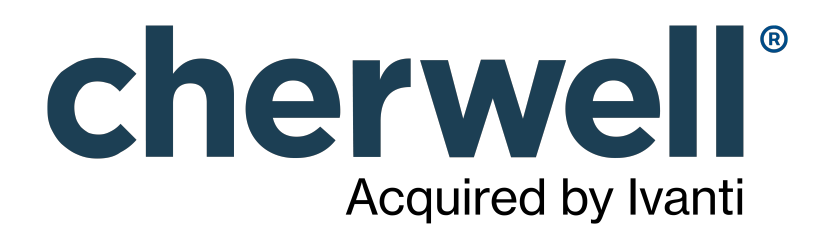

# CAM 14.2 Administrator

#### **Legal Notices**

© 2021 Cherwell Software, LLC. All Rights Reserved.

Cherwell, the Cherwell logo, and mApp are trademarks owned by Cherwell Software, LLC and are registered and/or used in the United States and other countries. ITIL® is a registered trademark of AXELOS Limited. All other product or company names referenced herein are used for identification purposes only and are or may be trademarks or registered trademarks of their respective owners.

Some or all parts of the mApp product are covered by one or more claims of U.S. Patent No. 9, 612, 825.

The information contained in this documentation is proprietary and confidential. Your use of this information and Cherwell Software products is subject to the terms and conditions of the applicable End-User License Agreement and/or Nondisclosure Agreement and the proprietary and restricted rights notices included therein.

You may print, copy, and use the information contained in this documentation for the internal needs of your user base only. Unless otherwise agreed to by Cherwell and you in writing, you may not otherwise distribute this documentation or the information contained here outside of your organization without obtaining Cherwell's prior written consent for each such distribution.

The Cherwell Software product suite includes:

- Cherwell Service Management
- Cherwell Asset Management

[Contact Cherwell Software](http://www.cherwell.com/contact)

#### **Contents**

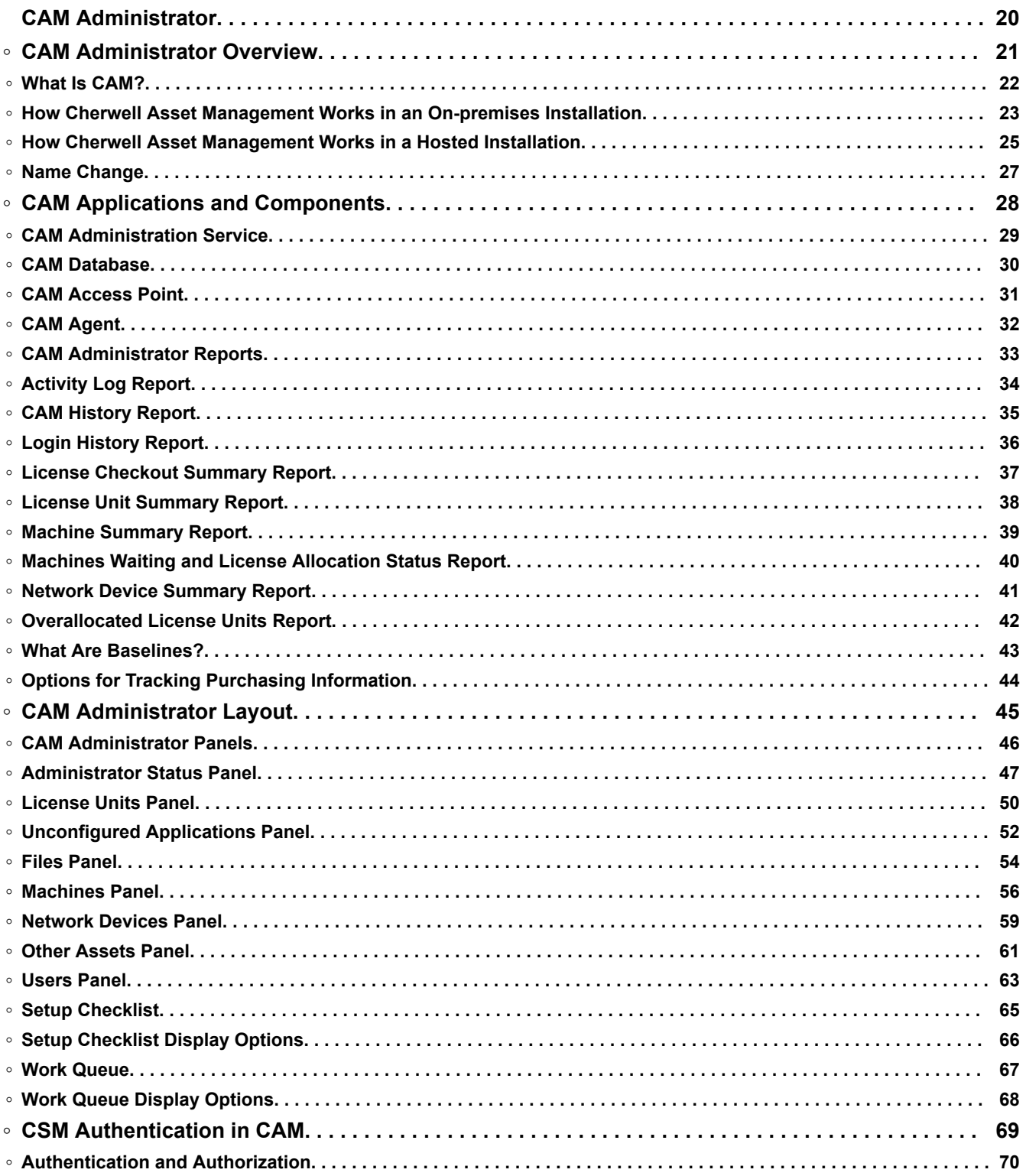

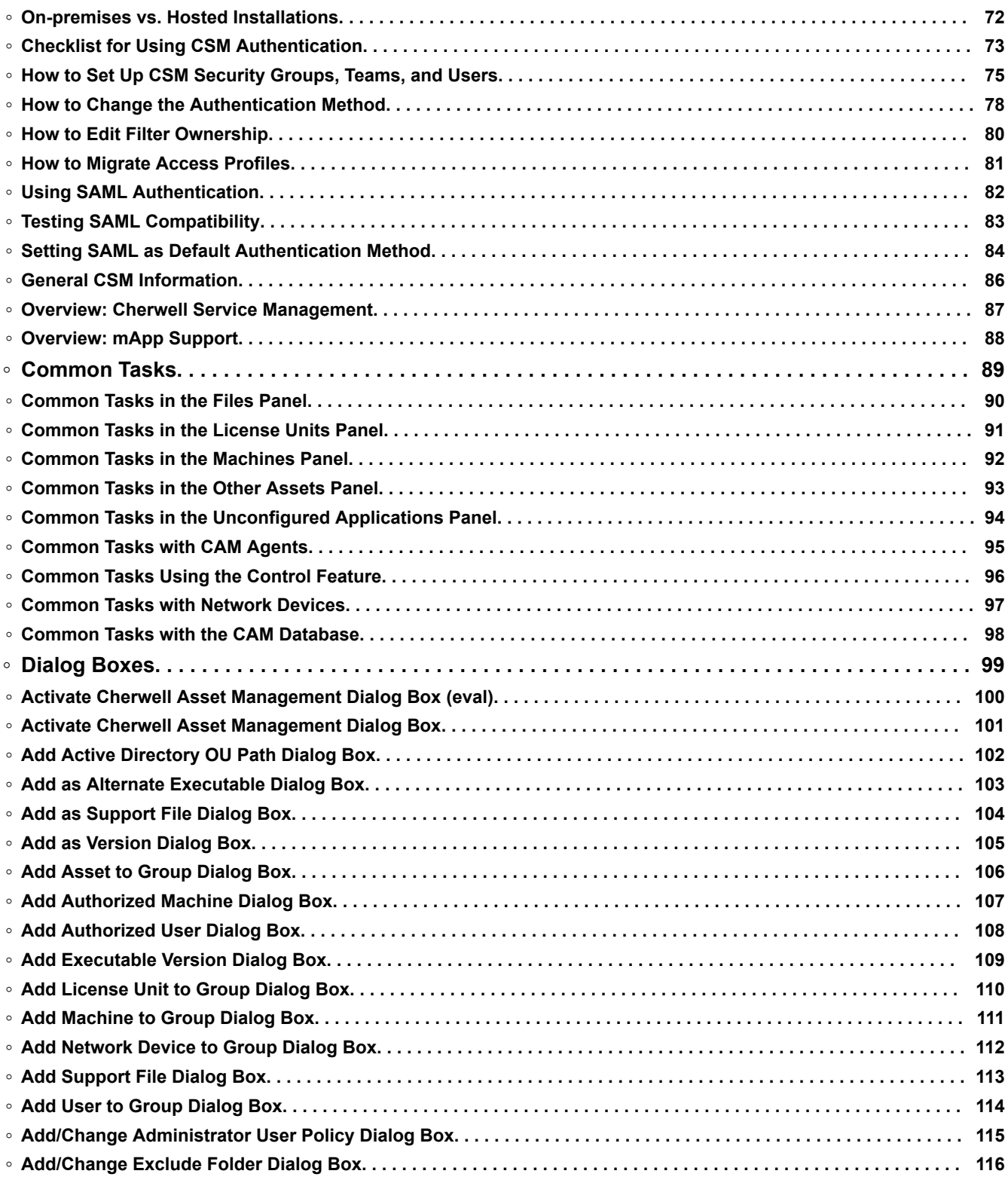

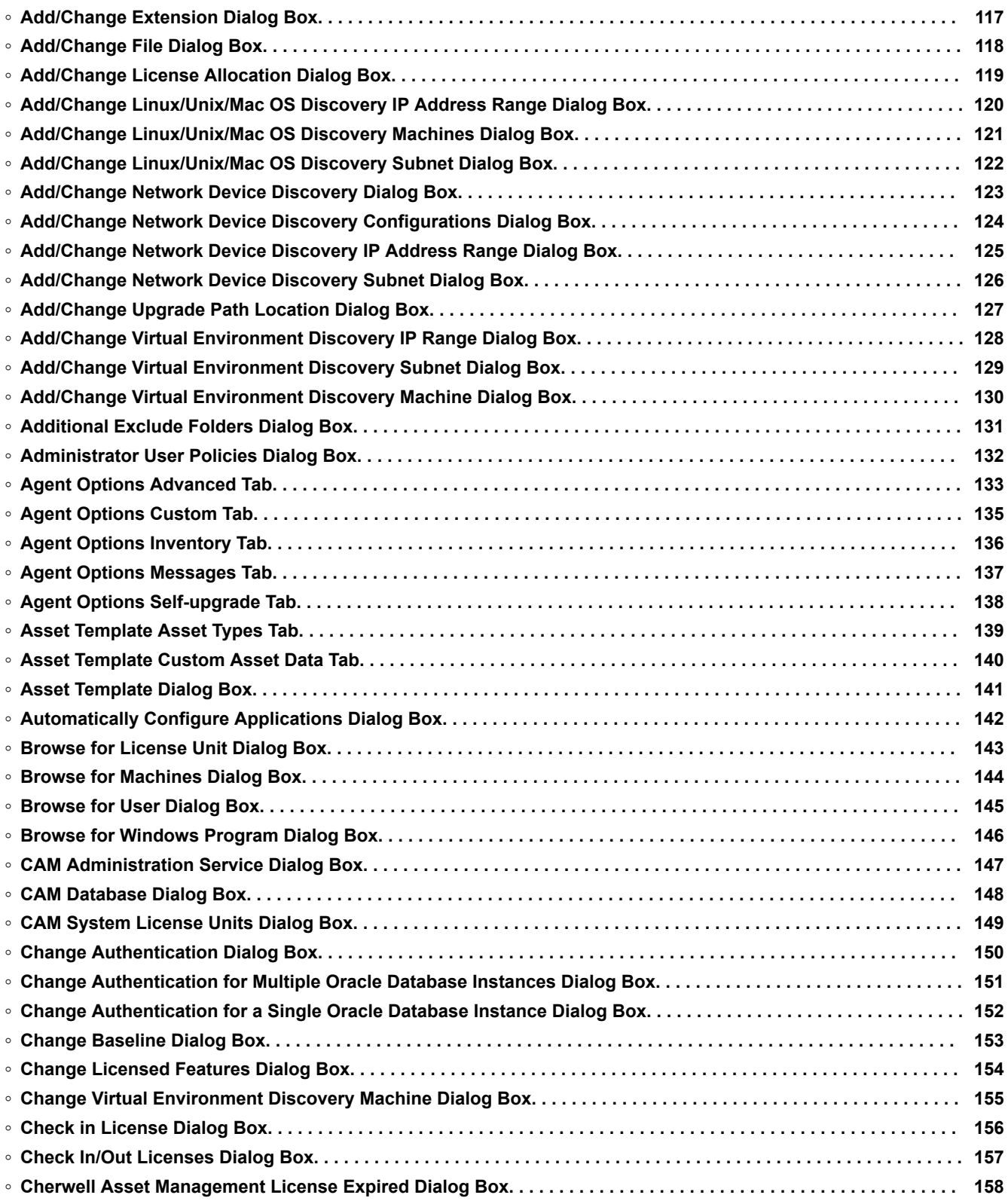

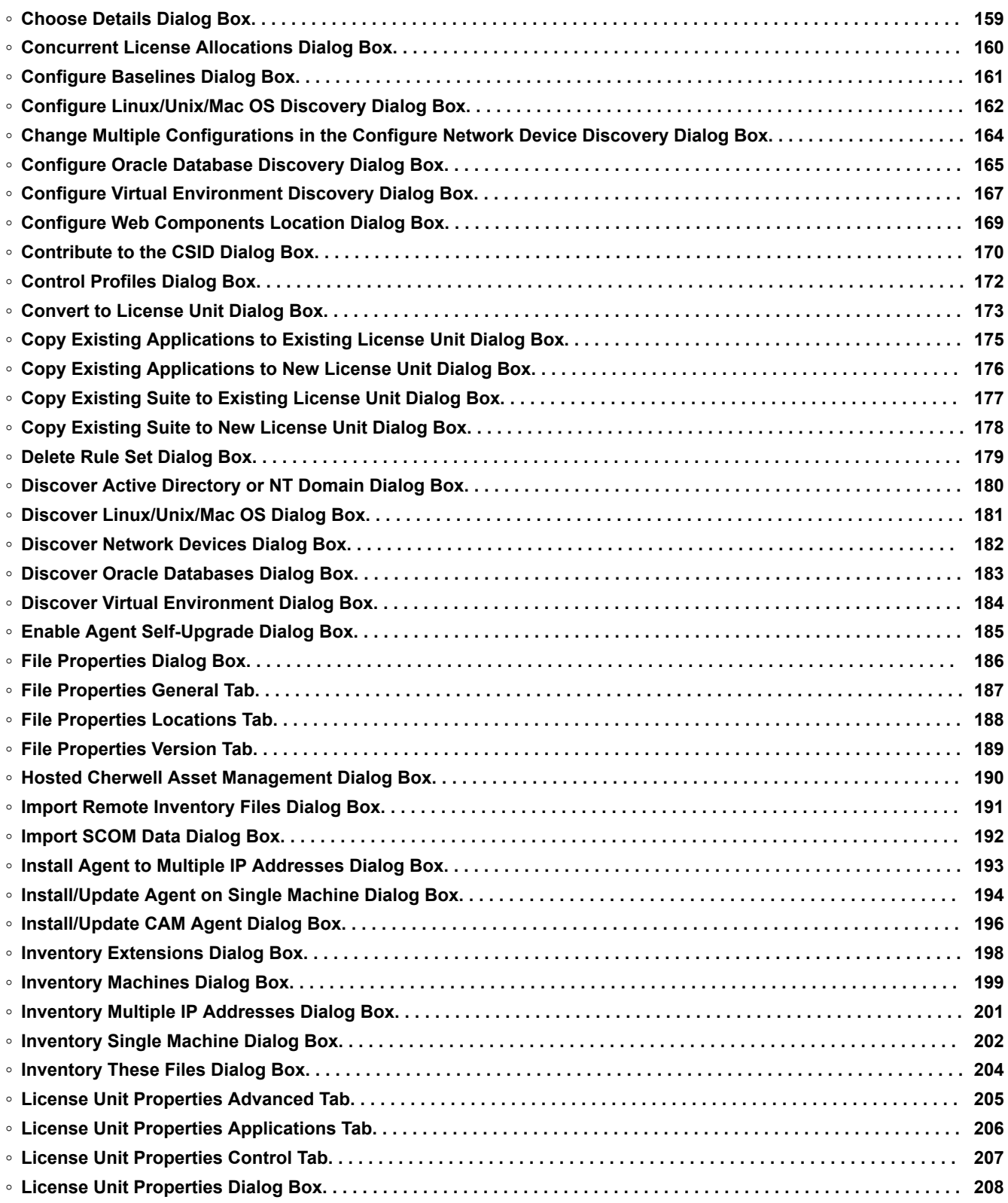

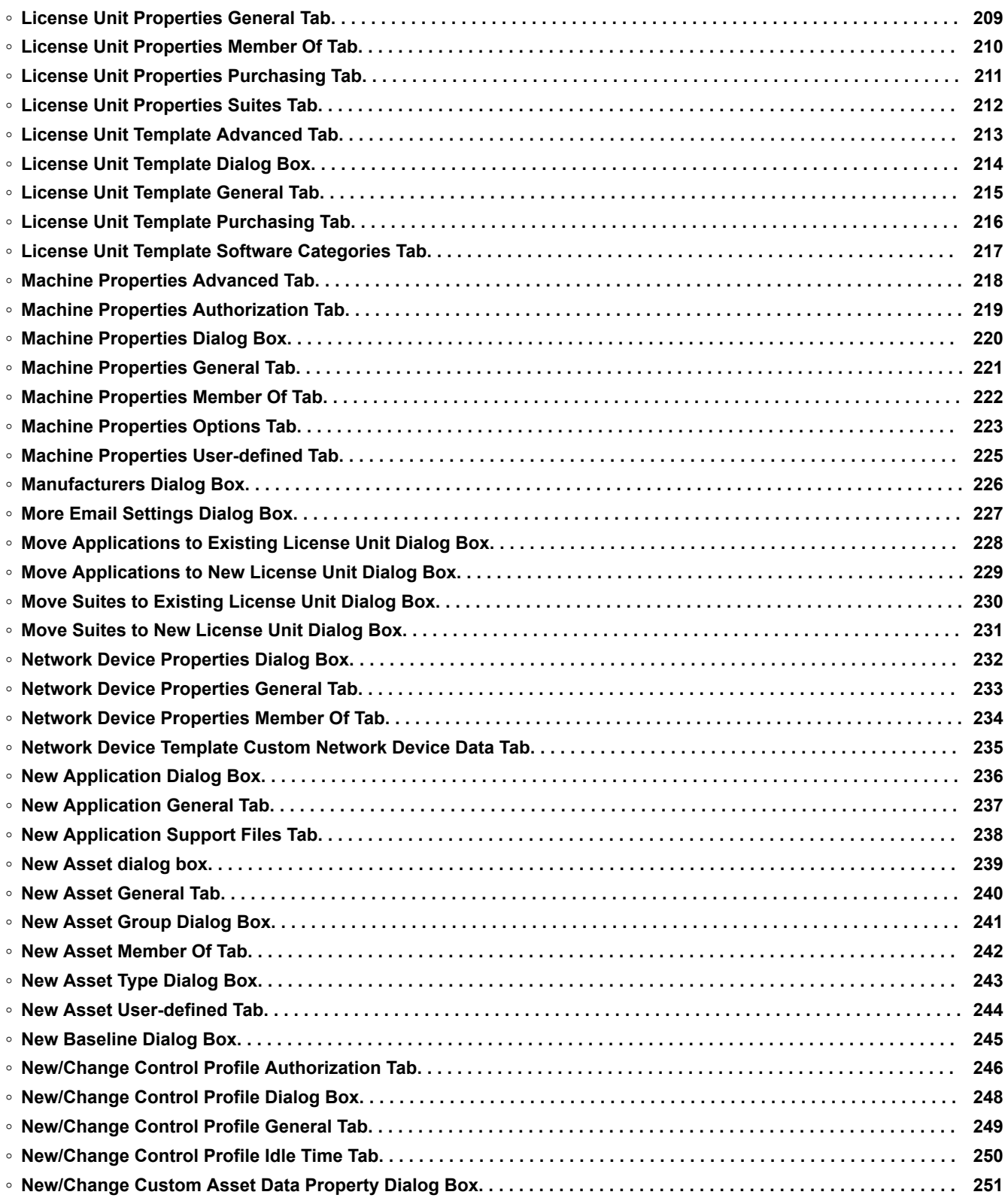

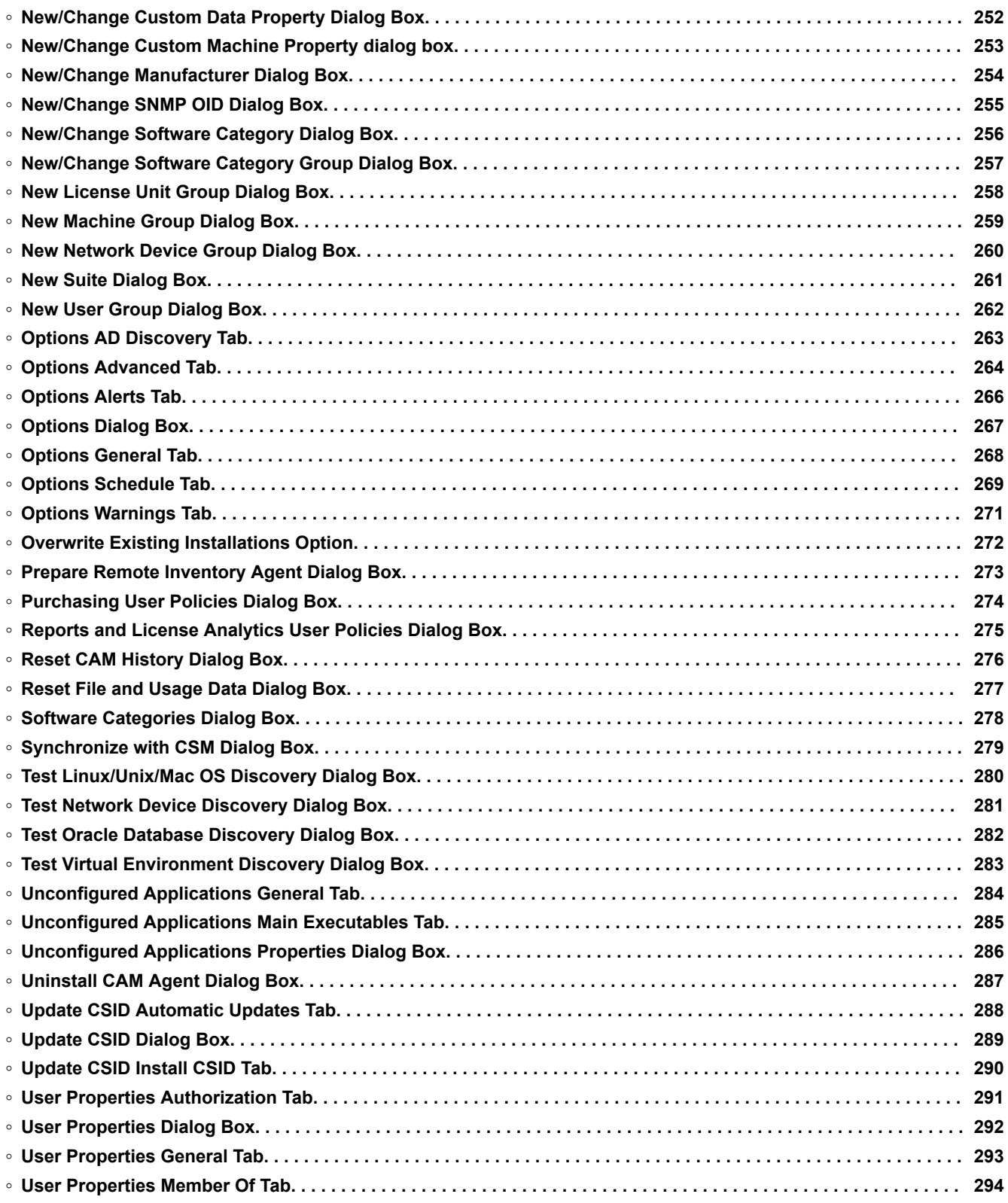

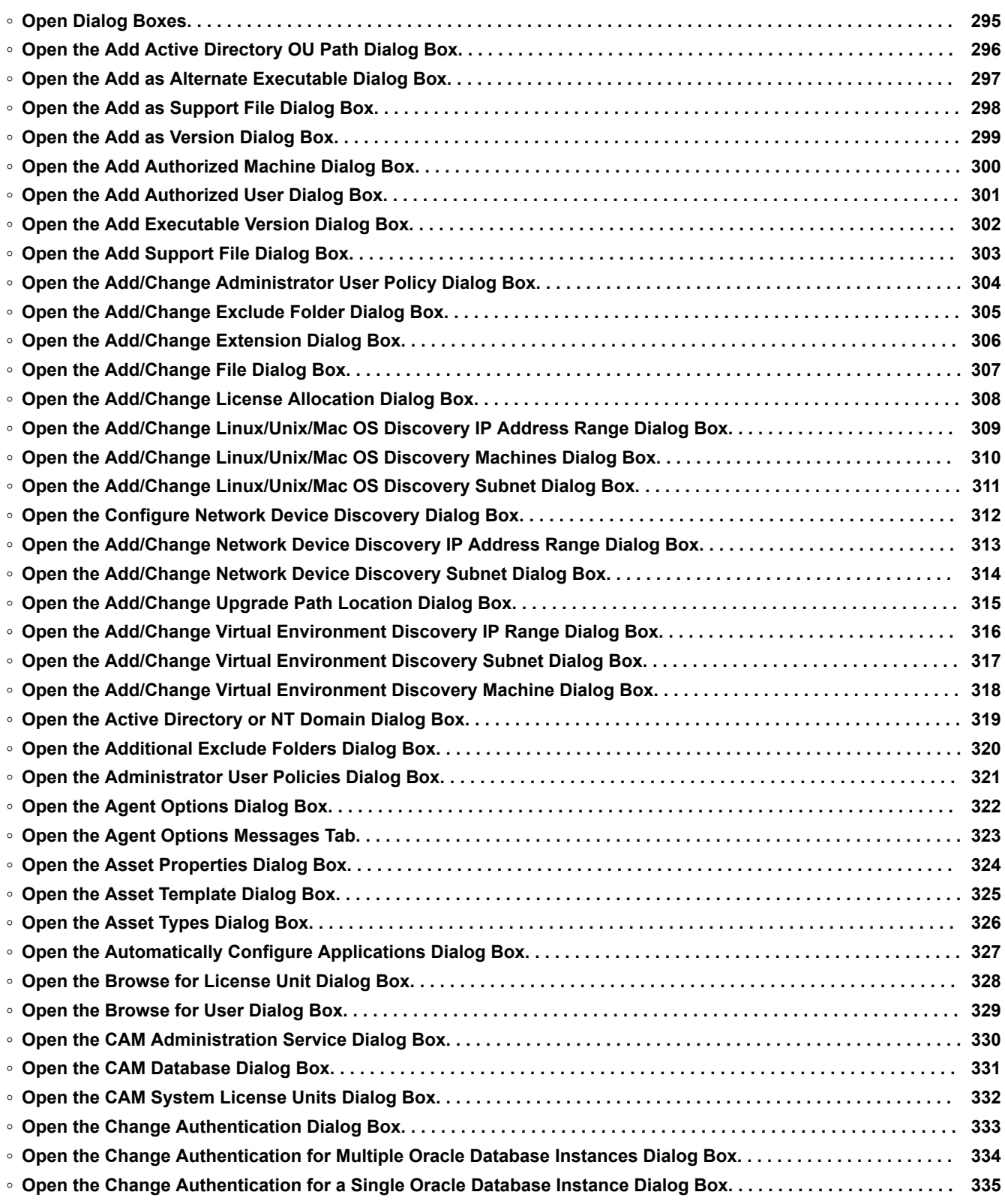

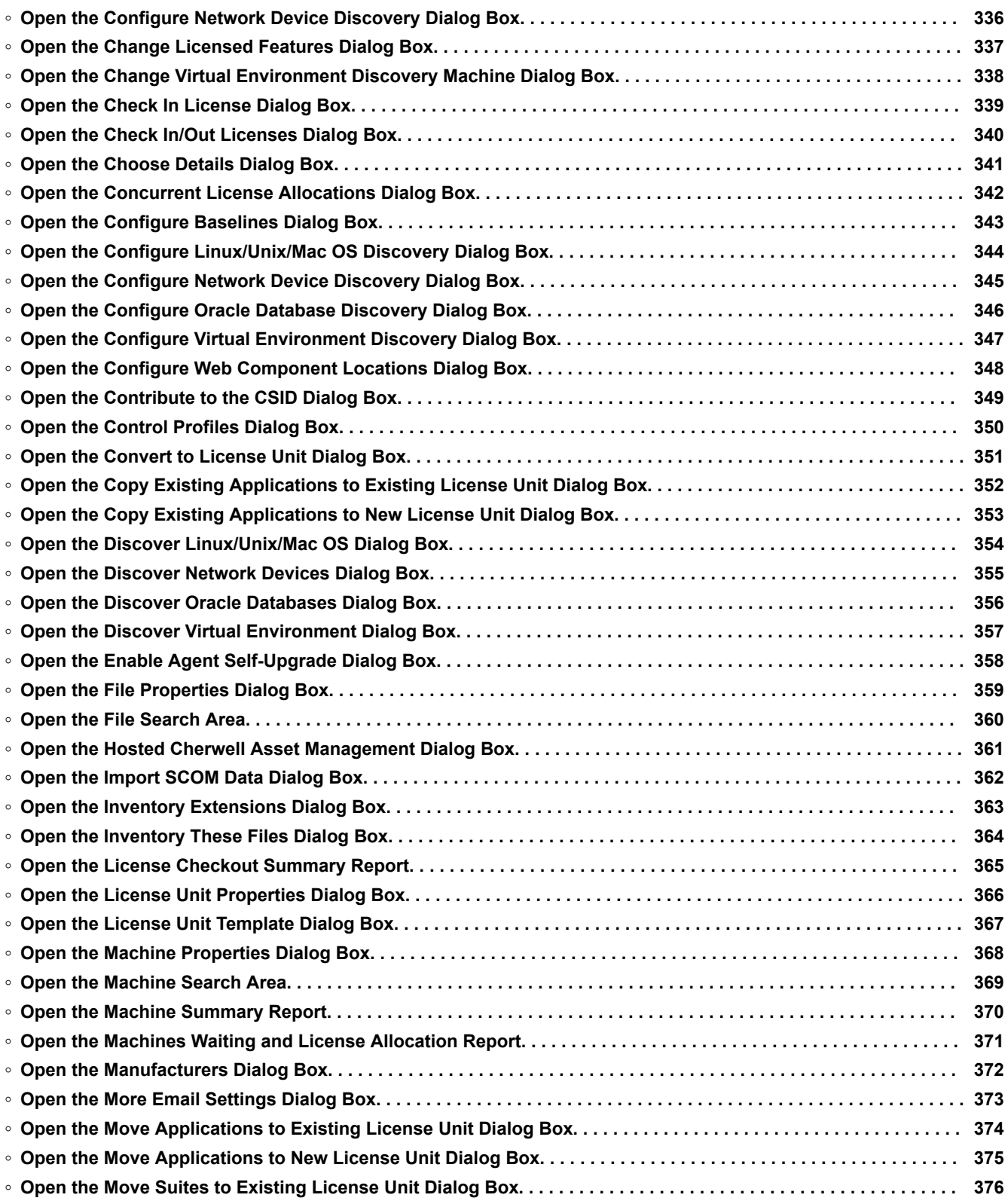

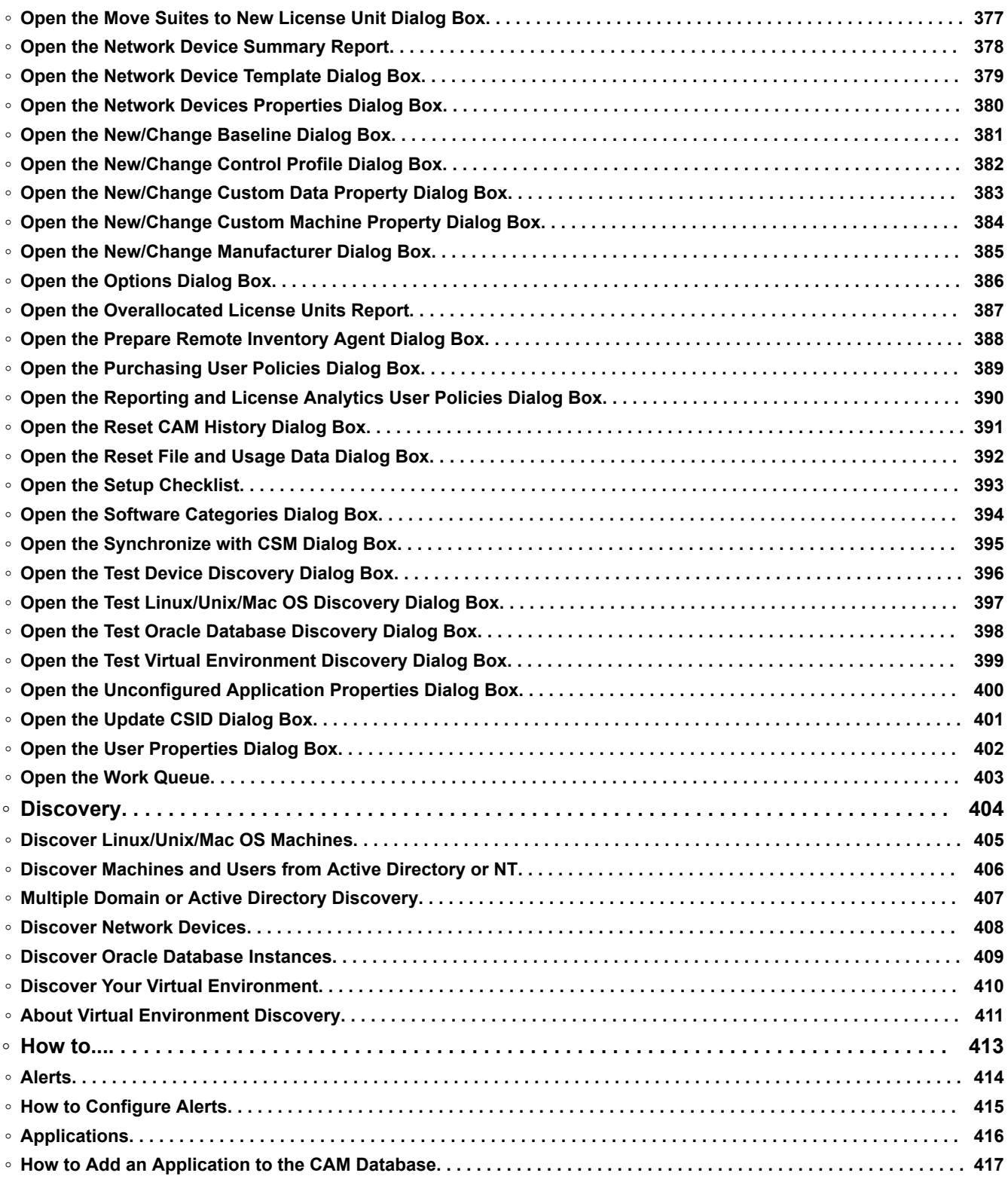

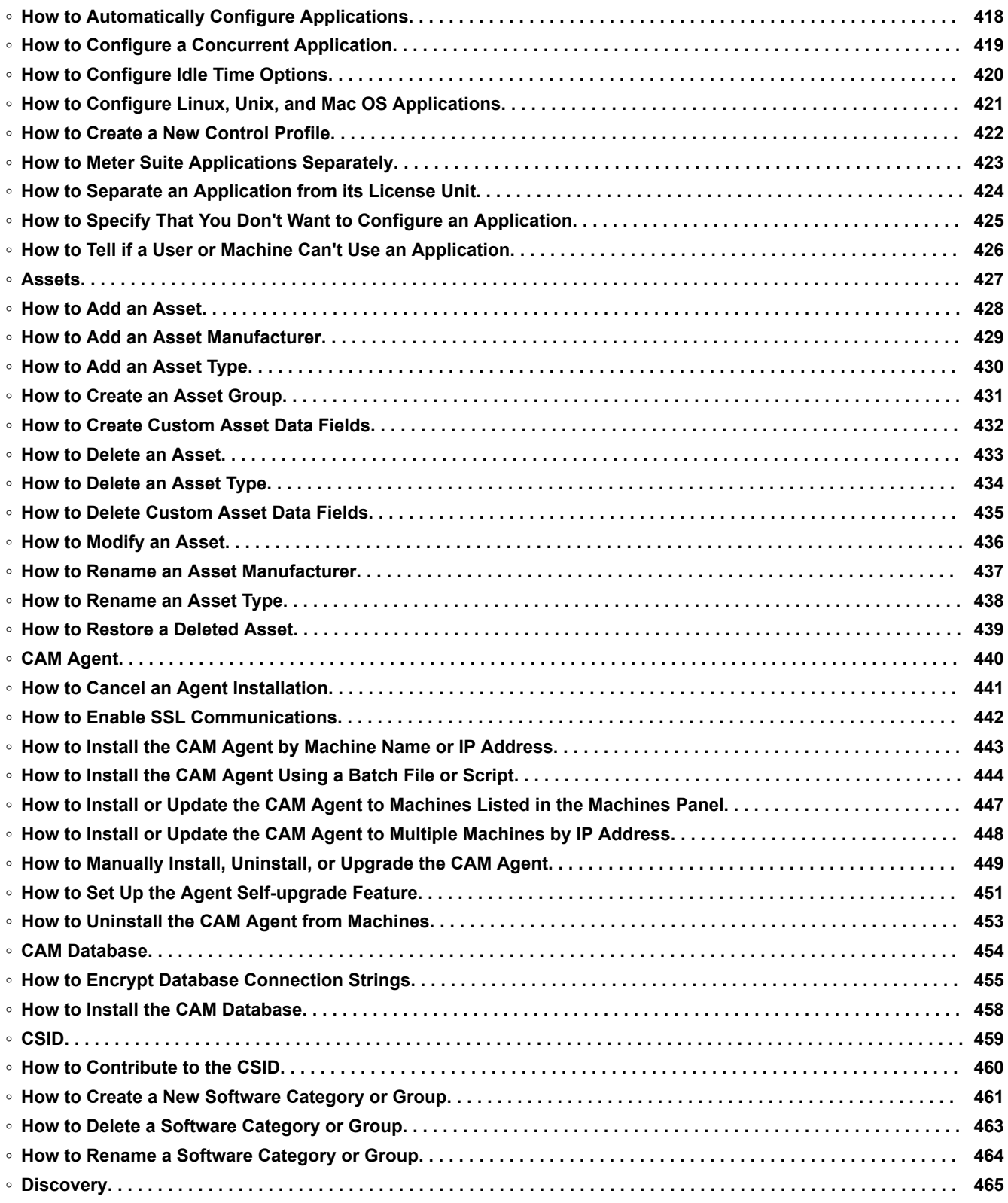

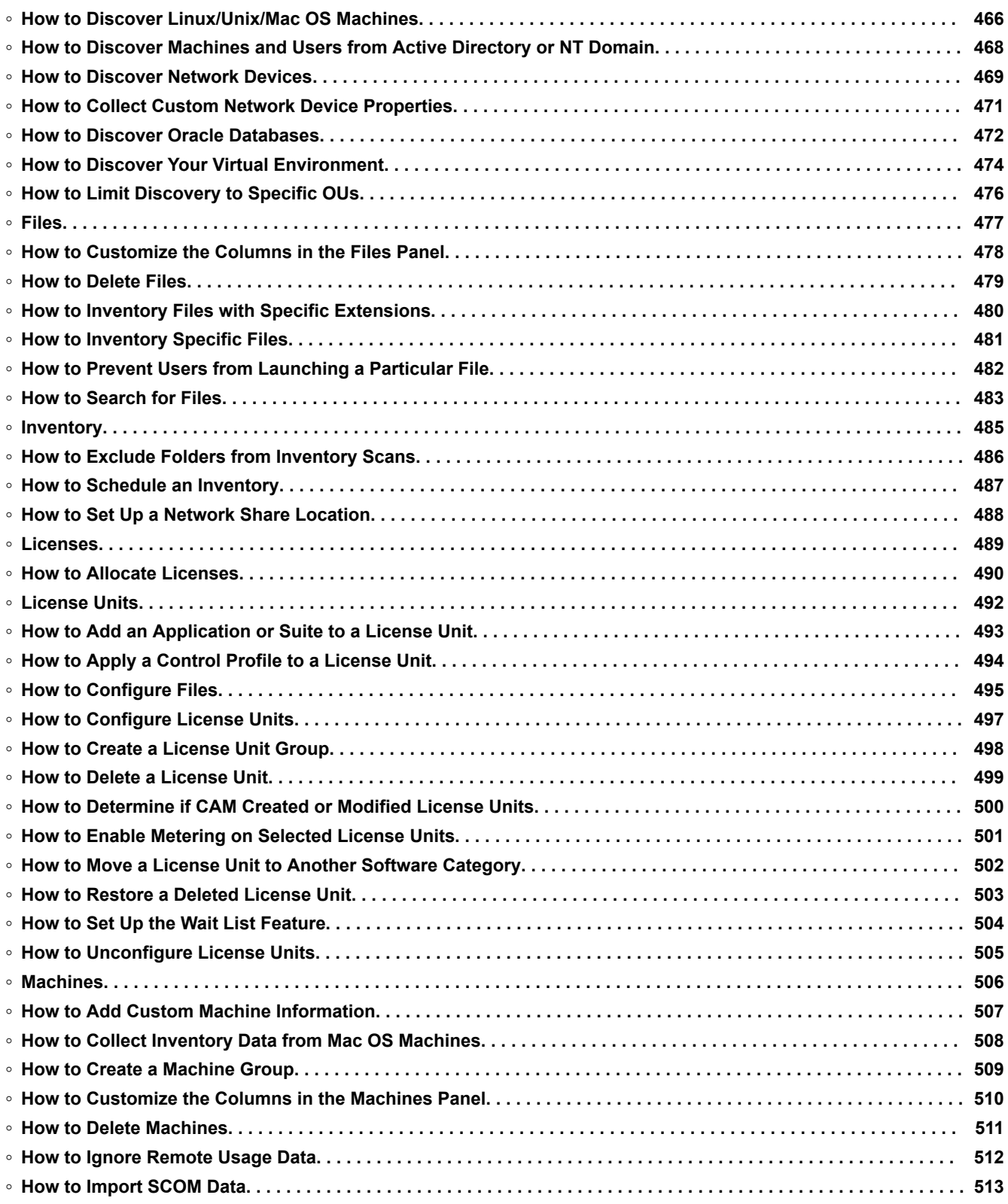

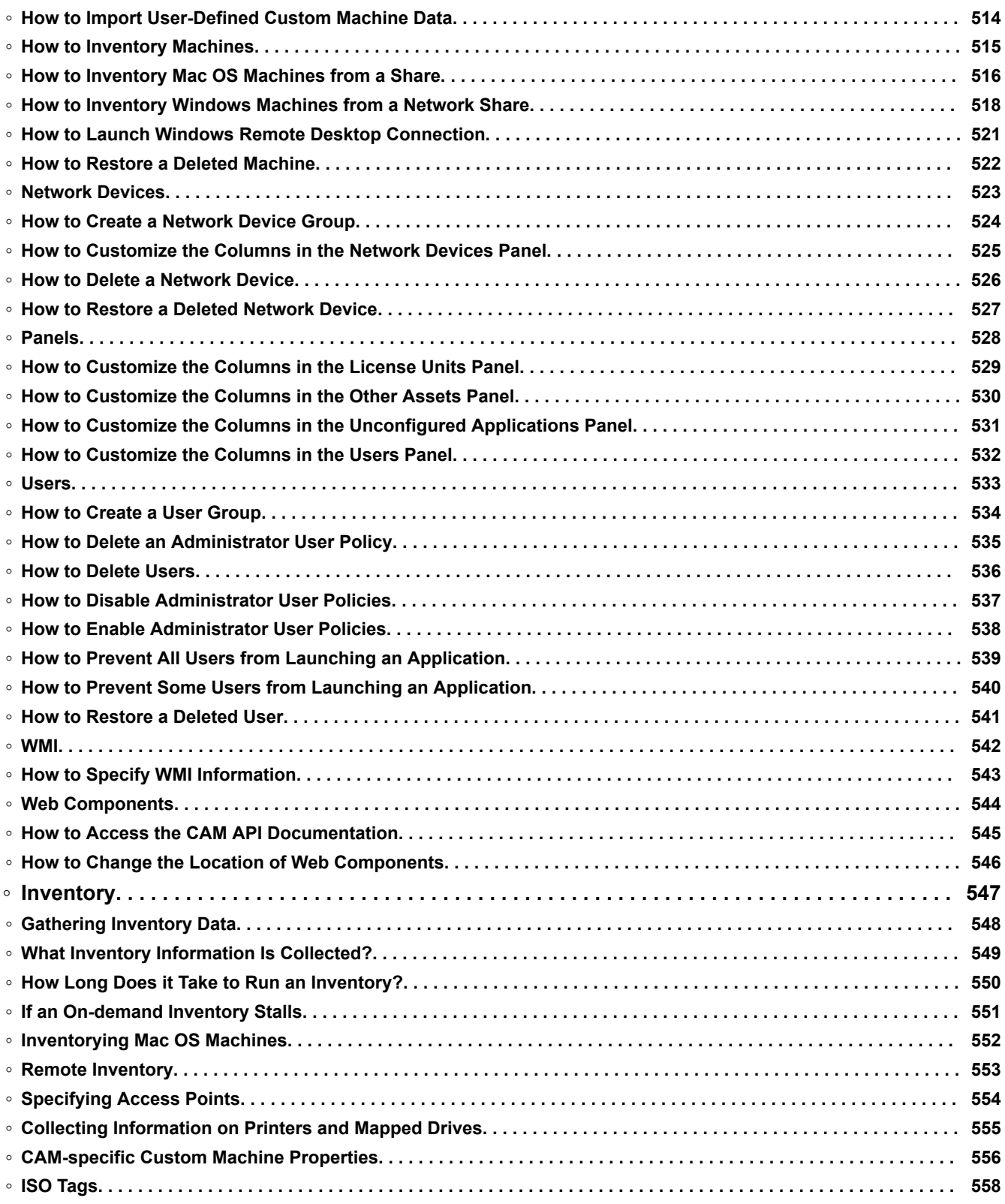

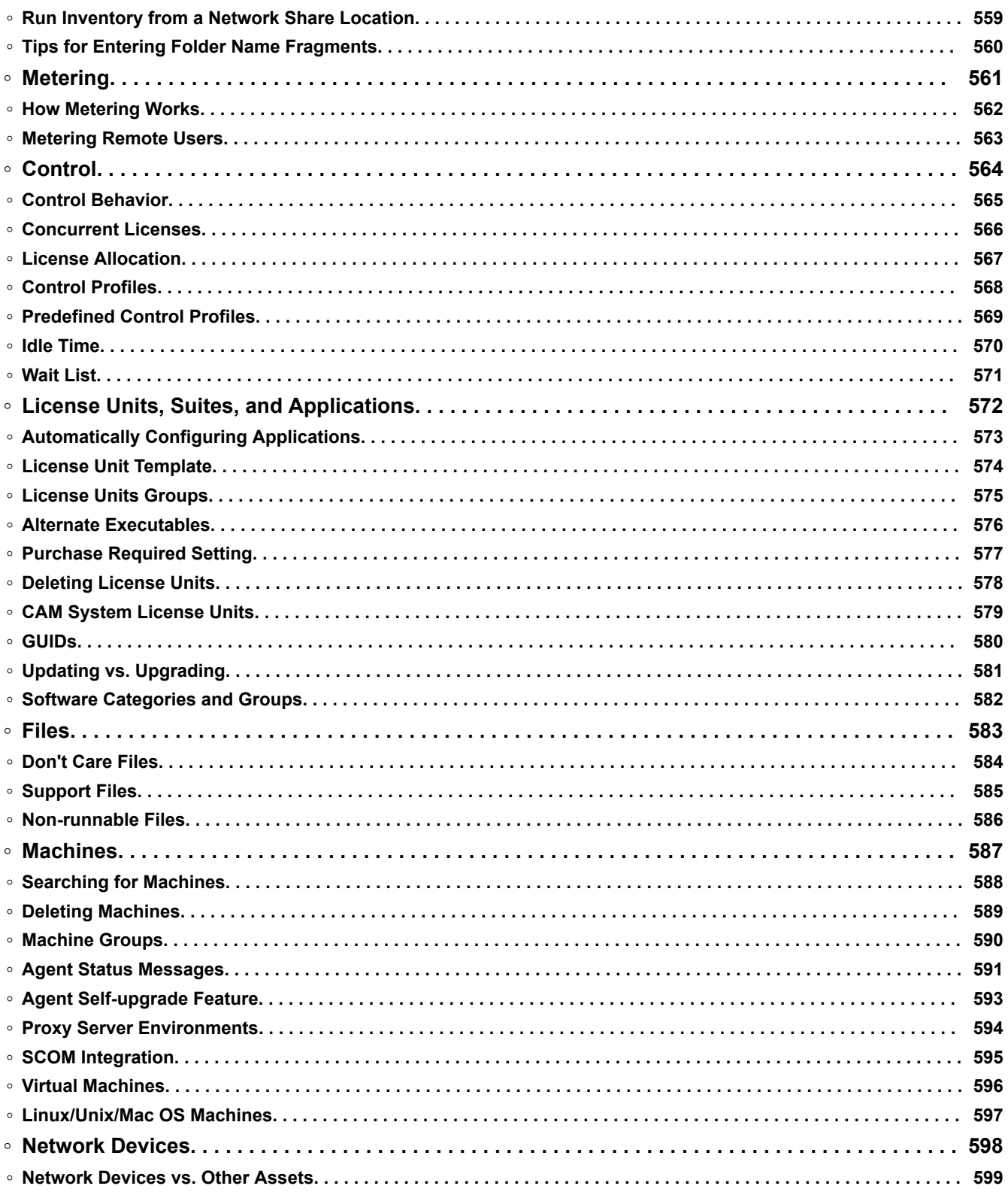

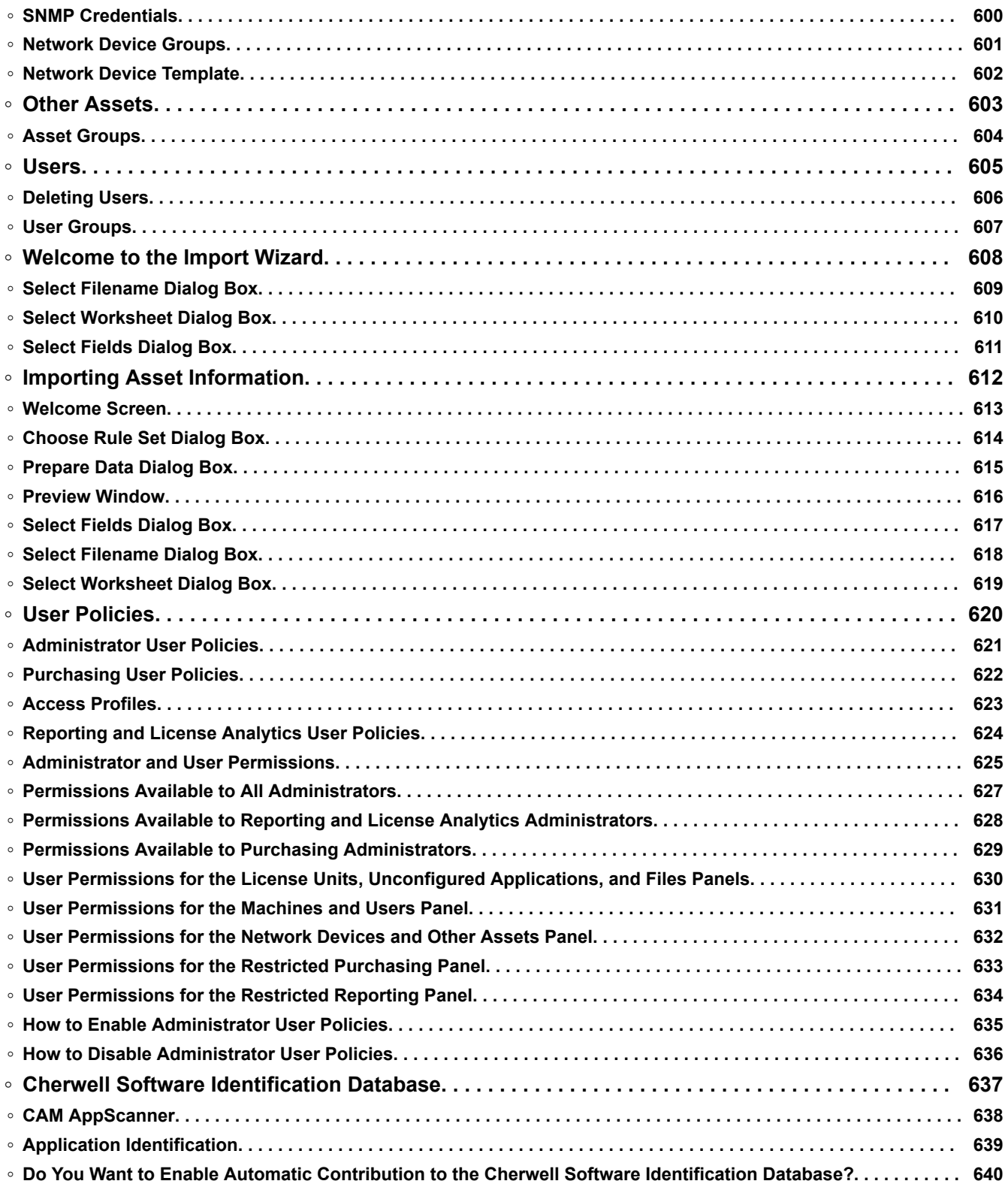

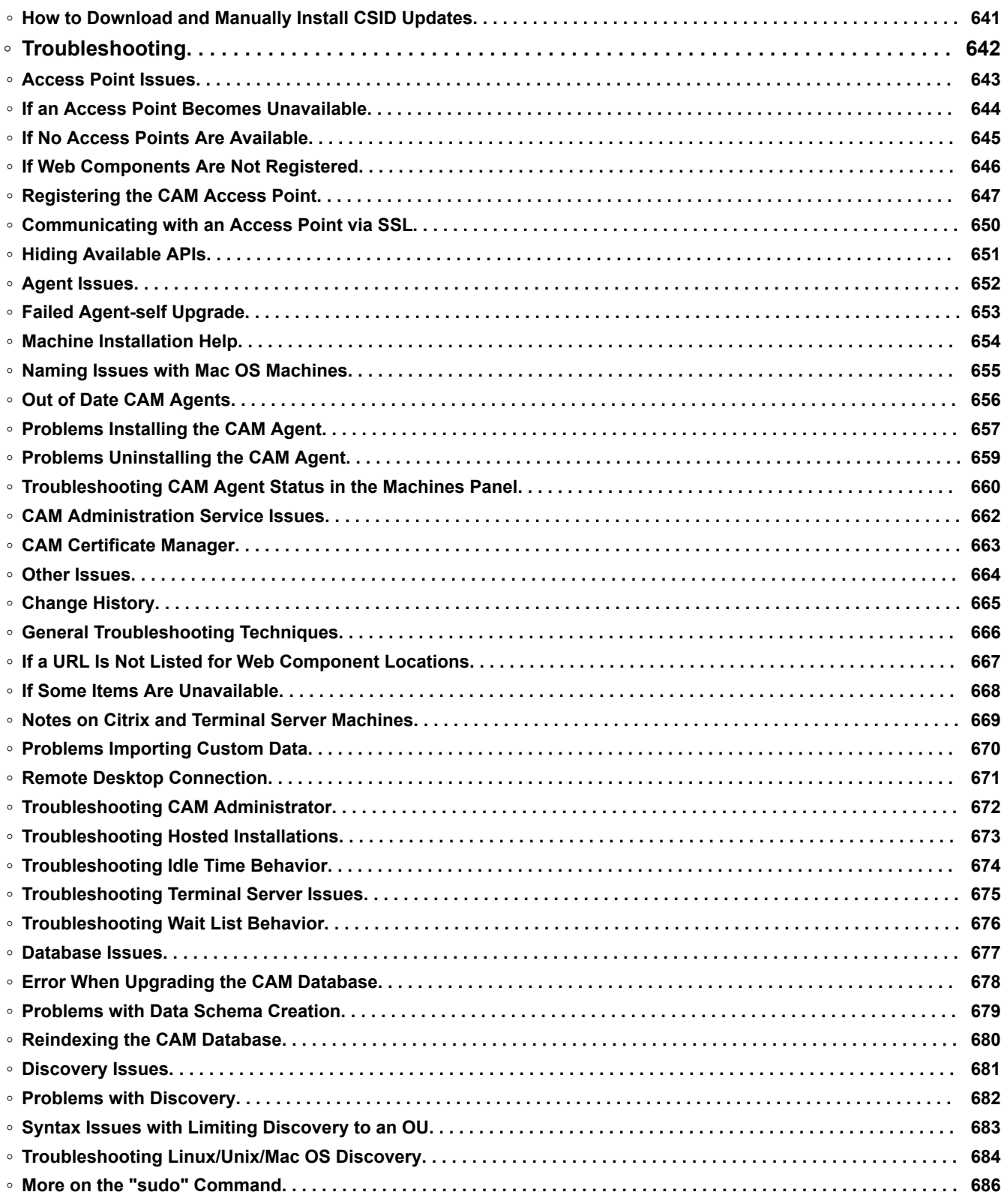

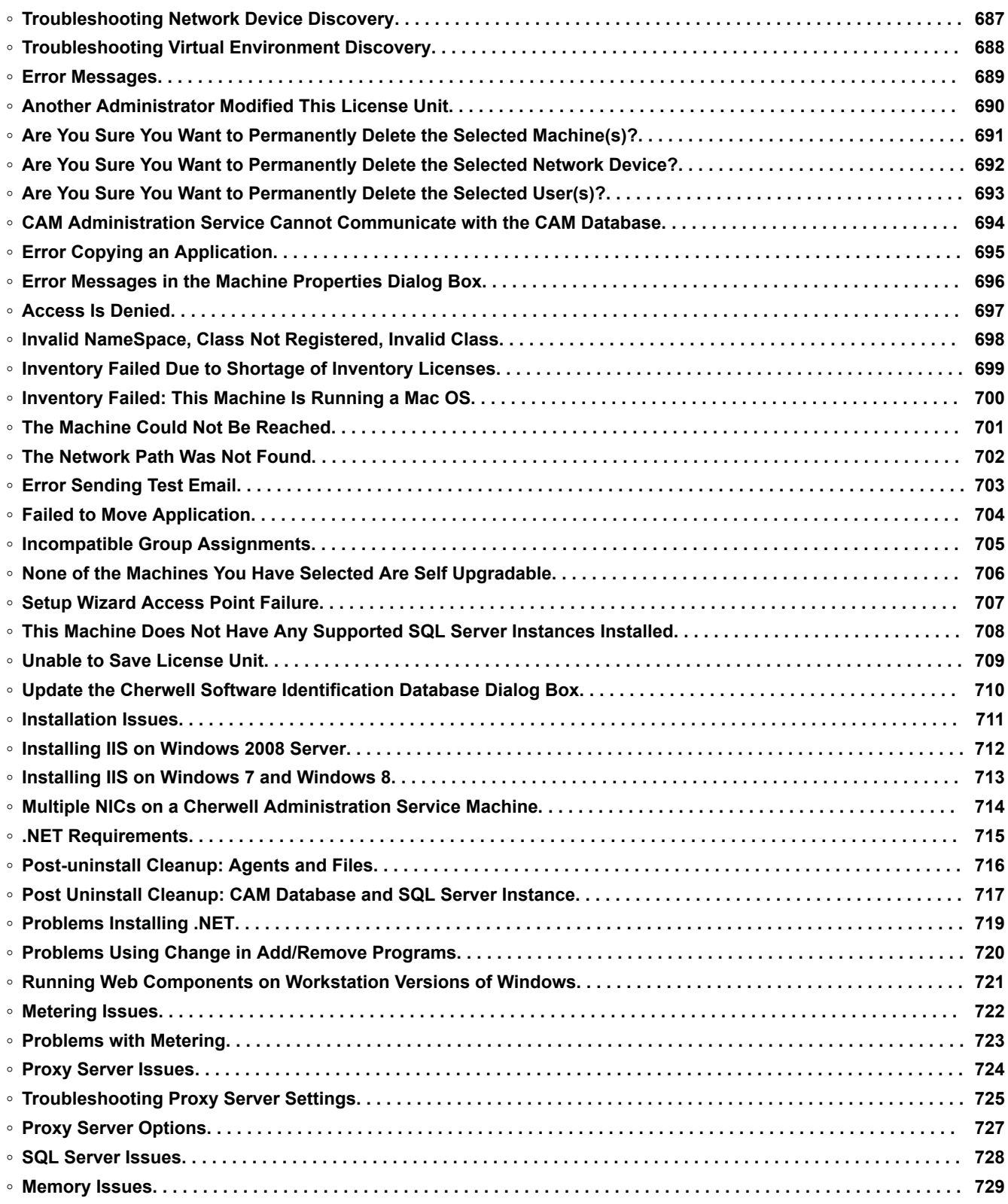

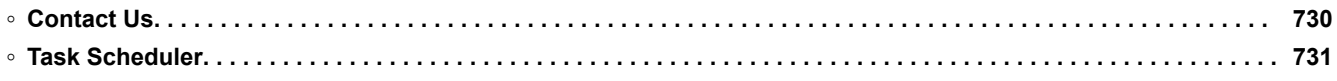

# <span id="page-19-0"></span>**CAM Administrator**

## <span id="page-20-0"></span>**CAM Administrator Overview**

CAM Administrator is the integrated user interface for administrators to manage Cherwell Asset Management, see data, and monitor software usage in real time.

### <span id="page-21-0"></span>**What Is CAM?**

Cherwell Asset Management (CAM) is a specialized IT asset management solution that tracks and integrates all the data related to your hardware and software inventory, usage, entitlements, and purchases. By consolidating, reconciling, and reporting on all your critical IT asset data, Cherwell Asset Management enables you to track and manage your organization's IT assets from purchase through retirement using one straightforward, easy-to-use product.

Cherwell Asset Management gives you the information and tools you need to:

- Stay compliant with licensing agreements.
- Eliminate spending on unused software.
- Manage hardware assets.
- Track and report on IT assets.
- Keep unauthorized applications off the network.

Cherwell Asset Management is available to use as a standalone product, or in tandem with Cherwell Service Management. [Contact us](https://help.cherwell.com/bundle/cam_administrator_1420_help_only/page/cam_administrator%2Fadmin_overview%2F..%2Fadmin_troubleshooting%2FAdmin_Contacting_support.html) for more information.

### <span id="page-22-0"></span>**How Cherwell Asset Management Works in an Onpremises Installation**

The CAM architecture diagram illustrates how data flows in on-premises installations.

Cherwell Asset Management collects and uses data in on-premises installations as follows:

- The CAM Agent captures information about applications present on the machine (inventory), when those applications are started and stopped (metering), and some configuration data.
- This information is passed to the CAM Access Point, which manages communications between the agent and the database. Organizations may use multiple access points (for example, for scalability reasons or to provide separate access points for certain domains).
- The access point passes the information to the CAM Database, which stores the collected data. You should only have one CAM Database.
- If applications are being controlled, the CAM Access Point may respond to the notification of an application launch to block the launch or warn the user (control).
- When you open CAM Administrator, the collected information passes through the CAM Administration Service. The CAM Administration Service includes all the administrative services to support presenting the information to CAM Administrator and the ability to perform tasks like automatically configure license units and run discovery.
- The authentication service facilitates secure communications between agents, web applications, and the CAM Database and CSM Database.
- Comprehensive reporting of collected and processed data is presented via the Reporting website, which runs on Microsoft Internet Information Services (IIS) and is accessible from a browser on any machine.
- Comprehensive purchasing information is presented via the Purchasing website, which, like the Reporting website, runs on IIS and is accessible from your browser.
- Using the data collected from CAM Administrator and Purchasing, License Analytics evaluates your organization's compliance with contractually-specified rights for certain Microsoft products.

#### Cherwell Asset Management On-premises Product Architecture (Built on Microsoft .NET Technologies)

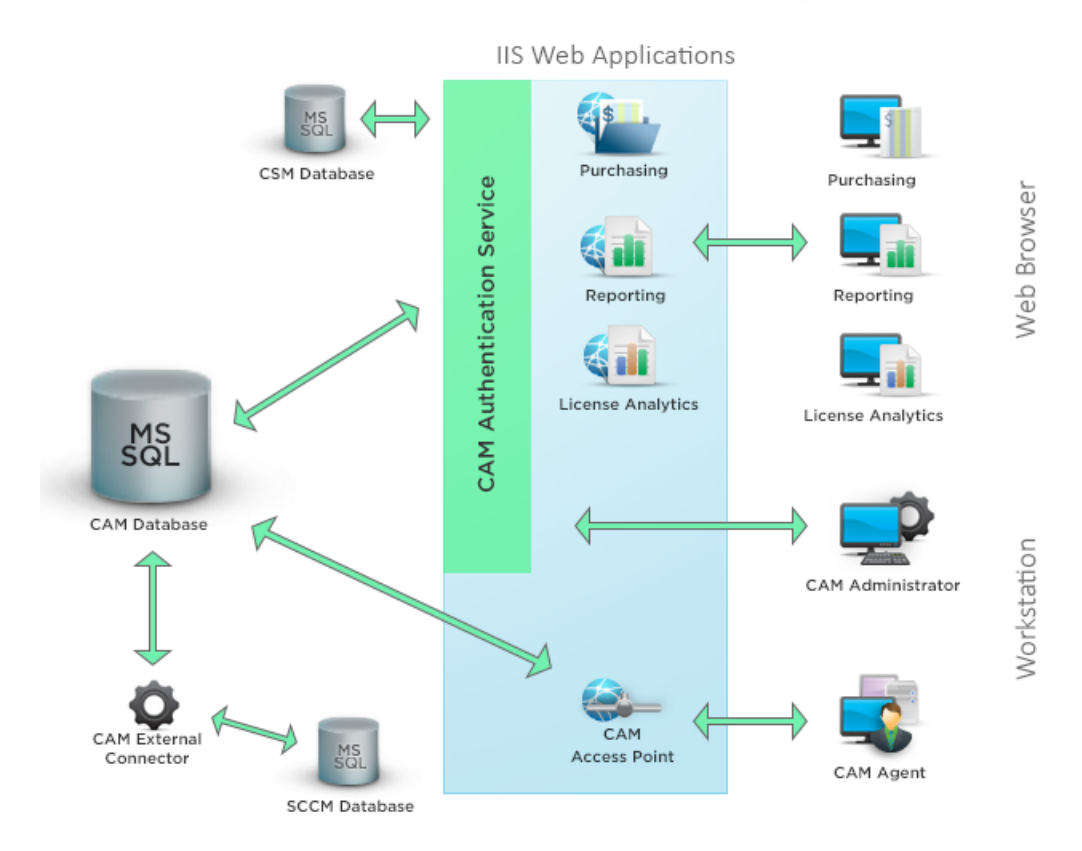

#### **Download CAM**

**To download the latest CAM image:**

- 1. Log in to [https://cherwellsupport.com](https://cherwellsupport.com/CherwellPortal/CherwellSelfService)
- 2. Click **Downloads**.
- 3. Click **Download Cherwell Asset Management**.

## <span id="page-24-0"></span>**How Cherwell Asset Management Works in a Hosted Installation**

The CAM architecture diagram illustrates how data flows in hosted installations.

Cherwell Asset Management works much the same in a hosted installation as it does in an on-premises installation. The difference is that, with a hosted installation, some components are on premises and others reside on a cloud server.

The on-premises components are:

- CAM Administrator and CAM Administration Service, including a Scheduled Task Scheduler and Work Queue Manager
- CAM Access Point
- CAM Agents

The hosted components are:

- CAM Database
- Cherwell Service Management database
- Web applications: the Authentication service, Purchasing, Reporting, and License Analytics
- Cloud service for communications between CAM Administrator (and CAM Administration Service) and the CAM Database
- CAM Access Point to database cloud service

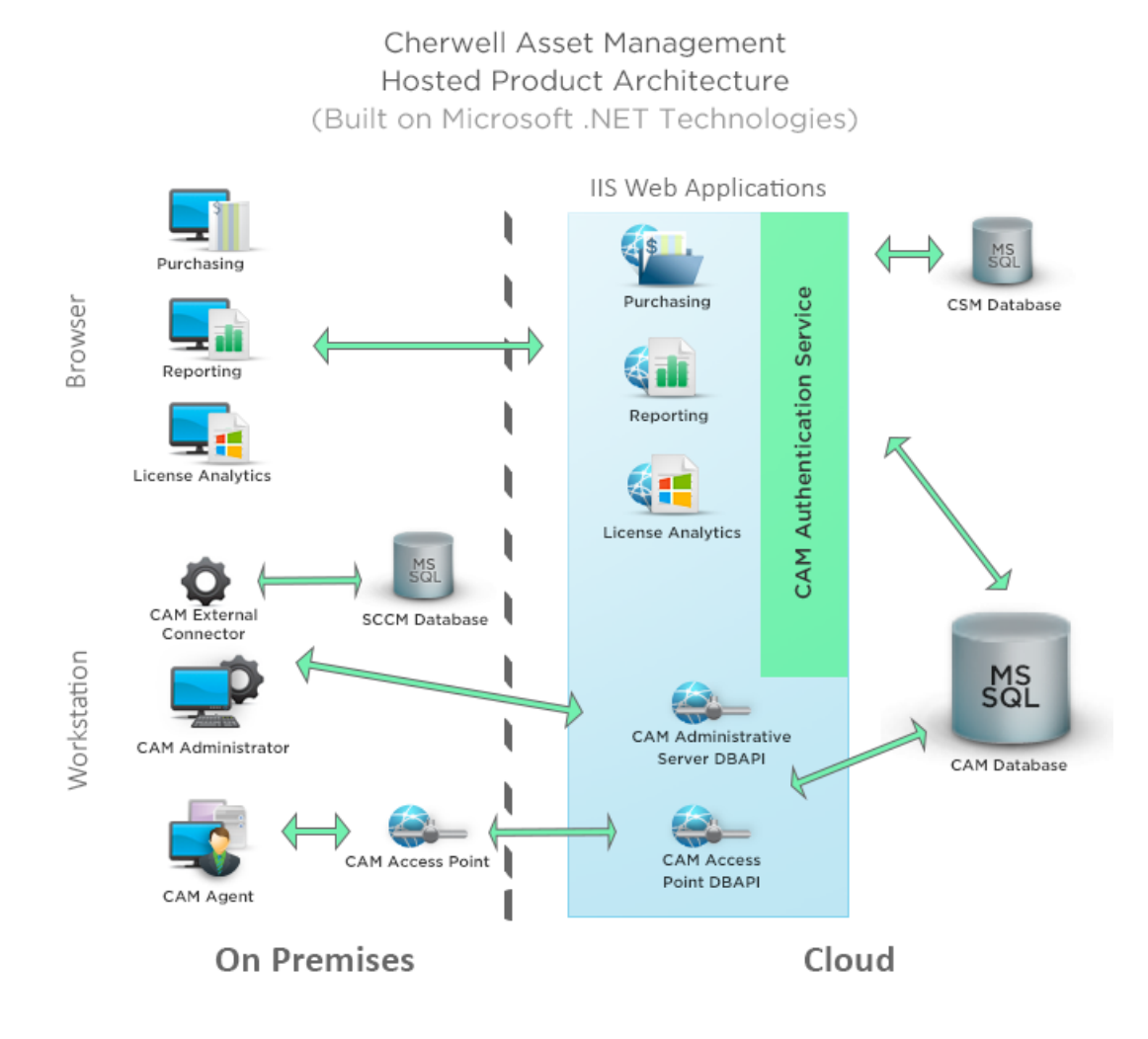

#### [More information about hosted installations](https://help.cherwell.com/csh?product=version-cam-14.20&topicname=HostedSetup_general_info)

#### **Related concepts**

[On-premises vs. Hosted Installations](https://help.cherwell.com/bundle/cam_administrator_1420_help_only/page/cam_administrator%2Fadmin_overview%2F..%2F..%2Fcam_administrator%2Fadmin_csm_authentication%2FAdmin_product_solutions.html)

[CAM Applications and Components](https://help.cherwell.com/bundle/cam_administrator_1420_help_only/page/cam_administrator%2Fadmin_overview%2F..%2F..%2Fcam_administrator%2Fadmin_components%2FAdmin_components.html)

[Installing or Upgrading CAM in a Hosted Environment](https://help.cherwell.com/csh?product=version-cam-14.20&topicname=HostedSetup_general_info)

# <span id="page-26-0"></span>**Name Change**

Cherwell Asset Management was formerly named Express Software Manager; other current and former names associated with the product are listed here.

Beginning with version 12.2, Cherwell Software renamed this product to better align with our product naming convention and brand identity:

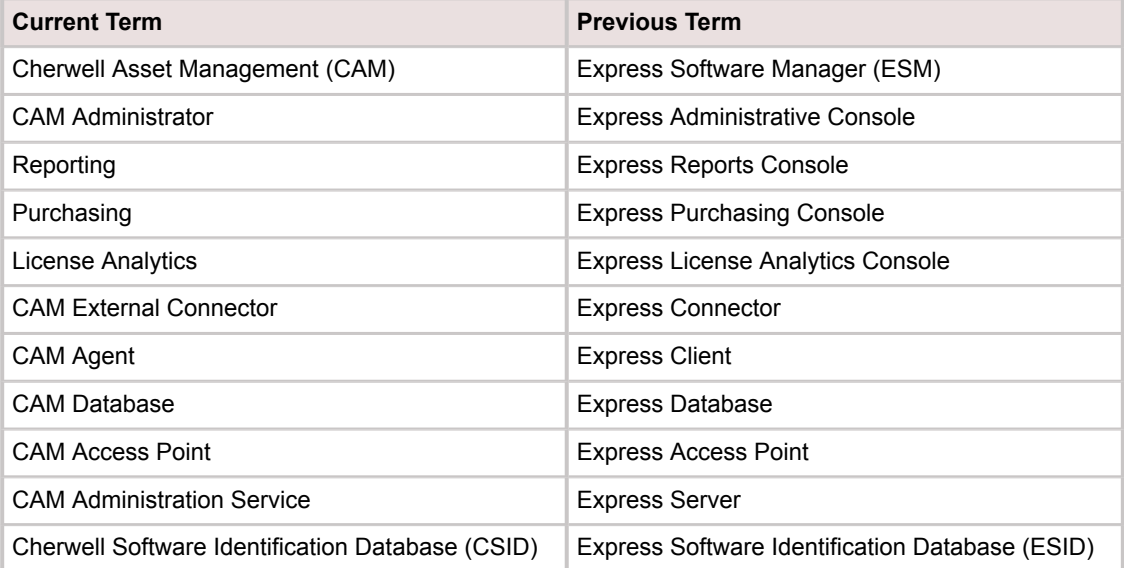

### <span id="page-27-0"></span>**CAM Applications and Components**

Cherwell Asset Management includes the following applications and components, which work together to manage your organization's software licenses:

- [CAM Administrator](https://help.cherwell.com/bundle/cam_administrator_1420_help_only/page/cam_administrator%2Fadmin_components%2F..%2Fadmin_overview%2FAdmin_Administrative_Console_overview.html): The primary user interface for configuring and administering Cherwell Asset Management.
- [Reporting:](https://help.cherwell.com/bundle/cam_administrator_1420_help_only/page/cam_administrator%2Fadmin_components%2F..%2Fadmin_reporting%2FAdmin_about_reports.html) A collection of reports. You can view, filter, and save Cherwell Asset Management data in reports.
- [Purchasing](#page-43-0): A web-based application for recording and tracking purchasing information for hardware and software in your environment.
- [License Analytics](https://help.cherwell.com/csh?product=version-cam-14.20&topicname=LA_CAMLicenseAnalytics): A web-based application to evaluate license compliance for a specific set of products, within the context of contractually-defined product use rights.
- [CAM Certificate Manager](https://help.cherwell.com/csh?product=version-cam-14.20&topicname=Cert_Welcome_to_the_CAM_Certificate_Manager): A utility for generating a certificate that contains a persistent, private key for export and loading on other CAM Administration Service machines.
- [CAM External Connector:](https://help.cherwell.com/csh?product=version-cam-14.20&topicname=Connector_Welcome) A utility for importing data collected by supported data sources for analysis and reporting.
- [CAM Administration Service:](#page-28-0) A collection of components that reside on the server. This collection sits between the administrative component and the data store. The components provide the management functionality in CAM Administrator.
- [CAM Database](#page-29-0): The data store that holds inventory and usage data from machines, and stores its data in Microsoft SQL Server 2012 or above format. Reports are generated from the data in the CAM Database.
- [CAM Access Point](#page-30-0): A conduit that facilitates communications between the machines and the CAM Database.
	- For on-premises installations, the access point is a web service that runs under Microsoft Internet Information Services (IIS).
	- For hosted installations, the access point communicates with a web service running on the remote host.
- [CAM Agent](#page-31-0):The software that gathers inventory and software usage data from machines. On Windows machines, the agent passes this data to the CAM Access Point, which writes the data to the CAM Database.
- [CAM API](http://www.expressmetrix.com/express-api/2.5/): The collection of web services that allows you to interchange data with external systems.

## <span id="page-28-0"></span>**CAM Administration Service**

The CAM Administration Service is a collection of services that provide most of the administrative functionality in Cherwell Asset Management.

A Cherwell Asset Management installation will normally have a CAM Administration Service installed with each CAM Administrator.

### <span id="page-29-0"></span>**CAM Database**

The CAM Database is a SQL Server database that stores information about machines, other assets, users, files, and license units discovered and managed by Cherwell Asset Management.

The information stored in the CAM Database is used to configure agent installation and data collection, manage inventory and metering, and generate a variety of reports in several formats. A Cherwell Asset ManagementCAM installation will normally have only one CAM Database.

**On-premises installations**: To view information about the CAM Database you're using, go to the Status Panel. Here you can view information about the database, including the name of the database server and name of the database, a description of the SQL Server in which the database resides, the date the database was created, and the [Cherwell Software Identification Database](https://help.cherwell.com/csh?product=version-cam-14.20&topicname=Admin_CSID_overview) version.

**Hosted installations**: The Hosted Cherwell Asset Management section in the Status panel lists information on the remote host for the database, and the version of the CSID.

## <span id="page-30-0"></span>**CAM Access Point**

The CAM Access Point, a web service running under Microsoft Internet Information Services (IIS), manages data communication between the database and machines on which the CAM Agent is installed.

The primary component of CAM Access Point is the Agent Services functionality, which accepts inventory information and metering data. It also provides agents with configuration information as needed. (The user interface to agent configuration is via CAM Administrator.)

A CAM installation may have more than one access point for access or scalability reasons.

In hosted environments, an Access Point manages this process.

#### **Related concepts**

[How Cherwell Asset Management Works in a Hosted Installation](https://help.cherwell.com/bundle/cam_administrator_1420_help_only/page/cam_administrator%2Fadmin_components%2F..%2F..%2Fcam_administrator%2Fadmin_overview%2FAdmin_How_it_works_hosted.html) [Installing or Upgrading CAM in a Hosted Environment](https://help.cherwell.com/csh?product=version-cam-14.20&topicname=HostedSetup_general_info) [CAM Access Points and Hosted Installations](https://help.cherwell.com/csh?product=version-cam-14.20&topicname=HostedSetup_Access_Point)

# <span id="page-31-0"></span>**CAM Agent**

The CAM Agent is a collection of components that gather information from Windows computers on your network.

The CAM Agent is made up of the following functional components:

- [Inventory](https://help.cherwell.com/csh?product=version-cam-14.20&topicname=Admin_Inventory_overview): Gathers hardware and software inventory data from machines with the CAM Agent installed on them.
- [Metering](https://help.cherwell.com/csh?product=version-cam-14.20&topicname=Admin_metering_overview): Gathers application usage information from machines with the CAM Agent installed on them.
- [Control](https://help.cherwell.com/csh?product=version-cam-14.20&topicname=Admin_Control_overview): Facilitates the ability to control application execution, either to restrict usage or control concurrently licensed applications.

#### **Notes:**

- If you are licensed to use only certain features in Cherwell Asset Management, the component(s) you are not licensed to use are still installed, but are not functional until you upgrade your license.
- An agent is not installed or used by the Linux/Unix/Mac OS discovery process.
- It is recommended that you use the current version of the agent software. Pre-10.0 versions of the CAM Agent are not supported.

#### <span id="page-32-0"></span>**CAM Administrator Reports**

You can access reports from within CAM Reporting or CAM Administrator.

Cherwell Asset Management provides two ways to access reports:

- [Reporting,](https://help.cherwell.com/csh?product=version-cam-14.20&topicname=Rep_Welcome) a separate application, lets you analyze data that Cherwell Asset Management collects in a wide variety of formats. Reporting allows you to view reports in a browser.
- You can access certain reports directly from within CAM Administrator. These reports present a more detailed administrative view of certain entities (license units, machines, etc.) with the CAM environment. You can open any of these reports from the Reporting menu:
	- [Activity Log Report](https://help.cherwell.com/csh?product=version-cam-14.20&topicname=Admin_Activity_Log_report)
	- [Login History Report](https://help.cherwell.com/csh?product=version-cam-14.20&topicname=Admin_Login_History_report)
	- [CAM History Report](https://help.cherwell.com/csh?product=version-cam-14.20&topicname=Admin_History_report)
	- [License Unit Summary Report](https://help.cherwell.com/csh?product=version-cam-14.20&topicname=Admin_License_Unit_Availability_report)
	- [Machines Waiting and License Allocation Status Report](https://help.cherwell.com/csh?product=version-cam-14.20&topicname=Admin_Machines_Waiting_and_License_Allocation_Status_report)
	- [License Checkout Summary Report](https://help.cherwell.com/csh?product=version-cam-14.20&topicname=Admin_License_Checkout_Summary_Web_report)
	- [Overallocated License Units Report](https://help.cherwell.com/csh?product=version-cam-14.20&topicname=Admin_Overallocated_License_Units_report)
	- [Machine Summary Report](https://help.cherwell.com/csh?product=version-cam-14.20&topicname=Admin_About_the_Machine_Summary_report)
	- [Network Device Summary Report](https://help.cherwell.com/csh?product=version-cam-14.20&topicname=Admin_Device_Summary_report)

#### **Notes:**

- The availability of the above reports depends on the state of your CAM Administrator session. For example, the Machine Summary report is only available when a machine is selected.
- You can also open some of these reports by right-clicking an item (for example, a license unit or machine) and selecting the report from the context-sensitive menu.

# <span id="page-33-0"></span>**Activity Log Report**

This report shows which license units have run on a single machine, by a single user, or in the last 30 days.

- The Activity Log report shows the license units that have run on a selected machine or by a selected user.
- If a license unit is selected, this report shows which machines that license unit has run on in the last 30 days.

#### **Note:**

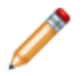

This report is based on a single selected license unit, machine, or user in the current panel. If a panel other than License Units, Machines, or Users is selected, or if more than one object is selected, the report is unavailable.

### <span id="page-34-0"></span>**CAM History Report**

This report shows a record of actions taken for the current item, sorted by date and time. This report includes the following information, if available, for each action:

- Date and time performed
- User name
- Type of action (for example, deleted) or type of item (for example, machine)
- Name of parameter changed
- Brief description of action taken
- Old and new values for the parameter

## <span id="page-35-0"></span>**Login History Report**

This report shows a record of metered logins for the selected machine or user over the last 30 days.

This report is only available if you are licensed to use the metering feature. Information on the user name, machine name, login time, logout time, domain, and terminal server (if relevant) is shown.
# **License Checkout Summary Report**

This report lists information on how many licenses are checked out for each concurrent use license.

## Getting There

To specify that an application is a concurrent application (an application for which you have a concurrent use license), see [How to Configure a Concurrent Application](https://help.cherwell.com/csh?product=version-cam-14.20&topicname=Admin_How_to_configure_a_concurrent_application)

The License Checkout Summary Report lists the following:

- License unit name
- Number of licenses currently allowed
- Number of licenses currently in use (checked out)
- Number of licenses available for use
- Machine
- User
- Checkout type

# **License Unit Summary Report**

This report displays the following for the selected license unit:

- **Installation Information**: The suite/application name, its version number, its platform, and number of installations.
- **Activity Information**: Machine name, whether the license unit is installed on the corresponding machine, and count.

# **Machine Summary Report**

#### Getting There

The Machine Summary report includes the following for the selected machine, where applicable and available:

- **Hardware Summary**: Basic hardware information such as IP address, CPU type and speed, RAM, BIOS information, and more.
- **Disk Drive Summary**: Disk drive information including drive letter and type, and maximum and available free space.
- **Purchasing Assignments**: Information on purchasing assignments for this machine, as entered in Purchasing. This information includes order date and number, line item name, unit price, and assignment type.
- **Services**: Status, start mode, and path information for available services.
- **Network Adapter Summary**: Connection information, including IP configuration, as well as any Ethernet and wireless connection data.
- **Custom Machine Properties**: System information, including information on installed devices.
- **Application Inventory Summary**: Installed applications, including application name, version, and install path(s).

If you are licensed to collect metering data, you can also click the View Activity Log option at the top of the report. This opens an activity log for the selected machine in a separate window.

# **Machines Waiting and License Allocation Status Report**

This report lists any machines that are waiting to use the selected license unit and the availability of this license unit.

### Getting There

The name of the selected license unit is at the top of the report, and the next line shows how many licenses are allowed.

The first part of the report includes the following:

- Names of any machines currently waiting to use the license unit
- Names of the current users of those machines
- How long each machine/user has been waiting
- The allocation group(s) to which this license unit belongs

The second part of the report includes the following:

- The name of each allocation group to which this license unit belongs
- Total number of license units
- Number of licenses available for use

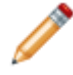

**Note:** The amount of data that is shown in this report depends on how you have configured the selected license unit.

# **Network Device Summary Report**

## **Getting There**

The Network Device Summary report includes the following for the selected network device:

- **Fixed Network Device Attributes**: Information on the device's name, description, serial number, up time, status, services, contact name, and location.
- **Custom Network Device Attributes**: Information on any custom property values and the object identifiers (OIDs) that were used to return the data.

# **Overallocated License Units Report**

This report shows you any license units for which your organization has over the allocation limit.

## Getting There

This report includes the following information for each, if available:

- License unit name
- Number of licenses
- Number of allocations
- Number of licenses over the allocation limit
- The allocation group
- Number of allocations allowed for the group

#### **Related information**

[../admin\\_how\\_to/Admin\\_How\\_to\\_allocate\\_concurrent\\_licenses.xml#concept3228](https://help.cherwell.com/csh?product=version-cam-14.20&topicname=Admin_How_to_allocate_concurrent_licenses)

## **What Are Baselines?**

Baselines are a minimum or starting point, used to compare changes in your hardware and software inventory.

Baselines allow you to compare changes in your hardware and software inventory. When you set a particular inventory level as your baseline, the **What's Changed** and **What's Changed: Added or Deleted Machines** reports will measure the changes that have occurred against this baseline.

You can configure multiple baselines and run reports against any or all of them. You can compare the current state against any baseline, or compare two baselines against each other.

#### **To create a baseline:**

• From the **Tools** menu, select **Configure Baselines**.

#### **To access your reports:**

• Select **View Reports** on the toolbar.

# **Options for Tracking Purchasing Information**

Your organization can still track some purchasing information for licenses units, even if you're not licensed to use CAM Purchasing.

Cherwell Asset Management includes a web-based component for tracking purchasing and licensing information for software and hardware assets in your environment: [Purchasing](https://help.cherwell.com/csh?product=version-cam-14.20&topicname=Purch_Welcome_to_Purchasing). This component is optional, so your organization may not have it in your CAM implementation.

If your organization is not licensed to use Purchasing, you can track some purchasing information for license units as follows:

- 1. From within CAM Administrator, select the license unit.
- 2. Select **Properties**.
- 3. Select the Purchasing tab.

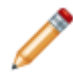

**Note:** You cannot enter or track information for any hardware assets you've added in CAM Administrator.

[Contact us](https://help.cherwell.com/bundle/cam_administrator_1420_help_only/page/cam_administrator%2Fadmin_components%2F..%2Fadmin_troubleshooting%2FAdmin_Contacting_support.html) for information about licensing Purchasing.

# **CAM Administrator Layout**

CAM Administrator's main page is the Status panel, a summary of your Cherwell Asset Management configuration. The icons in the left pane provide a quick way to navigate to other areas of the application (for example, to the License Units panel or Machines panel).

Each panel also includes a status bar that provides information on current processes, as well as a toolbar from which you can launch Reporting, Purchasing, or License Analytics, or perform other tasks.

# **CAM Administrator Panels**

## **Administrator Status Panel**

When you start CAM Administrator, the Status Panel provides a summary for your entire Cherwell Asset Management configuration.

Select any link on this page or the icons in the left pane to navigate to different panels. A Setup Checklist window is on the right, and the Work Queue window may appear at the bottom of the screen; click the X at the top right of these windows to hide them.

The Status panel is divided into the following sections:

#### **License Units/Applications**

The total number of license units.

### **Unconfigured Applications**

Applications, organized by platform, that haven't yet been configured into license units.

#### **Machines**

The number of computers on your network that have the CAM Agent installed on them, as well as the number of Cherwell Asset Management licenses currently in use on your network, broken out by the number of licenses for the inventory and metering features.

This section also includes the number of machines that are running an earlier version of the CAM Agent and the current version available to be installed. Using the current version of the agent software is recommended. Pre-10.0 versions are not supported.

#### **Network Devices**

The total number of network devices discovered on your network.

#### **Other Assets**

The total number of other assets that you've configured in Cherwell Asset Management.

#### **Users**

The number of total users.

#### **For Hosted Installations: Hosted Cherwell Asset Management**

Information about the remote host and the version number of the Cherwell Software Identification Database (CSID).

### **For On-Premises Installations: Database**

Information about the CAM Database, including:

- The name of the server machine on which the CAM Database is running.
- The database name.
- The version of Microsoft SQL Server in use.
- The date the database was created.
- The database version number.
- The version number of the Cherwell Software Identification Database (CSID) installed, and a link for updating the CSID if a newer version is available.

If you are running an evaluation license of Cherwell Asset Management or your subscription is expiring, this section also includes your license expiration date. Click this link to learn how to purchase a full license.

### **Licensed Features**

Information about what Cherwell Asset Management functionality you are licensed to use. Click **Change** to upgrade your license. You can also specify whether to automatically meter new license units.

### **Administration Servers**

Information about the CAM Administration Service, a collection of services that provide most of the administrative functionality in Cherwell Asset Management.

### **Access Points**

Information about the CAM Access Point (or the CAM Access Point Proxy in hosted installations), the web services that handle the communication between the CAM Agents and the CAM Database. Click **Alerts** to set up alerts that notify you via email when an access point becomes unavailable.

## **Web Component Locations**

This section includes URL locations of the following:

- Authentication: The web-based service that manages CAM user authentication.
- License Analytics: The web-based License Analytics component.
- Purchasing: The application that licensed users of this component can use to record and analyze purchasing information for applications in their network.
- Reporting: The web-based Reporting component.

CAM Authentication: Select **Configure** to specify URLs for all web components.

CSM Authentication: Copy the links and paste them into a browser.

### **Administrator**

The number of currently running CAM Administrator machines. You can click the hyperlink to see who is logged in from which machine.

## **User Policies**

**CAM Authentication**: Information about the Administrator, Reporting and License Analytics, and Purchasing user policies feature. It shows which permissions the logged-in user has for Administrator user policies, and whether Reporting, License Analytics, and Purchasing user policies are enabled.

**CSM Authentication**: Access to Cherwell Asset Management is controlled by Cherwell Service Management. See [Overview: Authentication and authorization](https://help.cherwell.com/bundle/cam_administrator_1420_help_only/page/cam_administrator%2Fadmin_layout%2F..%2Fadmin_csm_authentication%2FAdmin_Overview_Authentication.html) for general information, and the online help that accompanies CSM for help with specific options.

## **License Units Panel**

The License Units panel lists all configured license units.

## **Left Pane**

The left pane shows all configured license units, grouped into the following categories:

- **By platform:** License units grouped by the operating system they run on: Linux, Mac OS, Unix, Windows, and Multiple (for license units that have applications found on more than one platform).
- **By manufacturer:** All known manufacturers, along with the license units associated with them.
- **By license type:** All license units, organized by license type: concurrent, freeware, per core, per processor, per seat, per seat with usage, per server, per user, shareware, site, unmanaged (license type not defined).
- **By control profile:** Only those license units associated with a control profile, organized by profile.
- **By category group:** All predefined software category groups (indicated with folder icons) and software categories within those groups (indicated with gray icons). Icons that also show a "person" indicate that the category group or category was created by a user.
- **By purchase required:** All license units, organized by value for the Purchase required setting: Yes, No, and Unknown.
- **Full list:** All known license units.
- **Deleted license units:** Any license units you've deleted.
- Any license unit groups you've created.

If you click the plus sign next to a folder to open it, license units in that folder are listed in the left pane.

## **Right Pane**

The larger pane on the right lists all the license units that fall under the currently selected folder. You can customize which of the following columns are visible by right-clicking a column header:

- **License unit name**
- Whether **metering** is enabled
- License **type**
- Number of **licenses**
- Date **added**
- **CAM-edited**: Whether the license unit was modified by Cherwell Asset Management during an automatic identification process (the column reads Yes), or by a system administrator (No).
- **Manufacturer**
- Platform
- Control profile
- Category group
- Category
- ID

The items in bold are the columns that are displayed by default.

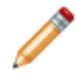

**Note:** When you select a license unit in the left pane, the right pane shows the applications or suites that make up the license unit. When you select a suite in the left pane, the right pane shows its applications.

## **Context-Sensitive Menus**

You can also right-click on a license unit to open a context-sensitive menu from which you can perform various tasks such as adding an application or suite to the license unit, enabling metering, specifying the type of licensing agreement, or viewing license unit properties. You can also select multiple license units in the list pane and right-click your selection to open a context-sensitive menu.

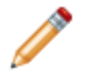

**Note:** You can use the By Control Profile part of the tree to create new control profiles or modify existing profiles. You can use the right-click options in this folder to perform these operations.

### **Hyperlinks in the Right Pane**

You can use the three hyperlinks at the top of the License Units panel's right pane for help with common tasks. Each hyperlink is described below:

- **Refresh**—Refreshes the display in the License Units panel.
- **How to configure license units**—Opens a help topic that walks you through the process of configuring a license unit.
- **Click here for help**—Opens this help topic, which provides an overview of the License Units panel. From here, you can navigate to any CAM help topic.

#### **Related information**

[../admin\\_common\\_tasks/Admin\\_License\\_units\\_common\\_tasks.xml#concept834](https://help.cherwell.com/csh?product=version-cam-14.20&topicname=Admin_License_units_common_tasks)

## **Unconfigured Applications Panel**

You can use the Unconfigured Applications panel to find information about any Windows applications that exactly or closely match applications in the Cherwell Software Identification Database (CSID), or are identified as Linux, Unix, or Mac OS applications, but have not yet been configured into license units.

## **Left Pane**

Unconfigured applications are grouped into categories shown in the tree on the left. They are all listed under the Identified folder, which means that they were found during the inventory process and are not yet configured into license units.

The Identified folder includes the following folders:

• **Linux, Mac OS, and Unix folders**—Files identified on each platform that have not yet been configured into license units.

Configuration tip: Look through these lists carefully and only configure the applications that you are interested in. Move applications you don't want to track or that are not individually licensed to the **Don't configure** list (see below).

• **Windows exact match**—Executable files (.exe or .com files) on the Windows platform for which there is an exact match in the CSID. An "exact match" is a match of both file name and file size, or GUID.

Configuration tip: Exact match applications are automatically identified and converted to license units on a scheduled basis by default, so this list should normally be empty. If you do see applications in this list, you can convert them to license units by right-clicking them and selecting **Automatically Configure**.

• **Windows close match**—Files recognized by the CSID as closely matching main executables for Windows applications. A close match application may have the same file name as a known application, but the file size may be slightly different.

Configuration tip: By default, close match applications are converted to license units when exact match applications are converted to license units. (See the General tab in the Options dialog box.) If there are applications remaining in this list, you can convert them into license units by selecting them, right-clicking on your selection, and then clicking **Automatically Configure** from the contextsensitive menu. By default, close match applications are also configured on a scheduled basis.

• **Don't configure**—Applications that you don't want to configure into license units. Configuration tip: Place any applications you don't want to see in any of the above lists here.

## **Right Pane**

When you open a folder in the Unconfigured Applications panel, the larger pane on the right lists all the applications that fall under the currently selected folder and the following information, if available. You can customize which of the following columns are visible by right-clicking a column header:

- **Application** name
- **Version**
- **Company** who manufactured the application (if available)
- **Platform**
- **Main executable**
- **Size** (in bytes)
- **Added**—Date it was added to the CAM Database
- **Path** on which it was found Note that the single path shown is the one most commonly found as a result of the inventory and metering processes.
- **Launch** information
- GUID
- Match (exact or close)

The items in bold are the columns that are displayed by default.

## **Context-Sensitive Menus**

When one or more applications are selected, you can right-click on your selection to open a contextsensitive menu from which you can perform various tasks like configure the application into a license unit or move it to the Don't configure folder.

## **Hyperlinks in the Right Pane**

You can use the hyperlinks at the top of the Unconfigured Applications panel's right pane for help with common tasks. Each hyperlink is described below:

- **Refresh**—Refreshes the display in this panel; this feature is handy, for example, when you've configured some listed applications into license units and want to see which applications remain.
- **Click here for help**—Opens this help topic, which provides an overview of the Unconfigured Applications panel. From here, you can navigate to any CAM help topic.

#### **Related information**

[../admin\\_common\\_tasks/Admin\\_Common\\_tasks\\_in\\_the\\_Unconfigured\\_Applications\\_panel.xml#concept623](https://help.cherwell.com/csh?product=version-cam-14.20&topicname=Admin_Common_tasks_in_the_Unconfigured_Applications_panel) [../admin\\_license\\_units\\_suites\\_applications/Admin\\_About\\_GUIDs.xml#concept1245](https://help.cherwell.com/csh?product=version-cam-14.20&topicname=Admin_About_GUIDs)

## **Files Panel**

You can use the Files panel to search for and view information about files in the CAM Database that have been inventoried or recorded as launched by the CAM Agent. First, search for files that meet your criteria, and then, from the list of files that is displayed, you can perform various tasks, including configuring files into license units or marking them as files you don't care about.

## **Left Pane**

The Files box in the left pane contains one folder, Search results. When this folder is selected, the results of your most current file search are shown in the right pane.

The Search area is just below the Files box. It includes a number of criteria you can use to search for files. See [How to Search for Files](https://help.cherwell.com/csh?product=version-cam-14.20&topicname=Admin_File_Search_dialog_box) for details on how to use it.

## **Right Pane**

When you open a folder in the Files panel, the larger pane on the right lists all the files that fall under the currently selected folder. You can customize which of the following columns are visible by right-clicking a column header:

- **Name**
- **Size** (in bytes)
- **Date added**
- **Type**
- **CSID Match**: Whether this file closely or exactly matches an application file in the Cherwell Software Identification Database.
- **Path** on which it was found: Note that the single path shown is the one most commonly found as a result of the inventory and metering processes. You can view a complete list of paths on which the file was found on the Locations tab of the File Properties dialog box.
- **Launch** information

If the file is recognized as belonging to (or closely matching) an application in the CSID, it also includes:

- **Application** name
- Version
- Company who manufactured the application (if available)
- Product information
- ID

The items in bold are the columns that are displayed by default.

## **Context-Sensitive Menus**

When one or more files are selected, you can right-click on your selection to open a context-sensitive menu from which you can perform various tasks like add the file(s) to a new or existing license unit, or check a file's properties and location.

## **Hyperlinks in the Right Pane**

You can use the hyperlinks at the top of the Files panel's right pane for help with common tasks. Each hyperlink is described below:

- **Refresh**—Refreshes the display in the Files panel; this feature is handy, for example, when you've configured some listed files into license units and want to see which files remain in one of the folders in the Files panel.
- **How to configure files**—Opens a help topic that walks you through the process of manually configuring files into license units.
- **Click here for help**—Opens this help topic, which provides an overview of the Files panel. From here, you can navigate to any CAM help topic.

#### **Related information**

[../admin\\_common\\_tasks/Admin\\_Files\\_common\\_tasks.xml#concept556](https://help.cherwell.com/csh?product=version-cam-14.20&topicname=Admin_Files_common_tasks)

## **Machines Panel**

The Machines panel lists all discovered and/or managed computers on your network.

## **Search**

The Search text box is at the top of the panel. You can search for machines by name, IP address, or last logged-in user. Wildcards are automatically added to the beginning and end of the text you enter. For more information, see [Searching for Machines.](https://help.cherwell.com/csh?product=version-cam-14.20&topicname=Admin_Searching_for_machines)

• Select the machine grouping on the left to search, then enter text in the box.

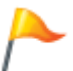

## **Tip:**

Press Ctrl+F from anywhere in the Machines panel to start typing in the search box.

When you click a category in the tree on the left, the right pane displays the list of machines that fall into that category. You can customize which of the following columns are visible by right-clicking a column header:

- Machine **name** and **domain**
- **IP address**, if available
- **Last install status**; see [Agent Status Messages](https://help.cherwell.com/csh?product=version-cam-14.20&topicname=Admin_Overview__Client_status) for a list of messages that can appear in this column
- **Agent version**;(not applicable for Linux, Unix, and most Mac OS machines)
- **Inventory status**
- **Last heartbeat**
- Platform
- Access point to which the machine reports
- Date and time the machine was discovered
- Name of the proxy server, if used
- Name of the last user to log into the machine (not applicable for machines found using the [Linux/](https://help.cherwell.com/csh?product=version-cam-14.20&topicname=Admin_Overview__Discovering_Linux_Unix_Mac_OS_machines) [Unix/Mac OS discovery feature](https://help.cherwell.com/csh?product=version-cam-14.20&topicname=Admin_Overview__Discovering_Linux_Unix_Mac_OS_machines))
- NIC address
- Name of the VM host, if applicable
- SMS ID and ID information, if available
- ID
- Chassis
- Exclude auto-scan

The items in bold are the columns that are displayed by default.

You can sort the list of machines by clicking on any column heading.

### **Machine Groupings**

The left pane shows all machines, grouped into the following categories:

- **Linux** machines discovered via Linux/Unix/Mac OS discovery.
- **Mac OS** machines discovered via the Linux/Unix/Mac OS discovery feature or via Active Directory discovery. If you have machines that are running [earlier versions](https://help.cherwell.com/bundle/cam_administrator_1420_help_only/page/cam_administrator%2Fadmin_layout%2F..%2Fadmin_machines%2FAdmin_Overview__Linux_Unix_Mac_OS_machines.html) of the Mac OS, you can also discover machines by using either the remote inventory procedure or from a network share location. Mac OS machines discovered by any of these methods are included in this list.
- **Unix** machines discovered via the Linux/Unix/Mac OS discovery feature.
- **Windows** machines, broken out by these categories:
	- **Not installed**: Machines that do not yet have the CAM Agent installed on them and are therefore not yet managed by Cherwell Asset Management.
	- **Installed**: The CAM Agent is installed on these machines, and they are reporting to an CAM Access Point.
	- **By access point**: Each configured access point is listed here; machines associated with each access point are listed in the right pane.
- **Licenses in use** includes all machines that have inventory and/or usage (also known as metering, for Windows machines only) data collected from them, broken out into Inventory and Metering folders. The Inventory folder is further broken out by platform.

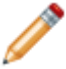

**Note:** Machines do not have to have the CAM Agent currently installed on them to appear in these lists.

- **Full list**: All known machines on your network.
- **Discovered**: All machines discovered by Active Directory or domain discovery, organized into groups as defined by the results of the discovery process.
- **Deleted machines**: Any machines you've deleted.
- Any machine groups you've created.

#### **Context-Sensitive Menus**

When one or more machines are selected, you can right-click on your selection to open a contextsensitive menu from which you can perform various tasks including inventorying the machine(s), installing the CAM Agent, uninstalling the agent, viewing machine properties, and so on.

#### **Hyperlinks**

You can use the hyperlinks at the top of the Machines panel's right pane for help with common tasks.

• **Refresh**: Refreshes the display in the Machines panel.

- **Machine installation help**: Opens the help topic associated with installing or uninstalling the CAM Agent.
- **Click here for help**: Opens the help topic associated with the Machines panel. From here, you can navigate to any help topic.

#### **Related information**

[../admin\\_common\\_tasks/Admin\\_Machines\\_common\\_tasks.xml#concept810](https://help.cherwell.com/csh?product=version-cam-14.20&topicname=Admin_Machines_common_tasks)

## **Network Devices Panel**

The Network Devices panel displays information on all discovered network devices on your network. You can select and view information on one device at a time.

## **Left Pane**

The left pane shows all network devices, grouped into the following categories:

- **By device type**: All discovered device types, such as switches, routers, printers, and so on.
- **By location**: All locations in which network devices were discovered.
- **By manufacturer**: All known manufacturers of discovered network devices.
- **Full list**: All discovered network devices on your network.
- **Deleted devices**: Any network devices you've deleted.
- Any network device groups you've created.

### **Right Pane**

When you click a category in the tree on the left, the right pane displays the list of discovered network devices that fall into that category, along with the following information for each, if available. You can customize which of the following columns by right-clicking a column header:

- **Device name**
- **Manufacturer**
- A general **description** of the device
- **Type** of device, as interpreted by Cherwell Asset Management
- **Serial number**
- **Discovery IP address**
- **Physical address**
- **Uptime** of the device, shown in days, hours:minutes:seconds format
- **Status**
- **Services** (an SNMP-returned integer that defines device function)
- **Contact** person for this device, if available
- **Location** of device as configured by the device system administrator
- **Agent managed** (whether inventory data exists for this device)
- **Discovered on** (date and time)
- ID

The items in bold are the columns that are displayed by default.

You can sort the list of network devices by clicking on any column heading.

#### **Context-Sensitive Menus**

You can select one or more network devices and right-click on your selection to open a context-sensitive menu from which you can perform various tasks including deleting it, viewing its properties, and so on. Not all items are available in the context-sensitive menu when multiple network devices are selected.

### **Hyperlinks in the Right Pane**

You can use these hyperlinks at the top of the Network Devices panel's right pane for help with common tasks. Each hyperlink is described below:

- **Refresh**—Refreshes the display in the Network Devices panel.
- **Click here for help**—Opens this help topic, which provides an overview of the Network Devices panel. From here, you can navigate to any CAM help topic.

#### **Related information**

[../admin\\_common\\_tasks/Admin\\_Common\\_tasks\\_in\\_the\\_Network\\_Devices\\_panel.xml#concept633](https://help.cherwell.com/csh?product=version-cam-14.20&topicname=Admin_Common_tasks_in_the_Network_Devices_panel) [../admin\\_network\\_devices/Admin\\_Overview\\_Network\\_devices\\_vs\\_other\\_assets.xml#concept1627](https://help.cherwell.com/csh?product=version-cam-14.20&topicname=Admin_Overview_Network_devices_vs_other_assets)

## **Other Assets Panel**

The Other Assets panel lists all assets (devices that are not SNMP-enabled) you've manually added to your CAM Database.

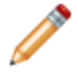

**Note:** The Other Assets panel only displays information if your site is licensed to use Cherwell Asset Management's inventory component. [Contact us](https://help.cherwell.com/bundle/cam_administrator_1420_help_only/page/cam_administrator%2Fadmin_layout%2F..%2Fadmin_troubleshooting%2FAdmin_Contacting_support.html) for information if you need to upgrade your license.

## **Left Pane**

The left pane shows all the assets you've configured, grouped into the following categories:

- **By manufacturer**: All known manufacturers, along with the assets associated with them.
- **By asset type**: All assets, organized by type—Backup device, Data storage, Firewall, Printer, Router, Server, Switch, and Unknown. You can add, rename, and delete asset types.
- **Full list**: All known assets you've added.
- **Deleted assets**: Any assets you've deleted.
- Any asset groups you've created.

#### **Right Pane**

When you click a category in the tree on the left, the right pane displays the list of assets that fall into that category, along with the following information for each, if available (if entered when the asset was added). You can customize which of the following columns are visible by right-clicking a column header:

- **Asset name**
- **Serial number**
- **Manufacturer**
- **Location**
- **Type** of asset
- **IP address**
- Description
- Owner
- ID

The items in bold are the columns that are displayed by default.

You can sort the list of other assets by clicking on any column heading.

## **Context-Sensitive Menus**

When one or more assets are selected, you can right-click on your selection to open a context-sensitive menu from which you can perform various tasks including renaming its type, viewing its properties, and so on.

## **Hyperlinks in the Right Pane**

You can use the hyperlinks at the top of the Other Assets panel's right pane for help with common tasks. Each hyperlink is described below:

- **Refresh**—Refreshes the display in this panel.
- **Click here for help**—Opens this help topic, which provides an overview of the Other Assets panel. From here, you can navigate to any CAM help topic.

#### **Related information**

[../admin\\_common\\_tasks/Admin\\_Common\\_tasks\\_in\\_the\\_Other\\_Assets\\_panel.xml#concept654](https://help.cherwell.com/csh?product=version-cam-14.20&topicname=Admin_Common_tasks_in_the_Other_Assets_panel) [../admin\\_network\\_devices/Admin\\_Overview\\_Network\\_devices\\_vs\\_other\\_assets.xml#concept1627](https://help.cherwell.com/csh?product=version-cam-14.20&topicname=Admin_Overview_Network_devices_vs_other_assets)

## **Users Panel**

The Users panel displays information about users in your environment. You can find login information for all known users, delete users, and create and work with user-defined user groups in this panel.

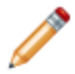

**Note:** You cannot modify discovered user groups.

## **Left Pane**

Users are grouped into the following categories:

- **Full list**—All known user names on the network.
- **Discovered**—All user names discovered by Active Directory or domain discovery.
- **Deleted users**—Any user names you've deleted.
- Any user groups you've created—Click a user group name and the list of users contained in that group are shown in the right pane.

## **Right Pane**

The larger pane on the right lists all the users that fall under the currently selected folder. You can customize which of the following columns are visible by right-clicking on a column header:

- **User name**
- **Domain** the user belongs to
- **Last logged into**—Machine the user last logged into (if your site is licensed to use metering functionality and metering is enabled)
- **Last metered login**—Date and time of the user's last login (if your site is licensed to use metering functionality and metering is enabled)
- **First name** of the user associated with that user name, if available
- **Last name** of the user associated with that user name, if available
- ID

The items in bold are the columns that are displayed by default.

#### **Context-Sensitive Menus**

When a user is selected, you can right-click on it to open a context-sensitive menu from which you can perform various tasks such as customize the columns, and view activity and user properties.

#### **Hyperlinks in the Right Pane**

You can use the hyperlinks at the top of the Users panel's right pane for help with common tasks. Each hyperlink is described below:

- **Refresh**—Refreshes the display in this panel.
- **Click here for help**—Opens this help topic, which provides an overview of the User panel. From here, you can navigate to any CAM help topic.

# **Setup Checklist**

### Getting There

The Setup Checklist helps you get started with Cherwell Asset Management. As you complete each listed task, a check mark appears next to it to help you track your progress.

You can click any listed task for detailed instructions on completing it. This information appears just below the Setup Checklist, as do links to other relevant topics.

By default, the Setup Checklist is docked to the right-hand side of CAM Administrator and is always visible, but you can [change how and whether it is displayed.](#page-65-0) You can also click Setup Checklist on the View menu to toggle its visibility.

# <span id="page-65-0"></span>**Setup Checklist Display Options**

The Setup Checklist is docked to the right-hand side of CAM Administrator and is always visible by default, but you can change how and whether it is displayed. Click the down arrow at the top right of the Setup Checklist window to select another display option. The options are:

- **Floating Window**—The Setup Checklist is in its own small window, and is not docked to any part of the display, so you can move it and resize it as needed. To choose another display option while in this mode, right-click its title bar.
- **Dock to Right** (the default)—The Setup Checklist is docked to the top right-hand corner, and is always visible. You can resize it while it is docked.
- **Auto Hide**—The Setup Checklist is only visible when you position the mouse over the small Setup Checklist tab that's now visible at the far right of the display.

You can also click Setup Checklist on the View menu to toggle its visibility.

## **Work Queue**

#### [Open the Work Queue](https://help.cherwell.com/bundle/cam_administrator_1420_help_only/page/cam_administrator%2Fadmin_layout%2F..%2Fadmin_getting_there%2FAdmin_Getting_to_the_Work_Queue.html)

The Work Queue is a window that lists in-progress and to-be-completed tasks that it runs in the background. These are tasks that affect the CAM Database and are initiated by actions you take in CAM Administrator or with CAM Agents. Examples of tasks that can appear in the Work Queue include inventorying machines, saving changes to license units, and deleting machines.

The Work Queue lists each task, the date and time the task was added to the queue, and the status of task. When queued tasks are completed, they are removed from the list. If a task cannot be completed after three attempts, the task is removed from the Work Queue and information about the error is saved to the event log, but Work Queue information is not saved in the history log.

By default, the Work Queue is hidden, but you can [change how and whether it is displayed](#page-67-0). You can also click Work Queue on the View menu to toggle its visibility.

The Work Queue service is installed with the CAM Administration Service component.

# <span id="page-67-0"></span>**Work Queue Display Options**

The Work Queue is not visible by default, but you can change how and whether it is displayed. Click the down arrow at the top right of the Work Queue window to select another display option. The options are:

- **Floating Window**—The Work Queue is in its own small window, and is not docked to any part of the CAM Administrator display, so you can move it and resize it as needed. To choose
- **Dock to Bottom** (the default)—The Work Queue is docked to the bottom of CAM Administrator, and is always visible. You can resize it vertically while it is docked.
- **Auto Hide**—The Work Queue is only visible when you position the mouse over the small Work Queue tab that's now visible at the bottom of the display.

You can also click Work Queue on the View menu to toggle its visibility.

# **CSM Authentication in CAM**

## **Authentication and Authorization**

In a nutshell, **authentication** is the process of confirming a user's identity via the user's login credentials. It is not the same as **authorization**, which gives access to systems based on that confirmed identity. Read on for an explanation of both and how each are handled within Cherwell Asset Management.

## **Authentication**

The authentication process at your site will take one of two forms:

- CAM authentication: Used in sites where Cherwell Asset Management (CAM) is installed onpremises as a stand-alone product. In some situations where both CAM and Cherwell Service Management (CSM) are installed on-premises, you may choose to configure authentication separately in each product and thus use CAM authentication in Cherwell Asset Management. In this configuration, authentication is managed by CAM, which uses your Windows login to authenticate. This was the only authentication method available in pre-12.0 versions.
- CSM authentication: Used in all hosted installations of CAM (which also include CSM), and available in on-premises installations that include both CAM and CSM. Authentication is managed by CSM; CAM makes use of CSM services during some processes.

There may be cases where your site changes authentication methods. For example:

- You can evaluate Cherwell Asset Management in an on-premises installation and then migrate to a hosted installation. In this case, the change happens as part of provisioning and you don't need to take action.
- You have an on-premises installation, which uses CAM authentication by default, and you want to instead use CSM authentication. In this case, see [Checklist for using CSM authentication](#page-72-0) and [How](#page-77-0) [to change the authentication method](#page-77-0) for the procedures to follow.

## **Authorization**

The authentication method used at your site dictates how users are authorized to use Cherwell Asset Management.

- In sites that use CAM authentication, access to all, or certain features of, Cherwell Asset Management is controlled by means of [user policies](https://help.cherwell.com/csh?product=version-cam-14.20&topicname=Admin_Overview_all_types_of_User_policies) in CAM Administrator and [access profiles](https://help.cherwell.com/csh?product=version-cam-14.20&topicname=Admin_Overview_Access_profiles) in Purchasing. With CAM authentication, users of each application (CAM and CSM) are separate.
- In sites that use CSM authentication, access to Cherwell Asset Management and Cherwell Service Management is managed from within CSM (using the Cherwell Service Management Administrator application) and controlled via integration between the two products as follows:
	- Instead of configuring user policies in CAM Administrator, you create security groups in CSM and assign rights to access all or part of Cherwell Asset Management to each security group. Then you add CSM users to those security groups to give them access to the parts of the CAM product you want them to use.
	- Regardless of whether you were using the access profiles feature in Purchasing to manage purchasing users, once you change to the CSM authentication method, access profiles are

automatically enabled and are defined by CSM teams. You [set up CSM user teams](#page-74-0), which become available anywhere access profiles appear in Purchasing.

Note that before you can use CSM authentication, there are some [tasks you need to perform in Cherwell](#page-72-0) [Service Management](#page-72-0) before and after changing the authentication method. Also, [contact us](https://help.cherwell.com/csh?product=version-cam-14.20&topicname=Admin_Contacting_support) if you need to verify compatibility between your versions of CAM and CSM.

### **Effects in Cherwell Asset Management**

Some features in Cherwell Asset Management will appear unavailable depending on your site's authentication method.

If you use CSM authentication in either an on-premises or hosted installation, you use Cherwell Service Management to manage access to Cherwell Asset Management, rather than CAM's [user policies feature](https://help.cherwell.com/csh?product=version-cam-14.20&topicname=Admin_Overview_all_types_of_User_policies). Thus, the Administrator, Reporting and License Analytics, and Purchasing items are unavailable from CAM Administrator's Tools > User Policies and Authentication menu. You'll still use the Administration panel in Purchasing to control visibility within Purchasing via [access profiles,](https://help.cherwell.com/csh?product=version-cam-14.20&topicname=Admin_Overview_Access_profiles) but CSM teams will function as your access profiles.

Sites that use CSM authentication in either an on-premises or hosted installation will not use the Administration panel in Reporting to control access to reporting functions. Instead, reports rights are managed by CSM security groups. Thus, the Administration panel in Reporting is not visible when using CSM authentication.

#### **Relevant help topics**

Help topics that pertain to only one authentication method or installation environment are flagged at the top, as follows:

- This topic applies to: Hosted installations
- This topic applies to: On-premises installations
- This topic applies to: CSM authentication
- This topic applies to: CAM authentication

In cases where a topic contains sections that only apply to certain configurations, you'll see this flag at top:

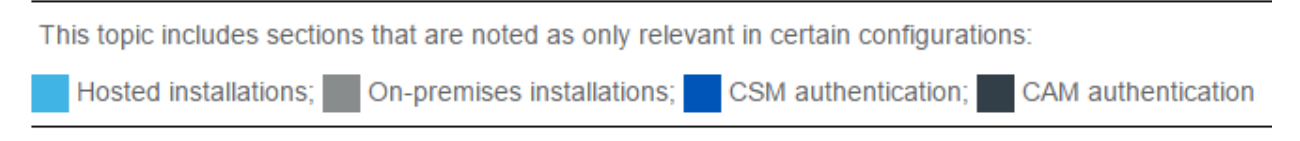

In these topics, sections that apply to only certain configurations are set off with the colored squares shown above.

## **On-premises vs. Hosted Installations**

Cherwell Asset Management is available in the following configurations:

- On-premises installation—Cherwell Asset Management, with or without Cherwell Service Management (CSM). If CSM is present, you have the option to use CAM authentication or CSM authentication.
- Hosted installation—Cherwell Asset Management and Cherwell Service Management. CSM authentication is used in these environments. Note that even with hosted installations, some components (CAM Administrator, CAM Administration Service, CAM Access Point, and CAM Agents) are installed on premises. Other components are run in a cloud environment.

As noted above, the authentication method varies by how you have installed and deployed the product. See [Authentication and Authorization](https://help.cherwell.com/csh?product=version-cam-14.20&topicname=Admin_Overview_Authentication) for an explanation of how this works; [contact us](https://help.cherwell.com/csh?product=version-cam-14.20&topicname=Admin_Contacting_support) if you need more information on the available solutions.

Because this help system describes all available Cherwell Asset Management configurations, colored blocks are used to set off information that only pertains to certain configurations. See [If Some Items Are](https://help.cherwell.com/csh?product=version-cam-14.20&topicname=Admin_If_some_items_are_unavailable) [Unavailable](https://help.cherwell.com/csh?product=version-cam-14.20&topicname=Admin_If_some_items_are_unavailable) for more information.
### **Checklist for Using CSM Authentication**

This topic applies to: CSM authentication

CSM authentication is used in hosted installations, and is an option for on-premises implementations where CSM is installed.

### **Before Using CSM Authentication**

Before you can use CSM authentication with Cherwell Asset Management, you need to configure Cherwell Service Management for this purpose by performing these tasks:

- 1. Install Cherwell Service Management.
- 2. Install the Cherwell Web Service (part of Cherwell Browser Apps). See the CSM online help if you need installation assistance.
- 3. Follow the steps in [How to Set Up CSM Security Groups, Teams, and Users](https://help.cherwell.com/csh?product=version-cam-14.20&topicname=Admin_How_to_configure_a_CSM_connection) for CAM access.

### **Changing the Authentication Method to CSM**

Relevant for on-premises installations.

Once the above "before" tasks are completed, you can change from CAM to CSM authentication by following the below procedure:

- 1. Change the authentication method to CSM. In CAM Administrator, go to the Tools menu, point to User Policies and Authentication, and click Change Authentication. In this dialog box, enter the REST API URL (usually http://<csm-machinename>), the API key you generated when you set up CSM security groups, and the credentials for the CSDAdmin user.
- 2. Restart CAM Administrator.
- 3. Synchronize CSM data with Cherwell Asset Management. From the Tools menu, click Synchronize with CSM and then click Synchronize in the dialog box that opens. Note that the synchronize process may take a few moments to complete.
- 4. Direct any other users to log out of all Cherwell Asset Management applications, and then log back in.

When they log back in, they should use their CSM credentials.

The change to CSM authentication is now complete.

#### **Effects of Changing to CSM Authentication**

Users of pre-12.0 versions of Cherwell Asset Management and anyone who uses CAM authentication first should note the following after switching to CSM authentication:

- In Reporting, there are two things to note. First, the Administration panel is not available, as access to Reporting is managed by CSM teams. Second, any filters you created are still available, but you will need to [assign ownership of them to CSM users.](https://help.cherwell.com/csh?product=version-cam-14.20&topicname=Rep_How_to_edit_filter_ownership)
- In Purchasing, you'll need to [migrate any existing CAM access profiles](https://help.cherwell.com/csh?product=version-cam-14.20&topicname=Purch_How_to_migrate_access_profiles) to CSM user teams.

#### **Related information**

[Admin\\_Overview\\_Authentication.xml#concept6703](https://help.cherwell.com/csh?product=version-cam-14.20&topicname=Admin_Overview_Authentication)

## <span id="page-74-0"></span>**How to Set Up CSM Security Groups, Teams, and Users**

This topic applies to: CSM authentication

Before you begin, note the following:

- This topic describes one part of the process of setting up CSM authentication for use with Cherwell Asset Management. See [Authentication and Authorization](https://help.cherwell.com/csh?product=version-cam-14.20&topicname=Admin_Overview_Authentication) for an overview of available authentication methods, and [Checklist for Using CSM Authentication](https://help.cherwell.com/csh?product=version-cam-14.20&topicname=Admin_Prerequisites_for_using_CSM_authentication) for a list of all tasks you need to complete before using CSM authentication.
- This topic only discusses these terms and procedures in the context of CSM authentication for Cherwell Asset Management; for more information on Cherwell Service Management, see its online help.

After you've installed Cherwell Service Management and have a connection for use with Cherwell Asset Management, you need to configure CSM by setting up CSM security groups, CSM users, and CSM teams.

#### **CSM Security Groups**

You can think of CSM security groups as being similar to [user policies](https://help.cherwell.com/csh?product=version-cam-14.20&topicname=Admin_Overview_all_types_of_User_policies) in Cherwell Asset Management. Both entities manage user access to the product.

You need to set up one or more CSM security groups for the purpose of assigning CAM-specific rights to certain users. If you use LDAP/Active Directory plus Windows authentication, you'll associate AD groups with CSM security groups that have CAM rights.

#### **CSM Users**

It's important to note that each CSM user can only belong to one CSM security group. You'll assign users to CSM security groups, and then assign CAM component-specific access rights.

### **CSM Teams**

Using CSM teams is optional. If you plan to strictly control access to data created with Purchasing, you should set up one or more CSM user teams. If you don't need to fine-tune access to that data, you skip this section as well as step 7, below.

Within the context of [Purchasing,](https://help.cherwell.com/csh?product=version-cam-14.20&topicname=Admin_Overview_Purchasing) a CSM user team functions the same as an [access profile.](https://help.cherwell.com/csh?product=version-cam-14.20&topicname=Admin_Overview_Access_profiles) The names of CSM user teams appear anywhere access profiles appear, and you can apply them to orders and contracts in the same way you do with access profiles. The difference is that you create the teams and assign users to those teams in Cherwell Service Management Administrator.

If you change to the CSM authentication method after using access profiles while configured for CAM authentication, you will need to create CSM teams for each existing access profile and then [migrate](https://help.cherwell.com/csh?product=version-cam-14.20&topicname=Purch_How_to_migrate_access_profiles) [orders and contracts from your existing access profiles](https://help.cherwell.com/csh?product=version-cam-14.20&topicname=Purch_How_to_migrate_access_profiles) to the new CSM team-based access profiles in Purchasing.

#### **Configuring for CSM Authentication**

 Relevant for on-premises installations. The following procedure applies to sites using the CSM's internal authentication login mode (the default). See the section at the end of this topic for additional steps you'll need to take if using another login mode.

- 1. Start Cherwell Service Management Administrator and select the connection you use for CAM.
- 2. Log in to a CSM account that has rights to generate the REST API key, create groups, and assign groups.
- 3. Click Security in the left pane.
- 4. Generate a REST API key.
	- From the Pick a task screen, click Edit REST API client settings.
	- Click the green plus sign and enter a name to use for the REST API client.
	- Copy the string that's generated in the Client Key box. You will later paste this string in CAM's Change Authentication dialog box, in the API key text box.
- 5. Create security groups for providing CAM-specific rights.

The CAM-specific rights are CAM Administration, CAM Purchasing, and CAM Reporting. When you select one of these from the Categories list box, the list updates with subcategories of the selected rights. Select what permissions users in this group should have, and then click Allow. Do this for each subcategory you want to include, and then click the Save icon.

For example, a security group that has only CAM Purchasing rights has permissions to only run Purchasing, but not CAM Administrator. A security group with CAM Administration rights and the top subcategory in its list—Configure all aspects of the CAM system (CAM system administrator)—has permissions to run all Cherwell Asset Management applications.

- 6. Add users to the security group(s).
- 7. Optional: Add a CSM user team. (See the explanation of CSM teams, above, for help with determining if you need to perform this task.)
- 8. Click the Save icon and then exit the current screen. Note that each user can belong to multiple teams.

**Tip:** if you are changing to CSM authentication from an existing installation where you already used access profiles, you may want to give your CSM teams the same names as those existing access profiles. Doing so will make that part of the change invisible to your Purchasing users; from their view, they simply apply the same access profiles to orders and contracts as before. You as an administrator still need to migrate access profiles from CAM to CSM, but the authentication method appears in parenthesis after each access profile name in Purchasing. This makes it easy to distinguish between access profiles with the same name using different authentication methods as you migrate from CAM to CSM authentication.

CSM authentication is configured for use with Cherwell Asset Management. From here, you can add or change users, security groups, and user teams in Cherwell Service Management Administrator as needed.

### **Using Non-default CSM Authentication Login Modes**

If you're using Windows authentication:

- 1. Create a CSM security group with CAM Administration rights.
- 2. Import a Windows user.
- 3. In CSM, assign the imported Windows user into the CSM security group with CAM Administration rights.
- 4. In CAM, use the credentials for the CSDAdmin user to change the authentication method to CSM.

### **How to Change the Authentication Method**

This topic applies to on-premises installations.

### **Going from CAM Authentication to CSM Authentication**

To change from CAM authentication to CSM authentication:

- 1. If you haven't already done so, set up Cherwell Service Management for use with Cherwell Asset Management by completing the tasks described in [Checklist for Using CSM Authentication.](https://help.cherwell.com/csh?product=version-cam-14.20&topicname=Admin_Prerequisites_for_using_CSM_authentication)
- 2. In CAM Administrator, go to the Tools menu, point to User Policies and Authentication, and then click Change Authentication.
- 3. In the Change Authentication dialog box, enter the following information:
	- API URL—This is usually http://<csm-machine-name>.
	- API key—You should have already generated this key when you [set up CSM security groups.](#page-74-0)
	- User name and password—The credentials for the CSDAdmin user.
- 4. Click OK. Read the dialog box that opens, and then click OK. Proceed to "After making authentication changes," later in this topic.

#### **Going from CSM Authentication to CAM Authentication**

To change from CSM authentication to CAM authentication:

- 1. In CAM Administrator, go to the Tools menu, point to User Policies and Authentication, and then click Change Authentication.
- 2. In the Change Authentication dialog box, select CAM authentication and click OK.
- 3. Read the dialog box that opens, and then click OK. Proceed to "After making authentication changes," next.

#### **After Making Authentication Changes**

After making any changes, click OK. If your credentials are validated, you are prompted to restart CAM Administrator for your changes to take effect. Click OK in that dialog box to shut down CAM Administrator, and then do the following:

- Restart CAM Administrator.
- If you changed to CSM authentication, click Synchronize with CSM from the Tools menu and then click the Synchronize button in the dialog box that opens. The synchronization process may take a few moments to complete, and the dialog box closes when finished.
- Direct any other users to log out of all Cherwell Asset Management applications, and then log back in. That way, their sessions will use the new authentication settings.

#### **Related information**

[Admin\\_Overview\\_Authentication.xml#concept6703](https://help.cherwell.com/csh?product=version-cam-14.20&topicname=Admin_Overview_Authentication)

### **How to Edit Filter Ownership**

To edit filter ownership, do the following from the Filters panel:

1. Select a filter from the list.

If you're transferring ownership from a CAM user to a CSM user, note the "(CAM)" suffix after each CAM user name to help you track which filters to save to a new user.

Note: You do not need to edit ownership of shared filters. See the second Tip, below.

- 2. Click the Save As button at the top right of the right pane. The right pane updates.
- 3. Optional: Enter a description for the filter, and specify whether to make it a shared filter (available to other users).
- 4. From the Filter owner list, select the user to which you want to transfer ownership.
- 5. Click Save.

Tips:

- After saving the filter to the new user, it's a good idea to delete the original filter to avoid confusion and keep only current filters in the list.
- Because shared filters are available to all authorized users of reports, you do not need to save shared filters to a CSM user in order to allow CSM users to use the filter. However, if you want to change a shared filter's owner, you can unmark the Shared box, save the filter, and then mark the Shared box and save it again.

#### **Related information**

[../../cam\\_reporting/Rep\\_Overview\\_Filter\\_ownership.xml#concept1394](https://help.cherwell.com/csh?product=version-cam-14.20&topicname=Rep_Overview_Filter_ownership)

### **How to Migrate Access Profiles**

This topic applies to: Sites that use CSM authentication

#### **Upgraded Installations**

#### **To migrate access profiles**:

1. Select **Migrate Access Profiles** from the left pane of the Administration panel.

A list of access profiles that need to be migrated (they don't use your current authentication method or were deleted and are still referenced by orders or contracts) appears in the right pane.

- 2. Click **Migrate** for the access profile you want to map to a CSM team.
- 3. From the dropdown list, select the access profile (CSM team) you want your existing orders and contracts to reference.

If you don't see all the CSM user teams you expected, click the hyperlink just above the list to synchronize CSM data.

**Tip**: If you want to apply the new access profile to most, but not all, of the affected contracts and orders, you can make changes to [individual contracts](https://help.cherwell.com/csh?product=version-cam-14.20&topicname=Purch_How_to_change_which_access_profile_is_applied_to_one_or_more_contracts) and [individual orders](https://help.cherwell.com/csh?product=version-cam-14.20&topicname=Purch_How_to_change_which_access_profile_is_applied_to_one_or_more_orders) in the **Order Administration** and **Contract Administration** sections of the Administration panel after the migration.

4. Click **Migrate**.

#### **New Installations**

If you are enabling CSM authentication on a new Cherwell Asset Management installation (new CAM Database), migrate one access profile that is bound to several built-in contracts provided within Purchasing. After you have enabled CSM authentication from CAM Administrator, relaunch Purchasing, log in with a CSM user account that has CAM Purchasing rights, and do the following:

- 1. From the **Status** page, select the **Administration** tab, then click **Migrate Access Profiles**.
- 2. Click **Migrate**.
- 3. Select **Administrator (CSM)** from the list.
- 4. Click **Migrate**.

The built-in contracts have now been updated to use the correct CSM-based profile.

### **Using SAML Authentication**

This topic includes sections that are noted as only relevant in certain configurations:

Hosted installations; On-premises installations; CSM authentication; CAM authentication

Starting in CAM version 13.2, CAM supports use of SAML authentication for sites that also use Cherwell Service Management (CSM) version 9.1 and above. Because your SAML identity provider configuration may not yet support authentication using the CSM REST API, do the following if you plan to use SAML:

- [Contact technical support](https://help.cherwell.com/csh?product=version-cam-14.20&topicname=Admin_Contacting_support) for assistance.
- See the topics below, in order, for detailed instructions.

### **Testing SAML Compatibility**

This topic applies to on-premises installations.

Before you can use SAML as the default authentication mode in CAM, you must configure SAML in CSM. See the CSM help for information on configuring SAML and configuring the REST API for SAML authentication.

Once SAML is properly configured in CSM, you need to test your SAML configuration for compatibility when logging in from CAM web applications (Reporting, Purchasing, and License Analytics).

To test, force CAM to use SAML authentication by appending the query parameter auth mode=SAML to the end of the CAM web application URLs. For example:

- http://<cam-machine>/CAMReporting/Default.aspx?auth\_mode=SAML
- http://<cam-machine>/CAMLicenseAnalytics/Default.aspx?auth\_mode=SAML
- http://<cam-machine>/CAMPurchasing/Default.aspx?auth\_mode=SAML

If the test is successful, the CAM web application opens and you are logged in. You may notice several redirect messages while you wait. After a successful test, you can [set SAML as the default authentication](https://help.cherwell.com/csh?product=version-cam-14.20&topicname=Admin_saml_as_default) [method](https://help.cherwell.com/csh?product=version-cam-14.20&topicname=Admin_saml_as_default) in your database; you won't need to append the query parameter used in the test anymore.

If the test is not successful, an error is shown. Check your SAML identity provider's error logs for information on the problem.

### **Setting SAML as Default Authentication Method**

This topic applies to on-premises installations.

Once you've [tested your SAML configuration,](https://help.cherwell.com/csh?product=version-cam-14.20&topicname=Admin_testing_saml_compatibility) you can follow these steps to switch from CSM authentication (including LDAP/Windows authentication) to SAML:

1. Execute the following query against your CAM Database:

```
-- Change default authentication from Internal Authentication to SAML A
uthentication
UPDATE 
        dbo.options 
SET
        optionvalue = 'CSM/SAML'
FROM
        dbo.options 
WHERE 
        optionname = 'Authentication Mode' AND
        optionvalue = 'CSM/REST'
```
2. Restart the IIS server that's hosting the CAM Authentication application.

SAML is now the default authentication method. When you launch CAM Administrator or one of the CAM web applications, your organization's sign-on page (rather than the CAM sign-on page) is shown.

### **Switching Back to CSM Authentication**

If you need to use CSM authentication for a single session, you can do one of the following:

- Close the sign-on dialog box to get prompted for internal (CSM) credentials.
- Append the query parameter auth mode=internal to the end of the CAM web application URLs. For example:
	- http://<cam-machine>/CAMReporting/Default.aspx?auth\_mode=internal
	- http://<cam-machine>/CAMLicenseAnalytics/Default.aspx? auth mode=internal
	- http://<cam-machine>/CAMPurchasing/Default.aspx?auth\_mode=internal

To change the authentication method default from SAML back to CSM, you can revert the changes you made to the CAM Database by executing the following query against it:

```
-- Change default authentication from SAML Authentication to Internal CSM A
uthentication (Includes LDAP/Windows Authentication)
UPDATE 
        dbo.options 
SET
        optionvalue = 'CSM/REST'
FROM
        dbo.options 
WHERE 
        optionname = 'Authentication Mode' AND
        optionvalue = 'CSM/SAML'
```
## **General CSM Information**

### **Overview: Cherwell Service Management**

This topic applies to: Hosted installations & CSM authentication

Cherwell Service Management (CSM) is an IT service management (ITSM) solution and business enablement platform available from Cherwell Software. Cherwell Service Management software enables IT organizations to implement and automate IT service management, as well as empowering them to build innovative solutions to address a variety of business challenges beyond IT. It is available to use in tandem with Cherwell Asset Management.

#### **Related information**

[../admin\\_troubleshooting/Admin\\_Contacting\\_support.xml#concept445](https://help.cherwell.com/csh?product=version-cam-14.20&topicname=Admin_Contacting_support)

### **Overview: mApp Support**

This topic applies to: Hosted installations & CSM authentication

An mApp is a bundle of CSM system definitions and merge instructions that allows for the transfer of definitions between databases and for merging functionality. A number of CSM mApp solutions and thirdparty integrations are available, and you can create your own. For more information, see [About mApp](https://help.cherwell.com/bundle/csm_mapps_integrations_help_only/page/oxy_ex-1/content/mapps_and_integrations/about_mapps_and_integrations.html#Zj0vY2F0ZWdvcnkvQ2hlcndlbGxfU2VydmljZV9NYW5hZ2VtZW50X1VzZXJzP3A9Q2hlcndlbGxfU2VydmljZV9NYW5hZ2VtZW50) [Solutions and Integrations.](https://help.cherwell.com/bundle/csm_mapps_integrations_help_only/page/oxy_ex-1/content/mapps_and_integrations/about_mapps_and_integrations.html#Zj0vY2F0ZWdvcnkvQ2hlcndlbGxfU2VydmljZV9NYW5hZ2VtZW50X1VzZXJzP3A9Q2hlcndlbGxfU2VydmljZV9NYW5hZ2VtZW50)

With the Cherwell Asset Management mApp, you can integrate Cherwell Asset Management's IT asset data (including information on machines, configured software, purchasing, network devices, user logins, and more) into the Cherwell Service Management Configuration Management Database (CMDB). This makes it possible to view some data collected by Cherwell Asset Management from within Cherwell Service Management.

## **Common Tasks**

### **Common Tasks in the Files Panel**

The following are common tasks you're likely to perform in the Files panel. Click any listed item for stepby-step instructions.

- [Configure files into license units](https://help.cherwell.com/bundle/cam_administrator_1420_help_only/page/cam_administrator%2Fadmin_common_tasks%2F..%2Fadmin_how_to%2FAdmin_How_to_configure_files.html)
- [Delete files from the list](https://help.cherwell.com/bundle/cam_administrator_1420_help_only/page/cam_administrator%2Fadmin_common_tasks%2F..%2Fadmin_how_to%2FAdmin_how_to_delete_files.html)
- [Search for specific files](https://help.cherwell.com/bundle/cam_administrator_1420_help_only/page/cam_administrator%2Fadmin_common_tasks%2F..%2Fadmin_files%2FAdmin_File_Search_dialog_box.html)
- [Customize which columns are visible in the right pane](https://help.cherwell.com/bundle/cam_administrator_1420_help_only/page/cam_administrator%2Fadmin_common_tasks%2F..%2Fadmin_how_to%2FAdmin_How_to_customize_the_columns_in_the_Files_panel.html)

### **Common Tasks in the License Units Panel**

The following are common tasks you're likely to perform in the License Units panel. Click any listed item for step-by-step instructions.

- [Enable metering on selected license units](https://help.cherwell.com/bundle/cam_administrator_1420_help_only/page/cam_administrator%2Fadmin_common_tasks%2F..%2Fadmin_how_to%2FAdmin_How_to_enable_metering_on_selected_license_units.html)
- [Use the License Unit Properties dialog box to configure an existing license unit](https://help.cherwell.com/bundle/cam_administrator_1420_help_only/page/cam_administrator%2Fadmin_common_tasks%2F..%2Fadmin_dialog_boxes%2FAdmin_About_the_License_Unit_Properties_dialog_box.html)
- [Add an application or suite to a license unit](https://help.cherwell.com/bundle/cam_administrator_1420_help_only/page/cam_administrator%2Fadmin_common_tasks%2F..%2Fadmin_how_to%2FAdmin_How_to_add_an_application_or_suite_to_a_license_unit.html)
- [Delete a license unit](https://help.cherwell.com/bundle/cam_administrator_1420_help_only/page/cam_administrator%2Fadmin_common_tasks%2F..%2Fadmin_how_to%2FAdmin_How_to_delete_a_license_unit.html)
- [Create a license unit group](https://help.cherwell.com/bundle/cam_administrator_1420_help_only/page/cam_administrator%2Fadmin_common_tasks%2F..%2Fadmin_how_to%2FAdmin_how_to_add_LU_group.html)
- [Allocate licenses of an application](https://help.cherwell.com/bundle/cam_administrator_1420_help_only/page/cam_administrator%2Fadmin_common_tasks%2F..%2Fadmin_how_to%2FAdmin_How_to_allocate_concurrent_licenses.html)
- [Determine if CAM modified any license units](https://help.cherwell.com/bundle/cam_administrator_1420_help_only/page/cam_administrator%2Fadmin_common_tasks%2F..%2Fadmin_how_to%2FAdmin_How_to_determine_if_CAM_has_created_or_modified_license_units.html)
- [Customize which columns are visible in the right pane](https://help.cherwell.com/bundle/cam_administrator_1420_help_only/page/cam_administrator%2Fadmin_common_tasks%2F..%2Fadmin_how_to%2FAdmin_How_to_customize_the_columns_in_the_License_Units_panel.html)

### **Common Tasks in the Machines Panel**

The following are common tasks you're likely to perform in the Machines panel. Click any listed item for step-by-step instructions.

- [Discover machines and users from Active Directory or NT domain](https://help.cherwell.com/bundle/cam_administrator_1420_help_only/page/cam_administrator%2Fadmin_common_tasks%2F..%2Fadmin_how_to%2FAdmin_How_to_discover_machines_and_users.html)
- [Discover Linux/Unix/Mac OS machines](https://help.cherwell.com/bundle/cam_administrator_1420_help_only/page/cam_administrator%2Fadmin_common_tasks%2F..%2Fadmin_discovery%2FAdmin_How_to_discover_Linux_Unix_Mac_OS_machines.html)
- [Discover your virtual environment](https://help.cherwell.com/bundle/cam_administrator_1420_help_only/page/cam_administrator%2Fadmin_common_tasks%2F..%2Fadmin_discovery%2FAdmin_How_to_discover_virtual_machines.html)
- [Install or update the CAM Agent on selected machines](https://help.cherwell.com/bundle/cam_administrator_1420_help_only/page/cam_administrator%2Fadmin_common_tasks%2F..%2Fadmin_how_to%2FAdmin_how_to_install_client_to_machines.html)
- [Enable agent self-upgrades on selected machines](https://help.cherwell.com/bundle/cam_administrator_1420_help_only/page/cam_administrator%2Fadmin_common_tasks%2F..%2Fadmin_how_to%2FAdmin_How_to_set_up_the_client_self-upgrade_feature.html)
- [Perform an on-demand inventory](https://help.cherwell.com/bundle/cam_administrator_1420_help_only/page/cam_administrator%2Fadmin_common_tasks%2F..%2Fadmin_how_to%2FAdmin_how_to_inventory_on_demand.html)
- [Create a machine group](https://help.cherwell.com/bundle/cam_administrator_1420_help_only/page/cam_administrator%2Fadmin_common_tasks%2F..%2Fadmin_how_to%2FAdmin_How_to_add_a_machine_group.html)
- [Delete a machine](https://help.cherwell.com/bundle/cam_administrator_1420_help_only/page/cam_administrator%2Fadmin_common_tasks%2F..%2Fadmin_how_to%2FAdmin_How_to_delete_machines_from_the_Machines_list.html)
- [Restore a deleted machine](https://help.cherwell.com/bundle/cam_administrator_1420_help_only/page/cam_administrator%2Fadmin_common_tasks%2F..%2Fadmin_how_to%2FAdmin_How_to_restore_a_deleted_machine.html)
- View a [Machine Summary report](https://help.cherwell.com/bundle/cam_administrator_1420_help_only/page/cam_administrator%2Fadmin_common_tasks%2F..%2Fadmin_reporting%2FAdmin_About_the_Machine_Summary_report.html)

### **Common Tasks in the Other Assets Panel**

The following are common tasks you're likely to perform in the Other Assets panel. Click any listed item for step-by-step instructions.

- [Add an asset](https://help.cherwell.com/bundle/cam_administrator_1420_help_only/page/cam_administrator%2Fadmin_common_tasks%2F..%2Fadmin_how_to%2FAdmin_How_to_add_an_asset.html)
- [Modify an asset](https://help.cherwell.com/bundle/cam_administrator_1420_help_only/page/cam_administrator%2Fadmin_common_tasks%2F..%2Fadmin_how_to%2FAdmin_How_to_modify_an_asset.html)
- [Delete an asset](https://help.cherwell.com/bundle/cam_administrator_1420_help_only/page/cam_administrator%2Fadmin_common_tasks%2F..%2Fadmin_how_to%2FAdmin_How_to_delete_an_asset.html)
- [Create custom asset fields](https://help.cherwell.com/bundle/cam_administrator_1420_help_only/page/cam_administrator%2Fadmin_common_tasks%2F..%2Fadmin_how_to%2FAdmin_How_to_create_custom_asset_data_fields.html)
- [Add asset types](https://help.cherwell.com/bundle/cam_administrator_1420_help_only/page/cam_administrator%2Fadmin_common_tasks%2F..%2Fadmin_how_to%2FAdmin_How_to_add_an_asset_type.html) or [manufacturers](https://help.cherwell.com/bundle/cam_administrator_1420_help_only/page/cam_administrator%2Fadmin_common_tasks%2F..%2Fadmin_how_to%2FAdmin_How_to_add_an_asset_manufacturer.html)
- [Rename asset types](https://help.cherwell.com/bundle/cam_administrator_1420_help_only/page/cam_administrator%2Fadmin_common_tasks%2F..%2Fadmin_how_to%2FAdmin_How_to_rename_an_asset_type.html) or [manufacturers](https://help.cherwell.com/bundle/cam_administrator_1420_help_only/page/cam_administrator%2Fadmin_common_tasks%2F..%2Fadmin_how_to%2FAdmin_How_to_rename_an_asset_manufacturer.html)
- [Delete asset types](https://help.cherwell.com/bundle/cam_administrator_1420_help_only/page/cam_administrator%2Fadmin_common_tasks%2F..%2Fadmin_how_to%2FAdmin_How_to_delete_an_asset_type.html)
- [Import asset information from an Excel spreadsheet](https://help.cherwell.com/bundle/cam_administrator_1420_help_only/page/cam_administrator%2Fadmin_common_tasks%2F..%2Fadmin_dialog_boxes%2FAdmin_Welcome_to_the_Asset_Import_Wizard.html)

## **Common Tasks in the Unconfigured Applications Panel**

The following are common tasks you're likely to perform in the Unconfigured Applications panel. Click any listed item for step-by-step instructions.

- [Automatically configure Windows applications](https://help.cherwell.com/bundle/cam_administrator_1420_help_only/page/cam_administrator%2Fadmin_common_tasks%2F..%2Fadmin_how_to%2FAdmin_How_to_automatically_identify_license_units.html)
- [Configure Linux/Unix/Mac OS applications](https://help.cherwell.com/bundle/cam_administrator_1420_help_only/page/cam_administrator%2Fadmin_common_tasks%2F..%2Fadmin_how_to%2FAdmin_How_to_configure_Mac_OS_applications.html)
- [Specify that you don't want to configure an application](https://help.cherwell.com/bundle/cam_administrator_1420_help_only/page/cam_administrator%2Fadmin_common_tasks%2F..%2Fadmin_how_to%2FAdmin_How_to_specify_that_you_don_t_want_to_configure_an_application.html)

### **Common Tasks with CAM Agents**

The following are common tasks you're likely to perform with machines on your network that have the CAM Agent installed on them. Click any listed item for step-by-step instructions.

- [Enable machines to self-upgrade when a new version of the CAM Agent is available](https://help.cherwell.com/bundle/cam_administrator_1420_help_only/page/cam_administrator%2Fadmin_common_tasks%2F..%2Fadmin_how_to%2FAdmin_How_to_set_up_the_client_self-upgrade_feature.html)
- [Install or update the CAM Agent on selected machines](https://help.cherwell.com/bundle/cam_administrator_1420_help_only/page/cam_administrator%2Fadmin_common_tasks%2F..%2Fadmin_how_to%2FAdmin_how_to_install_client_to_machines.html)
- [Install the CAM Agent on a single machine using its IP address or machine name](https://help.cherwell.com/bundle/cam_administrator_1420_help_only/page/cam_administrator%2Fadmin_common_tasks%2F..%2Fadmin_how_to%2FAdmin_how_to_install_agent_by_address.html)
- [Install the CAM Agent on multiple machines using their IP addresses](https://help.cherwell.com/bundle/cam_administrator_1420_help_only/page/cam_administrator%2Fadmin_common_tasks%2F..%2Fadmin_how_to%2FAdmin_How_to_install_the_agent_to_multiple_machines_by_IP_addresses.html)
- [Start an on-demand inventory](https://help.cherwell.com/bundle/cam_administrator_1420_help_only/page/cam_administrator%2Fadmin_common_tasks%2F..%2Fadmin_how_to%2FAdmin_how_to_inventory_on_demand.html)
- [Collect inventory on Mac OS machines](https://help.cherwell.com/bundle/cam_administrator_1420_help_only/page/cam_administrator%2Fadmin_common_tasks%2F..%2Fadmin_how_to%2FAdmin_How_to_collect_inventory_data_from_Mac_OS_machines.html)
- [Uninstall the CAM Agent from machines](https://help.cherwell.com/bundle/cam_administrator_1420_help_only/page/cam_administrator%2Fadmin_common_tasks%2F..%2Fadmin_how_to%2FAdmin_How_to_uninstall_the_agent_from_machines.html)

### **Common Tasks Using the Control Feature**

The following are common ways to use the control feature. Click any listed item for step-by-step instructions.

- [Prevent users from launching a specific application](https://help.cherwell.com/bundle/cam_administrator_1420_help_only/page/cam_administrator%2Fadmin_common_tasks%2F..%2Fadmin_how_to%2FAdmin_How_to_prevent_users_from_launching_an_application.html)
- [Apply a control profile to a license unit](https://help.cherwell.com/bundle/cam_administrator_1420_help_only/page/cam_administrator%2Fadmin_common_tasks%2F..%2Fadmin_how_to%2FAdmin_How_to_apply_an_authorization_profile_to_a_license_unit.html)
- [Determine whether a user or machine is denied access to an application](https://help.cherwell.com/bundle/cam_administrator_1420_help_only/page/cam_administrator%2Fadmin_common_tasks%2F..%2Fadmin_how_to%2FAdmin_How_to_tell_if_a_user_or_machine_cant_use_an_application.html)
- [Allocate licenses of an application](https://help.cherwell.com/bundle/cam_administrator_1420_help_only/page/cam_administrator%2Fadmin_common_tasks%2F..%2Fadmin_how_to%2FAdmin_How_to_allocate_concurrent_licenses.html)
- [Create a new control profile](https://help.cherwell.com/bundle/cam_administrator_1420_help_only/page/cam_administrator%2Fadmin_common_tasks%2F..%2Fadmin_how_to%2FAdmin_How_to_create_a_new_authorization_profile.html)
- [Allow users to wait for a concurrent application when all licenses for it are in use](https://help.cherwell.com/bundle/cam_administrator_1420_help_only/page/cam_administrator%2Fadmin_common_tasks%2F..%2Fadmin_how_to%2FAdmin_How_to_set_up_the_wait_list_feature.html)
- [Control use of applications left open and unused on machines](https://help.cherwell.com/bundle/cam_administrator_1420_help_only/page/cam_administrator%2Fadmin_common_tasks%2F..%2Fadmin_how_to%2FAdmin_How_to_configure_idle_time_options.html)

### **Common Tasks with Network Devices**

The following are common tasks you're likely to perform with network devices on your network. Click any listed item for detailed instructions.

- [Discover network devices](https://help.cherwell.com/bundle/cam_administrator_1420_help_only/page/cam_administrator%2Fadmin_common_tasks%2F..%2Fadmin_discovery%2FAdmin_How_to_discover_network_devices.html)
- [Create a network device group](https://help.cherwell.com/bundle/cam_administrator_1420_help_only/page/cam_administrator%2Fadmin_common_tasks%2F..%2Fadmin_how_to%2FAdmin_How_to_create_a_network_device_group.html)
- [Delete a network device](https://help.cherwell.com/bundle/cam_administrator_1420_help_only/page/cam_administrator%2Fadmin_common_tasks%2F..%2Fadmin_how_to%2FAdmin_How_to_delete_a_network_device.html)
- [Customize columns in the Network Devices panel](https://help.cherwell.com/bundle/cam_administrator_1420_help_only/page/cam_administrator%2Fadmin_common_tasks%2F..%2Fadmin_how_to%2FAdmin_How_to_customize_the_columns_in_the_Network_Devices_panel.html)
- [Set up custom data properties to collect during network device discovery](https://help.cherwell.com/bundle/cam_administrator_1420_help_only/page/cam_administrator%2Fadmin_common_tasks%2F..%2Fadmin_how_to%2FAdmin_How_to_collect_custom_network_device_properties.html)

### **Common Tasks with the CAM Database**

This topic applies to on-premises installations.

Periodically, you may want to perform the following database maintenance tasks:

- Reset the database—From the Tools menu, point to Reset Data and then click either Files and Usage or History. The Files and Usage item clears all data and files with other extensions that you inventoried from before a specific date from the database. By default, Cherwell Asset Management automatically keeps one year of usage data and 90 days of historical data.
- [Reindex the database](https://help.cherwell.com/bundle/cam_administrator_1420_help_only/page/cam_administrator%2Fadmin_common_tasks%2F..%2Fadmin_troubleshooting%2FAdmin_About_reindexing_the_database.html)—From the Tools menu, click Reindex Database to reindex the tables. You may notice improved performance after a reindex.

# **Dialog Boxes**

# **Activate Cherwell Asset Management Dialog Box (eval)**

The configuration key is a value you type into this dialog box to start Cherwell Asset Management.

Enter the configuration key you were given when you purchased the product, then click **OK**.

[Contact Us](https://help.cherwell.com/csh?product=version-cam-14.20&topicname=Admin_Contacting_support) if you need to obtain a configuration key.

### **Activate Cherwell Asset Management Dialog Box**

The configuration key is a value you type into this dialog box to start Cherwell Asset Management.

Enter the configuration key you were given when you purchased the product, then click **OK**.

[Contact Us](https://help.cherwell.com/csh?product=version-cam-14.20&topicname=Admin_Contacting_support) if you need to obtain a configuration key.

## **Add Active Directory OU Path Dialog Box**

You can limit discovery to a specific OU path.

#### Getting There

To limit discovery to a specific OU path, enter the path in the text field. Use the syntax shown in the dialog box. Active Directory discovery is done only on specified paths unless no paths are specified, in which case the entire Active Directory is discovered.

Click **OK** when finished. You're notified if you used incorrect syntax or if the specified path is not one that can be examined. Otherwise, you'll return to the AD Discovery tab of the Options dialog box, and you'll see the path you added in the list. Discovery will now be limited to the listed OU path(s).

#### **Related information**

[../admin\\_troubleshooting/Admin\\_Syntax\\_issues\\_with\\_limiting\\_discovery\\_to\\_an\\_OU.xml#concept935](https://help.cherwell.com/csh?product=version-cam-14.20&topicname=Admin_Syntax_issues_with_limiting_discovery_to_an_OU)

## **Add as Alternate Executable Dialog Box**

You can specify an alternate executable for an application within a license unit.

#### Getting There

**To specify an alternate executable:**

• Select a license unit from the list, select the application, then click **OK**.

The file will be added to the selected application in the specified license unit.

## **Add as Support File Dialog Box**

For metering purposes, you may want to associate a support file with an application within a license unit.

#### Getting There

Metering tracks usage of the Windows applications and suites on your network so you can validate that the licenses you purchase are actually being utilized.

Select a license unit from the list, select the application, then click **OK**. The file will be added as a support file to the selected application in the specified license unit.

### **Add as Version Dialog Box**

You can add an unconfigured file to an existing license unit as another version of an application.

### **Getting There**

**To add an unconfigured file to an existing license unit:**

• Select a license unit from the list and click **OK**.

The file will be added as a new application version of the specified license unit.

### **Add Asset to Group Dialog Box**

Asset groups are collections of assets (user-defined devices other than the machines that are found during discovery) that you define.

Specify the group to which you want to add the asset, and click **OK**.

#### **Related information**

[../admin\\_other\\_assets/Admin\\_Overview\\_Asset\\_groups.xml#concept960](https://help.cherwell.com/csh?product=version-cam-14.20&topicname=Admin_Overview_Asset_groups)

### **Add Authorized Machine Dialog Box**

You can specify which machines are affected by the current control profile. A control profile defines how access to an application is controlled.

#### Getting There

#### **To specify which machines are affected by the current [control profile](https://help.cherwell.com/bundle/cam_administrator_1420_help_only/page/cam_administrator%2Fadmin_dialog_boxes%2F..%2Fadmin_control%2FAdmin_About_authentication_profiles.html):**

- 1. Select one or more machines, then click **Add Machine** to add your selection to the authorized list.
- 2. Select a group and click **Add Group** to add a group of machines.
- 3. When you have specified all machines and groups to add, click **OK**.

### **Add Authorized User Dialog Box**

You can specify which users are affected by the current control profile. A control profile defines how access to an application is controlled.

#### Getting There

#### **To specify which users are affected by the current [control profile:](https://help.cherwell.com/bundle/cam_administrator_1420_help_only/page/cam_administrator%2Fadmin_dialog_boxes%2F..%2Fadmin_control%2FAdmin_About_authentication_profiles.html)**

- 1. Select one or more users, and then click **Add User** to add your selection to the authorized list.
- 2. Select a group and click **Add Group** to add a group of users.
- 3. When you have specified all users and groups to add, click **OK**.
## **Add Executable Version Dialog Box**

You can specify which version of an executable is used for an application or suite in a license unit.

## Getting There

Use the Add Executable Version dialog box to specify the executable file to be used for an application or suite in a license unit.

You can enter information in one of the following ways:

- Manually enter file information: This option is selected by default, and you can either type the file name, size, and version (if known), or click **Browse** to find it.
- Browse local computer: Select this option and click **Browse** to search for it on the local machine.
- Browse inventoried files: When you select this option, the bottom half of the dialog box changes to list all .com and .exe files that Cherwell Asset Management has inventoried. If you used the Inventory Extensions dialog box to also inventory files with other extensions, those files (if marked as runnable) will appear in this list as well. But by default, only .exe and .com files are shown. You can select a file and click **Properties** to learn more about it.

If the number of files that meet your criteria exceeds this maximum in this text box, an alert is shown. You can enter another maximum value in the text box, or check the **Unlimited** check box to return all files that meet the search criteria. You can change the default value for this text box in the Advanced tab of the Options dialog box.

When you find the file, click **OK** to add it as an alternate executable file for the application or suite in the current license unit. It will then show up in the list of executable files in the New Application dialog box.

#### **Related information**

[../admin\\_license\\_units\\_suites\\_applications/](https://help.cherwell.com/csh?product=version-cam-14.20&topicname=Admin_About_license_units_suites_and_applications) Admin About license units suites and applications.xml#concept1660

## **Add License Unit to Group Dialog Box**

Groups are collections of assets, users, etc. that you define. You can add a license unit to a group.

Specify the group to which to add the license unit, and click **OK**.

#### **Related information**

[../admin\\_license\\_units\\_suites\\_applications/Admin\\_license\\_units\\_groups\\_overview.xml#concept906](https://help.cherwell.com/csh?product=version-cam-14.20&topicname=Admin_license_units_groups_overview)

## **Add Machine to Group Dialog Box**

Groups are collections of assets, users, etc. that you define. You can add a machine to a group.

Specify the group to which to add the machine, and click **OK**.

#### **Related information**

[../admin\\_machines/Admin\\_Machine\\_groups\\_overview.xml#concept1167](https://help.cherwell.com/csh?product=version-cam-14.20&topicname=Admin_Machine_groups_overview)

# **Add Network Device to Group Dialog Box**

Groups are collections of assets, users, etc. that you define. You can add a network device to a group.

### **To add a network device to a group:**

Specify the group where you want to add the network device, and click **OK**.

#### **Related information**

[../admin\\_network\\_devices/Admin\\_Overview\\_Network\\_device\\_groups.xml#concept747](https://help.cherwell.com/csh?product=version-cam-14.20&topicname=Admin_Overview_Network_device_groups)

# **Add Support File Dialog Box**

Support files are executable files that are separate from the main application executable file, and are identified by the CSID for metering purposes. You can associate a support file with an application in a license unit.

### Getting There

Support files usually have .com or .exe extensions and are not licensed separately from the main application.

#### **To associate a support file with an application in a license unit:**

- 1. Choose one of the following ways to associate the file:
	- Manually enter file information: This option is selected by default, and you can either type the file name and size, if known, or click **Browse** to find it.
	- Browse local computer: Select this option and click **Browse** to search for it on the local machine.
	- Browse inventoried files: When you select this option, the bottom half of the dialog box changes to list all .com and .exe files that Cherwell Asset Management has inventoried. If you used the Inventory tab of the Agent Options dialog box to also inventory files with other extensions, those files (if marked as runnable) will appear in this list as well. But by default, only .exe and .com files are shown. You can select a file and click **Properties** to learn more about it.
- 2. When you find the file, click **OK** to add it as a support file in the current license unit. It will then show up in the Support Files tab of the New Application or New Suite dialog box.

If the number of files that meet your criteria exceeds this maximum in this text box, you are alerted, and you can enter another maximum value in the text box, or check the **Unlimited** check box to return all files that meet the search criteria. You can change the default value for this text box by selecting the Options dialog box, then the Advanced tab.

#### **Related information**

[../admin\\_files/Admin\\_About\\_support\\_files.xml#concept1163](https://help.cherwell.com/csh?product=version-cam-14.20&topicname=Admin_About_support_files) [../admin\\_license\\_units\\_suites\\_applications/](https://help.cherwell.com/csh?product=version-cam-14.20&topicname=Admin_About_license_units_suites_and_applications) Admin About license units suites and applications.xml#concept1660

## **Add User to Group Dialog Box**

Groups are collections of assets, users, etc. that you define. You can add a user to a group.

Specify the group to which to add the user, and click **OK**.

#### **Related information**

[../admin\\_users/Admin\\_User\\_groups\\_overview.xml#concept811](https://help.cherwell.com/csh?product=version-cam-14.20&topicname=Admin_User_groups_overview)

## **Add/Change Administrator User Policy Dialog Box**

With Administrator user policies, you can set up multiple CAM Administrators and manage permissions for them. You can add or change administrator user policies through this dialog box.

This topic applies to: CAM authentication

## **Getting There**

#### **To add or change an Administrator user policy:**

- 1. Enter a user name and domain in the appropriate text boxes, or click **Browse** to open the Browse for User dialog box and search for a user.
- 2. Specify the permissions to give this user:
	- **CAM System Administrator**: Can perform any and all tasks in CAM Administrator.
	- **User**: Can perform tasks in one or more of these panels:
		- License Units, Unconfigured Applications, and Files
		- Machines and Users
		- Network Devices and Other Assets
	- **Not authorized**: Cannot launch or perform any tasks in CAM Administrator.
- 3. Click **OK**. Your changes are shown in the Administrator User Policies dialog box.

**Note:** This dialog box is called Add Administrator User Policy when you are doing the following:

- 
- Adding a user to the list of users who have permission to all or portions of CAM Administrator.
- Adding a user to your list in order to specify that this user is not authorized to run CAM Administrator.

This dialog box is called Change Administrator User Policy when you select an existing user in the Administrator User Policies dialog box and click **Change**.

### **Related information**

[../admin\\_user\\_policies/Admin\\_Overview\\_User\\_policies.xml#concept2747](https://help.cherwell.com/csh?product=version-cam-14.20&topicname=Admin_Overview_User_policies) [../admin\\_user\\_policies/Admin\\_More\\_information\\_on\\_user\\_policy\\_permissions.xml#concept7850](https://help.cherwell.com/csh?product=version-cam-14.20&topicname=Admin_More_information_on_user_policy_permissions)

# **Add/Change Exclude Folder Dialog Box**

You can specify that certain folders and their files be excluded from inventory scans.

Getting There

**To specify that certain folders are not included in inventory scans:**

- 1. **Folder name fragment**: Enter information on folders to exclude by typing in all or part of a folder name.
- 2. Click **OK**.

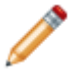

**Note:** This dialog box is called Add Exclude Folder when you are adding a folder to exclude from inventories, and Change Exclude Folder when you select an existing folder in the Additional Exclude Folders dialog box and click **Change**.

### **Related information**

[../admin\\_inventory/Admin\\_Tips\\_for\\_entering\\_folder\\_name\\_fragments.xml#concept1961](https://help.cherwell.com/csh?product=version-cam-14.20&topicname=Admin_Tips_for_entering_folder_name_fragments)

## **Add/Change Extension Dialog Box**

Besides .exe and .com files, which are always included, you can specify additional file types to be included in inventory scans.

#### Getting There

#### **To specify any additional file types (besides .exe and .com files, which are always inventoried) that you want included in inventory scans:**

1. Type the extension to add. You don't need to type the preceding period.

Also, specify whether the extension is runnable. Non-runnable files are files that cannot start an application and cannot be configured into license units.

2. Click **OK**.

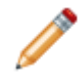

**Note:** This dialog box is called Add Extension when you are adding a file extension to the list of types of files to collect, and Change Extension when you select an existing file extension in the Inventory Extensions dialog box and click **Change**.

# **Add/Change File Dialog Box**

You can specify that certain files are included in inventory scans.

## Getting There

## **To specify that certain files are included in inventory scans:**

- 1. Select an option:
	- **File name**: Type the name of the file to include when inventorying machines.
	- **Folder name fragment**: (Optional) Enter the file location by typing in all or part of a folder name.
	- **This file is runnable**: Check this box if the file is runnable (starts an application); otherwise, leave this check box unchecked.

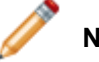

**Note:** You can only configure files that are runnable into license units.

- **Notes**: (Optional) Enter information about why you want these files included in inventory scan.
- 2. Click **OK**.

This dialog box is called Add File when you are adding a file to the list of files to include in inventories, and Change File when you select an existing file in the Inventory These Files dialog box and click **Change**.

### **Related information**

[../admin\\_inventory/Admin\\_Tips\\_for\\_entering\\_folder\\_name\\_fragments.xml#concept1961](https://help.cherwell.com/csh?product=version-cam-14.20&topicname=Admin_Tips_for_entering_folder_name_fragments)

# **Add/Change License Allocation Dialog Box**

License allocation can be used to control usage for a concurrently licensed application.

### Getting There

Use this dialog box to specify how many licenses to allocate to machine groups. You can either add a new allocation, or change an existing one.

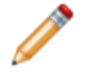

**Note:** You must have previously specified at least one purchase of licenses (via the License Unit Properties [Purchasing](https://help.cherwell.com/csh?product=version-cam-14.20&topicname=Purch_Welcome_to_Purchasing) tab or via Purchasing) to be able to allocate them.

- 1. Specify how many licenses out of the total to allow a machine group to use.
- 2. Select a machine group from the list. All discovered machine groups, as well as all machine groups you created, appear in the list box. When you select a group, it is added to the Selected group box.
- 3. When you're done, click **OK** to return to the Concurrent License Allocations dialog box. You'll see the allocation information you just entered as well as information about how many licenses you have for this application, and how many are allocated.

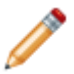

**Note:** This dialog box is called Add License Allocation if you are defining a new allocation, and Change License Allocation if you selected an existing licensing allocation to modify.

#### **Related information**

- [../admin\\_control/Admin\\_About\\_license\\_allocation.xml#concept2806](https://help.cherwell.com/csh?product=version-cam-14.20&topicname=Admin_About_license_allocation)
- [../admin\\_control/Admin\\_About\\_concurrent\\_licenses.xml#concept855](https://help.cherwell.com/csh?product=version-cam-14.20&topicname=Admin_About_concurrent_licenses)

[<sup>../</sup>admin\\_machines/Admin\\_Machine\\_groups\\_overview.xml#concept1167](https://help.cherwell.com/csh?product=version-cam-14.20&topicname=Admin_Machine_groups_overview)

# **Add/Change Linux/Unix/Mac OS Discovery IP Address Range Dialog Box**

You can search for Linux/Unix/Mac OS machines within a range of IP addresses.

## Getting There

### **To specify an IP address range to query for Linux/Unix/Mac OS machines:**

- 1. In **Range**, enter an IP address range to search.
- 2. Optional:
	- If you need to specify a port other than the default of 22, mark the **Use custom port** option and enter a port number in the accompanying text box.
	- Enter any additional information you want to include for this configuration in the **Notes** text box.
- 3. Enter the required credentials for the machine(s) you want to discover. A user name is required, and you can specify either a password or a private key and passphrase.
- 4. Optional but recommended: Before clicking **OK**, click **Test** to open the Test Linux/Unix/Mac OS Discovery dialog box, where you can verify that a connection can be established before proceeding.
- 5. When you are satisfied with your settings, click **OK**.
- 6. After you click **OK**, a dialog box opens to tell you how many IP addresses this configuration will attempt to query. You have the option to save your configuration by clicking **Yes** or, if the number of machines is not what you expect, click **No** to return to the dialog box to make changes. Although querying a large number of machines can take time, it does not affect machine performance or the ability to run other tasks.

#### **Related information**

[../admin\\_discovery/Admin\\_Overview\\_\\_Discovering\\_Linux\\_Unix\\_Mac\\_OS\\_machines.xml#concept1814](https://help.cherwell.com/csh?product=version-cam-14.20&topicname=Admin_Overview__Discovering_Linux_Unix_Mac_OS_machines)

# **Add/Change Linux/Unix/Mac OS Discovery Machines Dialog Box**

You can discover Linux/Unix/Mac OS machines by name or by IP address.

## Getting There

### **To specify which Linux/Unix/Mac OS machines to discover by machine name or IP address:**

- 1. Enter the machine name or IP address to query. Multiple machine names must be separated by commas.
- 2. Optional:
	- If you need to specify a port other than the default of 22, check **Use custom port** and enter a port number in the accompanying text box.
	- Enter any additional information you want to include for this configuration in the Notes text box.
- 3. Enter the required credentials for the machine(s) you want to discover. A user name is required, and you can specify either a password or a private key and passphrase.
- 4. Optional but recommended: Before clicking **OK**, click **Test** to open the Test Linux/Unix/Mac OS Discovery dialog box, where you can verify that a connection can be established before proceeding.
- 5. Click **OK**.

### **Related information**

[../admin\\_discovery/Admin\\_Overview\\_\\_Discovering\\_Linux\\_Unix\\_Mac\\_OS\\_machines.xml#concept1814](https://help.cherwell.com/csh?product=version-cam-14.20&topicname=Admin_Overview__Discovering_Linux_Unix_Mac_OS_machines)

# **Add/Change Linux/Unix/Mac OS Discovery Subnet Dialog Box**

You can query a specific subnet for Linux/Unix/Mac OS machines.

## Getting There

#### **To specify a subnet to query for Linux/Unix/Mac OS machines:**

- 1. Enter the subnet address and the subnet mask.
- 2. Optional:
	- If you need to specify a port other than the default of 22, check **Use custom port** and enter a port number in the accompanying text box.
	- Enter any additional information you want to include for this configuration in the Notes text box.
- 3. Enter the required credentials for the machine(s) you want to discover. A user name is required, and you can specify either a password or a private key and passphrase.
- 4. Optional but recommended: Before clicking **OK**, click **Test** to open the Test Linux/Unix/Mac OS Discovery dialog box, where you can verify that a connection can be established before proceeding.
- 5. When you are satisfied with your settings, click **OK** to return to the Configure Linux/Unix/Mac OS Discovery dialog box.
- 6. After you click **OK**, a dialog box opens to tell you how many IP addresses this configuration will attempt to query. You have the option to save your configuration by clicking **Yes** or, if the number of machines is not what you expect, click **No** to return to the dialog box to make changes. Although querying a large number of machines can take time, it does not affect machine performance or the ability to run other tasks.
- 7. Click **OK**.

### **Related information**

[../admin\\_discovery/Admin\\_Overview\\_\\_Discovering\\_Linux\\_Unix\\_Mac\\_OS\\_machines.xml#concept1814](https://help.cherwell.com/csh?product=version-cam-14.20&topicname=Admin_Overview__Discovering_Linux_Unix_Mac_OS_machines)

## **Add/Change Network Device Discovery Dialog Box**

You can discover network devices by name or IP address, including devices with IPv6 addresses.

Getting There

**To specify the network devices to discover:**

- 1. Enter the device name or IP address to query. Multiple device names must be separated by commas.
- 2. Specify the SNMP version: v1, v2, or v3. Then enter the required SNMP credentials for the SNMP version you specified.
- 3. Optional but recommended: Before clicking **OK**, click **Test** to open the Test Network Device Discovery dialog box, where you can verify that a connection can be established before proceeding.
- 4. When you are satisfied with your settings, click **OK**.

#### **Related information**

[../admin\\_network\\_devices/Admin\\_SNMP\\_credentials.xml#concept1549](https://help.cherwell.com/csh?product=version-cam-14.20&topicname=Admin_SNMP_credentials)

# **Add/Change Network Device Discovery Configurations Dialog Box**

You can configure network device discovery and view existing discovery configurations.

### Getting There

**Prerequisite:** You need to configure discovery for at least one machine before you can launch the discovery process.

#### **To configure a network discovery configuration:**

- 1. Click **Add**.
- 2. Select one of the following:
	- **IP Address Range**: Use when you have a range of IP addresses to query for network devices.
	- **Subnet**: Use to query a specific subnet on your network.
	- **Device**: Use to discover IPv6 devices, or in cases where you know the host name or IP address of a device(s) you want to discover.
- 3. Click **OK**.

Existing network device discovery configurations are shown in the box. Check the checkbox next to the configurations you want to run. The following information is shown for each configuration:

- Configuration type (Range, Subnet, or Machine)
- Description
- SNMP version
- Notes (any additional information entered)
- CAM Administration Service machine that ran the discovery process
- Last time discovery ran
- Last results

#### **To change or remove existing configurations:**

• Click one or more existing configurations, then click **Change** or **Remove** to make changes or delete them.

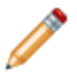

**Note:** Changing multiple configurations forces you to use the same SNMP version and credentials for each selected entry. The **Test** button will not be available in the Change Network Device Discovery Devices dialog box.

## **Related information**

[../admin\\_discovery/Admin\\_How\\_to\\_discover\\_network\\_devices.xml#concept3950](https://help.cherwell.com/csh?product=version-cam-14.20&topicname=Admin_How_to_discover_network_devices)

# **Add/Change Network Device Discovery IP Address Range Dialog Box**

Enter a range of IP addresses to search for network devices.

Getting There

#### **To specify a range of IP addresses to query for network devices:**

- 1. In the **Range** text boxes, enter an IP address range to search.
- 2. Specify the SNMP version: v1, v2, or v3. Then enter the required SNMP credentials for the SNMP version you specified.
- 3. Optional but recommended: Before clicking **OK**, click **Test** to open the Test Network Device Discovery dialog box, where you can verify that a connection can be established before proceeding.
- 4. When you are satisfied with your settings, click **OK**.
- 5. After you click **OK**, a dialog box opens to tell you how many IP addresses this configuration will attempt to query. You have the option to save your configuration by clicking **Yes** or, if the number of devices is not what you expect, you can click **No** to return to the dialog box to make changes. Although querying a large number of devices can take time, it does not affect machine performance or the ability to run other tasks.

#### **Related information**

[../admin\\_network\\_devices/Admin\\_SNMP\\_credentials.xml#concept1549](https://help.cherwell.com/csh?product=version-cam-14.20&topicname=Admin_SNMP_credentials)

# **Add/Change Network Device Discovery Subnet Dialog Box**

You can specify a subnet to search for network devices.

### Getting There

#### **To specify a subnet to search for network devices:**

- 1. Enter the subnet address and the subnet mask.
- 2. Specify the SNMP version: v1, v2, or v3. Then enter the required SNMP credentials for the SNMP version you specified.
- 3. Optional but recommended: Before clicking **OK**, click **Test** to open the Test Network Device Discovery dialog box, where you can verify that a connection can be established before proceeding.
- 4. When you are satisfied with your settings, click **OK**.
- 5. After you click **OK**, a dialog box opens to tell you how many IP addresses this configuration will attempt to query. You have the option to save your configuration by clicking **Yes** or, if the number of devices is not what you expect, click **No** to return to the dialog box to make changes. Although querying a large number of devices can take some time, it does not affect machine performance or the ability to run other tasks.

#### **Related information**

[../admin\\_network\\_devices/Admin\\_SNMP\\_credentials.xml#concept1549](https://help.cherwell.com/csh?product=version-cam-14.20&topicname=Admin_SNMP_credentials)

# **Add/Change Upgrade Path Location Dialog Box**

Specify where the files are located for the agent self-upgrade.

Getting There

#### **To specify where the agent upgrade package (the files for the agent self-upgrade feature) is located:**

- 1. Do one of the following:
	- Enter a UNC or a mapped drive that is accessible to machines on which the CAM Agent is installed.
	- Click **Browse** to find the folder on the network share location where you installed the agent upgrade package.

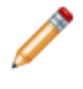

**Note:** The path must be accessible to other computers. If, for example, the folder resides on the same machine as CAM Administrator, browse to the network name of the machine instead of the local drive.

2. Click **OK**.

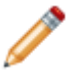

**Note:** This dialog box is called Add Upgrade Path Location when you are adding a location for these files, and Change Upgrade Path Location when you select an existing location in the Selfupgrade tab in the Agent Options dialog box and click **Change**.

#### **Related information**

[../admin\\_machines/Admin\\_Overview\\_Client\\_self-upgrade\\_feature.xml#concept1180](https://help.cherwell.com/csh?product=version-cam-14.20&topicname=Admin_Overview_Client_self-upgrade_feature)

# **Add/Change Virtual Environment Discovery IP Range Dialog Box**

Enter a range of IP addresses to search for your virtual environment.

Getting There

#### **To search a range of IP addresses:**

- 1. Enter an IP address range in the Range text boxes.
- 2. Select Hyper-V or VMware for the VM platform, and enter the required credentials. You can also enter any additional information you want to add to the configuration in the Notes text box.
- 3. Before clicking **OK**, click **Test** to open the Test Virtual Environment Discovery dialog box, where you can check that a connection can be established before proceeding.

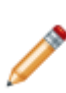

**Note:** After you click **OK**, a dialog box opens to tell you how many IP addresses this configuration will attempt to query. You have the option to save your configuration by clicking **Yes** or, if the number of machines is not what you expect, you can click **No** to return to the dialog box to make changes. Although querying a large number of machines can take time, it does not affect machine performance or the ability to run other tasks.

4. Click **OK** when you're done.

# **Add/Change Virtual Environment Discovery Subnet Dialog Box**

You can specify a subnet to query for your virtual environment.

## Getting There

#### **To specify a subnet to query for your virtual environment:**

- 1. Enter the subnet address and the subnet mask.
- 2. Select Hyper-V or VMware for the VM platform, and enter the required credentials. You can also enter any additional information you want to add to the configuration in the Notes text box.
- 3. Before clicking **OK**, click **Test** to open the Test Virtual Environment Discovery dialog box, where you can check that a connection can be established before proceeding.
- 4. After you click **OK**, a dialog box opens to tell you how many IP addresses this configuration will attempt to query. You have the option to save your configuration by clicking **Yes** or, if the number of machines is not what you expect, click **No** to return to the dialog box to make changes. Although querying a large number of machines can take time, it does not affect machine performance or the ability to run other tasks.
- 5. Click **OK**.

# **Add/Change Virtual Environment Discovery Machine Dialog Box**

You can specify which machine(s) to query for your virtual environment.

## Getting There

## **To specify the machine(s) to query for your virtual environment:**

- 1. Enter the machine names or IP address(es) to query, or click **Browse** to open the Browse for Machines dialog box. Multiple machine names or IP addresses must be separated with commas.
- 2. Select Hyper-V or VMware for the VM platform, and enter the required credentials. You can also enter any additional information you want to add to the configuration in the Notes text box.
- 3. Before clicking **OK**, click **Test** to open the Test Virtual Environment Discovery dialog box, where you can check that a connection can be established before proceeding.
- 4. When you're satisfied with your settings, click **OK**.

# **Additional Exclude Folders Dialog Box**

You can specify that files in certain folders are excluded from inventories.

## Getting There

Excluding folders may help speed up the inventory process in sites with large numbers of folders that are unlikely to contain files that need monitoring with Cherwell Asset Management.

### **To exclude folders and files from inventories:**

- 1. Click **Add**.
- 2. Enter a folder name, or select an item in the list and click **Change**. You can also select an entry from the list and click **Remove** if you no longer want to exclude that folder from inventories.
- 3. The list in this dialog box includes one column:
	- **Folder name fragment**: Folders already excluded from inventories, as specified in the Add/ Change Exclude Folder dialog box.

#### **Related information**

[../admin\\_how\\_to/Admin\\_How\\_to\\_exclude\\_folders\\_from\\_inventory\\_scans.xml#concept839](https://help.cherwell.com/csh?product=version-cam-14.20&topicname=Admin_How_to_exclude_folders_from_inventory_scans) [../admin\\_inventory/Admin\\_Tips\\_for\\_entering\\_folder\\_name\\_fragments.xml#concept1961](https://help.cherwell.com/csh?product=version-cam-14.20&topicname=Admin_Tips_for_entering_folder_name_fragments)

## **Administrator User Policies Dialog Box**

With Administrator user policies enabled, you can allow other users to have specified permissions to CAM Administrator.

This topic applies to: CAM authentication

### Getting There

#### **To enable and configure Administrator user policies:**

- 1. Select one from the following options:
	- **Enable Administrator user policies check box**: The first user to check this check box becomes the administrator, with administrator privileges. When you enable user policies, any users who attempt to launch CAM Administrator afterward are prevented from doing so unless you've specifically granted permissions to them.
	- **User name list**: This list shows all users who have attempted to launch CAM Administrator, regardless of whether user policies are enabled, and includes domain and permissions information for each listed user. You can only make changes to this list when the Enable Administrator user policies check box, above, is checked.
		- When user policies are enabled, you can add users to this list so you can give them permissions or deny access. To add users to this list, click **Add**.

To change a listed user's permissions, select that user and click **Change**.

Click **Remove** to remove selected users. When user policies are enabled, removing a user from this list has the same effect as marking that user as **Not authorized**.

- **Not Authorized Message**: The bottom portion of this dialog box displays the message that users will see if they try to launch CAM Administrator and are not authorized to run it. You can change the text of this message by typing over the existing message.
- 2. Click **OK** to save your changes.

#### **Related information**

[Admin\\_Overview\\_User\\_policies.xml#concept2747](https://help.cherwell.com/csh?product=version-cam-14.20&topicname=Admin_Overview_User_policies) [Admin\\_More\\_information\\_on\\_user\\_policy\\_permissions.xml#concept7850](https://help.cherwell.com/csh?product=version-cam-14.20&topicname=Admin_More_information_on_user_policy_permissions)

## **Agent Options Advanced Tab**

You can specify heartbeat, metering, wait list, and terminal server usage for machines that have the CAM Agent installed on them.

This topic applies to Windows machines only.

#### **Use this tab to specify the following options:**

## **Heartbeat**

Use these options to specify how often machines that have the CAM Agent installed on them will contact their associated access point.

- **Heartbeat**: The default heartbeat rate is 2 hours. Note that a change to the heartbeat rate will not fully take effect on a given machine until the agent next checks in with the access point.
- **Heartbeat window**: This option specifies how much the heartbeat rate can vary among machines reporting to the same access point, and is used to ensure a degree of randomness to prevent all machines associated with the same access point from checking in at the same time when the access point is restored after going offline.

**Recommendation**: Use the same value here as for the Heartbeat option above.

- The smaller the Heartbeat window value (though still nonzero), the closer to a regular interval the heartbeats will be.
- The default window is 2 hours, and you cannot set this value higher than the Heartbeat value specified above.
- You can disable this option for individual machines in the Machine Properties Advanced tab.

## **Metering**

By default, the option in this section, **Send metering data immediately**, is unchecked. Check this option if you'd rather metering data is sent as it is collected, rather than cached, which is the default behavior. Be aware that checking this option impacts performance.

## **Wait list**

If you use the [wait list](https://help.cherwell.com/bundle/cam_administrator_1420_help_only/page/cam_administrator%2Fadmin_dialog_boxes%2F..%2Fadmin_control%2FAdmin_Overview_Wait_list.html) feature, you can use this option to specify how soon a user must launch a waitlisted application once a license for it is available. The default is 1 minute.

Once this period of time expires, the license is not available for that first waiting user anymore, and the next waiting user is notified that a license is available. If no one is waiting, the license becomes available to any authorized user.

## **Terminal server usage**

The option in this section, **Ignore remote usage through terminal server**, specifies whether to collect data from machines that have the agent installed on them and are connected to terminal servers and Citrix servers on your network.

This option is useful, for example, in situations where a user is away from the office and needs to check email from a machine that is not controlled by your organization (for example, from a kiosk or Internet cafe). The user can connect to your organization's network, but it is not necessary or appropriate to collect usage data from that machine.

When this option is selected, usage data from these machines is ignored, provided these machines do not have the CAM Agent installed on them and that they are not present in Active Directory, your local NT domain, or any machine group you've created. Since Cherwell Asset Management will not manage these machines, they will not consume a metering license.

If you later add one of these machines to Active Directory, your local NT domain, or a machine group, Cherwell Asset Management will automatically start managing those machines.

## **Agent Options Custom Tab**

Use the Custom tab of the Agent Options dialog box to customize what information Cherwell Asset Management collects from machines during the inventory process. You can add or change WMI (Windows machines only) and user-defined (all platforms) properties.

Descriptions of each custom request are listed on the left, with the name of the property and its type (WMI or user-defined) listed on the right. Use the up and down arrows if you want to move requests higher or lower in the list; the list order is used when these values are displayed in reports.

Click **New** or **Change** to open dialog boxes where you can add or change requests. If you want to change a WMI property, you should be familiar with WMI class and WMI property syntax.

The WMIViewer utility, provided as a part of CAM Administrator installation, allows you to browse various WMI parameters. You may find this useful in determining which parameters you want to add to customize your inventory. To use it, open WMIViewer.html in Internet Explorer. WMIViewer.html is typically located in one of the following locations:

- For 64-bit systems: C:\Program Files (x86)\Cherwell Asset Management\WMIViewer
- For 32-bit systems: C:\Program Files\Cherwell Asset Management\WMIViewer

**Note:** Internet Explorer will warn you about the ActiveX control used to interact with WMI. Click **Yes** in the warning dialog box to use the WMIViewer utility.

# **Agent Options Inventory Tab**

You can specify how the inventory process occurs.

### **To define the [inventory](https://help.cherwell.com/bundle/cam_administrator_1420_help_only/page/cam_administrator%2Fadmin_dialog_boxes%2F..%2Fadmin_inventory%2FAdmin_Inventory_overview.html) process:**

1. On the Inventory tab in the Agent Options dialog box, select the following:

**Note:** The following three options apply to Windows machines only.

- a. **Inventory frequency**: By default, complete inventory scans are run once a month, and information on all .exe and .com files is always collected.
	- To schedule regular inventory scans, check the Perform a complete scan every box and then set the frequency (months, weeks, or days). Adjust the value in the first box to specify the exact frequency. For example, you can enter a 3 in the first box and then choose Months in the second box to run inventory every quarter.
- b. **Inventory files with these extensions**: To collect information on files with extensions other than .exe and .com, click **Extensions**. In the Inventory Extensions dialog box, list other extensions (for example, .mp3 or .ini files) to inventory.
- c. **Inventory these files**: There may be cases where you want to collect inventory information on specific files, rather than on all files with the same extension. In these cases, click **Files**, then add specific files to the inventory process.
- 2. In the Exclude these folders from agent inventory section, uncheck boxes to add files to inventory that are excluded by default from inventory scans:
	- Temporary Internet Files folders
	- Folders that contain install, patch, and cache files
	- Mac OS system library, backup, and software update folders
- 3. If there are other folders that contain files you don't want to include in inventories, click **Advanced** to open the Additional Exclude Folders dialog box, where you can specify which folders to exclude from inventories.

# **Agent Options Messages Tab**

You can specify what messages are shown to users when different events occur.

## Getting There

The options in this section of the dialog box apply to Windows machines only.

- 1. Choose an item from the Description list box that best describes the event for which you want to specify a message. The default message for that event is shown in the Message text box.
- 2. Click **OK** to accept that message, or edit the message to suit your needs and click **OK**.

# **Agent Options Self-upgrade Tab**

You can specify where the Windows agent self-upgrade files are located.

## **To specify where the Windows agent self-upgrade files are located:**

- 1. Enter a UNC or a mapped drive that is accessible to machines that have the CAM Agent installed on them.
- 2. Click **OK** when you are finished.

## **Asset Template Asset Types Tab**

You can add, rename, or delete asset types.

### Getting There

Asset types listed here will appear in the General tab of the New Asset dialog box, so that whenever you add or modify an asset, you can specify the type of device.

By default, the following asset types are already defined:

- Backup device
- Data storage
- Firewall
- Printer
- Router
- Server
- Switch

#### **To add another asset type:**

1. Click **New** to open the New Asset Type dialog box.

After you enter a type in that dialog box, it will appear in the Asset Types box, as well as in the Asset type drop-down list box in New Assets dialog box.

2. Click **OK**.

#### **To rename or delete an existing asset type:**

- 1. Select an asset type, then click **Rename** or **Delete**.
- 2. Click **OK**.

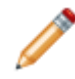

**Note:** This topic applies to the Asset Types tab of the Asset Template dialog box, and to the Asset Types dialog box you can open from the New Asset/Asset Properties dialog box. Regardless of the method you use to open this tab or dialog box, the presented options are the same and are configured the same way.

## **Asset Template Custom Asset Data Tab**

Fields you create here are added to your asset template, and also appear in the User-defined tab of the New Asset dialog box.

### **Getting There**

This tab displays any custom asset fields you've created: their label (name), description, and type.

You can create custom fields here, as well as modify, delete, and change the order of any custom fields you've already created.

#### **To create a custom field:**

- 1. Click **New** to open the New Custom Data Property dialog box.
- 2. Enter a label, description, and type for the field.

#### **To modify a custom field:**

• Select it from the list and click **Change**.

#### **To delete a custom field:**

• Select it from the list and click **Delete**. You are not prompted to confirm the delete, so make sure you've selected the appropriate field.

#### **To change the order of existing fields:**

• Click a field and use the up and down arrow buttons to move it to the appropriate location.

When you're finished adding, modifying, deleting, or ordering custom fields, click **OK** to save your changes, or click **Cancel** to exit the dialog box without saving your changes.

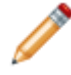

**Note:** You can only create custom asset data fields if your site is licensed to use the Inventory feature; check the Licensed Features section of the Status panel to find out if this feature is available to you.

## **Asset Template Dialog Box**

The asset template allows you to define custom fields and asset types you can use when you create a new or modify an existing asset.

## Getting There

From the Tools menu, point to **Template** and click **Asset**.

#### **Related information**

Admin Asset Template Custom Asset Data tab.xml#concept1810 [Admin\\_Asset\\_Template\\_Asset\\_Types\\_tab.xml#concept1562](https://help.cherwell.com/csh?product=version-cam-14.20&topicname=Admin_Asset_Template_Asset_Types_tab)

## **Automatically Configure Applications Dialog Box**

You can see your inventoried or metered Windows applications or suites match the CSID, as well as how many non-Windows applications were identified.

## Getting There

This dialog box informs you of the following:

- How many inventoried or metered Windows applications or suites you have that either closely or exactly match information in the [Cherwell Software Identification Database](https://help.cherwell.com/csh?product=version-cam-14.20&topicname=Admin_CSID_overview) (CSID).
	- You can specify whether exact match files only, or exact match and close match files are automatically configured into license units.
	- In most cases, you should click **Yes** here to automatically configure exact and close matches of known application files into license units that you can manage. Also, it saves you the work of manually configuring the files into license units; you can begin managing the license units now.
	- If you click **No**, the files will not be configured into license units and they'll show up in the Unconfigured Applications panel.
- How many non-Windows applications were identified. You are directed to configure them in the [Unconfigured Applications Panel.](https://help.cherwell.com/csh?product=version-cam-14.20&topicname=Admin_Overview_Unconfigured_Applications_panel) It's recommended that you first move any applications you don't want to track to that panel's **Don't configure** folder, and then configure the applications you do want to track. See [How to Configure Linux, Unix, and Mac OS Applications](https://help.cherwell.com/csh?product=version-cam-14.20&topicname=Admin_How_to_configure_Mac_OS_applications).

#### **Related information**

[../admin\\_license\\_units\\_suites\\_applications/](https://help.cherwell.com/csh?product=version-cam-14.20&topicname=Admin_About_license_units_suites_and_applications) Admin About license units suites and applications.xml#concept1660

## **Browse for License Unit Dialog Box**

You can specify the license unit to contain the application.

### Getting There

Use this dialog box to specify where to copy the selected application. All configured license units are listed. Select the one that you want to contain the application, then click **OK**.

## **Browse for Machines Dialog Box**

You can specify which machines to query for virtual environment discovery.

### **To specify which machines to query for virtual environment discovery:**

- Machines are grouped into the same categories as they are in the Machines panel. You can use the Shift and Ctrl keys to select multiple machines, up to a limit of 1000.
- Select the machine(s) you want to query and click **OK** to return to the Add Virtual Environment Discovery Machine dialog box.

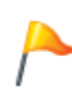

**Tip:** If you can't find the machine you need, cancel out of the virtual environment discovery configuration process and [run discovery on non-virtual machines.](https://help.cherwell.com/bundle/cam_administrator_1420_help_only/page/cam_administrator%2Fadmin_dialog_boxes%2F..%2Fadmin_how_to%2FAdmin_How_to_discover_machines_and_users.html) After that discovery completes, check the Machines panel to see if the machine is now listed. The Browse for Machines dialog box can only list machines that appear in the Machines panel.
## **Browse for User Dialog Box**

You can apply an Administrator user policy to a specific user.

#### Getting There

**To select a user to which to apply an Administrator user policy:**

• Users are grouped into the same categories as they are in the Users panel. Select the user to which you want to apply the user policy, and click **OK**.

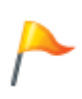

**Tip:** If you can't find the user you need, cancel out of this dialog box and the preceding two dialog boxes, then run [discovery](https://help.cherwell.com/bundle/cam_administrator_1420_help_only/page/cam_administrator%2Fadmin_dialog_boxes%2F..%2Fadmin_how_to%2FAdmin_How_to_discover_machines_and_users.html) again. After discovery completes, check the Users panel to see if the user is now listed. The Browse for User dialog box can only list users that appear in the Users panel.

#### **Related information**

[../admin\\_user\\_policies/Admin\\_Overview\\_User\\_policies.xml#concept2747](https://help.cherwell.com/csh?product=version-cam-14.20&topicname=Admin_Overview_User_policies)

## **Browse for Windows Program Dialog Box**

Use this dialog box to browse for the executable file used to identify the application you want to add to a license unit.

You can browse all Windows programs, or restrict browsing to programs that exist only on the selected machine. When you choose to browse only on the selected machine, the dialog box changes to include a list of machines on the left, from which you choose the machine you want to browse. In either case, the installed Windows programs are listed by name along with version and [GUID](https://help.cherwell.com/bundle/cam_administrator_1420_help_only/page/cam_administrator%2Fadmin_dialog_boxes%2F..%2Fadmin_license_units_suites_applications%2FAdmin_About_GUIDs.html) information.

# **CAM Administration Service Dialog Box**

Specify the CAM Administration Service to connect to, and the login credentials.

## Getting There

Enter the name of the service first. If the service resides on the same machine that you're using, you can enter localhost. (In most cases, you should accept the port offered; if you change the port, you also need to change your service configuration file.)

- Click **Check Service** to check whether the server is started and running. Note any messages that appear in the status box at the bottom of this dialog box. If the service has not yet started, click **Start** CAM Administration Service.
- Click **Connect** to connect to the specified CAM Administration Service and open CAM Administrator. If you changed the service name, you will be prompted to restart CAM Administrator for the change to take effect.

## **CAM Database Dialog Box**

You can specify the CAM Database to which the CAM Administration Service should connect.

This topic applies to on-premises installations.

#### Getting There

#### **To specify the CAM Database to which the CAM Administration Service connects:**

- 1. Select a database server, enter authentication information (normally the information that you specified when the database was created during Setup), select the database, and click **OK**.
- 2. Choose a server from the drop-down list or type a server name, and then enter the appropriate login name and password. If you are using a non-default instance of Microsoft SQL Server for your database server machine, you must append  $a \setminus a$  and the instance name to the server name. For example, if your database server is MYSERVER and you are running an instance called CAM, specify MYSERVER\CAM as the server name.
- 3. To specify the database name, select from the drop-down list.

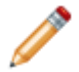

**Note:** If the authentication data is not valid, no databases appear in the database name list.

## **CAM System License Units Dialog Box**

CAM system license units can be displayed in the License Units panel.

#### Getting There

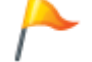

Tip: You can also delete license units that you won't ever want to monitor; see [How to Delete a](https://help.cherwell.com/csh?product=version-cam-14.20&topicname=Admin_How_to_delete_a_license_unit) [License Unit.](https://help.cherwell.com/csh?product=version-cam-14.20&topicname=Admin_How_to_delete_a_license_unit)

License units that are not displayed in the License Units panel are shown in the box on the left; license units that are displayed are shown in the box on the right.

#### **To change whether a license unit is hidden or visible:**

- 1. Select the license unit and click the appropriate arrow.
- 2. Click **OK** when you're done.

#### **Related information**

[../admin\\_license\\_units\\_suites\\_applications/Admin\\_Overview\\_System\\_License\\_Units.xml#concept1468](https://help.cherwell.com/csh?product=version-cam-14.20&topicname=Admin_Overview_System_License_Units)

## **Change Authentication Dialog Box**

The authentication method used at your site can be changed via this dialog box.

This topic applies to on-premises installations.

#### **Getting There**

**Prerequisite:** Before proceeding, read [Authentication and Authorization](https://help.cherwell.com/csh?product=version-cam-14.20&topicname=Admin_Overview_Authentication) for an explanation of these concepts and the effects of changing your site's authentication. Also, review [Checklist for Using CSM](https://help.cherwell.com/csh?product=version-cam-14.20&topicname=Admin_Prerequisites_for_using_CSM_authentication) [Authentication](https://help.cherwell.com/csh?product=version-cam-14.20&topicname=Admin_Prerequisites_for_using_CSM_authentication) and [How to Change the Authentication Method](https://help.cherwell.com/csh?product=version-cam-14.20&topicname=Admin_How_to_change_the_authentication_method) for the complete procedures to follow.

One common scenario for changing the authentication method is after you've evaluated Cherwell Asset Management in an on-premises installation, and want to integrate your solution with Cherwell Service Management.

#### **To change the authentication method used at your site:**

- 1. Select one of the following authentication methods:
	- **CAM authentication**: You use [user policies](https://help.cherwell.com/bundle/cam_administrator_1420_help_only/page/cam_administrator%2Fadmin_dialog_boxes%2F..%2Fadmin_user_policies%2FAdmin_Overview_all_types_of_User_policies.html) and [access profiles](https://help.cherwell.com/bundle/cam_administrator_1420_help_only/page/cam_administrator%2Fadmin_dialog_boxes%2F..%2Fadmin_user_policies%2FAdmin_Overview_Access_profiles.html) to control access to Cherwell Asset Management.
	- **CSM authentication**: With this method, access is managed in Cherwell Service Management. Enter the following:
		- **API URL**: This is usually http://<csm-machine-name>.
		- **API key**: You should have already generated this key when you [set up CSM security](https://help.cherwell.com/bundle/cam_administrator_1420_help_only/page/cam_administrator%2Fadmin_dialog_boxes%2F..%2Fadmin_csm_authentication%2FAdmin_How_to_configure_a_CSM_connection.html) [groups.](https://help.cherwell.com/bundle/cam_administrator_1420_help_only/page/cam_administrator%2Fadmin_dialog_boxes%2F..%2Fadmin_csm_authentication%2FAdmin_How_to_configure_a_CSM_connection.html)
		- **User name and password**: The credentials for the CSDAdmin user.
- 2. After making any changes, click **OK**. If your credentials are validated, you are prompted to restart CAM Administrator for your changes to take effect. Click **OK** in that dialog box to shut down CAM Administrator, and then do the following:
	- a. Restart CAM Administrator.
	- b. If you changed to CSM authentication, select **Tools > Synchronize with CSM**.
	- c. Click **Synchronize**. The synchronization process may take a few moments to complete.
	- d. Direct any other users to log out of all Cherwell Asset Management applications, and then log back in. That way, their sessions will use the new authentication settings.

# **Change Authentication for Multiple Oracle Database Instances Dialog Box**

You can provide credentials to the database instances you selected in the Configure Oracle Database Discovery dialog box.

## Getting There

**To provide credentials to the database instances you selected in the [Configure Oracle Database](https://help.cherwell.com/csh?product=version-cam-14.20&topicname=Admin_Configure_Oracle_Database_Discovery_dialog_box) [Discovery dialog box:](https://help.cherwell.com/csh?product=version-cam-14.20&topicname=Admin_Configure_Oracle_Database_Discovery_dialog_box)**

- 1. Enter the user name and password for the multiple configurations.
- 2. Click **OK**.

# **Change Authentication for a Single Oracle Database Instance Dialog Box**

Provide credentials to the single database instance you selected in the Configure Oracle Database Discovery dialog box.

## Getting There

The fields in the top portion of this dialog box are populated using information collected during the Linux/ Unix/Mac OS discovery or virtual environment discovery processes, and you cannot edit them.

- 1. The User name field is pre-populated, but you can change it if you prefer to use another account.
- 2. Enter the password for the user. You can also enter additional information in the Notes text box.
- 3. Optional but recommended: Before clicking **OK** to save your settings, click **Test** to open the Test Oracle Database Discovery dialog box, where you can verify that a connection can be established before proceeding.
- 4. Click **OK** when you're done.

# **Change Baseline Dialog Box**

You can change a previously configured baseline, in order to measure any changes that have occurred.

### Getting There

Use this dialog box to change a previously configured baseline. Baselines are used in What's Changed reports to measure any changes that occurred after the specified baseline was created.

Edit the name and/or description for the baseline and click **OK**. The modified baseline now appears in the Configure Baselines dialog box. You can select it when you open Reporting and run the What's Changed reports in Administrative Tools, Hardware Inventory, or Software Inventory.

## **Change Licensed Features Dialog Box**

Paste a configuration key into this dialog box to add features, licenses, or time to Cherwell Asset Management.

### Getting There

To add any of these features, [contact us](https://help.cherwell.com/bundle/cam_administrator_1420_help_only/page/cam_administrator%2Fadmin_dialog_boxes%2F..%2Fadmin_troubleshooting%2FAdmin_Contacting_support.html) for a new configuration key. Then enter the configuration key in the box, and click **OK**.

# **Change Virtual Environment Discovery Machine Dialog Box**

You can change the credentials to use for the selected virtual environment configurations.

## Getting There

### **To change the credentials to use for the selected virtual environment configurations**:

- 1. In the Configure Virtual Environment Discovery dialog box, select multiple configurations and click **Change**.
- 2. Before clicking **OK**, click **Test** to open the Test Virtual Environment Discovery dialog box, where you can check that a connection can be established before proceeding. Note that the **Test** button is only available when changing a single configuration at a time.
- 3. When you are satisfied with your settings, click **OK** to return to the Configure Virtual Environment Discovery dialog box.

# **Check in License Dialog Box**

When you have licenses checked out, you can manually check them in here.

### Getting There

This dialog box lists all machines that currently have a license checked out for the current license unit. You can use this dialog box to force a license to become available. This can be helpful, for example, in situations where a user checks out a license and then disconnects from the network without checking that license back in.

#### **To force a license to become available:**

- 1. Uncheck the check boxes next to any machine(s) from which you want to release the license.
- 2. Click **OK**.

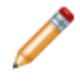

**Note:** The user(s) on the machine(s) are **not** notified that the license was released. Keep in mind that forcing a license to be checked in when the license is still in use may lead to overuse of that license.

## **Check In/Out Licenses Dialog Box**

Listed here are the concurrently licensed applications that the selected machine is authorized to use.

### Getting There

You can check a license in or out by checking or unchecking the check box next to a listed application.

This feature is useful, for example, in situations where users need to use a concurrent application while traveling and didn't check out a license before disconnecting from the access point.

#### **Related information**

[../admin\\_control/Admin\\_About\\_concurrent\\_licenses.xml#concept855](https://help.cherwell.com/csh?product=version-cam-14.20&topicname=Admin_About_concurrent_licenses)

# **Cherwell Asset Management License Expired Dialog Box**

A message is shown if your CAM license has expired.

Your license for Cherwell Asset Management has expired. [Contact us](https://help.cherwell.com/bundle/cam_administrator_1420_help_only/page/cam_administrator%2Fadmin_dialog_boxes%2F..%2Fadmin_troubleshooting%2FAdmin_Contacting_support.html) to purchase the license(s) you need to continue collecting and processing data.

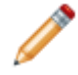

**Note:** If you don't purchase a license, CAM Administrator remains functional and you can still view reports, but you won't be able to collect or process any additional data or use the control feature.

## **Choose Details Dialog Box**

The columns that appear in the right pane of various panels can be customized.

## Getting There

Use this dialog box to customize the columns that appear in the right pane of the License Units, Unconfigured Applications, Files, Machines, Network Devices, Other Assets, and Users panels. You can specify which columns are shown, as well as their width and order.

#### **To customize columns:**

- 1. Check the check boxes next to columns you want to view in the panel, and uncheck the check boxes to columns you want to hide.
- 2. Use the **Move Up** and **Move Down** buttons to reorder the list. The columns will appear in the right pane of the panel in the same order as in this dialog box, from left to right.
- 3. Change a column width by selecting it and specifying a width (in pixels).
- 4. Click **OK** when you're done. Your changes are shown in the right pane of the panel you're viewing.

## **Concurrent License Allocations Dialog Box**

Concurrently licensed applications are distributed across groups of machines. You can specify new allocations here.

#### **Getting There**

For example, if you purchase 50 licenses of an accounting application, you may want to allocate 45 licenses to the accounting group and the remaining 5 licenses to the executive group. How license allocation is used depends on the license type.

#### **License Types**

- Concurrently licensed applications: allocation can control who is allowed to run the application based on license availability
- Non-concurrent applications: use group assignments in [Purchasing](https://help.cherwell.com/csh?product=version-cam-14.20&topicname=Purch_Welcome_to_Purchasing) to assign licenses to specific groups

#### **Prerequisite**:

Before you can allocate licenses, you must first add purchase information either via the License Unit Properties Purchasing tab, or via the CAM Purchasing application. You can also use Purchasing to allocate license units.

#### **To modify license allocations:**

- To allocate licenses, click **Add** and specify how many licenses to allocate to which groups.
- To change your license allocation settings, select a group from the list and click **Change**.
- To remove a license allocation setting, select a group from the list and click **Remove**. That number of licenses is now freed up to allocate to other groups.
- Use the arrow buttons to move groups up and down the list. Groups that appear first in the list have top priority, and so on.

#### **Notes:**

- Licenses left unallocated are implicitly in the "default" allocation group. Any licenses in the default group are available to be checked out by anyone authorized to run the application.
- To actually control who is allowed to run a concurrently licensed application, you must also specify a [control profile](https://help.cherwell.com/bundle/cam_administrator_1420_help_only/page/cam_administrator%2Fadmin_dialog_boxes%2F..%2Fadmin_control%2FAdmin_About_authentication_profiles.html) for the license unit.

#### **Related information**

[../admin\\_control/Admin\\_About\\_license\\_allocation.xml#concept2806](https://help.cherwell.com/csh?product=version-cam-14.20&topicname=Admin_About_license_allocation) [../admin\\_control/Admin\\_About\\_concurrent\\_licenses.xml#concept855](https://help.cherwell.com/csh?product=version-cam-14.20&topicname=Admin_About_concurrent_licenses)

## **Configure Baselines Dialog Box**

Baselines can be used to capture current inventory information.

### Getting There

What's Changed reports can be used to compare baselines against later inventory information. You can run What's Changed reports within Reporting for Administrative Tools, Hardware Inventory, or Software Inventory.

The name, description, and creation date for any existing baselines are listed in this dialog box. You can create new baselines, modify the name and description of existing baselines, and delete existing baselines.

#### **To create a new baseline:**

• Click **New** to open the New Baseline dialog box.

#### **To change or delete an existing baseline:**

• Select the baseline, then choose **Change** or **Delete**.

#### **Related information [Baselines](https://help.cherwell.com/csh?product=version-cam-14.20&topicname=Rep_Baselines)**

# **Configure Linux/Unix/Mac OS Discovery Dialog Box**

You can configure Linux/Unix/Mac OS discovery and view existing discovery configurations.

#### Getting There

**Prerequisite:** You need to configure discovery for at least one machine before you can launch the discovery process.

#### **To configure Linux/Unix/Mac OS discovery:**

- 1. From the Add Linux/Unix/Mac OS Discovery Machine(s) dialog box, select **Add**, then select one of the following:
	- **IP Address Range**: Use when you have a range of IP addresses you want to query for Linux/ Unix/Mac OS machines.
	- **Subnet**: Use to query a specific subnet on your network.
	- **Machine**: Use in cases where you know the name or IP address of the machine(s) you want to discover. Multiple entries must be separated by commas.

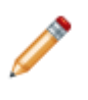

**Note:** The credentials used to connect to the machine can consist of a User name and either a Password or Private Key/Passphrase. If you use a Private key (a cryptographic key composed of a long random number), you can use a key generator to view the key, then copy and paste it from there into the **Private key** box. [See example.](https://help.cherwell.com/csh?product=version-cam-14.20&topicname=Admin_private_key)

2. Click **OK**.

Any selected configurations are discovered next time you run discovery, or when a scheduled discovery runs.

You can come back to this dialog box during the discovery process to view the status.

Existing Linux/Unix/Mac OS discovery configurations are shown in the box, and check boxes specify which configurations to run. The following information is shown for each configuration:

- Configuration type (Range, Subnet, or Machine)
- Description
- Port number
- Any additional notes entered for this configuration
- The name of the CAM Administration Service machine where the configuration was saved
- Last date that this configuration was run

• Results of the last time the configuration was run

#### **To change or remove existing configurations:**

• Click one or more existing configurations, then click **Change** or **Remove** to make changes or delete them.

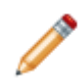

**Note:** Changing multiple configurations forces you to use the same credentials for each selected entry. The **Test** button will not be available in the Change Linux/Unix/Mac OS Discovery Machines dialog box.

#### **Related information**

[../admin\\_discovery/Admin\\_Overview\\_\\_Discovering\\_Linux\\_Unix\\_Mac\\_OS\\_machines.xml#concept1814](https://help.cherwell.com/csh?product=version-cam-14.20&topicname=Admin_Overview__Discovering_Linux_Unix_Mac_OS_machines)

# **Change Multiple Configurations in the Configure Network Device Discovery Dialog Box**

You can change the SNMP version and credentials for multiple configurations.

#### Getting There

This dialog box is similar to the dialog boxes you used to first configure network device discovery, and the parameters you change here are changed in all selected configurations.

- 1. Select **Tools > Discover > Network Devices**.
- 2. In the Discover Network Devices dialog box, click **Configure**.
- 3. In the Configure Network Device Discovery dialog box, select configuration(s), then click **Change**.
- 4. Specify the SNMP version: v1, v2, or v3. Then enter the required SNMP credentials for the SNMP version you specified.
- 5. Click **OK** when you're done.
- 6. Click **OK** again to return to the Discover Network Devices dialog box, where you can click **Discover** if you want to run network device discovery using the credentials you just entered.

#### **Related information**

[../admin\\_network\\_devices/Admin\\_SNMP\\_credentials.xml#concept1549](https://help.cherwell.com/csh?product=version-cam-14.20&topicname=Admin_SNMP_credentials)

# **Configure Oracle Database Discovery Dialog Box**

You can configure Oracle Database discovery and view existing discovery configurations.

### Getting There

**Prerequisite:** Before you can run Oracle Database discovery, run Linux/Unix/Mac OS discovery, and virtual environment discovery if you have Oracle Databases running on virtual machines. Once you do that, you must configure Oracle database discovery for at least one machine before you can launch the Oracle database discovery process to collect Oracle licensing information.

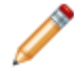

**Note:** Oracle database discovery is not currently supported on Microsoft Windows Server Operating Systems.

#### **To configure Oracle database discovery:**

• Click one or more listed machines, then click **Configure** to open a dialog box and specify credentials for the machines.

Existing discovery configurations are shown in the box, and checkboxes specify which configurations to run. Before you run Oracle database discovery, the following information is shown for each configuration:

- IP address
- Machine name
- Service name
- Protocol
- Port number
- Database name
- User name
- Notes (if any)

Once you run discovery, the following information about the discovered Oracle database instances is also listed:

- Database version
- Sid (along with the Service name, this field represents how the instance is configured to accept incoming connections)
- Admin service
- Last run
- Last result

The Oracle database discovery process runs on any machines that are checked the next time you run discovery or a scheduled discovery runs.

### **Related information**

[../admin\\_discovery/Admin\\_How\\_to\\_discover\\_Oracle\\_databases.xml#concept3950](https://help.cherwell.com/csh?product=version-cam-14.20&topicname=Admin_How_to_discover_Oracle_databases)

# **Configure Virtual Environment Discovery Dialog Box**

You can configure virtual environment discovery and view existing discovery configurations.

#### Getting There

**Prerequisite**: You must configure virtual environment discovery before you can run it.

#### **To configure virtual environment discovery:**

- 1. Click **Add**, then click one of the following:
	- **IP Address Range**: Use when you have a range of IP addresses you want to query.
	- **Subnet**: Use to query a specific subnet on your network.
	- **Machine**: Use in cases where you know the name or IP address of the machine(s) you want to query. Multiple entries must be separated by commas.
- 2. Click **OK**.

You can run discovery immediately by clicking **Discover**, or click **Close** to run discovery later. The options you specified are used the next time you run virtual environment discovery, and remain in effect until you change them.

Existing virtual environment discovery configurations are shown in the box, and checkboxes specify which configurations to run. The following information is shown for each configuration:

- Configuration type (Range, Subnet, or Machine)
- Description
- VM platform (Hyper-V or VMware)
- Notes (any additional information entered)
- CAM Administration Service machine that ran the discovery process
- Last time discovery ran
- Last results

#### **To change or remove existing configurations:**

• Click one or more existing configurations, then click **Change** or **Remove** to make changes or delete them.

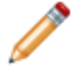

**Note:** Changing multiple configurations forces you to use the same credentials for each selected entry. The **Test** button will not be available in the Change Virtual Environment Discovery Machines dialog box.

#### **Related information**

[../admin\\_discovery/Admin\\_How\\_to\\_discover\\_virtual\\_machines.xml#concept3918](https://help.cherwell.com/csh?product=version-cam-14.20&topicname=Admin_How_to_discover_virtual_machines)

## **Configure Web Components Location Dialog Box**

Specifying where web components are located can help prevent issues with upgrading or Internet Information Services (IIS) configuration.

This topic applies to on-premises installations.

### Getting There

You can specify one root location where all web components are installed, or different URLs for each component. Specifying fully-qualified domain names is recommended in all cases, and required if you install web components to different machines.

Click **OK** to validate and save your settings.

#### **Related information**

[../admin\\_troubleshooting/Admin\\_If\\_a\\_URL\\_is\\_not\\_listed\\_for\\_Reporting.xml#concept1683](https://help.cherwell.com/csh?product=version-cam-14.20&topicname=Admin_If_a_URL_is_not_listed_for_Reporting)

## **Contribute to the CSID Dialog Box**

The CAM AppScanner utility collects information about application files on the selected machine in order to find applications that do not yet exist in the Cherwell Software Identification Database (CSID).

#### **Getting There**

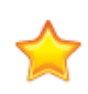

**Important:** No personal, sensitive, or confidential information is sent when you run CAM AppScanner. The only information sent is from applications found during the scan. The information you enter in this dialog box is only used to identify you, and to verify that you are authorized to run the utility on the selected machine.

#### **To run CAM AppScanner:**

- 1. Enter the administrator information, along with the name of the application scan file that is generated:
	- **Name:** Your name
	- **Company:** Your company name
	- **Email address:** The email address we should use to contact you, if necessary.
	- **Comments:** An optional field that you can use, for example, to call attention to a specific application.
- 2. When the Send application scan file later (manually) checkbox is unchecked, as it is by default, the application scan file is sent to Cherwell via HTTPS as soon as it is generated.

If you check this box, the generated application scan file is saved to the CAM Administration Service machine in the location shown. Each application scan file has a unique name, and you can send the application scan file(s) you generate to us at  $csid@cheewell.com$  later.

- 3. Enter the credentials information for the selected machine:
	- **Full user name:** A valid user authorized to run applications on the selected machine.
	- **Password:** The password associated with the above user name.
	- **Domain or machine name:** The user domain (or the machine name if a local user).

If the credentials are incorrect, an error is shown, and you won't be able to run the utility.

Notes:

- You can only scan one machine at a time, and the utility runs transparently on the selected machine.
- This dialog box is only available when a machine is selected, and the word "from" and the name of the selected machine appear in the title bar.
- You can opt in to automatically send unrecognized applications directly to the CSID team; select **Yes** in the Do you want to enable automatic contribution to the Cherwell Software Identification Database? dialog box.

#### **Related information**

[../cherwell\\_id\\_database/Admin\\_Overview\\_AppScanner\\_utility.xml#concept1517](https://help.cherwell.com/csh?product=version-cam-14.20&topicname=Admin_Overview_AppScanner_utility) [../cherwell\\_id\\_database/Admin\\_CSID\\_overview.xml#concept1555](https://help.cherwell.com/csh?product=version-cam-14.20&topicname=Admin_CSID_overview)

## **Control Profiles Dialog Box**

Control Profiles are groups of settings that help system administrators control which users and machines are allowed or denied access to specific applications.

#### Getting There

Use this dialog box to view and manage control profiles.

The predefined control profiles and any control profiles you created are listed in the box, along with their descriptions.

#### **Related information**

[../admin\\_control/Admin\\_About\\_authentication\\_profiles.xml#concept1614](https://help.cherwell.com/csh?product=version-cam-14.20&topicname=Admin_About_authentication_profiles)

[../admin\\_control/Admin\\_Predefined\\_authentication\\_profiles.xml#concept2375](https://help.cherwell.com/csh?product=version-cam-14.20&topicname=Admin_Predefined_authentication_profiles)

[../admin\\_how\\_to/Admin\\_How\\_to\\_create\\_a\\_new\\_authorization\\_profile.xml#concept2111](https://help.cherwell.com/csh?product=version-cam-14.20&topicname=Admin_How_to_create_a_new_authorization_profile)

## **Convert to License Unit Dialog Box**

You can move or copy an application to a new or existing license unit.

### Getting There

- 1. Specify what you want to do with the application:
	- **Move the selected application(s) into a new license unit**: Select this option to move the application out of one license unit and into a new license unit that you'll define in the subsequent dialog box. The new license unit is added, and will be displayed in the left pane of the License Units panel under the same categories as the original.
		- Example use: Two different versions of an application are installed on machines in your organization, each under a different licensing agreement, and you want to track them separately. Suppose that you have a per-seat licensing agreement for Adobe Acrobat 6.0 Standard and a concurrent use license for Adobe Acrobat 7.0 Standard. By default, Cherwell Asset Management configures both applications into one license unit, called Adobe Acrobat Standard.
		- After selecting the Adobe Acrobat 7.0 Standard application in the Adobe Acrobat Standard license unit and right-clicking your selection to open this dialog box, select this first option and click **OK**. In the Convert Applications to License Unit dialog box, enter the name of the license unit to create, and which versions of the application to include in it.
		- Upon completion, consider renaming the original Adobe Acrobat Standard license unit to reflect the applications that are still in it.
	- **Move the selected application(s) into an existing license unit**: Select this option to remove the application from one license unit and into another existing license unit.
		- Example use: You have one or more versions of an application that you want to track separately within the same license unit.
	- **Copy the selected Windows application(s) into a new license unit**: Select this option if you want to separately monitor Windows applications that use identical main executable files. With this option, you copy an application to a new license unit and assign it a GUID to distinguish it from other installations.
		- Example use: Two applications that have the same executable file are installed on machines in your organization, and you want to monitor them separately.

After selecting the first application's unit and right-clicking your selection to open this dialog box, select this second option and click **OK**. In the Add Existing Applications to New License Unit dialog box, browse to the appropriate GUID and click **OK** to complete the conversion process.

Upon completion, consider renaming the original license unit to reflect the applications that are still in it.

◦ **Copy the selected Windows application(s) into an existing license unit**: Select this option if you want to separately monitor Windows applications that use identical main executable files. With this option, you copy an application to an existing license unit and assign it a GUID to distinguish it from other installations.

- Example use: You have another version of an application that does not have a GUID assigned to it, and you already created a license unit for it.
- After selecting the application in its license unit and right-clicking your selection to open this dialog box, select this third option and click **OK**. In the Add Existing Applications to Existing License Unit dialog box, select the license unit, fill in the other fields, and click **OK** to complete the conversion process.
- 2. Click **OK** to continue with the conversion procedure.

**Tip:** You can also move (not copy) an application from one license unit to an existing license unit. To do so, cancel out of this dialog box and move the application to the existing license unit.

#### **Related information**

[../admin\\_how\\_to/Admin\\_How\\_to\\_separate\\_an\\_application\\_from\\_its\\_license\\_unit.xml#concept2219](https://help.cherwell.com/csh?product=version-cam-14.20&topicname=Admin_How_to_separate_an_application_from_its_license_unit) [../admin\\_license\\_units\\_suites\\_applications/Admin\\_About\\_GUIDs.xml#concept1245](https://help.cherwell.com/csh?product=version-cam-14.20&topicname=Admin_About_GUIDs)

# **Copy Existing Applications to Existing License Unit Dialog Box**

In order to copy an existing application to an existing license unit, you must specify where to copy it.

## Getting There

Use this dialog box to specify where to copy the application, and to assign a GUID to the application. All fields are required.

## **To specify where to copy the application:**

- 1. Complete the following:
	- **License Unit**
		- **Name**: Click **Browse**, then select the license unit to contain the application.

### **Application**

- **GUID**: Click **Browse**, then search for the application's GUID.
- **Name**: After you find the GUID, the name of the application is shown here.
- **Version**: After you find the GUID, the application's version number is shown here.
- 2. Click **OK**. The application is added to the license unit.

### **Related information**

# **Copy Existing Applications to New License Unit Dialog Box**

You can copy existing applications to a new license unit.

### Getting There

Use this dialog box to specify how to create the new license unit for the selected application(s). All fields are required.

#### **Complete the following:**

- 1. License Unit:
	- **Name**: Accept the suggested name for the license unit you're creating, or enter a new name. The name you use here will show up in the License Units panel for the license unit you're creating.
- 2. Application:
	- **GUID**: Click **Browse**, then search for the application's GUID.
	- **Name**: After you find the GUID, the name of the application appears here.
	- **Version**: After you find the GUID, the version number of the application appears here.
- 3. Click **OK**.

#### **Related information**

# **Copy Existing Suite to Existing License Unit Dialog Box**

Specify where to copy the suite, and assign a GUID to it.

All fields are required.

### **Complete the following:**

- 1. License Unit:
	- **Name**: Click **Browse**, then select which license unit should contain the suite.
- 2. Suites:
	- **GUID**: Click **Browse**, then locate the suite's GUID.
	- **Name**: After you find the GUID, the name of the suite appears here.
	- **Version**: After you find the GUID, the version number of the suite appears here.
- 3. Click **OK**.

#### **Related information**

# **Copy Existing Suite to New License Unit Dialog Box**

In order to copy an existing suite to a new license unit, you must specify both the license unit and the suite information.

Use this dialog box to specify how to create the new license unit for the selected suite. All fields are required.

### **Complete the following:**

- 1. License unit:
	- **Name**: Accept the suggested name for the license unit you're creating, or enter a new name. The name you use here will show up in the License Units panel for the license unit you're creating.
- 2. Suites:
	- **GUID**: Click **Browse**, then search for the suite's GUID.
	- **Name**: After you find the GUID, the name of the suite appears here.
	- **Version**: After you find the GUID, the version number of the suite appears here.
- 3. Click **OK**.

#### **Related information**

## **Delete Rule Set Dialog Box**

A rule set is a group of settings that you chose to save when you ran a wizard to import asset information into Cherwell Asset Management.

**To delete a rule set so that you cannot select it again in the wizard:**

- 1. Select the rule set from the list.
- 2. Click **OK**.

# **Discover Active Directory or NT Domain Dialog Box**

Learn how to configure and execute the Active Directory or NT Domain discovery process.

## Getting There

- If you haven't run discovery before, click **Configure** to set up how you want to run discovery of machines and users from Active Directory or the NT domain.
- Otherwise, click **Discover** to run discovery immediately.
	- When you run the discovery process from here, Cherwell Asset Management uses NT domain discovery by default, if you haven't previously configured discovery. Once you select either **Active Directory or NT Domain** in the AD Discovery tab of the Options dialog box, this choice is the default for later discovery processes and is also used for scheduled discovery. (Discovery automatically runs weekly.)
- After the discovery process is complete, discovered machines and users will show up in the Machines panel and Users panel, respectively.

Notes:

- When you choose **NT domain** discovery, only machines in your current domain will be discovered.
- If you're using Active Directory in a large environment, you can limit discovery to certain organizational units (OUs). Click **Configure** to open the Add Active Directory OU Path dialog box and configure your options.

## **Related information**

[Admin\\_Overview\\_Discovery.xml#concept605](https://help.cherwell.com/csh?product=version-cam-14.20&topicname=Admin_Overview_Discovery) [../admin\\_users/Admin\\_About\\_machine\\_discovery.xml#concept1217](https://help.cherwell.com/csh?product=version-cam-14.20&topicname=Admin_About_machine_discovery)
# **Discover Linux/Unix/Mac OS Dialog Box**

Learn how to configure and execute the Linux/Unix/Mac OS discovery process.

Getting There

**If you haven't run Linux/Unix/Mac OS discovery before, configure how it will run:**

- 1. Click **Configure**.
- 2. When you've configured your discovery process, click **Discover** to run it.

#### **Related information**

[../admin\\_discovery/Admin\\_Overview\\_Discovery.xml#concept605](https://help.cherwell.com/csh?product=version-cam-14.20&topicname=Admin_Overview_Discovery) [../admin\\_discovery/Admin\\_Overview\\_\\_Discovering\\_Linux\\_Unix\\_Mac\\_OS\\_machines.xml#concept1814](https://help.cherwell.com/csh?product=version-cam-14.20&topicname=Admin_Overview__Discovering_Linux_Unix_Mac_OS_machines) [../admin\\_discovery/Admin\\_How\\_to\\_discover\\_Linux\\_Unix\\_Mac\\_OS\\_machines.xml#concept4773](https://help.cherwell.com/csh?product=version-cam-14.20&topicname=Admin_How_to_discover_Linux_Unix_Mac_OS_machines)

# **Discover Network Devices Dialog Box**

Learn to configure and execute network device discovery.

Getting There

**If you haven't run network device discovery before, configure how it will run:**

- 1. Click **Configure**.
- 2. When you've configured your discovery process, click **Discover** to run it.

#### **Related information**

[../admin\\_discovery/Admin\\_Overview\\_Discovering\\_network\\_devices.xml#concept1322](https://help.cherwell.com/csh?product=version-cam-14.20&topicname=Admin_Overview_Discovering_network_devices) [../admin\\_discovery/Admin\\_How\\_to\\_discover\\_network\\_devices.xml#concept3950](https://help.cherwell.com/csh?product=version-cam-14.20&topicname=Admin_How_to_discover_network_devices) [../admin\\_discovery/Admin\\_Overview\\_Discovery.xml#concept605](https://help.cherwell.com/csh?product=version-cam-14.20&topicname=Admin_Overview_Discovery)

## **Discover Oracle Databases Dialog Box**

Learn to configure and execute Oracle Database discovery.

#### Getting There

#### **Prerequisites**

Before launching Oracle Database discovery, do the following:

- Run [Linux/Unix/Mac OS discovery](https://help.cherwell.com/csh?product=version-cam-14.20&topicname=Admin_How_to_discover_Linux_Unix_Mac_OS_machines) to find Oracle Database instances in these environments.
- Run [virtual environment discovery.](https://help.cherwell.com/csh?product=version-cam-14.20&topicname=Admin_How_to_discover_virtual_machines) This process maps database instances that were found via Linux/Unix/Mac OS discovery to their virtual environments, and is necessary for gathering accurate licensing requirements.

#### **If you haven't run network device discovery before, configure how it will run:**

- 1. Click **Configure**.
- 2. Provide credentials for selected servers.
- 3. When you've configured your discovery process, click **Discover** to run it.

#### **Related information**

[../admin\\_discovery/Admin\\_Overview\\_Discovering\\_Oracle\\_Databases.xml#concept1322](https://help.cherwell.com/csh?product=version-cam-14.20&topicname=Admin_Overview_Discovering_Oracle_Databases)

[../admin\\_discovery/Admin\\_How\\_to\\_discover\\_Oracle\\_databases.xml#concept3950](https://help.cherwell.com/csh?product=version-cam-14.20&topicname=Admin_How_to_discover_Oracle_databases)

[../admin\\_discovery/Admin\\_Overview\\_Discovery.xml#concept605](https://help.cherwell.com/csh?product=version-cam-14.20&topicname=Admin_Overview_Discovery)

# **Discover Virtual Environment Dialog Box**

Learn how to configure and execute virtual environment discovery.

Getting There

**If you haven't run virtual environment discovery before, configure how it will run:**

- 1. Click **Configure**.
- 2. When you've configured your discovery process, click **Discover** to run it.

### **Related information**

[../admin\\_discovery/Admin\\_Overview\\_Discovering\\_virtual\\_machines.xml#concept730](https://help.cherwell.com/csh?product=version-cam-14.20&topicname=Admin_Overview_Discovering_virtual_machines) [../admin\\_discovery/Admin\\_How\\_to\\_discover\\_virtual\\_machines.xml#concept3918](https://help.cherwell.com/csh?product=version-cam-14.20&topicname=Admin_How_to_discover_virtual_machines) [../admin\\_discovery/Admin\\_Overview\\_Discovery.xml#concept605](https://help.cherwell.com/csh?product=version-cam-14.20&topicname=Admin_Overview_Discovery)

# **Enable Agent Self-Upgrade Dialog Box**

Specify the location of the upgrade package.

### Getting There

#### **Prerequisite:**

Copy the upgrade package, either manually or via the included script, to a network share location.

#### **To select the location of the upgrade package and enable self-upgrade:**

- 1. Once in the Enable Agent Self-Upgrade dialog box, select the location of the upgrade package, either from the list or by clicking **Add** and browsing to the location.
- 2. Click **Enable Upgrade**.

# **File Properties Dialog Box**

You can find the basic properties of a selected file in the File Properties dialog box.

### **Getting There**

The dialog box consists of the following tabs:

- [File Properties General Tab](https://help.cherwell.com/csh?product=version-cam-14.20&topicname=Admin__HID_DFILEPROPS_GENERAL)
- [File Properties Version Tab](https://help.cherwell.com/csh?product=version-cam-14.20&topicname=Admin__HID_DFILEPROPS_VERSION)
- [File Properties Locations Tab](https://help.cherwell.com/csh?product=version-cam-14.20&topicname=Admin__HID_DFILEPROPS_LOCATIONS)

**Note:** The name of the selected file is shown in the title bar in place of the word **file**.

# **File Properties General Tab**

The File Properties General tab displays basic file information.

The General tab displays:

- File name
- Description
- Version
- Size

Ø

- Date the file was added to the CAM Database
- Whether the file has been launched since it was added

**Note:** The name of the selected file is shown in the title bar in place of the word **file**.

# **File Properties Locations Tab**

The Locations tab displays a list of machines on which the file was found, and the path to the file on each machine.

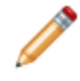

**Note:** The name of the selected file is shown in the title bar in place of the word **file**.

## **File Properties Version Tab**

The Version tab displays version information for a selected file.

The Version tab displays:

- File version
- Description
- Copyright date
- Other version information:
	- Company
	- File Version
	- Original File name
	- Product Name
	- Product Version
	- Author
	- Comments
	- Legal Trademarks

How much of this information is available depends on:

- What is present in the file; most of the information is optional and may not have been specified by the file's creator.
- Whether [extended inventory information](#page-222-0) has been collected.

The name of the selected file is shown in the title bar in place of the word **file**.

# **Hosted Cherwell Asset Management Dialog Box**

For hosted installations, your host connection can be configured here.

### Getting There

Use this dialog box to configure your host connection. Consult the email message you received from Cherwell Software for specific information you need to enter for each of these fields:

- Remote host
- User name
- Password

# **Import Remote Inventory Files Dialog Box**

You can import remote inventory files (inventory files from Windows machines that are not connected to the network).

Specify the location of the folder that contains the remote inventory files you want to import, and click **Import**.

# **Import SCOM Data Dialog Box**

You can configure and run the process for importing Microsoft System Center Operations Manager (SCOM) data from discovered machines.

Getting There

- 1. Enter (or browse to) the name of your SCOM server, and the required credentials.
- 2. Recommended: Click **Test** to validate credentials before continuing.
- 3. Click **Import** to save your settings and start importing, or click **Save** if you want to save your settings but run the import process later.

#### **Related information**

[../admin\\_machines/Admin\\_Overview\\_SCOM\\_integration.xml#concept654](https://help.cherwell.com/csh?product=version-cam-14.20&topicname=Admin_Overview_SCOM_integration) [../admin\\_how\\_to/Admin\\_How\\_to\\_import\\_SCOM\\_data.xml#concept1110](https://help.cherwell.com/csh?product=version-cam-14.20&topicname=Admin_How_to_import_SCOM_data)

## **Install Agent to Multiple IP Addresses Dialog Box**

You can install or update the CAM Agent on multiple machines using their IP addresses.

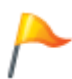

**Tip:** Consider enabling machines to use the [self-upgrade](https://help.cherwell.com/bundle/cam_administrator_1420_help_only/page/cam_administrator%2Fadmin_dialog_boxes%2F..%2Fadmin_machines%2FAdmin_Overview_Client_self-upgrade_feature.html) feature.

#### **To install the CAM Agent on multiple machines using their IP addresses:**

- 1. Enter an IP address subnet in the boxes at the bottom of the dialog box. The fourth box acts as a wildcard, so that all IP addresses in the specified subnet are shown when you click **Display**.
- 2. In most cases, you should keep the **Perform DNS lookup** check box checked. That way, Cherwell Asset Management only presents a list of IP addresses that are resolved to their associated machine names. If you uncheck this check box, the entire range of IP addresses is shown, without machine names.
- 3. After clicking **Display**, the machines in the IP address subnet that you entered are listed. Select which machines you want to install the CAM Agent on, and click **Install**.
- 4. Enter your installation credentials. You can also specify other settings in that dialog box as well.

**Note:** The process for updating the CAM Agent is mostly the same as that for installing the CAM Agent for the first time. The main difference is that when updating, you should check the **Overwrite existing installations** option in the Install/Update CAM Agent dialog box.

#### **Related information**

[../Admin\\_Overwrite\\_existing\\_installations\\_option.xml#concept1695](https://help.cherwell.com/csh?product=version-cam-14.20&topicname=Admin_Overwrite_existing_installations_option)

## **Install/Update Agent on Single Machine Dialog Box**

You can install or update the CAM Agent on a single Windows machine. You can also update the connection properties.

The version of the CAM Agent software to be installed is shown at the top of the dialog box.

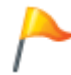

**Tip:** Consider enabling machines to use the [self-upgrade](https://help.cherwell.com/bundle/cam_administrator_1420_help_only/page/cam_administrator%2Fadmin_dialog_boxes%2F..%2Fadmin_machines%2FAdmin_Overview_Client_self-upgrade_feature.html) feature.

The following sections describe the options in each area of the dialog box, and the final section explains how to start the agent installation, and provides some tips.

### **Selecting the CAM Access Point**

The following options are available in this dialog box:

- **Machine name or IP address**: Specify the name or IP address of the machine on which the CAM Agent should be installed.
- **Select the Access Point that the agent will use**: From this drop-down list, select the access point to which the selected machine will report.
- **Overwrite existing installations (select to upgrade or reinstall out of date agents)**: If you're updating the CAM Agent, check the **Overwrite existing installations** box.
	- In most other cases, keep this check box unchecked. For more information, see [Overwrite](https://help.cherwell.com/csh?product=version-cam-14.20&topicname=Admin_Overwrite_existing_installations_option) [Existing Installations Option](https://help.cherwell.com/csh?product=version-cam-14.20&topicname=Admin_Overwrite_existing_installations_option).

### **Credentials**

In the Credentials portion of the dialog box, enter the domain or local machine administrator credentials:

- User name
- Password
- Domain or machine name

### **Use IP address instead of machine name**

If you check the Use IP address instead of machine name check box, also type in the machine's IP address in the **Domain or machine name** option in Credentials.

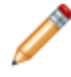

**Note:** You can only install using an IP address to machines where the IP address is known. This is most often the case when you previously installed to an IP address range and are now updating those machines.

### **Proxy server options**

By default, the first option, **Save proxy settings to agent machine**, is unchecked. Only check this box if the machine needs to use a proxy server, and see [Proxy Server Options](https://help.cherwell.com/csh?product=version-cam-14.20&topicname=Admin_Proxy_server_options) for help configuring the related options.

### **Proceeding with the agent installation**

Click **Install** when done to install the agent software on the selected machine.

The Status box keeps you informed of the progress of the installation, and lets you know if the process failed.

By default, this dialog box stays open until agent installation to the specified machine is complete so that you can view installation status. Clear the **Close this dialog box when install succeeds** check box to change that behavior.

Once you start the installation, you can close the dialog box at any time, or you can wait and enter another machine on which to install the agent.

#### **Tips:**

- The process for updating the CAM Agent is mostly the same as that for installing it for the first time. The main difference is that when updating, you should check the **Overwrite existing installations** option (see the explanation of this option above).
- To update the CAM Access Point that the agent will use, select a new one from the drop-down list, then click **Install**.

## **Install/Update CAM Agent Dialog Box**

You can install or update the CAM Agent to a selected Windows machine. You can also update the connection properties.

The version of the CAM Agent software that will be installed is shown near the top of the dialog box.

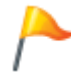

**Tip:** Consider enabling machines to use the [self-upgrade](https://help.cherwell.com/bundle/cam_administrator_1420_help_only/page/cam_administrator%2Fadmin_dialog_boxes%2F..%2Fadmin_machines%2FAdmin_Overview_Client_self-upgrade_feature.html) feature.

The following sections describe the options in each area of the dialog box. The final section explains how to start the agent installation, and provides some tips.

### **Select the CAM Access Point**

The following options are available in this dialog box:

- **Select the Access Point that the agent will use**: From this drop-down list, select the access point to which the selected machine will report.
- **Overwrite existing installations (select to upgrade or reinstall out of date agents)**: If you're updating the CAM Agent, check **Overwrite existing installations**. In most other cases, keep this check box unchecked.

### **Enter Credentials**

In the Credentials section, enter the domain or local machine administrator credentials:

- User name
- Password
- Domain or machine name

#### **Use IP address instead of machine name**

If you check **Use IP address instead of machine name**, also type in the machine's IP address in **Domain or machine name** in the Credentials section.

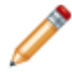

**Note:** You can only install using an IP address to machines where the IP address is known. This is most often the case when you previously installed to an IP address range and are now updating those machines.

#### **Proxy server options**

By default, the first option, **Save proxy settings to agent machine**, is unchecked. Only check this box if the machine needs to use a proxy server.

## **Proceeding with the agent installation**

1. Click **Install**.

The Status box keeps you informed of the progress of the installation, and lets you know if the process failed.

2. To find out whether the installation completed properly, press **F5** to refresh the display after a few minutes, or check the status line at the bottom right of the window for updates.

### **Tips:**

- The process for updating the CAM Agent is mostly the same as that for installing it for the first time. The main difference is that when updating, you should check **Overwrite existing installations**.
- To update the CAM Access Point that the agent will use, select a new one from the drop-down list, then click **Install**.

#### **Related information**

[../Admin\\_Overwrite\\_existing\\_installations\\_option.xml#concept1695](https://help.cherwell.com/csh?product=version-cam-14.20&topicname=Admin_Overwrite_existing_installations_option) [../admin\\_troubleshooting/Admin\\_Proxy\\_server\\_options.xml#concept2440](https://help.cherwell.com/csh?product=version-cam-14.20&topicname=Admin_Proxy_server_options)

## **Inventory Extensions Dialog Box**

.exe and .com files are always inventoried; you can also collect inventory information on other types of files.

### Getting There

#### **To add, change, or remove files from inventory:**

- To add a file extension, click **Add** and enter the extension.
- To change inventoried file extensions, select an item in the list and click **Change**.
- To remove an extension, select it and click **Remove**.

The list in this dialog box includes the following columns:

- **Extension**: File extensions to include when inventorying machines.
- **Runnable**: Whether files with this extension start an application.

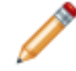

**Note:** You can only configure files that are runnable into license units.

Information on files with extensions you specify here will not appear in the Files panel unless you [search](https://help.cherwell.com/bundle/cam_administrator_1420_help_only/page/cam_administrator%2Fadmin_dialog_boxes%2F..%2Fadmin_files%2FAdmin_File_Search_dialog_box.html) for them, but they will appear in some reports.

## **Inventory Machines Dialog Box**

You can start an inventory on a selected machine here.

Any machines already running the CAM Agent will be inventoried; machines on which the agent is not installed will temporarily receive the agent, have inventory run on them, and have the agent removed.

The following sections describe the options in each area of the dialog box, and the final section explains how to start the inventory process.

### **Select the CAM Access Point**

- **Select the Access Point that the agent will use**: From this drop-down list, select the access point to which the selected machine will report inventory information.
- **Overwrite existing installations (select to upgrade or reinstall out of date agents)**: This option is disabled in this dialog box.

There may be cases where one or more of the selected machines are already configured to report inventory to another access point. Any machines that have the agent already installed will use the access point specified at installation.

### **Enter Credentials**

Enter the domain or local machine administrator credentials:

- User name
- Password
- Domain or machine name

#### **Use IP address instead of machine name option**

If you select this check box, also type in the machine's IP address in the **Domain or machine name** option above.

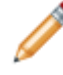

**Note:** You can only install using an IP address to machines where the IP address is known. This is most often the case when you previously installed to an IP address range and are now updating those machines.

#### **Proxy server options**

By default, the first option, **Save proxy settings to agent machine**, is unchecked. Only check this box if the machine needs to use a proxy server; see [Proxy Server Options](https://help.cherwell.com/csh?product=version-cam-14.20&topicname=Admin_Proxy_server_options) for help configuring the related options.

### **Proceeding with the inventory**

Click **Inventory** to start the inventory process.

To find out whether the inventory completed properly, press **F5** to refresh the display after a few minutes, or check the status line at the bottom right of the window for updates.

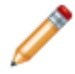

**Note:** Neither the access point nor the proxy information will be changed on the machine if the CAM Agent is already installed on it.

## **Inventory Multiple IP Addresses Dialog Box**

You can inventory multiple Windows machines using their IP addresses.

#### **To inventory multiple IP addresses:**

- 1. Enter the IP address subnet in the boxes at the bottom of the dialog box. The fourth box acts as a wildcard, so that all IP addresses in the specified subnet are shown when you click **Display**.
- 2. In most cases, you should keep the **Perform DNS lookup** check box selected. That way, Cherwell Asset Management only presents a list of IP addresses that are resolved to their associated machine names. If you uncheck this check box, the entire range of IP addresses is shown, without machine names.
- 3. Select which machines you want to inventory, then click **Inventory**.
- 4. Specify the access point. The access point is the where the inventory agent will report, and it is also used for the domain or local machine administrator credentials required to install the agent. You can also specify other settings in this dialog box.

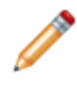

**Note:** Any machines that already have the CAM Agent installed on them are inventoried by that agent; on other selected machines, the CAM Agent is temporarily installed and then removed when the inventory is complete.

## **Inventory Single Machine Dialog Box**

This dialog box allows you to inventory a single Windows machine.

Options in each area of the dialog box are described below, and the final section explains how to start the inventory process.

### **Select the CAM Access Point**

The first three options apply to selecting the CAM Access Point:

- **Machine name or IP address**: Specify the name or IP address of the machine you want to inventory.
- **Select the Access Point that the agent will use**: Choose the access point to which the selected machine will report inventory information.
- **Overwrite existing installations (select to upgrade or reinstall out of date agents)**: This option is disabled.

#### **Credentials**

In the **Credentials** portion of the dialog box, enter the domain or local machine administrator credentials: the username, password, and domain or machine.

#### **Use IP address instead of machine name**

If you check this box, enter the machine's IP address in the **Machine name or IP address** option in the previous section (**Select the** CAM Access Point).

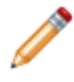

**Note:** You can use an IP address instead of a machine name when you know the machine's IP address. This is most often the case when you previously installed to an IP address range and are now updating those machines.

#### **Proxy server options**

By default, the first option,**Save proxy settings to agent machine**, is not marked. Only mark this box if the machine needs to use a proxy server, and see [Proxy Server Options](https://help.cherwell.com/csh?product=version-cam-14.20&topicname=Admin_Proxy_server_options) for help configuring the related options.

#### **Start the Inventory Process**

Click **Inventory** to start the inventory process.

By default, this dialog box stays open until the inventory of the specified machine starts. To change this, uncheck **Close this dialog box when inventory starts**; an example of when you might want to do this is when you want to leave the dialog box open so you can inventory another machine.

#### **Notes:**

• If the specified machine already has the CAM Agent installed on it, inventory is performed by that agent. Otherwise, the CAM Agent is temporarily installed and then removed when the inventory is complete.

• Neither the access point nor the proxy information will be changed on the machine if the CAM Agent is already installed on it.

## **Inventory These Files Dialog Box**

You can tell Cherwell Asset Management to collect inventory information only on specific files.

### Getting There

#### **To add, change, or remove files from inventory:**

- Click **Add** to add files.
- To change files included in inventory, select an file in the list and click **Change**.
- To remove a file, select it and click **Remove**.

The list in this dialog box includes the following columns:

- **File name**: The files to include when inventorying machines.
- **Folder name fragment**: Information on where the file is located, if path information was specified when this file was added.
- **Runnable**: Whether the file is runnable (starts an application).

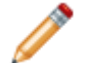

**Note:** Note that you can only configure files that are runnable into license units.

Information on files listed here will not appear in the Files panel unless you [search](https://help.cherwell.com/bundle/cam_administrator_1420_help_only/page/cam_administrator%2Fadmin_dialog_boxes%2F..%2Fadmin_files%2FAdmin_File_Search_dialog_box.html) for them, but they will appear in some reports.

#### **Related information**

[../admin\\_inventory/Admin\\_Tips\\_for\\_entering\\_folder\\_name\\_fragments.xml#concept1961](https://help.cherwell.com/csh?product=version-cam-14.20&topicname=Admin_Tips_for_entering_folder_name_fragments)

# <span id="page-204-0"></span>**License Unit Properties Advanced Tab**

You can set additional license unit options.

If the current license unit represents an operating system, check the **This license is an operating system** check box.

In the Application versions section, the following options specify how Cherwell Asset Management consolidates application versions:

- In most cases, leave the **Track each version separately** option (the default) selected.
- **Ignore version** specifies that Cherwell Asset Management will only track an application by its name.

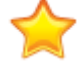

**Important:** If you select this option, support files may be removed from other license units. This is irreversible.

When you track each version separately, Cherwell Asset Management uses the pattern in the version level field to determine whether a particular version of the application is configured into this license unit. By default, **\*** groups all versions into one license unit. You can change this pattern to specify different groupings.

**Example**: If the pattern is **5.\***, only versions whose major number is 5 will be automatically added. Other versions will go into a separate license unit.

# <span id="page-205-0"></span>**License Unit Properties Applications Tab**

You can add, change, and remove applications (versions) included in the license unit.

- Click **New** to add an application to this license unit.
- To remove an application from this license unit, select the application in the list and click **Delete**.
- To check the properties of an application in this license unit, select it and click **Properties**.
	- To add executable files, click **Add**.
	- To remove executable files, select an executable in the list and click **Remove**.
	- To view an executable's properties, select an executable in the list and click **Properties**.

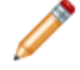

## <span id="page-206-0"></span>**License Unit Properties Control Tab**

You can apply an existing control profile to the current license unit(s).

A control profile defines how access to an application is controlled. For more information, see [control](https://help.cherwell.com/bundle/cam_administrator_1420_help_only/page/cam_administrator%2Fadmin_dialog_boxes%2F..%2Fadmin_control%2FAdmin_About_authentication_profiles.html) [profile](https://help.cherwell.com/bundle/cam_administrator_1420_help_only/page/cam_administrator%2Fadmin_dialog_boxes%2F..%2Fadmin_control%2FAdmin_About_authentication_profiles.html).

#### **To apply a control profile to the current license unit(s):**

- 1. Click **Use control profile**.
- 2. Select a profile from the list. The information box changes with your selection to describe how the selected control profile works.
- 3. If none of the listed profiles meets your needs, click **New** and create your own. Any control profiles you create will appear in the list of available profiles.

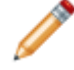

# **License Unit Properties Dialog Box**

You can view the basic properties of a selected license unit.

### Getting There

The dialog box contains the following tabs:

- [General](#page-208-0) \*
- [Purchasing](#page-210-0)
- [Applications](#page-205-0) or [Suites](#page-211-0)
- [Control](#page-206-0) \*
- [Advanced](#page-204-0)
- [Member Of](#page-209-0)

\* The General and Control tabs are the only tabs available when multiple license units are selected.

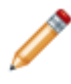

**Note:** The name of the selected license unit precedes the words "License Unit Properties" in the title bar. If multiple license units are selected, the number of selected license units is shown here instead.

## <span id="page-208-0"></span>**License Unit Properties General Tab**

You can view and change general information about the selected license unit(s).

- **Name**: The first field in this tab displays the selected license unit's name.
- **Licensing**: By default, all license units are "unmanaged" until you specify a type of licensing agreement. You can specify the type of licensing agreement your organization has for the application this license unit contains.
- **Meter this license unit**: Check this box if you want this license unit to be [metered.](https://help.cherwell.com/bundle/cam_administrator_1420_help_only/page/cam_administrator%2Fadmin_dialog_boxes%2F..%2Fadmin_metering%2FAdmin_metering_overview.html)
- **Allocations**: If you selected the **Concurrent** Licensing option, click **Allocations** to view how concurrently licensed applications are distributed across groups of machines. You can also specify new allocations here.
- **Purchase required**: Select **Yes** for any license units for which you want to require purchases, or **No** for any license units that don't require payment. For more information, see [Purchase Required](https://help.cherwell.com/csh?product=version-cam-14.20&topicname=Admin_Overview_Purchase_required_setting) [Setting](https://help.cherwell.com/csh?product=version-cam-14.20&topicname=Admin_Overview_Purchase_required_setting).
- **Manufacturer** The manufacturer is displayed in this text box. If you click **Manufacturers**, you can select a manufacturer from a list, or add/change manufacturer information.
- **Category**: The [software category](https://help.cherwell.com/bundle/cam_administrator_1420_help_only/page/cam_administrator%2Fadmin_dialog_boxes%2F..%2Fcherwell_id_database%2FAdmin_Overview_Software_categories.html) that includes this license unit is shown. Click **Categories** to select a category from a list, or add, delete, or change categories.
- **Notes**: Enter any additional information about the license unit in this text box.

If you make any changes to these options, click **OK** to exit and save those changes.

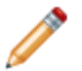

**Note:** The name of the selected license unit precedes the words "License Unit Properties" in the title bar.

#### **Related information**

- [../admin\\_control/Admin\\_About\\_license\\_allocation.xml#concept2806](https://help.cherwell.com/csh?product=version-cam-14.20&topicname=Admin_About_license_allocation)
- [../admin\\_control/Admin\\_About\\_concurrent\\_licenses.xml#concept855](https://help.cherwell.com/csh?product=version-cam-14.20&topicname=Admin_About_concurrent_licenses)
- [../admin\\_license\\_units\\_suites\\_applications/Admin\\_About\\_license\\_unit\\_templates.xml#concept915](https://help.cherwell.com/csh?product=version-cam-14.20&topicname=Admin_About_license_unit_templates)

# <span id="page-209-0"></span>**License Unit Properties Member Of Tab**

If any groups have been added by users, you can see the license units that belong to them.

### **To add or remove groups to which a license unit belongs:**

- Click **Add** to add a group.
- To remove a group, select a license unit, then click **Remove**.

# <span id="page-210-0"></span>**License Unit Properties Purchasing Tab**

The options in this tab vary, depending on whether your Cherwell Asset Management implementation includes the separate Purchasing application, and how you've configured the License Unit Template Purchasing tab.

- If your organization is licensed to use Purchasing, you can launch it from this tab. . Note that if you do edit the purchasing information taken from Purchasing, the software line item gets unreconciled in Purchasing.
	- This tab also shows some purchasing information for the current license unit, as reconciled in Purchasing; you can edit this information only if you selected the Specify license count and per-unit cost only option in the Purchasing tab of the License Unit Template dialog box.

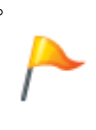

- **Tip:** Even if you use Purchasing, you may have license units for which you want to enter the count and per-unit price here, in the license unit's Purchasing tab, rather than in a more comprehensive record in Purchasing. Check the Specify license count and per-unit cost only option, and complete the license count and unit cost for those license units.
- If your organization is not licensed to use Purchasing, you can use this tab to enter a license count and per-unit cost for the current license unit.
	- 1. Check **Specify license count and per-unit cost only** , if is not already selected.
	- 2. The License count and Last per-unit cost options become available; complete these options and then click **OK**.

## <span id="page-211-0"></span>**License Unit Properties Suites Tab**

You can add or remove suites from a license unit.

You can also check the properties of a suite by selecting it and clicking **Properties**. This tab is only available for license units designated as containing a [suite of applications](https://help.cherwell.com/bundle/cam_administrator_1420_help_only/page/cam_administrator%2Fadmin_dialog_boxes%2F..%2Fadmin_license_units_suites_applications%2FAdmin_About_license_units_suites_and_applications.html).

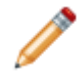

## <span id="page-212-0"></span>**License Unit Template Advanced Tab**

You can change how application versions are grouped.

In the Advanced tab of the License Unit Template dialog box, you can modify the **Consolidate application versions by** option.

- By default, all versions of a given application (typically as specified by the file version of the main executable) are consolidated into a single license unit. You can change the default pattern if you want to group versions differently.
	- For example, if you want each major version of an application to go into a separate license unit, you can change this pattern to "Major version (e.g. 1.\*)".

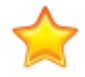

**Important:** Use caution when changing this setting. It determines how license units are created. If you change this and later decide that you want all versions consolidated, you will need to manually recombine them in the license units list.

## **License Unit Template Dialog Box**

You can set up a template that contains default values for license unit properties.

### Getting There

This [template](https://help.cherwell.com/bundle/cam_administrator_1420_help_only/page/cam_administrator%2Fadmin_dialog_boxes%2F..%2Fadmin_license_units_suites_applications%2FAdmin_About_license_unit_templates.html) and the values it specifies are used whenever new [license units](https://help.cherwell.com/bundle/cam_administrator_1420_help_only/page/cam_administrator%2Fadmin_dialog_boxes%2F..%2Fadmin_license_units_suites_applications%2FAdmin_About_license_units_suites_and_applications.html) are created. You can change license unit properties once the license unit is created, but the values in the license unit template provide the initial values for these properties.

This dialog box contains these tabs:

- [General](#page-214-0)
- [Software Categories](#page-216-0)
- [Purchasing](#page-215-0)
- [Advanced](#page-212-0)

## <span id="page-214-0"></span>**License Unit Template General Tab**

You can specify the general default options to use when a new license unit is created.

You can always change these options later on any newly created [license unit](https://help.cherwell.com/bundle/cam_administrator_1420_help_only/page/cam_administrator%2Fadmin_dialog_boxes%2F..%2Fadmin_license_units_suites_applications%2FAdmin_About_license_units_suites_and_applications.html); the values you enter here are used as defaults.

If most of the applications you want to monitor are of one licensing type, specify that type in the Licensing list box. If you plan to meter most license units, check **Enable metering for new license units**.

#### **Notes:**

- You can only specify unmanaged or per-seat license types in the template. To specify other licensing types, you must modify the individual license unit.
- The Manufacturer, Category, and Notes fields are not shown because you can add this information for individual license units in their License Unit Properties dialog boxes. If defaults for these options were set here, they would apply to all license units.

# <span id="page-215-0"></span>**License Unit Template Purchasing Tab**

You can specify license count and per-unit cost.

Use this tab to specify the default for new license units. Changing the template will affect any license units configured after the change, not license units that have already been configured.
## **License Unit Template Software Categories Tab**

You can create new, edit existing, or delete existing groups and categories.

### **To create a new [software category](https://help.cherwell.com/bundle/cam_administrator_1420_help_only/page/cam_administrator%2Fadmin_dialog_boxes%2F..%2Fcherwell_id_database%2FAdmin_Overview_Software_categories.html) group:**

- 1. Click **New**, then select **Group**.
- 2. Enter the name for the group. Once you create a new software category group, you can create categories to which you can add license units; this is described next.

#### **To create a new software category:**

- 1. Click **New**, then select **Category**.
- 2. Enter a name for the category and click **OK**.

#### **To change the name of a software category or group:**

- 1. Select the item you want to change from the list and click **Change**.
- 2. Enter the new name for the category or group in the Change Software Category Group dialog box and click **OK**.

When you rename a software category or group, the new name appears in Cherwell Asset Management, but the original names in the [Cherwell Software Identification Database \(CSID\)](https://help.cherwell.com/bundle/cam_administrator_1420_help_only/page/cam_administrator%2Fadmin_dialog_boxes%2F..%2Fcherwell_id_database%2FAdmin_CSID_overview.html) are unchanged.

#### **To delete a user-created category or group:**

1. Select a category or group and click **Delete**.

If the category you want to delete contains license units, you are prompted to confirm the operation. Any license units that were in that category still exist, but are not part of any category.

2. Click **OK**.

## <span id="page-217-0"></span>**Machine Properties Advanced Tab**

Set heartbeat and CSID options for the selected Windows machine(s).

### **To Set Heartbeat Options**

The Heartbeat option is in the Agent Options Advanced tab and applies to all Windows machines on which the CAM Agent is installed in your network. You can set the following heartbeat options here for the selected Windows machine(s) only:

- **Optimize for disconnected state**: Select this option if you want to turn off the heartbeat window for the selected machine(s). Doing so might be useful, for example, in situations where you have isolated laptop machines that might have only intermittent connection to the access point. Disabling the heartbeat window for these machines makes it more likely that they will check in to their access point when they are connected.
- **Optimize for Citrix published applications**: Recommended: Select this option on machines that connect to Citrix servers. When you select this option, the machine will check in when the user logs in.

### **To Set CSID Options**

If you enabled automatic contribution to the [Cherwell Software Identification Database \(CSID\)](https://help.cherwell.com/bundle/cam_administrator_1420_help_only/page/cam_administrator%2Fadmin_dialog_boxes%2F..%2Fcherwell_id_database%2FAdmin_CSID_overview.html), either by answering **Yes** to the relevant dialog box upon startup or by selecting the option in the Options Advanced tab, you can exclude any machine from this process. To exclude the selected machine(s), select **Exclude from automatic CSID contribution scanning**.

# <span id="page-218-0"></span>**Machine Properties Authorization Tab**

See whether a machine is authorized to use all license units, or not authorized to use certain license units.

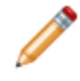

# **Machine Properties Dialog Box**

View and modify basic properties of a selected machine through various tabs.

### Getting There

The Machine Properties dialog box contains basic properties of a selected machine. The dialog box consists of these tabs:

- [General](#page-220-0)
- [User-defined](#page-224-0) (only available if inventory is licensed)
- [Options](#page-222-0) (only available when the selected machine is a Windows machine)
- [Authorization](#page-218-0)
- [Advanced](#page-217-0) (only available when the selected machine is a Windows machine)
- [Member Of](#page-221-0)

## <span id="page-220-0"></span>**Machine Properties General Tab**

View general machine properties, such as machine name, domain, IP address, the last time the machine was inventoried, and others.

### **Getting There**

The machine properties displayed in this tab include:

- The machine name and platform
- The domain to which the machine belongs
- The last user to log onto this machine (Windows machines only)
- The last time this machine was inventoried
- The last time this machine reported to the access point (Windows machines only)
- The most recent metered launch for this machine (Windows machines only)
- The date and time that the CAM Agent was installed on this machine (Windows machines only)
- The machine's IP address, VM Host, NIC address, SMS ID, and hard drive partition serial number
- A details box that provides information on the current status of the selected machine. See [Error](https://help.cherwell.com/csh?product=version-cam-14.20&topicname=Admin_Error_messages_in_the_Machine_Properties_dialog_box) [Messages in the Machine Properties Dialog Box](https://help.cherwell.com/csh?product=version-cam-14.20&topicname=Admin_Error_messages_in_the_Machine_Properties_dialog_box) for solutions to common error messages that can appear in this box.

This tab also provides a link to a Machine Summary report in these cases:

- Windows machines: The CAM Agent is installed on the machine.
- Linux/Unix/Mac OS machines: Discovery (including data collection) of that machine is complete.

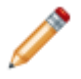

## <span id="page-221-0"></span>**Machine Properties Member Of Tab**

View the groups to which machines belong.

Click **Add** or **Remove** to change these [group](https://help.cherwell.com/bundle/cam_administrator_1420_help_only/page/cam_administrator%2Fadmin_dialog_boxes%2F..%2Fadmin_machines%2FAdmin_Machine_groups_overview.html) assignments.

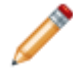

**Note:** You can only change group assignments for user-added groups; you cannot change group membership for discovered groups.

## <span id="page-222-0"></span>**Machine Properties Options Tab**

Specify metering, control, and inventory options for selected Windows machine(s).

Getting There

### **Metering and control options**

The following metering and control options are available:

- **Enable metering**: Lets you use the [metering](https://help.cherwell.com/bundle/cam_administrator_1420_help_only/page/cam_administrator%2Fadmin_dialog_boxes%2F..%2Fadmin_metering%2FAdmin_metering_overview.html) feature on the selected machine(s).
- **Enable control**: Lets you use the [control](https://help.cherwell.com/bundle/cam_administrator_1420_help_only/page/cam_administrator%2Fadmin_dialog_boxes%2F..%2Fadmin_control%2FAdmin_Control_overview.html) feature, provided the above option is also selected.

By default, metering and control are both enabled, if your license allows you to use these features.

### **Inventory options**

The following inventory options are available:

- **Enable inventory**: Lets you use the [inventory](https://help.cherwell.com/bundle/cam_administrator_1420_help_only/page/cam_administrator%2Fadmin_dialog_boxes%2F..%2Fadmin_inventory%2FAdmin_Inventory_overview.html) feature on the selected machine(s); this option is selected by default.
- **Collect extended inventory information**: By default, this option is unchecked. Leave the **Collect extended inventory option** unchecked if the selected machines are remote. See [Gathering](https://help.cherwell.com/csh?product=version-cam-14.20&topicname=Admin_About_second_pass_data) [Inventory Data](https://help.cherwell.com/csh?product=version-cam-14.20&topicname=Admin_About_second_pass_data) for more information.
- **Perform scheduled inventory only when user is logged in**: By default, this option is unchecked, so scheduled inventories for this machine(s) will not require a logged-in user to run.

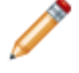

**Note:** When this option is set, inventories are run in the context of the logged-in user instead of system context.

• **Override default inventory start date/time**: Check this option, which is cleared by default, if you want to override the default date and time to start the inventory process, and instead set a specific date and time to start the first complete inventory scan. By default, the first scan occurs immediately after the agent installation completes, and subsequent scans occur every month thereafter.

### **CAM Access Point drop-down list box**

You can also view the following information for the selected machine(s) in this tab:

- The access point to report to
- Proxy server information, if used

This box displays the access point assignment for the machine(s).

### **Proxy server options**

The following options display information only if you use a proxy server:

- **Proxy list**: Displays the name of the proxy server machine.
- **Bypass list**: Displays the proxy bypass information.

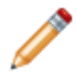

**Note:** The name of the selected machine is shown in the title bar in place of the word "machine" or, if multiple machines are selected, the number of machines is shown.

## <span id="page-224-0"></span>**Machine Properties User-defined Tab**

View custom machine properties you created in the New Custom Machine Property dialog box.

Use the text boxes to fill in the information so that Cherwell Asset Management can report on it.

For example, if you added a property called "Employee ID number" in the New Custom Machine Property dialog box, that label appears in this tab, followed by a blank text box. You would fill in the actual employee ID number (for example, "99999") associated with the user of the current machine in that text box.

## **Manufacturers Dialog Box**

Add or update manufacturer information here.

### Getting There

Many manufacturers are already defined in the [Cherwell Software Identification Database \(CSID\).](https://help.cherwell.com/bundle/cam_administrator_1420_help_only/page/cam_administrator%2Fadmin_dialog_boxes%2F..%2Fcherwell_id_database%2FAdmin_CSID_overview.html) Manufacturer information is sometimes included with the properties of license units and other assets, depending on what information is available when the license unit or asset is configured. You can add manufacturers to this list, or change a listed manufacturer. Once a manufacturer is listed, you can specify that a license unit or asset is from a specific manufacturer by opening that item's Properties dialog box.

### **To add a manufacturer:**

• Click **New** and enter the appropriate information in the New Manufacturer dialog box.

### **To change an already-defined manufacturer:**

- 1. Select it from the list and click **Change**.
- 2. Make your changes in the Change Manufacturer dialog box.

## **More Email Settings Dialog Box**

Enter additional information about your email account, such as port and connection information, user name, and password.

### Getting There

Use this dialog box to enter the following additional information if your email service provider requires it:

- **SMTP port**: By default, port 25 is specified.
- **This server requires an encrypted connection (SSL)**: By default, this check box is unchecked.
- **User name**: User name associated with your email account.
- **Password**: Password for your email account.

# **Move Applications to Existing License Unit Dialog Box**

Move applications to new or existing license units.

### Getting There

Use this dialog box to specify where to copy the application and to verify that the correct application is included.

The options in this dialog box are as follows:

- **License unit**: Select the license unit where you want to add the application.
- **Selected applications**: Verify that the applications you want moved to this new license unit are listed.

When you are finished entering and verifying information, click **OK**. The application is added to the license unit.

## **Move Applications to New License Unit Dialog Box**

Enter the name of the license unit to create for the selected application, and specify which version(s) of the application to include in the license unit.

### **Getting There**

#### **To move applications to a new license unit:**

- 1. Complete the fields in the New License Unit section:
	- a. **Name**: In this text box, either accept the name suggestion or type a new name. The name you use here is the name that will show up in the License Units panel for the license unit you are creating.
	- b. **Version pattern**: In this text box, specify what version(s) of the selected application to include in the new license unit. When a new version of this application is identified, the value you specify here determines whether the new version is included in this license unit. You can specify that the license unit include only a specific version (for example, 2.0), or use an \* (asterisk) to specify that major versions (2.\*) or minor versions (2.0.\*) are also included.
- 2. **Selected applications**: Verify that the applications you want moved to this new license unit are listed.
- 3. When you are finished entering and verifying information, click **OK**. The new license unit will be created, and will include the specified applications.

## **Move Suites to Existing License Unit Dialog Box**

Move suites to an existing license unit, and verify that the correct suite is included.

### Getting There

The options in this dialog box are as follows:

- **License unit**: Select the license unit where you want to add the suite.
- **Selected suites**: Verify that the suites you want moved to this new license unit are listed.

When you are finished entering and verifying information, click **OK**. The suite is added to the license unit.

## **Move Suites to New License Unit Dialog Box**

Move suites to a new license unit, and verify that the correct suite is included.

### Getting There

### **To move suites to a new license unit:**

- 1. Complete the fields in the New License Unit section:
	- a. **Name**: In this text box, either accept the name suggestion or type a new name. The name you use here is the name that will show up in the License Units panel for the license unit you are creating.
	- b. **Version pattern**: In this text box, specify what version(s) of the selected application to include in the new license unit. When a new version of this application is identified, the value you specify here determines whether the new version is included in this license unit. You can specify that the license unit include only a specific version (for example, 2.0), or use an \* (asterisk) to specify that major versions (2.\*) or minor versions (2.0.\*) are also included.
- 2. **Selected suites**: Verify that the applications you want moved to this new license unit are listed.
- 3. When you are finished entering and verifying information, click **OK**. The new license unit will be created, and will include the specified suites.

# **Network Device Properties Dialog Box**

### **Getting There**

The Network Device Properties dialog box contains basic properties of a selected network device. The dialog box consists of these tabs:

- [General](#page-232-0)
- [Member Of](#page-233-0)

**Note:** The name of the selected network device is shown in the title bar in place of the words "network device."

## <span id="page-232-0"></span>**Network Device Properties General Tab**

### Getting There

Use this tab to view properties of the selected network device. You can also open the Network Device Summary report for the selected network device from here by clicking the hyperlink at the top right.

The following information is displayed for the current network device, if available:

- Device name
- Manufacturer
- General description of the device
- Type of device
- Serial number
- IP address
- Physical address—The device's MAC address
- Uptime of device, in <days>, <hours>:<minutes>:<seconds> format
- Status of device
- Services—Information on the device's function
- Contact person for this device
- Location of device as configured by device system administrator
- Agent managed—Whether the CAM Agent collects data from this device
- Date and time device was found by discovery process

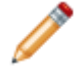

**Note:** The name of the selected network device is shown in the title bar in place of the words "network device."

## <span id="page-233-0"></span>**Network Device Properties Member Of Tab**

This tab shows which user-added groups, if any, the selected network device belongs to. Click Add or Remove to change these group assignments.

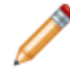

**Note:** The name of the selected network device is shown in the title bar in place of the words "network device."

# **Network Device Template Custom Network Device Data Tab**

### Getting There

Use this tab to view all fixed and user-defined network device properties that are available for collection during network device discovery.

You can use the New or Change buttons to add or change user-defined properties. (See [How to Collect](https://help.cherwell.com/csh?product=version-cam-14.20&topicname=Admin_How_to_collect_custom_network_device_properties) [Custom Network Device Properties](https://help.cherwell.com/csh?product=version-cam-14.20&topicname=Admin_How_to_collect_custom_network_device_properties) for the full procedure.) You can also select a user-defined property and click Delete to remove it.

Any properties that show "Fixed" in the Type column are defined by the Cherwell Software Identification Database (CSID) and you cannot delete them or change their names and descriptions. You can, however, select a Fixed property and click Change to open the Change Custom Data Property dialog box, where you can view and add SNMP OIDs to use when retrieving data for that property.

# **New Application Dialog Box**

The New Application dialog box contains basic properties of a new application and lets you specify that information for applications as you add them. The dialog box consists of two tabs:

- [General](#page-236-0)
- [Support Files](#page-237-0) (for Windows applications)

## <span id="page-236-0"></span>**New Application General Tab**

The General tab of the New Application dialog box displays the application name, version, and GUID (if any, for Windows applications) of the application's main executable and lets you specify that information for an application when you add it to a license unit.

### **Windows Applications**

For Windows applications, you can add a new application to the current license unit or as a new license unit, first enter its name or click Browse to find it. You can also enter version and GUID information for the application. (Both version and GUID information are optional; in fact, you should leave the GUID option blank unless you're certain of what to enter here. Entering an invalid string in the GUID text box can cause the application to not be recognized properly.)

Next, click the Add button to open the Add Executable Version dialog box, where you enter the file name, size, and version of the executable file that is used to identify the application. You can specify this information manually or browse either your local computer or all unconfigured files. You can also remove executable files from the list, and view the properties of an executable file you select from the list.

If you want to specify support files for the application, click the Support Files tab.

#### **Related information**

[../admin\\_license\\_units\\_suites\\_applications/Admin\\_About\\_GUIDs.xml#concept1245](https://help.cherwell.com/csh?product=version-cam-14.20&topicname=Admin_About_GUIDs)

## <span id="page-237-0"></span>**New Application Support Files Tab**

The Support Files tab is available for Windows applications. It displays the support file names and sizes associated with the current application and lets you specify that information for an application when you add it.

To add a support file for the application, click Add to open the Add Support File dialog box, where you can specify this information. You can specify this information manually or browse either your local computer or all unconfigured files.

You can also check the properties of a support file or remove it from the list of support files associated with the current application.

## **New Asset dialog box**

### Getting There

This dialog box contains the basic properties of a selected asset. You can also use this dialog box to add a new asset to your Cherwell Asset Management configuration.

- [General](#page-239-0)
- [User-defined](#page-243-0)
- [Member Of](#page-243-0)

**Note:** If an existing asset is selected, its name appears in the title bar, followed by "Properties", as in "HR Printer Properties". If you are adding a new asset, the title bar reads "New Asset".

## <span id="page-239-0"></span>**New Asset General Tab**

### **Getting There**

Use this tab to view the basic properties of a selected asset, or to add a new asset to your Cherwell Asset Management configuration.

When you add a new asset, you are required to enter a name for it. All other fields are optional. You can enter, change, or view the following information for the current asset:

- **Name**—The name of the asset you are viewing or adding. This is the only required field in this tab.
- **Serial number**—If you enter a serial number for the asset, the serial number must not match the serial number of any other asset that has the same name.
- **Description**—A text description of the asset.
- **Asset type** (list box)—By default, these types are listed: Backup device, Data storage, Firewall, Printer, Router, Server, Switch, <Unknown>, and <New...>. The default is <Unknown>. Clicking <New...> opens a dialog box where you can define a new asset type.
- **Asset Types** (button)—Opens a dialog box where you can add, rename, or delete asset types.
- **IP address**—The IP address of the asset.
- **Manufacturer**—This box is blank until you click the accompanying button and select a manufacturer from the list in the dialog box that opens.
- **Location**—Information about the device's physical location.
- **Owner**—The owner of the device.
- **Notes**—Any additional text to describe the device.

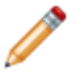

**Note:** If an existing asset is selected, its name appears in the title bar, followed by "Properties", as in "HR Printer Properties". If you are adding a new asset, the title bar reads "New Asset".

#### **Related information**

[../admin\\_network\\_devices/Admin\\_Overview\\_Network\\_devices\\_vs\\_other\\_assets.xml#concept1627](https://help.cherwell.com/csh?product=version-cam-14.20&topicname=Admin_Overview_Network_devices_vs_other_assets)

# **New Asset Group Dialog Box**

Specify the name of the asset group to add, and click OK.

The group is created as a top-level group unless an existing added asset group is selected. If that is the case, the new group is created in the selected group.

## **New Asset Member Of Tab**

The Member Of tab of the New Asset dialog box shows which user-added groups, if any, the selected asset belongs to. Click Add or Remove to change these group assignments.

**Note:** If an existing asset is selected, its name appears in the title bar, followed by "Properties", as in "HR Printer Properties". If you are adding a new asset, the title bar reads "New Asset".

# **New Asset Type Dialog Box**

### **Getting There**

Type in a name for the asset type and click OK.

The asset type you just added to the asset template will now be available to select whenever you add or modify an asset.

## <span id="page-243-0"></span>**New Asset User-defined Tab**

This tab lists any custom asset fields you created in the Custom Asset Data tab of the Asset Template dialog box.

For example, if you added a field called "Main user" in the Custom Asset Data tab, that label appears in this tab, followed by a blank text box for you to fill in for the current asset.

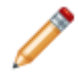

**Note:** If an existing asset is selected, its name appears in the title bar, followed by "Properties", as in "HR Printer Properties". If you are adding a new asset, the title bar reads "New Asset".

## **New Baseline Dialog Box**

### Getting There

Use this dialog box to add a baseline to your Cherwell Asset Management configuration. Baselines are used in What's Changed reports to show any changes in hardware and software configurations between the two points in time. What's Changed reports are available within Reporting for Administrative Tools, Hardware Inventory, or Software Inventory

Specify a name for the baseline and a description to help you differentiate between this baseline and any others that already exist or that you add later. Click **OK** when you're finished. The baseline you added now appears in the Configure Baselines dialog box and you can select it when you run the What's Changed report.

### **Related information**

[../../cam\\_reporting/Rep\\_Welcome.xml#concept3028](https://help.cherwell.com/csh?product=version-cam-14.20&topicname=Rep_Welcome)

# <span id="page-245-0"></span>**New/Change Control Profile Authorization Tab**

Use the options in this tab to specify the following:

- Who is authorized or not authorized to launch certain applications.
- How to handle attempts to launch concurrent applications when all licenses are in use or when the requesting user or machine is not authorized to run the application.
- Whether to immediately terminate any unauthorized launches Cherwell Asset Management was unable to prevent.

Descriptions of the options in this tab are grouped into sections below.

### **Authorization**

Select an item from the Authorization list box to specify whether everyone, no one, or selected users and machines are authorized or not authorized to run any application that you later apply this control profile to.

If the control profile is to apply only to specific machines or users, click Add Users or Add Machines to open a dialog box where you can specify which users or machines are affected by this control profile. You'll then see the users and machines you selected in the list in this tab.

To remove a user or machine from this profile, click it and then click the Remove button.

### **If an application is not authorized or licensed**

These options are as follows:

- When machine is connected to the Access Point—Specify whether to prevent the application from launching, simply warn users that they are not authorized or licensed to run it, or allow the launch to proceed without any intervention.
- Allow user to request notification when concurrent license is available—Specify whether to allow users to put themselves on a wait list when all licenses of the concurrent application are in use.
- When machine is disconnected from the Access Point—The same three options (Prevent Usage, Warn Users, and Don't Control) as above appear in this drop-down list box, but the default here, Warn users, is different.

The ability to specify a different action for when machines are connected to a CAM Access Point, and for when machines are not (for example, for remote users) is useful, for example, if you want to impose strict control over a certain application, but only if the user is connected to the network and, therefore, the access point. You'd prevent the launch when connected to the access point, but allow the launch if the user is not connected.

### **If CAM is unable to prevent the launch of an unauthorized application**

Specify how to shut down an application that you don't want run. The default is to shut down the application gracefully, and this is the recommended option. If you choose to immediately terminate the application (in other words, kill the process), the machine may become unstable and data may be lost in other open applications.

Notes:

- In most situations, a controlled application is terminated after it launches.
- You can edit the text of warning messages that users will see in the Agent Options Messages tab.
- You can specify how long a user has to launch a wait-listed application when a license becomes available in the Advanced tab of the Agent Options dialog box.

When you are satisfied with your authorization settings for this control profile, either click OK to save it or click the Idle Time tab to set up options for handling applications that are left open and unused.

### **Related information**

[../admin\\_control/Admin\\_Overview\\_Wait\\_list.xml#concept1878](https://help.cherwell.com/csh?product=version-cam-14.20&topicname=Admin_Overview_Wait_list) [../admin\\_metering/Admin\\_How\\_metering\\_works.xml#concept2279](https://help.cherwell.com/csh?product=version-cam-14.20&topicname=Admin_How_metering_works)

# **New/Change Control Profile Dialog Box**

### **Getting There**

The New/Change Control Profile dialog box contains basic properties of a control profile. The dialog box consists of these tabs:

- [General](#page-248-0)
- [Authorization](#page-245-0)
- [Idle Time](#page-249-0)

**Note:** This dialog box is called New Control Profile if you are defining a new profile, and Change Control Profile if you selected an existing profile to modify.

# <span id="page-248-0"></span>**New/Change Control Profile General Tab**

### Getting There

Use the options in this tab to start creating or modifying a control profile. After you set up a control profile, you can then apply it to any license units you've configured.

In this tab, enter a name for your new control profile and optionally, a description.

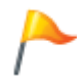

**Tip:** If you are modifying an existing control profile, that profile's name and description are already entered. You can edit the name and description if you want to keep the existing control profile intact and base a new control profile on it.

When you are satisfied with the name and description, click the Authorization tab to set up who is allowed or denied access to the applications this control profile is later applied to. Nothing is saved until you click the OK button.

### **Related information**

[../admin\\_how\\_to/Admin\\_How\\_to\\_apply\\_an\\_authorization\\_profile\\_to\\_a\\_license\\_unit.xml#concept1168](https://help.cherwell.com/csh?product=version-cam-14.20&topicname=Admin_How_to_apply_an_authorization_profile_to_a_license_unit)

## <span id="page-249-0"></span>**New/Change Control Profile Idle Time Tab**

Idle time options specify what happens when an application is left open and unused on a machine that is connected to a CAM Access Point.

### **If an application is idle**

The options in this section are as follows:

- **Warn user after**—When this option is checked, users who are running this application receive a warning message that informs them that the application has been left idle. When you mark this box, also specify a number of minutes the application can be idle before the warning appears. The acceptable range is 5 to 2880 (the equivalent of two days).
- **Remind user every**—Only available when the **Warn user after** option is selected, this option sends reminders to users at the interval you specify in the **minutes thereafter** box, where the acceptable range is 1 to 720 (12 hours).
- **Close application after**—When this option is checked, the idle application is closed after the number of minutes you specify in the adjacent **minutes of idle time** box. The number of minutes specified for this option must be greater than the number of minutes specified for the **Warn user after** option, if used.
- **Only if user is waiting**—Use this option to enforce the above options only if another user is waiting to use the concurrent application. In other words, a user can leave the application idle indefinitely without receiving warnings of any kind, unless another user attempts to launch the application, finds that all licenses are in use, and elects to go on the wait list for it. Once another user is waiting for the application, the above options are in effect. (Note that since users can't wait for non-concurrent applications, idle time control settings will be ignored if you use this setting in a control profile that you apply to a non-concurrent application.)

You can mark more than one option. For example, you can specify that users are warned when an application is idle for 15 minutes and that the application is closed after 60 minutes of idle time.

### **How should CAM shut down an idle application?**

The default is to shut down the application gracefully, and this is the recommended option. If you choose to immediately terminate the application (in other words, kill the process), the machine may become unstable and data may be lost in other open applications.

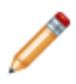

**Note:** You can edit the text of warning messages that users will see in the Agent Options Messages tab.

When you are satisfied with your idle time settings for this control profile, either click OK to save it or click one of the other tabs to set other options.

**Related information** [../admin\\_control/Admin\\_Overview\\_Wait\\_list.xml#concept1878](https://help.cherwell.com/csh?product=version-cam-14.20&topicname=Admin_Overview_Wait_list)

# **New/Change Custom Asset Data Property Dialog Box**

### **Getting There**

Use this dialog box to enter information for any custom asset data fields you want to create. Any fields you create here are added to the asset template and thus are available in the User-defined tab of the New Asset/Asset Properties dialog box for completion whenever you add or modify an asset.

First, enter a label (name) for your custom field.

Next, type a description for your custom field.

Finally, select what type of field you are adding. You can enter these types of fields:

- **Text**—A field that accepts alphanumeric input; the maximum length of a text field is 255 characters.
- **Number**—A field that accepts only whole number input (for say, indicating quantities).
- **Currency**—A field that accepts input in currency format only.
- **Date**—A field that allows you to select a date.
- **Shortcut**—A field where you enter a location for a document that contains purchasing information. The document you specify becomes available as a hyperlink in the Other Assets report in Reporting Tip: You can click the Test button to test the shortcut.

When you are finished entering information for your custom field, click OK to return to the Custom Asset Data tab of the Asset Template dialog box. In that tab, click OK when you are done creating custom asset fields to add to your asset template.

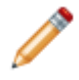

**Note:** This dialog box is called New Custom Data Property if you are adding a new field. If you are modifying an existing field, this dialog box is called Change Custom Data Property.

## **New/Change Custom Data Property Dialog Box**

This dialog box lists SNMP OIDs used to retrieve data for custom data properties. The layout and available options vary depending on how you reached it:

- If you clicked the New button in the Custom Network Device Data tab of the Network Device Template dialog box, this dialog box is called New Custom Data Property, and you can use it to add a new user-defined data property:
	- Type a name and description for the property to add, and specify whether the property has multiple instances.
	- Click New to open the New SNMP OID dialog box, where you add the OID to use for the property.
- If you selected an existing fixed custom data property, and then clicked Change, this is called the Change Custom Property dialog box and it includes the following:
	- The name and description for the fixed property, which you cannot change.
	- A list of any SNMP OIDs you added for this property. You can use the buttons below this list to add, edit, or delete items in this list.
	- A list of any predefined OIDs for this property, which you cannot change.
- If you selected an existing user-defined custom data property and then clicked Change, this is also called the Change Custom Property dialog box, but its options are different than in the above case:
	- You can change the property's name and description, and specify whether it has multiple instances.
	- You can use the buttons below the list to add, edit, or delete items in the SNMP OIDs list. There is no separate list of predefined OIDs.

After making any additions or changes and returning to this dialog box, click OK to save the property and return to the Custom Network Device Data tab.

#### **Related information**

[../admin\\_how\\_to/Admin\\_How\\_to\\_collect\\_custom\\_network\\_device\\_properties.xml#concept1902](https://help.cherwell.com/csh?product=version-cam-14.20&topicname=Admin_How_to_collect_custom_network_device_properties)
## **New/Change Custom Machine Property dialog box**

CAM Administrator

### Getting There

Use this dialog box to add or change custom properties associated with each machine. You can specify the following:

- WMI-based properties collected from Windows machines during the inventory process.
- User-defined properties (all platforms), which you can manually enter for each machine or import from an Excel spreadsheet.

### **Specifying WMI information**

To use WMI to define the custom information to collect, click the WMI button and specify the WMI class and property to collect during the inventory process. You can also provide a description and WHERE clause for this custom request, and whether you want multiple instances of the property to be returned.

The inventory agent also supports a set of "special" custom machine properties that are specific to Cherwell Asset Management. You can add these properties in the same way that you can add any other custom WMI property. The class name for these properties is WIN32\_ESM\_CUSTOM.

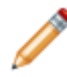

**Note:** To make additions or changes to WMI properties, you should be familiar with how to use WMI settings.

### **Specifying user-defined information**

To add a user-defined custom machine property that can be manually entered or imported from an Excel spreadsheet, click the User-defined button and enter the Label and Description for the new property. Labels are typically short identifiers to remind you of the data to be entered for each machine; the description can provide more complete information and is used in reports. Once a user-defined custom machine property has been defined, values for each machine can be entered via the Machine Properties dialog box or by [importing the data from an Excel spreadsheet](#page-609-0).

Notes:

- This dialog box is called New Custom Machine Property if you are adding a new request. If you are modifying an existing request, this dialog box is called Change Custom Machine Property.
- The information in this topic applies to Windows machines only.

#### **Related information**

[../Admin\\_Example\\_of\\_how\\_to\\_specify\\_WMI\\_information.xml#concept1854](https://help.cherwell.com/csh?product=version-cam-14.20&topicname=Admin_Example_of_how_to_specify_WMI_information) [../admin\\_inventory/Admin\\_CAM-specific\\_custom\\_machine\\_properties.xml#concept2736](https://help.cherwell.com/csh?product=version-cam-14.20&topicname=Admin_CAM-specific_custom_machine_properties)

## **New/Change Manufacturer Dialog Box**

#### Getting There

Use this dialog box to add or change a manufacturer's contact information. Once this manufacturer is added, you can select it from a list in the Manufacturers dialog box when you configure license units or assets from this company.

It is not necessary to complete each option in this dialog box; only enter as many of the options as you need to be able to identify the manufacturer. You may find it useful to include complete contact information and comments for this manufacturer, in the event that you need to add or modify your licensing agreement with that company.

Notes:

• This dialog box is called New Manufacturer if you opened it by clicking New in the Manufacturers dialog box. It's called Change Manufacturer if you opened it by selecting a manufacturer in the Manufacturers dialog box and then clicked Change.

## **New/Change SNMP OID Dialog Box**

Use this dialog box to specify the SNMP OID to use to retrieve data for the custom property you're adding or modifying for network device discovery. The OID is the object identifier used by SNMP and consists of a series of numbers and periods.

First, type the SNMP OID, and then do one of the following:

- Specify that the OID applies to all manufacturers.
- Search for and select a manufacturer.

To narrow down your results, the **Only show discovered manufacturers** option is marked; clear it to broaden your search. Click the manufacturer to use from the list, and then click Select.

Click OK to save your SNMP OID information and return to the New Custom Data Property dialog box.

## **New/Change Software Category Dialog Box**

Use this dialog box to add a new software category or to change the name of an existing category.

In either case, enter a name for the category and click OK. You can also change the group to which this category belongs in this dialog box by selecting another group from the list box.

Any new categories you create are added, in alphabetical order, to the list of categories within their groups in the left pane of the License Units panel. Software categories you add or change are also shown in the Software Categories tab of the License Unit Template dialog box.

When you change a software category's name, the new name appears in Cherwell Asset Management, but the original names in the [Cherwell Software Identification Database \(CSID\)](https://help.cherwell.com/bundle/cam_administrator_1420_help_only/page/cam_administrator%2Fadmin_dialog_boxes%2F..%2Fcherwell_id_database%2FAdmin_CSID_overview.html) are unchanged.

## **New/Change Software Category Group Dialog Box**

Use this dialog box to add a new software category group or to change the name of an existing group.

In either case, enter a name for the group and click OK. The alphabetical By category group list in the left pane of the License Units panel is updated with this name. Any software category groups you add or change are also shown in the Software Categories tab of the License Unit Template dialog box.

When you change the name of a software category group, the new name appears in Cherwell Asset Management, but the original names in the [Cherwell Software Identification Database \(CSID\)](https://help.cherwell.com/bundle/cam_administrator_1420_help_only/page/cam_administrator%2Fadmin_dialog_boxes%2F..%2Fcherwell_id_database%2FAdmin_CSID_overview.html) are unchanged.

## **New License Unit Group Dialog Box**

Specify the name of the license unit group to add, and click OK. The name of the new license unit group appears in the tree pane portion of the License Units panel, and you can add license units to it.

The group is created as a top-level group unless an existing added license unit group is selected. If that is the case, the new group is created in the selected group.

# **New Machine Group Dialog Box**

Specify the name of the machine group to add, and click OK.

The group is created as a top-level group unless an existing added machine group is selected. If that is the case, the new group is created in the selected group.

## **New Network Device Group Dialog Box**

Specify the name of the network device group to add, and click OK.

The group is created as a top-level group unless an existing added network device group is selected. If that is the case, the new group is created in the selected group.

## **New Suite Dialog Box**

This dialog box lists the suites that are currently configured as part of the selected license unit or a new license unit, and allows you to add additional suites to it.

To add a suite to the license unit, first enter its name or click Browse to find it. You can also enter version and GUID information for the suite. Both version and GUID information is optional; however, in most cases you will need a GUID to properly distinguish a suite installation from installations of individual applications.

You can also add and remove applications from the suite, and view the properties of an application you select from the list.

#### **Related information**

[../admin\\_license\\_units\\_suites\\_applications/Admin\\_About\\_GUIDs.xml#concept1245](https://help.cherwell.com/csh?product=version-cam-14.20&topicname=Admin_About_GUIDs)

## **New User Group Dialog Box**

Enter the name of the user group to add, and then click OK.

The group is created as a top-level group unless an existing added user group is selected. If that is the case, the new group is created in the selected group.

# <span id="page-262-0"></span>**Options AD Discovery Tab**

Use this tab to specify whether to discover machines and users from Active Directory or the NT domain.

If you select Active Directory, you can limit the discovery to organizational units (OUs) you specify. This option is helpful in large organizations with many machines, so that you can limit the discovery to only the groups of machines you want to monitor with Cherwell Asset Management.

To specify that only machines in certain OUs are discovered, click Add to open the Add Active Directory OU Path dialog box, and enter the information there. Any OU paths you enter in that dialog box will then show up in the Options AD Discovery tab.

If you need to modify an already-listed OU path in this tab, select a path and click Change. You can also select a path and click Remove to delete it.

## <span id="page-263-0"></span>**Options Advanced Tab**

This topic includes sections that are noted as only relevant in certain configurations:

Hosted installations; On-premises installations; CSM authentication; CAM authentication

Use the options in this dialog box to specify advanced global options.

The following sections describe the options in each area of the dialog box.

### **Performance**

You can use the [Search feature](https://help.cherwell.com/bundle/cam_administrator_1420_help_only/page/cam_administrator%2Fadmin_dialog_boxes%2F..%2Fadmin_files%2FAdmin_File_Search_dialog_box.html) in the Files panel to look for files that meet specific criteria. By default, the maximum number of files displayed that meet your search criteria is 1000. (You are alerted if the number of files that meet your criteria exceeds this maximum.) You can change this limit per search operation within the Search area of the Files panel.

To change this limit globally, specify a new limit in the Performance area of this dialog box, or mark the Do not limit the number of records returned by file search option here.

### **CAM System License Units**

Click the CAM System License Units button to open the CAM System License Units dialog box, where you can specify whether [CAM System License Units](https://help.cherwell.com/csh?product=version-cam-14.20&topicname=Admin_Overview_System_License_Units) are displayed or hidden in the License Units panel.

### **Suite Applications**

This option, Meter suite applications individually, is cleared by default. This means that Cherwell Asset Management will meter applications contained in a suite (such as office productivity suites) as a group, rather than by each application in the suite. Mark this option if you'd rather meter each application separately.

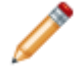

**Note:** This is a "global" option, so when you mark this box, you are specifying that all applications contained in suites that you have enabled metering for are metered separately.

### **Contribute to the CSID**

When this option, Enable automatic contribution to the CSID, is marked, Cherwell Asset Management automatically scans machines for unrecognized software so that these applications can be included in the [Cherwell Software Identification Database \(CSID\)](https://help.cherwell.com/bundle/cam_administrator_1420_help_only/page/cam_administrator%2Fadmin_dialog_boxes%2F..%2Fcherwell_id_database%2FAdmin_CSID_overview.html). This occurs for both on-premises and hosted environments. Marking this option is the same as answering Yes in the dialog box that may appear at startup. Even when this option is marked, you can [exclude certain machines](#page-217-0) from being scanned for unrecognized software.

 In hosted environments, checking this option also gives Cherwell Software permission to view SNMP data from discovered [network devices](https://help.cherwell.com/bundle/cam_administrator_1420_help_only/page/cam_administrator%2Fadmin_dialog_boxes%2F..%2Fadmin_network_devices%2FAdmin_Overview_Network_devices.html) in your hosted database for the purposes of improving our SNMP attribute recognition capabilities.

See [Do You Want to Enable Automatic Contribution to the Cherwell Software Identification Database?](https://help.cherwell.com/csh?product=version-cam-14.20&topicname=Admin_Prompt_Contribute_to_ESID) for information on why contributing to the CSID is safe.

### <span id="page-265-0"></span>**Options Alerts Tab**

Use this dialog box to set options for alerts.

### **Email address options**

The options in this section are as follows:

- **Send email alerts**—If you want to be notified when an event occurs that requires attention, mark this check box and fill in the below text boxes. These events include:
	- The [CAM Access Point](https://help.cherwell.com/bundle/cam_administrator_1420_help_only/page/cam_administrator%2Fadmin_dialog_boxes%2F..%2Fadmin_components%2FAdmin_Access_points_overview.html) becomes unavailable.
	- The [Work Queue](https://help.cherwell.com/bundle/cam_administrator_1420_help_only/page/cam_administrator%2Fadmin_dialog_boxes%2F..%2Fadmin_layout%2FAdmin_Overview_Work_Queue.html) stops for any reason.
	- The [CAM Database](https://help.cherwell.com/bundle/cam_administrator_1420_help_only/page/cam_administrator%2Fadmin_dialog_boxes%2F..%2Fadmin_components%2FAdmin_Database_overview.html) cannot be accessed from the CAM Administration Service.
	- The [CAM Administration Service](https://help.cherwell.com/bundle/cam_administrator_1420_help_only/page/cam_administrator%2Fadmin_dialog_boxes%2F..%2Fadmin_components%2FAdmin_administration_service_overview.html) does not appear to be running.
- **Send alert to**—Specify an email address to which to send alerts.
- **Test**—Click this button to send an alert to the email address you specified. You can delete the test message.
- **From address**—Specify an email address from which the alert generates, and to which recipients of the alert can respond.
- **SMTP server**—Specify a valid SMTP Server address for outgoing messages.
- **More Settings**—Click this button if you need to specify additional options. The More Email Settings dialog box opens.

### **Access Points options**

All the access points you've set up are listed in this section. Mark the check boxes next to any access points about which you want to be notified in case of accessibility problems.

When you're done configuring the alert options, click OK to put them into effect, or Test to generate a test message.

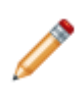

**Note:** By default, access point availability is checked every hour, on the hour. The Work Queue is checked every hour at five minutes past the top of the hour. You can change how often to check access point and Work Queue availability using the [Task Scheduler](https://help.cherwell.com/bundle/cam_administrator_1420_help_only/page/cam_administrator%2Fadmin_dialog_boxes%2F..%2Fadmin_troubleshooting%2FAdmin_Problems_with_scheduling_tasks.html) (also called simply the Scheduler), which is a System Tools accessory that ships with Windows.

# **Options Dialog Box**

### Getting There

This dialog box consists of these tabs:

- [General](#page-267-0)
- [AD Discovery](#page-262-0)
- [Alerts](#page-265-0)
- [Schedule](#page-268-0)
- [Warnings](#page-270-0)
- [Advanced](#page-263-0)

## <span id="page-267-0"></span>**Options General Tab**

This topic includes sections that are noted as only relevant in certain configurations:

Hosted installations; On-premises installations; CSM authentication; CAM authentication

Getting There

Use this dialog box to view and specify Web component locations, and set automatic identification and CAM history options.

### **Web component locations**

This section shows where the web components (Authentication, License Analytics, Purchasing, and Reporting) are located. Click the Configure button if you want to change any of these locations.

 In hosted installations, you cannot change the locations of web components, but you can select a URL and copy it for pasting to the Clipboard or into a browser.

### **Automatically configure applications**

This section includes these options:

- **Automatically configure Windows close match applications**—Specifies whether Cherwell Asset Management should [automatically configure](https://help.cherwell.com/bundle/cam_administrator_1420_help_only/page/cam_administrator%2Fadmin_dialog_boxes%2F..%2Fadmin_license_units_suites_applications%2FAdmin_About_auto-identifying_applications.html) close match main executable files into license units when it also automatically configures exact match files. By default, this option is selected.
- **On startup, prompt to automatically configure applications**—Specifies whether you are prompted to automatically configure Windows applications when you start CAM Administrator. By default, this option is selected.

### **CAM history**

By default, the one option is this section, **Log CAM history** is marked. You should only clear it if you don't want historical information on changes to your Cherwell Asset Management configuration saved.

## <span id="page-268-0"></span>**Options Schedule Tab**

You can turn automated processes on or off in this tab.

Generally, you can use the default options. How often these processes are run is managed through the [Task Scheduler,](https://help.cherwell.com/csh?product=version-cam-14.20&topicname=Admin_Problems_with_scheduling_tasks) a System Tools accessory that ships with Windows.

#### **To access the Schedule tab:**

- 1. In CAM Administrator, select **Tools** > **Options**.
- 2. Select the Schedule tab.

#### **To access the Task Scheduler:**

- 1. In Windows, select the Control Panel.
- 2. Select **Administrative Tools** > **Schedule Tasks**.

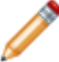

**Note:** This may be called Task Scheduler, depending on your version of Windows.

#### **Discovery Options**

**Note:** Run times for scheduled processes are server local time.

The following options can be checked or unchecked to enable or disable various types of discovery. leave these options checked to run the task as scheduled. Go to the Task Scheduler to change the times and days of the week on which these scheduled tasks are run.

- **Discover Active Directory or NT Domain**: This discovery process automatically runs at 1:00 AM every Sunday.
- **Discover Linux/Unix/Mac OS**: Once you configure Linux/Unix/Mac OS discovery, this discovery process automatically runs at 2:30 AM every Sunday.
- **Discover network devices**: Once you configure network device discovery, this process automatically runs at 3:00 AM every Sunday.
- **Discover virtual environment**: Once you configure virtual environment discovery, this process automatically runs at 1:30 AM every Sunday.
- **Discover Oracle Database instances**: Once you configure Oracle Database discovery, this discovery process automatically runs at 4:00 AM every Sunday.

### **Other Options**

The remaining options on the Schedule tab control other automatic processes in CAM. It is recommended that you leave the default values for these options.

#### **Import SCOM Data**

This option is unchecked (turned off) by default.

To enable Import SCOM Data:

- 1. Select **Tools** > **Import** > **Machine Data (SCOM)** to configure SCOM data import.
- 2. Return to the Schedule tab and check the **Import SCOM Data** checkbox. When enabled, this process automatically runs at 3:30 AM every Sunday (server local time).

#### **More Options**

- **Discard usage data older than <n> days**: When this option is checked (the default), usage data older than the number of days specified is removed from the CAM Database as scheduled.
- **Discard CAM history data older than <n> days**: When this option is checked (the default), historical data older than the number of days specified is removed from the CAM Database as scheduled.
- **Automatically configure Windows applications every <n> days**: By default, the automatic configuration process is scheduled to run once a week.
- **Evaluate unrecognized files every <n> days**: By default, files not recognized as application files are reevaluated every day; leave this option checked to run this task as scheduled.
- **Delete machine if last heartbeat older than <n> days:** Any machines that have not contacted their access points for a specified number of days will be deleted. This option is unchecked (turned off) by default. You can check it (turn it on) and specify a number of days here.

## <span id="page-270-0"></span>**Options Warnings Tab**

Use this tab to specify whether you'll receive a warning when you perform the listed actions. Warnings are grouped into the following categories:

- License Units
- Files
- Machines
- Network Devices
- Other Assets
- Users

You may need to scroll down in the dialog box to see all the warnings.

By default, all warnings are selected, which means that you'll be warned in all of these cases. Clear the check boxes associated with any warnings you do not want to receive.

If Administrator user policies are enabled, the list of warnings depends on the permissions assigned to you.

## **Overwrite Existing Installations Option**

This topic describes how the **Overwrite existing installations (select to upgrade or reinstall out of date agents**) option works. This option is available in the dialog boxes from which you launch the installation of the CAM Agent.

#### **To use this option:**

- If you want the selected machines to run the latest version of the CAM Agent, mark the **Overwrite existing installations** box.
- If you want to install to machines that do not have the CAM Agent installed on them and update connection properties on machines that do have the CAM Agent installed on them, leave this box clear.

When the **Overwrite existing installations** check box is selected:

- The CAM Agent is installed on all specified machines. (In cases where the CAM Agent is already installed on a machine, the agent is first uninstalled and then reinstalled.)
- The CAM Agent on all specified machines will report to the access point specified in the installation dialog box.

When the **Overwrite existing installations** check box is cleared:

- The CAM Agent is only installed on specified machine(s) where it is not already installed.
- The CAM Agent on specified machine(s) will report to the access point specified in the installation dialog box.
- The access point assignments are updated.

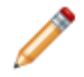

**Note:** The Overwrite existing installations check box does not determine whether proxy settings are overwritten; see [Proxy Server Issues](https://help.cherwell.com/csh?product=version-cam-14.20&topicname=Admin_Overview_Proxy_server_issues) for information on when proxy settings are saved.

## **Prepare Remote Inventory Agent Dialog Box**

### **Getting There**

You can use the remote agent package to collect inventory on a machine that is not connected to the network. You can also use it to collect inventory on Mac OS machines that do not have one of the operating systems listed [here](https://help.cherwell.com/csh?product=version-cam-14.20&topicname=Admin_Overview__Linux_Unix_Mac_OS_machines) installed on them. (Otherwise, using the [Linux/Unix/Mac OS discovery](https://help.cherwell.com/bundle/cam_administrator_1420_help_only/page/cam_administrator%2Fadmin_dialog_boxes%2F..%2Fadmin_discovery%2FAdmin_Overview__Discovering_Linux_Unix_Mac_OS_machines.html) [feature](https://help.cherwell.com/bundle/cam_administrator_1420_help_only/page/cam_administrator%2Fadmin_dialog_boxes%2F..%2Fadmin_discovery%2FAdmin_Overview__Discovering_Linux_Unix_Mac_OS_machines.html) is more efficient for collecting data from Mac OS machines.)

Two remote agent packages are installed with Cherwell Asset Management: one for Windows machines and one for Mac OS machines. This dialog box lists the locations of both packages.

To use the remote agent package:

- 1. Note the location of the package you need, based on the operating system of the remote machine you want to inventory.
- 2. Copy the contents of this folder to a USB drive or other portable media you can use with the remote machine.
- 3. Take the media to the disconnected machine and then do one of the following:
	- If the remote machine is Windows-based, run the Standaloneinventory.bat file.
	- If the remote machine is running a Mac OS, run the Inventory Mac.app file.
- 4. Windows machines only: Copy the generated inventory .xml files onto portable media and take the media back to the CAM Administrator machine.
- 5. Use the Machine/Remote Inventory/Import menu item to import the inventory data from the portable media.

#### **Running a Full Scan on Remote Windows Machines**

By default, a normal, non-extended inventory is run by invoking the StandaloneInventory.bat file. If you want to collect extended file information (in other words, perform a full scan) during a remote inventory, do the following:

1. Locate the line in the batch file that starts with:

```
start /w eminvcli.exe /ondemand /forceremote /nocleanup /limited
```
2. Remove the /limited switch at the end of this line and save the file.

The above is equivalent to setting the **Collect extended inventory information** option in the Options tab in the Machine Properties dialog box.

You can do this for a single machine by modifying the batch file after you have copied it to the machine, or for any remotely inventoried machine by modifying the batch file found in the CAM Administrator \AgentInstallPackage folder of your Cherwell Asset Management installation. Note that if you do this, you'll need to modify the batch file again when you upgrade CAM.

## **Purchasing User Policies Dialog Box**

This topic applies to: CAM authentication

### Getting There

Use this dialog box to enable [Purchasing user policies.](#page-621-0)

By default, the Purchasing user policies feature is not enabled. If you want to enable this feature, be aware that the first user who enables Purchasing user policies becomes the Purchasing administrator, with Purchasing administrator privileges.

This dialog box has one option: Enable Purchasing user policies. Mark this option if you want to choose which users have access to Purchasing. (If it is not checked, all users have access to it.) Once you enable this feature, you can click the hyperlink at the bottom of this dialog box to open Purchasing, where you can use the Administration tab to create access profiles that control who has access to purchasing records.

# **Reports and License Analytics User Policies Dialog Box**

This topic applies to: CAM authentication

### Getting There

Use this dialog box to enable Reporting and License Analytics user policies.

By default, the Reporting and License Analytics user policies feature is not enabled. If you want to enable this feature, be aware that the first user who enables these user policies becomes a Reporting administrator, with Reporting administrator privileges.

This dialog box includes one option: **Enable Reporting and License Analytics user policies**. Mark this option if you want to allow multiple users access to Reporting and License Analytics. Once you click OK to enable this feature, you can click the hyperlink at the bottom left of this dialog box to open Reporting, where you can use the Administration tab to add users and specify whether each user has full or limited permissions to view and change reports. (The other hyperlink opens License Analytics.) You can also prevent specific users from viewing these reports at all.

# **Reset CAM History Dialog Box**

This topic applies to on-premises installations.

#### Getting There

To save disk space and improve the performance of history reports, you may want to limit the amount of historical data stored in the CAM Database. Use this dialog box to remove all historical data prior to a specific date. Specify a date and click Reset.

# **Reset File and Usage Data Dialog Box**

This topic applies to on-premises installations.

### Getting There

To save disk space and improve the performance of usage reports, you may want to limit the amount of file and usage data stored in the CAM Database. Use this dialog box to remove the following from the CAM Database:

- All usage data prior to a specific date.
- Information from the CAM Database about any files with extensions other than .exe and .com that were collected prior to a specific date, but are no longer collected during inventories.

Specify a date and click Reset.

## **Software Categories Dialog Box**

### Getting There

You can use this dialog box to do the following:

- Specify to which software category the selected license unit(s) should belong. Select a category group to expand it, and then select the category for the license unit(s).
- Create a new software category group. Click the New button, select Group, and enter the name for the group. Once you create a new software category group, you can create categories to which you can add license units; this is described next.
- Create a new software category. Click the New button, select Category, and then enter a name for the category and click OK. Leave this category selected in the Software Categories dialog box to assign the selected license unit(s) to it.
- Change the name of a software category or group. Select the item you want to change from the list, and click Change. Enter the new name for the category or group in the Change Software Category Group dialog box and click OK. When you rename a software category or group, the new name appears in Cherwell Asset Management, but the original names in the [Cherwell Software](https://help.cherwell.com/bundle/cam_administrator_1420_help_only/page/cam_administrator%2Fadmin_dialog_boxes%2F..%2Fcherwell_id_database%2FAdmin_CSID_overview.html) [Identification Database \(CSID\)](https://help.cherwell.com/bundle/cam_administrator_1420_help_only/page/cam_administrator%2Fadmin_dialog_boxes%2F..%2Fcherwell_id_database%2FAdmin_CSID_overview.html) are unchanged.
- Delete a user-created category or group. Select a category or group and click Delete. If the category you want to delete contains license units, you are prompted to confirm the operation. Any license units that were in that category still exist, but are not part of any category.
- Return the current license unit to its default category by clicking Reset.

When you are finished, click OK to return to the General tab of the License Unit Properties dialog box.

#### **Related information**

[../admin\\_license\\_units\\_suites\\_applications/Admin\\_Overview\\_System\\_License\\_Units.xml#concept1468](https://help.cherwell.com/csh?product=version-cam-14.20&topicname=Admin_Overview_System_License_Units)

# **Synchronize with CSM Dialog Box**

This topic applies to: CSM authentication

### Getting There

Use this dialog box to synchronize CSM data, including CSM teams and users, with Cherwell Asset Management. This is generally the [last step](https://help.cherwell.com/bundle/cam_administrator_1420_help_only/page/cam_administrator%2Fadmin_dialog_boxes%2F..%2Fadmin_csm_authentication%2FAdmin_Prerequisites_for_using_CSM_authentication.html) in changing to [CSM authentication](https://help.cherwell.com/bundle/cam_administrator_1420_help_only/page/cam_administrator%2Fadmin_dialog_boxes%2F..%2Fadmin_csm_authentication%2FAdmin_Overview_Authentication.html), and a task you can perform any time you update users, teams, and security groups in Cherwell Service Management. If you don't see the CSM users you expect to see in Reporting and Purchasing, it's a good idea to click Synchronize here. The synchronization process may take a few moments to complete, and users won't be able to log into Cherwell Asset Management applications during that time. The dialog box closes when finished.

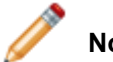

**Note:** You can also synchronize CSM teams in Purchasing's Administration panel.

# **Test Linux/Unix/Mac OS Discovery Dialog Box**

### **Getting There**

Use this dialog box to verify that a connection can be made before proceeding with discovering Linux/ Unix/Mac OS machines. If you are querying a specific machine, click the Test button to proceed. If you entered an IP address range or subnet, specify one or more machines to check, and then click Test.

# **Test Network Device Discovery Dialog Box**

### **Getting There**

Use this dialog box to verify that a connection can be made before proceeding with discovering network devices. If you are querying a specific device, click the Test button to proceed. If you entered an IP address range or subnet, specify one or more devices to check, and then click Test.

# **Test Oracle Database Discovery Dialog Box**

### **Getting There**

Use this dialog box to verify that a connection can be made to the instance shown before proceeding with Oracle database discovery.

Click the Test button to proceed, and click Close when your test is complete.

# **Test Virtual Environment Discovery Dialog Box**

### **Getting There**

It's a good idea to test the connection to the specified virtual environment before you save your virtual environment configuration. Click Test to proceed. (If you are querying an IP address range, first type the machine(s) to test.) The Status box updates with the results of the test.

# <span id="page-283-0"></span>**Unconfigured Applications General Tab**

This tab lists the following information for the current unconfigured application:

- Name
- Version
- Company
- GUID
- Platform
- Information on where it is installed (machine name, path, date the application was added to the CAM Database, and whether the application has been launched since then)

This information may be helpful, for example, if you decide to configure the application into a license unit.

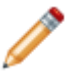

**Note:** The name of the selected unconfigured application is shown in the title bar in place of the words "Unconfigured Application".

### **Related information**

[../admin\\_license\\_units\\_suites\\_applications/Admin\\_About\\_GUIDs.xml#concept1245](https://help.cherwell.com/csh?product=version-cam-14.20&topicname=Admin_About_GUIDs)

## <span id="page-284-0"></span>**Unconfigured Applications Main Executables Tab**

This tab lists the file name and size for the main executable files associated with the current unconfigured application. This information may be helpful, for example, if you decide to configure the application into a license unit.

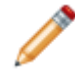

**Note:** The name of the selected unconfigured application is shown in the title bar in place of the words "Unconfigured Application".

# **Unconfigured Applications Properties Dialog Box**

### Getting There

The Unconfigured Applications Properties dialog box contains basic properties of a selected unconfigured application. The dialog box consists of two tabs:

- [General](#page-283-0)
- [Main Executables](#page-284-0)

**Note:** The name of the selected unconfigured application is shown in the title bar in place of the words "Unconfigured Application".

## **Uninstall CAM Agent Dialog Box**

Use this dialog box to uninstall the CAM Agent software from the selected machine(s). Enter the user name and password that were required when you installed the agent—the user name, password, and domain—and then click Uninstall.

If you want to uninstall the agent from a machine using its IP address instead of machine name, click the option at the bottom of this dialog box.

The proxy server settings are disabled in this dialog box.

The machine(s) will still show up in the Machines panel next time the view is refreshed, with status listed as "Not installed."

## **Update CSID Automatic Updates Tab**

This topic applies to on-premises installations.

Use this tab to automatically check for and install new versions the [Cherwell Software Identification](https://help.cherwell.com/bundle/cam_administrator_1420_help_only/page/cam_administrator%2Fadmin_dialog_boxes%2F..%2Fcherwell_id_database%2FAdmin_CSID_overview.html) [Database \(CSID\)](https://help.cherwell.com/bundle/cam_administrator_1420_help_only/page/cam_administrator%2Fadmin_dialog_boxes%2F..%2Fcherwell_id_database%2FAdmin_CSID_overview.html) when available, and then specify how often these checks should occur.

To set up automatic CSID updates, first mark the Install updates automatically option. Then decide whether to check for updates daily, weekly, or on a schedule you set up in the [Task Scheduler](https://help.cherwell.com/bundle/cam_administrator_1420_help_only/page/cam_administrator%2Fadmin_dialog_boxes%2F..%2Fadmin_troubleshooting%2FAdmin_Problems_with_scheduling_tasks.html). For daily updates, specify the hour the update should take place. For weekly updates, specify a day of the week and the time of day. To use the Task Scheduler, select Custom and then set up a task in the Scheduler.

Once you've set up automatic updates, the CSID will be updated on the specified schedule when new versions of the CSID are available. If a newer version of the CSID is not available at the time of a scheduled update, no action will occur.
# **Update CSID Dialog Box**

This topic applies to on-premises installations.

#### Getting There

Use this dialog box to see whether an update to the [Cherwell Software Identification Database \(CSID\)](https://help.cherwell.com/bundle/cam_administrator_1420_help_only/page/cam_administrator%2Fadmin_dialog_boxes%2F..%2Fcherwell_id_database%2FAdmin_CSID_overview.html) is available, as well as to manually update it or set up automatic updates. This dialog box includes two tabs:

- [Install CSID](#page-289-0)
- [Automatic Updates](#page-287-0)

# <span id="page-289-0"></span>**Update CSID Install CSID Tab**

This topic applies to on-premises installations.

#### Getting There

Use this tab to see whether an update to the [Cherwell Software Identification Database \(CSID\)](https://help.cherwell.com/bundle/cam_administrator_1420_help_only/page/cam_administrator%2Fadmin_dialog_boxes%2F..%2Fcherwell_id_database%2FAdmin_CSID_overview.html) is available, as well as to manually update it if an update is available.

You can also schedule automatic CSID updates in the Automatic Updates tab.

#### <span id="page-290-0"></span>**User Properties Authorization Tab**

The Authorization tab of the User Properties dialog box lists any license units that this user is not authorized to run.

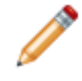

**Note:** The name of the selected user is shown in the title bar in place of the word "user."

# **User Properties Dialog Box**

#### **Getting There**

The User Properties dialog box contains basic properties of a selected user. The dialog box consists of three tabs:

- [General](#page-292-0)
- [Authorization](#page-290-0)
- [Member Of](#page-293-0)

**SANTA CONTRACT** 

**Note:** The login ID of the selected user is shown in the title bar in place of the word "user."

#### <span id="page-292-0"></span>**User Properties General Tab**

The General tab of the User Properties dialog box provides the following information, when available:

- The ID of the user
- The domain to which the user belongs
- The first and last name of the user, if available
- Machine the user last logged into (if your site is licensed to use metering functionality and metering is enabled)
- Date and time of the user's last login (if your site is licensed to use metering functionality and metering is enabled)
- A link to the Login History report for this user

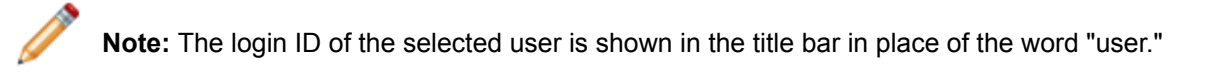

#### <span id="page-293-0"></span>**User Properties Member Of Tab**

The Member Of tab of the User Properties dialog box shows which user-added or discovered groups, if any, the selected user belongs to. Click Add or Remove to change these group assignments. Note that group assignments can only be changed for user-added groups. Group membership cannot be changed for discovered groups.

**Note:** The login ID of the selected user is shown in the title bar in place of the word "user."

**Related information** [../admin\\_users/Admin\\_User\\_groups\\_overview.xml#concept811](https://help.cherwell.com/csh?product=version-cam-14.20&topicname=Admin_User_groups_overview) **Open Dialog Boxes**

#### **Open the Add Active Directory OU Path Dialog Box**

**To open the Add Active Directory OU Path dialog box:**

- 1. Select **Tools > Options**.
- 2. Select the AD Discovery tab.
- 3. Select **Discover from Active Directory**, then click **Add**.
- 4. Add your OU path and click **OK**.

- or -

- 1. Select **Tools > Discover > Active Directory or NT Domain**.
- 2. Click **Configure**.
- 3. Select **Discover from Active Directory**, then click **Add**.

#### **Open the Add as Alternate Executable Dialog Box**

**To open the Add as Alternate Executable dialog box, do one of the following from the Files panel:**

- Right-click on a file and select **Add as Alternate Executable**.
	- or -
- With a file selected, select **File > Files > Add as Alternate Executable**.

#### **Open the Add as Support File Dialog Box**

To open the Add as Support File dialog box, do one of the following from the Files panel:

- Right-click on a file, then select **Add as Support File**.
	- or -
- With a file selected, select **File > Files > Add as Support File**.

#### **Open the Add as Version Dialog Box**

#### **To open the Add as Version dialog box:**

- Right-click on a file and select **Add as Version**.
	- or -
- With a file selected, select **File > Files > Add as Version**.

#### **To open the Add as Version dialog box from the Unconfigured Applications Panel:**

- Right-click an application and select **Add as Version**. - or -
- With an application selected, select **File > Unconfigured Applications > Add as Version**.

#### **Open the Add Authorized Machine Dialog Box**

The Add Authorized Machine dialog box is accessible when you add a new or modify an existing control profile.

#### **To add a new control profile:**

- 1. Select **File > New Control Profile**.
- 2. Select the [General tab](https://help.cherwell.com/bundle/cam_administrator_1420_help_only/page/cam_administrator%2Fadmin_getting_there%2F..%2Fadmin_dialog_boxes%2FAdmin__HID_CONTROL_PROFILE_GENERAL_TAB.html) in the New Control Profile dialog box, then type a name and description (optional) for the control profile you want to create.
- 3. Select the [Authorization tab](https://help.cherwell.com/bundle/cam_administrator_1420_help_only/page/cam_administrator%2Fadmin_getting_there%2F..%2Fadmin_dialog_boxes%2FAdmin__HID_CONTROL_PROFILE_AUTHORIZATION_TAB.html).
- 4. From the Authorization list box, select either **Selected users and machines are authorized** or **Selected users and machines are NOT authorized**.
- 5. Select **Add Machines**.

#### **To modify an existing control profile:**

- 1. Select **Tools > Control Profiles**.
- 2. Select a profile from the list and click **Change**.
- 3. Select the [Authorization tab](https://help.cherwell.com/bundle/cam_administrator_1420_help_only/page/cam_administrator%2Fadmin_getting_there%2F..%2Fadmin_dialog_boxes%2FAdmin__HID_CONTROL_PROFILE_AUTHORIZATION_TAB.html).
- 4. From the Authorization list box, select either **Selected users and machines are authorized** or **Selected users and machines are NOT authorized**.
- 5. Select **Add Machines**.

#### **Open the Add Authorized User Dialog Box**

The Add Authorized Machine dialog box is accessible when you add a new or modify an existing authorized user.

#### **Add a New Control Profile**

- 1. Select **File > New Control Profile**.
- 2. In the [General tab](https://help.cherwell.com/bundle/cam_administrator_1420_help_only/page/cam_administrator%2Fadmin_getting_there%2F..%2Fadmin_dialog_boxes%2FAdmin__HID_CONTROL_PROFILE_GENERAL_TAB.html) of the New Control Profile dialog box, type a name and description (optional) for the control profile you want to create.
- 3. Select the [Authorization tab](https://help.cherwell.com/bundle/cam_administrator_1420_help_only/page/cam_administrator%2Fadmin_getting_there%2F..%2Fadmin_dialog_boxes%2FAdmin__HID_CONTROL_PROFILE_AUTHORIZATION_TAB.html).
- 4. From the Authorization list box, select either **Selected users and machines are authorized** or **Selected users and machines are NOT authorized**.
- 5. Select **Add Users**.

#### **Modify an Existing Control Profile**

- 1. Select **Tools > Control Profiles**.
- 2. Select a profile from the list and click **Change**.
- 3. Select the [Authorization tab](https://help.cherwell.com/bundle/cam_administrator_1420_help_only/page/cam_administrator%2Fadmin_getting_there%2F..%2Fadmin_dialog_boxes%2FAdmin__HID_CONTROL_PROFILE_AUTHORIZATION_TAB.html).
- 4. From the Authorization list box, select either **Selected users and machines are authorized** or **Selected users and machines are NOT authorized**.
- 5. Select **Add Users**.

#### **Open the Add Executable Version Dialog Box**

You can specify which version of an executable is used for an application or suite in a license unit.

**To open the Add Executable Version dialog box:**

- 1. Select **File > New Application** or **New Suite**.
- 2. Select either **New License Unit** or **Selected License Unit**.
- 3. Depending on what you selected in Step 1, choose an option:
	- If you selected **New Application**, select **Add**.
	- If you selected **New Suite**, select **New**. In the New Application dialog box, select **Add**.

#### **Open the Add Support File Dialog Box**

**To open the Add Support File dialog box, do one of the following:**

- 1. Select **File > New Application**.
- 2. Select **in New License Unit** or **in Selected License Unit**.
- 3. Select the Support Files tab and select **Add**.

#### - or -

- 1. Select **File > New Suite**.
- 2. Select **in New License Unit** or **in Selected License Unit**.
- 3. Select **New**, then select the Support Files tab.
- 4. Select **Add**.

### **Open the Add/Change Administrator User Policy Dialog Box**

This dialog box is only available in sites that use [CAM authentication](https://help.cherwell.com/bundle/cam_administrator_1420_help_only/page/cam_administrator%2Fadmin_getting_there%2F..%2Fadmin_csm_authentication%2FAdmin_Overview_Authentication.html).

**To open the Add/Change Administrator User Policy dialog box:**

- 1. Select **Tools > User Policies and Authentication > Administrator**.
- 2. Select **Enable Administrator user policies**.
- 3. Select **Add**, or select an item from the list and select **Change**.

#### **Open the Add/Change Exclude Folder Dialog Box**

**To open the Add/Change Exclude Folder dialog box:**

- 1. Select **Machine > Agent Options**.
- 2. Select the Inventory tab, then select **Advanced**.
- 3. Select **Add**, or select an item from the list and select **Change**.

#### **Open the Add/Change Extension Dialog Box**

**To open the Add/Change Extension dialog box:**

- 1. Select **Machine > Agent Options**.
- 2. Select the Inventory tab, then select **Extensions**.
- 3. Select **Add**, or select an item in the list and select **Change**.

### **Open the Add/Change File Dialog Box**

**To open the Add/Change File dialog box:**

- Go to **Machine > Agent Options**.
- Select the Inventory tab, then select **Files**.
- Select **Add**, or select an item in the list and select **Change**.

### **Open the Add/Change License Allocation Dialog Box**

**To open the Add/Change License Allocation dialog box:**

- 1. Right-click a License Unit and select **Properties**.
- 2. Select **Concurrent** from the Licensing drop-down list.
- 3. Click **Allocations**.
- 4. In the Concurrent License Allocations dialog box, do one of the following:
	- Click **Add**.
		- or -
	- Select a machine group from the list and click **Change**.

### **Open the Add/Change Linux/Unix/Mac OS Discovery IP Address Range Dialog Box**

**To open the Add/Change Linux/Unix/Mac OS Discovery IP Address Range dialog box:**

- 1. Select **Tools > Discover > Linux/Unix/Mac OS**.
- 2. In the Discover Linux/Unix/Mac OS dialog box, click **Configure**.
- 3. In the Configure Linux/Unix/Mac OS Discovery dialog box, select **Add**, then click **IP Address Range**.

- or -

You can also select an existing IP range in the box, then click **Change**.

# **Open the Add/Change Linux/Unix/Mac OS Discovery Machines Dialog Box**

**To open the Add/Change Linux/Unix/Mac OS Discovery Machines dialog box:**

- 1. Select **Tools > Discover > Linux/Unix/Mac OS**.
- 2. In the Discover Linux/Unix/Mac OS dialog box, click **Configure**.
- 3. In the Configure Linux/Unix/Mac OS Discovery dialog box, click **Add**, then click **Machine**.

- or -

Select an existing machine, then click **Change**.

#### **Open the Add/Change Linux/Unix/Mac OS Discovery Subnet Dialog Box**

**To open the Add/Change Linux/Unix/Mac OS Discovery Subnet dialog box:**

- 1. Select **Tools > Discover > Linux/Unix/Mac OS**.
- 2. In the Discover Linux/Unix/Mac OS dialog box, click **Configure**.
- 3. In the Configure Linux/Unix/Mac OS Discovery dialog box, click **Add**, then click **Subnet**.

- or -

Select an existing subnet in the box, then click **Change**.

# **Open the Configure Network Device Discovery Dialog Box**

**To open the Configure Network Device Discovery dialog box:**

1. Select **Tools > Discover > Network Devices**.

- 2. In the Discover Network Devices dialog box, click **Configure**.
- 3. In the Configure Network Device Discovery dialog box, select **Add**, then click **Device**.

- or -

Select an existing device and click **Change**.

#### **Open the Add/Change Network Device Discovery IP Address Range Dialog Box**

**To open the Add/Change Network Device Discovery IP Address Range dialog box:**

- 1. Select **Tools > Discover > Network Devices**.
- 2. In the Discover Network Devices dialog box, click **Configure**.
- 3. In the Configure Network Device Discovery dialog box, click **Add**, then click **IP Address Range**.

- or -

You can also select an existing IP range in the box, then click **Change**.

#### **Open the Add/Change Network Device Discovery Subnet Dialog Box**

**To open the Add/Change Network Device Discovery Subnet dialog box:**

- 1. Select **Tools > Discover > Network Devices**.
- 2. In the Discover Network Devices dialog box, click **Configure**.
- 3. In the Configure Network Device Discovery dialog box, click **Add**, then click **Subnet**.

- or -

You can also select an existing subnet in the box, then click **Change**.

### **Open the Add/Change Upgrade Path Location Dialog Box**

**To open the Add/Change Upgrade Path Location dialog box:**

• Select **Machine > Agent Options**, then click the Self-upgrade tab. Click **Add**, or select a location and click **Change**.

- or -

• In the Machines panel, right-click a machine and select **Enable Agent Self-Upgrade**, then click **Add**.

#### **Open the Add/Change Virtual Environment Discovery IP Range Dialog Box**

**To open the Add/Change Virtual Environment Discovery IP Range dialog box:**

- 1. Select **Tools > Discover > Virtual Environment**.
- 2. In the Discover Virtual Environment dialog box, click **Configure**.
- 3. In the Configure Virtual Environment Discovery dialog box, click **Add**, then click **IP Address Range**.

- or -

You can also select an existing IP range in the box, then click **Change**.

#### **Open the Add/Change Virtual Environment Discovery Subnet Dialog Box**

**To open the Add/Change Virtual Environment Discovery Subnet dialog box:**

- 1. Select **Tools > Discover > Virtual Environment**.
- 2. In the Discover Virtual Environment dialog box, click **Configure**.
- 3. In the Configure Virtual Environment Discovery dialog box, click **Add**, then click **Subnet**.

- or -

You can also select an existing subnet in the box, then click **Change**.

#### **Open the Add/Change Virtual Environment Discovery Machine Dialog Box**

**To open the Add/Change Virtual Environment Discovery Machine dialog box:**

- 1. Select **Tools > Discover > Virtual Environment**.
- 2. In the Discover Virtual Environment dialog box, click **Configure**.
- 3. In the Configure Virtual Environment Discovery dialog box, click **Add**, then click **Machine**.

- or -

Select an existing IP range in the box, then click **Change**.

# **Open the Active Directory or NT Domain Dialog Box**

**To open the Active Directory or NT Domain dialog box:**

• Select **Tools > Discover > Active Directory or NT Domain**.

#### **Open the Additional Exclude Folders Dialog Box**

**To open the Additional Exclude Folders dialog box:**

- Select **Machine > Agent Options**.
	- or -
- In the Inventory tab of the Agent Options dialog box, click **Advanced**.

#### **Open the Administrator User Policies Dialog Box**

**To open the Administrator User Policies dialog box:**

• Select **Tools > User Policies and Authentication > Administrator**.

- or -

• From the Status page, click **Administrator** in the User Policies section.

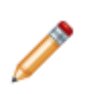

#### **Note:**

This dialog box is only available in sites that use [CAM authentication.](https://help.cherwell.com/bundle/cam_administrator_1420_help_only/page/cam_administrator%2Fadmin_getting_there%2F..%2Fadmin_csm_authentication%2FAdmin_Overview_Authentication.html)

# **Open the Agent Options Dialog Box**

**To open the Agent Options dialog box:**

• Select **Machine > Agent Options**.

# **Open the Agent Options Messages Tab**

**To open the Agent Options Messages tab:**

• Select **Machine > Agent Options**, then select the Messages tab.

# **Open the Asset Properties Dialog Box**

**To open the Asset Properties dialog box, do one of the following:**

• In the Other Assets panel, select one or more assets, right-click on your selection, then select **Properties** from the context-sensitive menu.

- or -

• Select one or more assets and select **Properties** from the **Edit** menu.

To add a new asset:

• Select **File > New Asset**.
## **Open the Asset Template Dialog Box**

**To open the Asset Template dialog box:**

• Select **Tools > Template > Asset**.

#### **Open the Asset Types Dialog Box**

#### **To open the Asset Types dialog box:**

• Select **File > New Asset**. In this dialog box, click **Asset Types**.

- or -

• Right-click on an asset in the Other Assets panel, then select Properties from the context-sensitive menu. In the Properties dialog box, click **Asset Types**.

The Properties dialog box is also a tab in the Asset Template dialog box.

#### **To open it from the asset template:**

- 1. Select **Tools > Template > Asset**.
- 2. Click the Asset Types tab.

No matter which method you use to open this tab or dialog box, the options shown are the same and are configured the same way.

# **Open the Automatically Configure Applications Dialog Box**

**To open the Automatically Configure Applications dialog box:**

• Select **Tools > Automatically Configure Applications**.

#### **Open the Browse for License Unit Dialog Box**

#### **To open the Browse for License Unit dialog box, do the following:**

- 1. In the left pane of the License Units panel, select the license unit that contains the application you want to add to an existing license unit. If the license unit contains more than one application, expand the license unit by clicking the plus sign next to its folder.
- 2. In the right pane, select the application, right-click it, then select **Convert to License Unit** from the context-sensitive menu.
- 3. In the Convert to License Unit dialog box, select the third option and click **OK**.
- 4. In the Add Existing Applications to Existing License Unit dialog box, click **Browse** in the License Unit section.

## **Open the Browse for User Dialog Box**

**To open the Browse for User dialog box, do the following:**

- 1. Select **Tools > User Policies and Authentication > Administrator**.
- 2. In the Administrator User Policies dialog box, select the **Enable Administrator user policies** check box.
- 3. Select **OK**.
- 4. Back in the Administrator User Policies dialog box, click either **Add** or **Change**.
- 5. In the Add/Change Administrator User Policy dialog box, click **Browse**.

#### **Open the CAM Administration Service Dialog Box**

#### **To open the CAM Administration Service dialog box:**

• Select **Tools > Connection**, then click CAM Administration Service.

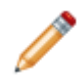

**Note:** You may see this dialog box when you start CAM Administrator if there is a problem connecting to the CAM Administration Service (for example, if invalid credentials were entered, the service has not started, or the administration service name is incorrect).

## **Open the CAM Database Dialog Box**

#### **To open the CAM Database dialog box:**

• Select **Tools > Connection >** CAM Database.

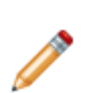

#### **Note:**

This dialog box is only available in [on-premises installations.](https://help.cherwell.com/bundle/cam_administrator_1420_help_only/page/cam_administrator%2Fadmin_getting_there%2F..%2Fadmin_csm_authentication%2FAdmin_product_solutions.html)

# **Open the CAM System License Units Dialog Box**

**To open the CAM System License Units dialog box:**

- 1. Select **Tools > Options**.
- 2. In the Options dialog box, click the Advanced tab.
- 3. Click **CAM System License Units**.

## **Open the Change Authentication Dialog Box**

**To open the Change Authentication dialog box:**

• Select **Tools > User Policies and Authentication > Change Authentication**.

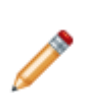

#### **Note:**

This dialog box is only available in [on-premises installations.](https://help.cherwell.com/bundle/cam_administrator_1420_help_only/page/cam_administrator%2Fadmin_getting_there%2F..%2Fadmin_csm_authentication%2FAdmin_product_solutions.html)

## **Open the Change Authentication for Multiple Oracle Database Instances Dialog Box**

**To open the Change Authentication for Multiple Oracle Database Instances dialog box:**

- 1. Select **Tools > Discover > Oracle Database**.
- 2. From the Discover Oracle Databases dialog box, click **Configure**.
- 3. In the Configure Oracle Database Discovery dialog box, highlight the applicable instances and click **Configure**.

## **Open the Change Authentication for a Single Oracle Database Instance Dialog Box**

**To open the Change Authentication for a Single Oracle Database Instance dialog box:**

- 1. Select **Tools > Discover > Oracle Databases**.
- 2. Click **Configure**.
- 3. In the Configure Oracle Database Discovery dialog box, select an instance, then click **Configure**.

# **Open the Configure Network Device Discovery Dialog Box**

**To open the Configure Network Device Discovery dialog box, do the following:**

- 1. Select **Tools > Discover > Network Devices**.
- 2. In the Discover Network Devices dialog box, click **Configure**.
- 3. In the Configure Network Device Discovery dialog box, select configuration(s), then click **Change**.

## **Open the Change Licensed Features Dialog Box**

Paste a configuration key into this dialog box to add features, licenses, or time to Cherwell Asset Management.

#### **To open the Change Licensed Features dialog box:**

• In the Status panel's Licensed Features section, click **Change**.

## **Open the Change Virtual Environment Discovery Machine Dialog Box**

**To open the Change Virtual Environment Discovery Machine dialog box:**

- 1. Select **Tools > Discover > Virtual Environment**.
- 2. In the Discover Virtual Environment dialog box, click **Configure**.
- 3. In the Configure Virtual Environment Discovery dialog box, select multiple configurations and click **Change**.

## **Open the Check In License Dialog Box**

#### **To open the Check In License dialog box:**

• In the License Units panel, right-click a license unit of Type **Concurrent**, then select **Check In License** from the context-sensitive menu.

- or -

- 1. Select a concurrent license unit.
- 2. Select **File > License Units > Check In License**.

#### **Open the Check In/Out Licenses Dialog Box**

**To open the Check In/Out Licenses dialog box:**

• Select the machine you want, then select **Machine** >**Check In/Out License**.

- or -

• In the Machines panel, select one machine, right-click it and select **Check In/Out License** from the context-sensitive menu.

## **Open the Choose Details Dialog Box**

**To open the Choose Details dialog box:**

- 1. Go the **License Units, Unconfigured Applications, Files, Machines, Network Devices, Other Assets, or Users** panel.
- 2. Select the **View** menu, then click **Choose Details**.

# **Open the Concurrent License Allocations Dialog Box**

**To open the Concurrent License Allocations dialog box:**

- 1. In the License Units panel, right-click on a license unit and select **Properties** from the contextsensitive menu.
- 2. In the Licensing drop-down list, select **Concurrent**.
- 3. Click **Allocations**.
- 4. Click **Add**, **Change**, or **Remove** concurrent license allocations, then click **OK**.

# **Open the Configure Baselines Dialog Box**

**To open the Configure Baselines dialog box:**

• Select **Tools** > **Baselines**.

# **Open the Configure Linux/Unix/Mac OS Discovery Dialog Box**

**To open the Configure Linux/Unix/Mac OS Discovery dialog box:**

1. Select **Tools** > **Discover** > **Linux/Unix/Mac OS** > **Configure**.

# **Open the Configure Network Device Discovery Dialog Box**

**To open the Configure Network Device Discovery dialog box:**

- 1. Select **Tools > Discover > Network Devices**.
- 2. From the Discover Network Devices dialog box, click **Configure**.

# **Open the Configure Oracle Database Discovery Dialog Box**

**To open the Configure Oracle Database Discovery dialog box:**

- 1. Select **Tools** > **Discover** > **Oracle Databases**.
- 2. Click **Configure**.

# **Open the Configure Virtual Environment Discovery Dialog Box**

**To open the Configure Virtual Environment Discovery dialog box:**

- 1. Select **Tools > Discover > Virtual Environment**.
- 2. Click **Configure**.

## **Open the Configure Web Component Locations Dialog Box**

**To open the Configure Web Component Locations dialog box:**

• In the Status panel's Web Component Locations section, click the **Configure** hyperlink.

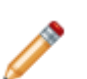

**Note:**

This dialog box is available in on-premises installations only.

# **Open the Contribute to the CSID Dialog Box**

**To open the Contribute to the CSID dialog box:**

• Right-click the machine you want to scan and click **Contribute to the CSID**.

- or -

• Select the machine to scan and select the **Machine** menu, then **Contribute to the CSID**.

# **Open the Control Profiles Dialog Box**

**To open the Control Profiles dialog box:**

• Select **Tools > Control Profiles**.

## **Open the Convert to License Unit Dialog Box**

#### **To open the Convert to License Unit dialog box:**

1. In the left pane of the License Units panel, select the license unit that contains the application you want to convert.

If the license unit contains more than one application, expand the license unit by clicking the plus sign next to its folder.

- 2. In the right pane, select the application, right-click it, then select **Convert to License Unit**.
- 3. Select the option you want and click **OK**.

## **Open the Copy Existing Applications to Existing License Unit Dialog Box**

**To open the Copy Existing Applications to Existing License Unit dialog box:**

1. In the left pane of the License Units panel, select the license unit that contains the application you want to add to an existing license unit.

If the license unit contains more than one application, expand the license unit by clicking the plus sign next to its folder.

- 2. In the right pane, select the application, then right-click it and select **Convert to License Unit**.
- 3. Select **Copy the selected Windows application(s) into an existing license unit** and click **OK**.

## **Open the Copy Existing Applications to New License Unit Dialog Box**

**To open the Copy Existing Applications to New License Unit dialog box:**

1. In the left pane of the License Units panel, select the license unit that contains the application you want to add to a new license unit.

If the license unit contains more than one application, expand the license unit by clicking the plus sign next to its folder.

- 2. Right-click the application you selected and select **Convert to License Unit** from the contextsensitive menu.
- 3. In the Convert to License Unit dialog box, select **Copy the selected Windows application(s) into a new license unit**.
- 4. Click **OK**.

## **Open the Discover Linux/Unix/Mac OS Dialog Box**

**To open the Discover Linux/Unix/Mac OS dialog box:**

• Select **Tools > Discover > Linux/Unix/Mac OS**.

## **Open the Discover Network Devices Dialog Box**

**To open the Discover Network Devices dialog box:**

• Select **Tools > Discover > Network Devices**.

## **Open the Discover Oracle Databases Dialog Box**

**To open the Discover Oracle Databases dialog box:**

• Select **Tools > Discover > Oracle Databases**.

## **Open the Discover Virtual Environment Dialog Box**

**To open the Discover Virtual Environment dialog box:**

• Select **Tools > Discover > Virtual Environment**.

## **Open the Enable Agent Self-Upgrade Dialog Box**

**To open the Enable Agent Self-Upgrade dialog box:**

• Right-click a machine, then select **Enable Agent Self-Upgrade** from the context-sensitive menu.

- or -

• Select a machine, then select **Machine** > **Enable Agent Self-Upgrade**.

# **Open the File Properties Dialog Box**

#### **To open the File Properties dialog box:**

• In the Files panel, right-click a file and select **Properties** from the context-sensitive menu.

- or -

• Select a file, then select **Edit > Properties**.

# **Open the File Search Area**

To open the File Search area, go to the **Files** panel; the Search area is at the bottom of the left pane.
## **Open the Hosted Cherwell Asset Management Dialog Box**

**To open the Hosted Cherwell Asset Management dialog box:**

• Select **Tools > Connection > Hosted** Cherwell Asset Management.

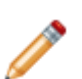

**Note:**

This dialog box is only available in [hosted installations.](https://help.cherwell.com/bundle/cam_administrator_1420_help_only/page/cam_administrator%2Fadmin_getting_there%2F..%2Fadmin_csm_authentication%2FAdmin_product_solutions.html)

# **Open the Import SCOM Data Dialog Box**

**To open the Import SCOM Data dialog box:**

• Select **Tools > Import > Machine Data (SCOM)**.

## **Open the Inventory Extensions Dialog Box**

**To open the Inventory Extensions dialog box:**

- 1. Select **Machines > Agent Options**.
- 2. In the Inventory tab, click **Extensions**.

# **Open the Inventory These Files Dialog Box**

**To open the Inventory These Files dialog box:**

- **• Select Machines > Agent Options.**
- In the Inventory tab, click **Files**.

# **Open the License Checkout Summary Report**

**To open the License Checkout Summary report:**

• Select **Reporting > License Checkout Summary**.

#### **Open the License Unit Properties Dialog Box**

#### **To open the License Unit Properties dialog box:**

• In the License Units panel, right-click a license unit and select **Properties**.

- or -

• Select a license unit, then select **Edit > Properties**.

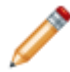

**Note:** When multiple license units are selected, you can view a subset of properties using either of these methods.

# **Open the License Unit Template Dialog Box**

**To open the License Unit Template dialog box:**

• Select **Tools > Template > License Unit**.

## **Open the Machine Properties Dialog Box**

#### **To open the Machine Properties dialog box:**

- In the Machines panel, select one or more machines, right-click and select **Properties**.
	- **or -**
- Select one or more machines, then select **Edit > Properties**.

# **Open the Machine Search Area**

#### **To open the Machine Search area:**

- 1. Go to the Machines panel.
- 2. The Machine Search text box is at the top of the right pane, toward the middle.

- or -

When you are in the Machines panel, press Ctrl-F and start typing in the Machine Search text box.

### **Open the Machine Summary Report**

**To open the Machine Summary report, select a managed machine and then do one of the following:**

- In the Machine Properties dialog box, select the General tab, then select Machine Summary.
- Right-click a machine and select **Machine Summary**.
- Select **Reporting > Machine Summary**.

Before the report opens, you may be prompted to enter the location of the reports.

# **Open the Machines Waiting and License Allocation Report**

**To open the Machines Waiting and License Allocation report:**

- Right-click a license unit, then click **Show Machines Waiting**.
	- or -
- Select a license unit, then select **Reporting > Show Machines Waiting**.

### **Open the Manufacturers Dialog Box**

#### **To open the Manufacturers dialog box:**

• Select **Tools > Manufacturers**.

You can also open this dialog box when you are configuring license units and other assets. Each method is described below.

#### **Configuring License Units**

To open the Manufacturers dialog box while configuring license units:

- 1. Go to the License Units panel.
- 2. Select one or more license units, right-click your selection and select **Properties**.
- 3. In the General tab of License Unit Properties dialog box, click **Manufacturers**.

#### **Configuring Other Assets**

**To open the Manufacturers dialog box while configuring other assets:**

• Select **File > New Asset > Manufacturers**.

## **Open the More Email Settings Dialog Box**

#### **To open the More Email Settings dialog box:**

- 1. Select **Tools > Options**.
- 2. In the Options dialog box, select the Alerts tab.
- 3. Check the **Send email alerts** check box, then click **More Settings**.
	- a. Specify the SMTP port (the default is 25).
	- b. If SSL is required, check the **This server requires an encrypted connection (SSL)** check box.
	- c. Enter credentials if necessary.
	- d. Click **OK**.
- 4. You can send a test alert by entering an email address in theSend alert to: box and clicking **Test**.
- 5. You can also enter a From address and SMTP server in their respective boxes.
- 6. If necessary, test your access points in the Access Points section.
- 7. Click **OK**.

### **Open the Move Applications to Existing License Unit Dialog Box**

**To open the Move Applications to Existing License Unit dialog box:**

- 1. In the left pane of the License Units panel, find the license unit that contains the application you want to convert. If the license unit contains more than one application, expand the license unit by clicking the plus sign next to its folder.
- 2. Select the license unit.
- 3. In the right pane, select the application, right-click it, then select **Convert to License Unit**.
- 4. In the Convert to License Unit dialog box, select **Move the selected application(s) into a new license unit**.
- 5. Click **OK**.

# **Open the Move Applications to New License Unit Dialog Box**

**To open the Move Applications to New License Unit dialog box:**

- 1. In the left pane of the License Units panel, click the plus sign next to the license unit that contains the application you want to convert.
- 2. Select the license unit.
- 3. In the right pane, select the application, right-click it, then select **Convert to License Unit**.
- 4. In the Convert to License Unit dialog box, select the first option (**Move selected application(s) into a new license unit**) and click **OK**.

# **Open the Move Suites to Existing License Unit Dialog Box**

**To open the Move Suites to Existing License Unit dialog box:**

- 1. In the left pane of the License Units panel, find the license unit that contains the suite you want to convert.
- 2. Expand the license unit by clicking the plus sign next to its folder.
- 3. Select a suite, right-click it, then select **Convert to License Unit**.
- 4. In the Convert to License Unit dialog box, select **Move the selected suite(s) into an existing license unit**.
- 5. Click **OK**.

## **Open the Move Suites to New License Unit Dialog Box**

**To open the Move Suites to New License Unit dialog box:**

- 1. Select **License Units**.
- 2. In the left pane under License Units, select the license unit that contains the suite you want to convert.
- 3. Expand the license unit by clicking the plus sign next to its folder.
- 4. Select a suite, right-click it, then select **Convert to License Unit**.
- 5. In the Convert to License Unit dialog box, select **Move the selected suite(s) into a new license unit**.
- 6. Click **OK**.

## **Open the Network Device Summary Report**

**To open the Network Device Summary report, select a discovered network device, then do one of the following:**

- In the Network Device Properties dialog box, select the General tab, then click **Network Device Summary**.
- Right-click a network device and select **Network Device Summary**.
- Select **Reporting > Network Device Summary**.

## **Open the Network Device Template Dialog Box**

**To open the Network Device Template dialog box:**

• Select **Tools > Template > Network Device**.

### **Open the Network Devices Properties Dialog Box**

**To open the Network Devices Properties dialog box:**

- In the Network Devices panel, right-click a network device, then select **Properties**.
- Select a network device, then select **Edit > Properties**.

## **Open the New/Change Baseline Dialog Box**

**To open the New/Change Baseline dialog box:**

- 1. Select **Tools > Baselines**.
- 2. In the Configure Baselines dialog box, click **New**, or select an existing baseline and click **Change**.

### **Open the New/Change Control Profile Dialog Box**

**To open the New Control Profile dialog box:**

• Select **File > New Control Profile**.

**To open the Change Control Profile dialog box:**

- 1. Select **Tools > Control Profiles**.
- 2. Select a control profile from the list, then click **Change**.

# **Open the New/Change Custom Data Property Dialog Box**

**To open the New/Change Custom Data Property dialog box:**

- 1. Select **Tools > Template > Asset**.
- 2. In the Custom Asset Data tab, click **New**, or select an existing custom asset data field and click **Change**.

# **Open the New/Change Custom Machine Property Dialog Box**

**To open the New/Change Custom Machine Property dialog box:**

- 1. Select **Machine > Agent Options**.
- 2. Click the Custom tab.
- 3. Click **New**, or select an existing property and click **Change**.

#### **Open the New/Change Manufacturer Dialog Box**

**To open the New/Change Manufacturer dialog box:**

- Select **Tools > Manufacturers > New**.
	- or -
- Select a manufacturer in the list and click **Change**.

You can also open this dialog box when you are configuring license units and other assets. Each method is described below.

#### **Configuring License Units**

#### **To open the New/Change Manufacturer dialog box for license units:**

- 1. In the License Units panel, select one or more license units, right-click and select **Properties**.
- 2. In the General tab of License Unit Properties dialog box, click **Manufacturers**.
- 3. In the Manufacturers dialog box, click **New** or select a Manufacturer and click **Change**.

#### **Configuring Other Assets**

**To open the New/Change Manufacturer dialog box for assets:**

- 1. Select **File > New Asset > Manufacturers**.
- 2. Click **New** or select a Manufacturer and click **Change**.

# **Open the Options Dialog Box**

**To open the Options dialog box:**

• Select **Tools > Options**.

## **Open the Overallocated License Units Report**

**To open the Overallocated License Units report:**

• Select **Reporting > Overallocated License Units**.

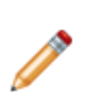

#### **Note:**

This report is only available if overallocated licenses exist.

# **Open the Prepare Remote Inventory Agent Dialog Box**

**To open the Prepare Remote Inventory Agent dialog box:**

• Select **Machine** > **Remote Inventory** > **Prepare Agent**.

## **Open the Purchasing User Policies Dialog Box**

This dialog box is only available in sites that use [CAM authentication](https://help.cherwell.com/bundle/cam_administrator_1420_help_only/page/cam_administrator%2Fadmin_getting_there%2F..%2Fadmin_csm_authentication%2FAdmin_Overview_Authentication.html).

**To open the Purchasing User Policies dialog box:**

- Select **Tools > User Policies and Authentication > Purchasing**.
	- or -
- From the Status page, click the Purchasing hyperlink in the User Policies section.

### **Open the Reporting and License Analytics User Policies Dialog Box**

This dialog box is only available in sites that use [CAM authentication](https://help.cherwell.com/bundle/cam_administrator_1420_help_only/page/cam_administrator%2Fadmin_getting_there%2F..%2Fadmin_csm_authentication%2FAdmin_Overview_Authentication.html).

**To open the Reporting and License Analytics User Policies dialog box:**

- Select **Tools > User Policies and Authentication > Reporting and License Analytics**.
	- or -
- From the Status panel, click the Reporting & License Analytics rlink in the User Policies section.

# **Open the Reset CAM History Dialog Box**

**To open the Reset CAM History dialog box:**

• Select **Tools > Reset Data > History**.

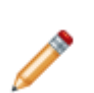

#### **Note:**

This dialog box is only available in [on-premises installations.](https://help.cherwell.com/bundle/cam_administrator_1420_help_only/page/cam_administrator%2Fadmin_getting_there%2F..%2Fadmin_csm_authentication%2FAdmin_product_solutions.html)

### **Open the Reset File and Usage Data Dialog Box**

**To open the Reset File and Usage Data dialog box:**

• Select **Tools > Reset Data > Files and Usage**.

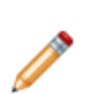

#### **Note:**

This dialog box is only available in [on-premises installations.](https://help.cherwell.com/bundle/cam_administrator_1420_help_only/page/cam_administrator%2Fadmin_getting_there%2F..%2Fadmin_csm_authentication%2FAdmin_product_solutions.html)

# **Open the Setup Checklist**

**To see the Setup Checklist:**

• Select **View > Setup Checklist**.

# **Open the Software Categories Dialog Box**

#### **To open the Software Categories dialog box:**

- 1. Go to the License Units panel.
- 2. Select one or more license units, right-click, then click **Properties**.
- 3. In the General tab of License Unit Properties dialog box, click **Categories**.

## **Open the Synchronize with CSM Dialog Box**

**To open the Synchronize with CSM dialog box:**

• Select **Tools > Synchronize with CSM**.

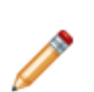

#### **Note:**

This dialog box is only available in sites that use [CSM authentication.](https://help.cherwell.com/bundle/cam_administrator_1420_help_only/page/cam_administrator%2Fadmin_getting_there%2F..%2Fadmin_csm_authentication%2FAdmin_Overview_Authentication.html)

#### **Open the Test Device Discovery Dialog Box**

**To open the Test Device Discovery dialog box:**

- 1. Select **Tools** > **Discover** > **Network Devices**.
- 2. In the Discover Network Devices dialog box, click **Configure**.
- 3. In the Configure Network Device Discovery dialog box, click **Add**, then select **IP Address Range**, **Subnet**, or **Machine**.

You can also select an existing configuration and click **Change**.

4. Complete the dialog box that opens, then click **Test**.
# **Open the Test Linux/Unix/Mac OS Discovery Dialog Box**

**To open the Test Linux/Unix/Mac OS Discovery dialog box:**

- 1. Select **Tools > Discover > Linux/Unix/Mac OS**.
- 2. In the Discover Linux/Unix/Mac OS dialog box, click **Configure**.
- 3. In the Configure Linux/Unix/Mac OS Discovery dialog box, click **Add**, then select **IP Address Range**, **Subnet**, or **Machine**.

To modify an existing configuration, select it and click **Change**.

4. Complete the dialog box that opens, then click **Test**.

# **Open the Test Oracle Database Discovery Dialog Box**

**To open the Test Oracle Database Authentication dialog box:**

- 1. Select **Tools** > **Discover** > **Oracle Database**.
- 2. Click **Configure**.
- 3. In the Configure Oracle Database Discovery dialog box, select a configuration, then click **Configure**.
- 4. In the Change Authentication for a Single Oracle Database Instance dialog box, enter a user name and password for the Oracle Database instance, then click **Test**.

# **Open the Test Virtual Environment Discovery Dialog Box**

**To open the Test Virtual Environment Discovery dialog box:**

- 1. Select **Tools** > **Discover** > **Virtual Environment**.
- 2. In the Discover Virtual Environment dialog box, click **Configure**.
- 3. In the Configure Virtual Environment Discovery dialog box, click **Add**, then click either **IP Address Range**, **Subnet**, or **Machine**, depending on what you want to test.
- 4. Complete the dialog box that opens, then click **Test**.

# **Open the Unconfigured Application Properties Dialog Box**

**To open the Unconfigured Application Properties dialog box:**

- 1. Right-click an unconfigured application in the Unconfigured Applications panel.
- 2. Select **Properties**.

# **Open the Update CSID Dialog Box**

**To open the Update CSID dialog box:**

• Select **Tools** > **Update Software Identification Database**.

- or -

• From the Status panel, check the Database section. Click the link to an update of the CSID (the last line of this section) if it's available.

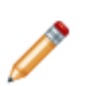

### **Note:**

This dialog box is only available in [on-premises installations.](https://help.cherwell.com/bundle/cam_administrator_1420_help_only/page/cam_administrator%2Fadmin_getting_there%2F..%2Fadmin_csm_authentication%2FAdmin_product_solutions.html)

# **Open the User Properties Dialog Box**

### **To open the User Properties dialog box:**

• In the Users panel, right-click on a user and select **Properties**.

- or -

• Select a user, then select **Edit > Properties**.

# **Open the Work Queue**

**To see the Work Queue:**

• Select **View > Work Queue**.

# **Discovery**

### **Discover Linux/Unix/Mac OS Machines**

The Linux/Unix/Mac OS discovery feature provides agentless inventory capabilities for [supported non-](https://help.cherwell.com/bundle/cam_administrator_1420_help_only/page/cam_administrator%2Fadmin_discovery%2F..%2Fadmin_machines%2FAdmin_Overview__Linux_Unix_Mac_OS_machines.html)[Windows systems](https://help.cherwell.com/bundle/cam_administrator_1420_help_only/page/cam_administrator%2Fadmin_discovery%2F..%2Fadmin_machines%2FAdmin_Overview__Linux_Unix_Mac_OS_machines.html). It works by connecting to such systems over the SSH protocol and issuing standard shell commands to generate data required to gather information about machine hardware and software. Once data is collected, you can do things like configure applications you want to track into license units, run reports, and track purchasing information.

Certain commands may require administrative-level privileges, so in order for discovery and data collection to successfully run, each machine you want to discover must meet these conditions:

- Allow SSH connections.
- Have a user that is allowed to connect via the SSH protocol and elevate to administrator (see [More](https://help.cherwell.com/csh?product=version-cam-14.20&topicname=Admin_sudo_overview) [on the "sudo" Command](https://help.cherwell.com/csh?product=version-cam-14.20&topicname=Admin_sudo_overview)).

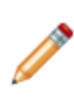

**Note:** Once configured, the Linux/Unix/Mac OS discovery process automatically runs at 2:30 a.m. each Sunday by default. You can clear this option in the Schedule tab of the Options dialog box to turn off this scheduled task. If you want to change how frequently discovery runs, you need to do that through the [Windows Task Scheduler](https://help.cherwell.com/bundle/cam_administrator_1420_help_only/page/cam_administrator%2Fadmin_discovery%2F..%2Fadmin_troubleshooting%2FAdmin_Problems_with_scheduling_tasks.html); the name of the task is "Linux, Unix, Mac OS Discovery" and it's under the Cherwell Asset Management node.

#### **Related information**

[Admin\\_How\\_to\\_discover\\_Linux\\_Unix\\_Mac\\_OS\\_machines.xml#concept4773](https://help.cherwell.com/csh?product=version-cam-14.20&topicname=Admin_How_to_discover_Linux_Unix_Mac_OS_machines)

## **Discover Machines and Users from Active Directory or NT**

If you use Active Directory or NT domains in your network environment and the CAM Administration Service machine is part of the Active Directory or domain, you can find named computers and users from CAM Administrator.

If you are using Active Directory, you can also specify that Cherwell Asset Management only runs discovery on specific organizational units (OUs). This option is especially useful for large Active Directory implementations.

To find out whether the discovery process has completed, press F5 to refresh the display after a few minutes, or check the status line at the bottom right of the window for updates.

By default, the discovery process automatically runs at 1:00 a.m. each Sunday.

#### **Related information**

[../admin\\_how\\_to/Admin\\_How\\_to\\_discover\\_machines\\_and\\_users.xml#concept1715](https://help.cherwell.com/csh?product=version-cam-14.20&topicname=Admin_How_to_discover_machines_and_users)

### **Multiple Domain or Active Directory Discovery**

The default domain or Active Directory discovery will provide a list of machines currently turned on in the current domain or Active Directory. The current domain or Active Directory is the domain or Active Directory in which the CAM Administration Service is installed.

If a trust relationship exists across multiple AD domains, you can discover machines across them by entering an LDAP string in the [Add Active Directory OU Path Dialog Box](https://help.cherwell.com/csh?product=version-cam-14.20&topicname=Admin__HID_DADD_DIRECTORY_OU_PATH).

For example, if your CAM Administration Service is in the sea.mycompany.local domain and it has a trust relationship with mycompany.local, you can discover machines across the entire mycompany.local Active Directory by entering the following in the Add Active Directory OU Path dialog box:

LDAP://DC=mycompany,DC=local

### **Discover Network Devices**

You can configure Cherwell Asset Management to discover any network devices on your network. There are several ways to discover network devices: by IP address range, by subnet, and by device (use this option for IPv6 devices).

Once configured, the network device discovery process automatically runs at 3:00 a.m. each Sunday by default.

To clear this option, go to the **Options** dialog box, then select the **Schedule** tab.

You can change how frequently discovery runs through the [Task Scheduler](https://help.cherwell.com/bundle/cam_administrator_1420_help_only/page/cam_administrator%2Fadmin_discovery%2F..%2Fadmin_troubleshooting%2FAdmin_Problems_with_scheduling_tasks.html) itself.

#### **Related information**

[Admin\\_How\\_to\\_discover\\_network\\_devices.xml#concept3950](https://help.cherwell.com/csh?product=version-cam-14.20&topicname=Admin_How_to_discover_network_devices) [../admin\\_network\\_devices/Admin\\_Overview\\_Network\\_devices\\_vs\\_other\\_assets.xml#concept1627](https://help.cherwell.com/csh?product=version-cam-14.20&topicname=Admin_Overview_Network_devices_vs_other_assets)

### **Discover Oracle Database Instances**

Oracle Database discovery collects Oracle Database licensing data from Oracle Database instances, so you can assess your licensing position.

CAM supports discovery of Oracle Database instance information in Unix/Linux environments for the following Oracle releases:

- Oracle Database version 12c, release 2, Enterprise and Standard editions
- Oracle Database version 11g, release 2, Enterprise and Standard editions

Once configured, the discovery process automatically runs at 4:00 A.M. Pacific Time each Sunday.

To turn off the scheduled task:

• From the **Schedule** tab, select **Options**.

Change how frequently discovery runs through the [Task Scheduler](https://help.cherwell.com/bundle/cam_administrator_1420_help_only/page/cam_administrator%2Fadmin_discovery%2F..%2Fadmin_troubleshooting%2FAdmin_Problems_with_scheduling_tasks.html) itself. **Related information** [Admin\\_How\\_to\\_discover\\_Oracle\\_databases.xml#concept3950](https://help.cherwell.com/csh?product=version-cam-14.20&topicname=Admin_How_to_discover_Oracle_databases)

### **Discover Your Virtual Environment**

You can configure Cherwell Asset Management to discover any virtual machines on your network.

To find out whether the discovery process has completed, press F5 to refresh the display after a few minutes, or check the status line at the bottom right of the window for updates.

#### **Related information**

[Admin\\_How\\_to\\_discover\\_virtual\\_machines.xml#concept3918](https://help.cherwell.com/csh?product=version-cam-14.20&topicname=Admin_How_to_discover_virtual_machines)

## **About Virtual Environment Discovery**

CAM Virtual Environment Discovery does the following:

- Collects Virtual Machine host and guest relationships for Windows operating systems
- Collects Virtual Machine host and guest relationships for Linux/Unix operating systems
- Collects Microsoft Windows Server Licensing information from guests
- Collects Microsoft SQL Server Licensing information from guests

### **Supported Environments**

### **Host Environments**

- VMware vSphere<sup>®</sup>
- Microsoft Hyper-V

### **Guest Environments**

- Any Microsoft Operating Systems supported by CAM
- Any Linux/Unix environments supported by CAM

### **Requirements**

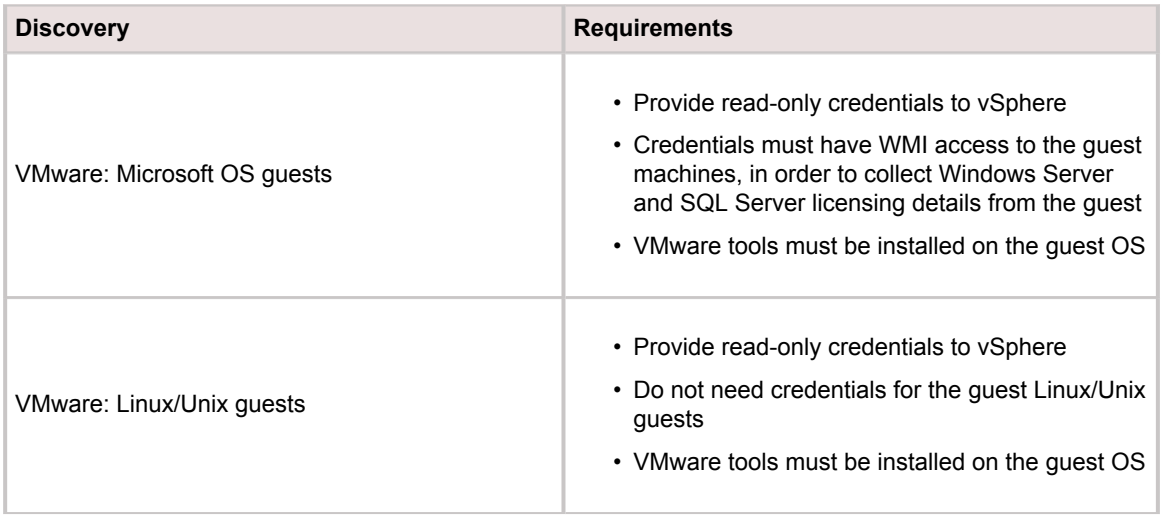

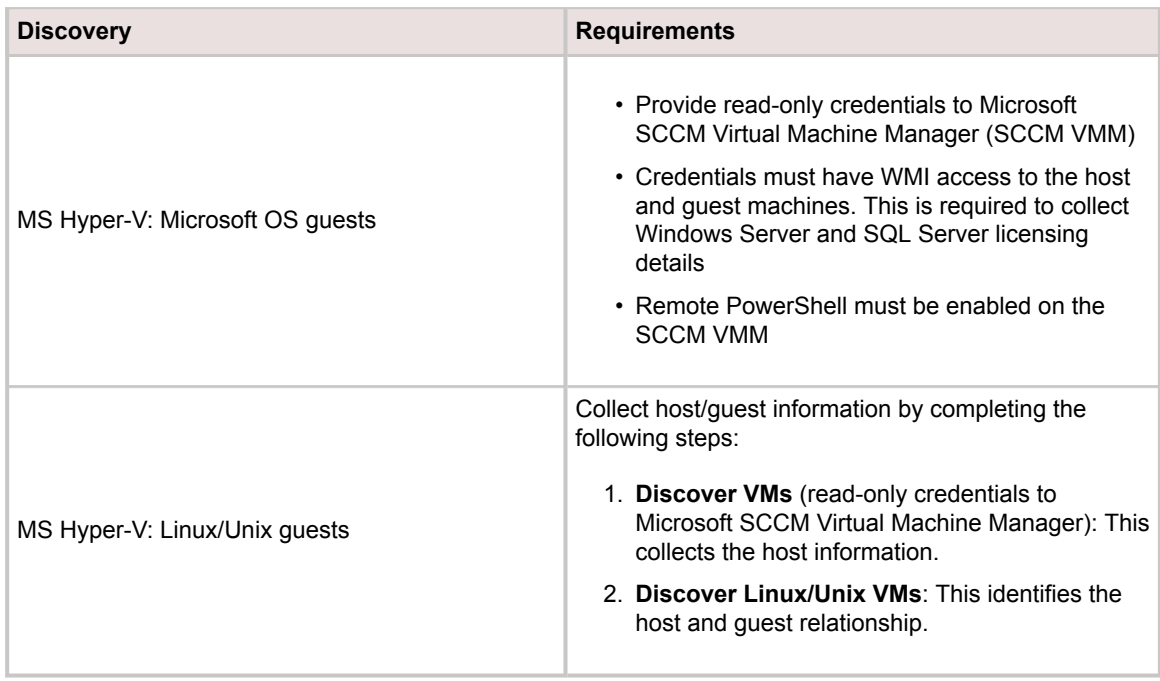

### **Discovery Log**

The discovery log is located in C:\Program Files (x86)\Cherwell Asset Management\Administration Service\VMDiscovery.log

### **Common Error Messages**

- **The RPC server is unavailable**: This message means the RPC Server has encountered an error, typically because the RPC server is not running, or security systems are preventing access needed to run the commands.
- **VMware Tools not installed**: We can't collect data from the guest because VMware Tools are not installed.
- **Access is Denied**: This typically occurs when you don't have the correct credentials to the guest OS, and cannot reach the guest via WMI. This only happens when the guest is Microsoft OS.

**How to...**

# **Alerts**

### **How to Configure Alerts**

Alerts allow you to be promptly notified when an event occurs that requires attention.

### **To configure alerts:**

- 1. Open the Alerts tab of the Options dialog box by doing one of the following:
	- From the Status panel, click the **Alerts** link in the CAM Access Points section.
		- From the Tools menu, click **Options**, then click the Alerts tab.
- 2. Check the **Send email alerts** check box if it isn't already checked.
- 3. In the **Send alert to** box, specify the email address where you want to send alerts. The email address should be one that is checked frequently.
- 4. In the **From address** box, specify the email address where the alert originates, and to which recipients of the alert can respond.
- 5. In the **SMTP server** box, specify a valid SMTP Server address for outgoing messages.

If your email service provider requires additional information, click th**More Settings** to open the More Email Settings dialog box.

- 6. Make sure the check boxes next to all the access points you use are marked.
- 7. Click **Test** or **OK**. If you click **Test**, you'll receive a test message at the email address you specify. You can delete the test message.

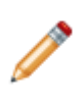

**Note:** By default, access point availability is checked every hour, on the hour. The Work Queue is checked every hour at five minutes past the top of the hour. You can change how often to check access point and Work Queue availability using the [Task Scheduler](https://help.cherwell.com/bundle/cam_administrator_1420_help_only/page/cam_administrator%2Fadmin_how_to%2F..%2Fadmin_troubleshooting%2FAdmin_Problems_with_scheduling_tasks.html), which is a System Tools accessory that ships with Windows.

# **Applications**

## **How to Add an Application to the CAM Database**

If you want to report on applications in license units, you must add those applications to the CAM Database.

**To add an application to your CAM Database:**

- 1. In CAM Administrator, select **File > New Application**.
- 2. Select either **in New License Unit** or **in Selected License Unit**.
- 3. In the New Application dialog box, enter the information for the application. You can add or edit the same types of information as for applications added from the CSID.
- 4. Click **OK**.

The application is now included in the list of configured license units in CAM Administrator.

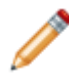

**Note:** This procedure affects only the configuration of applications in your environment. It does not impact the [Cherwell Software Identification Database \(CSID\)](https://help.cherwell.com/bundle/cam_administrator_1420_help_only/page/cam_administrator%2Fadmin_how_to%2F..%2Fcherwell_id_database%2FAdmin_CSID_overview.html) used to automatically configure applications.

## **How to Automatically Configure Applications**

You can configure applications into license units so that you can report on them.

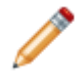

**Note:** This procedure applies to Windows applications.

#### **To automatically configure license units**:

- 1. From the Tools menu, select **Automatically Configure Applications**.
- 2. In the dialog box that opens, decide whether you want only **exact match** files configured into license units, or if you also want to include **close match** files.

Exact match files are those that exactly match the file name and file size of known applications in the [Cherwell Software Identification Database \(CSID\).](https://help.cherwell.com/bundle/cam_administrator_1420_help_only/page/cam_administrator%2Fadmin_how_to%2F..%2Fcherwell_id_database%2FAdmin_CSID_overview.html) Close match files may have the same file name as a known application, but the file size may be slightly different.

3. Click **Yes** to begin the automatic configuration process. This may take a few moments to complete.

Running this automatic configuration feature when you first start using the product is recommended, and this process should find and properly configure most, if not all, of the applications you want to monitor.

#### **Related information**

[../admin\\_license\\_units\\_suites\\_applications/Admin\\_About\\_auto-identifying\\_applications.xml#concept1898](https://help.cherwell.com/csh?product=version-cam-14.20&topicname=Admin_About_auto-identifying_applications) [Admin\\_How\\_to\\_configure\\_Mac\\_OS\\_applications.xml#concept1308](https://help.cherwell.com/csh?product=version-cam-14.20&topicname=Admin_How_to_configure_Mac_OS_applications)

# **How to Configure a Concurrent Application**

A concurrent application is an application for which you have a concurrent use license.

### **To specify a concurrent application**:

- 1. In the License Units panel, select the license unit that contains the application.
- 2. Right-click your selection, then select **Properties**.
- 3. In the General tab of the License Unit Properties dialog box, select the**Concurrent from the Licensing** drop-down list.
- 4. Optional but recommended: Use [Purchasing](https://help.cherwell.com/bundle/cam_administrator_1420_help_only/page/cam_administrator%2Fadmin_how_to%2F..%2Fadmin_components%2FAdmin_Overview_Purchasing.html) to enter information about the number of licenses your organization owns, the price paid, and so on.

You can click the Purchasing tab to view the basic information you entered or, if you are not licensed to use Purchasing, you can enter some purchasing information here. Without purchasing information, compliance with your licensing agreements cannot be properly determined.

- 5. Optional but recommended: Click the Control tab to assign a control profile to control use of this license unit. You will usually want to control or at least monitor use of applications that are under a concurrent licensing agreement.
- 6. Click **OK**.

### **Related information**

[../admin\\_control/Admin\\_About\\_authentication\\_profiles.xml#concept1614](https://help.cherwell.com/csh?product=version-cam-14.20&topicname=Admin_About_authentication_profiles)

### **How to Configure Idle Time Options**

Idle time is the period of time that an application is running, but not in use, on a machine.

### **To configure idle time options for an application:**

- 1. If you haven't already done so, enable metering on the license unit that contains the application: ◦ Right-click the license unit, point to **Enable Metering**, then click **Yes**.
- 2. Optional: If you want to configure the application as concurrently licensed, see [How to Configure a](https://help.cherwell.com/csh?product=version-cam-14.20&topicname=Admin_How_to_configure_a_concurrent_application) [Concurrent Application](https://help.cherwell.com/csh?product=version-cam-14.20&topicname=Admin_How_to_configure_a_concurrent_application).

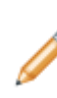

**Note:** Although the application does not have to be concurrently licensed in order to specify idle time options, selecting **Only when user is waiting** and applying it to a non-concurrent application ignores all idle time options because users cannot wait for a non-concurrent application.

- 3. Determine whether you want to use one of the predefined control profiles that include idle time options, or create a new control profile.
	- If the application is a concurrent application, you can use one of these two predefined control profiles:
		- **Prevent Concurrent Idle Time**: Use the default idle time options.
		- **Prevent Concurrent Idle Time w/Wait List**: Allows users to place themselves on a wait list.
	- If you're creating a new control profile, use the options in the Authorization and [Idle Time](https://help.cherwell.com/bundle/cam_administrator_1420_help_only/page/cam_administrator%2Fadmin_how_to%2F..%2Fadmin_dialog_boxes%2FAdmin__HID_CONTROL_PROFILE_IDLE_TIME_TAB.html) tabs of the New Control Profile dialog box.

For example, if you want to discourage users from keeping an application open and unused on their desktops, you could allow everyone to use the application in the Authorization tab, then go to the Idle Time tab to set the number of minutes an application can be idle before a user receives a warning message.

- 4. Apply the control profile to the license unit that contains the application:
	- a. Right-click the license unit, then select **Properties**.
	- b. In the license unit's Properties dialog box, select the Control tab.
	- c. Select **Use control profile**, then select the appropriate profile from the drop-down list.
	- d. Click **OK**.

#### **Related information**

[../admin\\_control/Admin\\_Overview\\_Idle\\_time.xml#concept2296](https://help.cherwell.com/csh?product=version-cam-14.20&topicname=Admin_Overview_Idle_time) [../admin\\_control/Admin\\_Predefined\\_authentication\\_profiles.xml#concept2375](https://help.cherwell.com/csh?product=version-cam-14.20&topicname=Admin_Predefined_authentication_profiles)

## **How to Configure Linux, Unix, and Mac OS Applications**

Once Linux, Unix, and Mac OS applications are discovered, they can be configured into license units so that you can report on them.

Machines with older Mac OS systems installed on them can be discovered via the inventory process, then configured into license units and reported on.

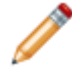

**Note:** You can configure all applications on a given platform at once, but it's recommended that you only configure the applications you want to track.

#### **To configure applications:**

- 1. In the **Unconfigured Applications** panel, move any applications you don't want to track to the **Don't configure** folder.
- 2. Once you are satisfied with the list of applications for each platform, right-click the **Linux**, **Unix**, or **Mac OS** folder, then select **Automatically Configure**.

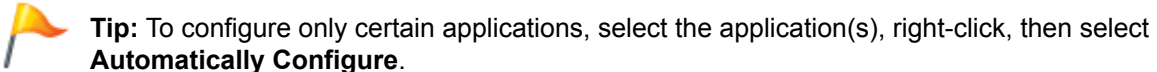

#### **Related information**

[../admin\\_discovery/Admin\\_How\\_to\\_discover\\_Linux\\_Unix\\_Mac\\_OS\\_machines.xml#concept4773](https://help.cherwell.com/csh?product=version-cam-14.20&topicname=Admin_How_to_discover_Linux_Unix_Mac_OS_machines) [Admin\\_How\\_to\\_collect\\_inventory\\_data\\_from\\_Mac\\_OS\\_machines.xml#concept1543](https://help.cherwell.com/csh?product=version-cam-14.20&topicname=Admin_How_to_collect_inventory_data_from_Mac_OS_machines)

### **How to Create a New Control Profile**

A control profile defines how access to an application is controlled.

### **To create a new control profile:**

- 1. From the File menu, click **New Control Profile**.
- 2. In the General tab of the New Control Profile dialog box, type a name and, optionally, a description for the profile.
- 3. Select the Authorization tab. This is where you specify who will be allowed or denied access to applications when this control profile is applied.
- 4. Select an item from the Authorization list:
	- Everyone is authorized
	- No one is authorized
	- Selected users and machines are authorized
	- Selected users and machines are NOT authorized
- 5. If you selected the third or fourth option in the previous step, click **Add Users** or **Add Machines** to specifically include or exclude users or machines in the profile.
- 6. In the **If an application is not authorized or licensed** section, specify what happens when users attempt to launch applications they are not authorized to run, or when all available licenses are in use. By default, users are prevented from launching the application.
- 7. Optional: If you want users to be able to put themselves on a wait list for when a license becomes available, check the **Allow user to request notification when concurrent license is available** check box.
- 8. In the bottom section of this tab, specify whether CAM should shut down unauthorized launches gracefully or immediately kill the process.
- 9. Optional: Click the Idle Time tab if you want to set up options for handling applications that are left open and unused.
- 10. When you're satisfied with your settings, click **OK**.

You can now apply this profile to specific license units.

### **To create a new control profile from the Control tab of the License Unit Properties dialog box:**

• From the Control tab, select **Use control profile**, click **New**, then follow the steps above.

### **Related information**

[../admin\\_control/Admin\\_About\\_authentication\\_profiles.xml#concept1614](https://help.cherwell.com/csh?product=version-cam-14.20&topicname=Admin_About_authentication_profiles) [../admin\\_control/Admin\\_Overview\\_Wait\\_list.xml#concept1878](https://help.cherwell.com/csh?product=version-cam-14.20&topicname=Admin_Overview_Wait_list) [Admin\\_How\\_to\\_apply\\_an\\_authorization\\_profile\\_to\\_a\\_license\\_unit.xml#concept1168](https://help.cherwell.com/csh?product=version-cam-14.20&topicname=Admin_How_to_apply_an_authorization_profile_to_a_license_unit)

### **How to Meter Suite Applications Separately**

To meter applications that are part of a suite separately:

- 1. Select **Tools > Options** .
- 2. Click the Advanced tab.
- 3. Select the **Meter suite applications individually** check box.
- 4. Click **OK**.

#### **Notes:**

- This is a global option, so when you mark this box, you are specifying that all applications contained in suites for which you have enabled metering, are metered separately.
- When you select this option, previously hidden CAM System License Units may now be visible in the License Units panel. (For example, if only Microsoft Office was visible in the License Units panel, selecting this option makes the applications that make up Microsoft Office visible as well.)
- You must enable metering for the individual license units, and set other license unit properties (such as license allocation settings) appropriately.
- Usage reports will show information on the individual applications, but inventory reports will show only suite information.

#### **Related information**

[../admin\\_license\\_units\\_suites\\_applications/Admin\\_Overview\\_System\\_License\\_Units.xml#concept1468](https://help.cherwell.com/csh?product=version-cam-14.20&topicname=Admin_Overview_System_License_Units)

## **How to Separate an Application from its License Unit**

### **To monitor an application separately from the license unit in which it's contained:**

- 1. In the left pane of the License Units panel, find the license unit that contains the application. If the license unit contains more than one application, expand the license unit by clicking the plus (+) sign next to its folder.
- 2. Click the license unit or suite.
- 3. Right-click an application and select **Convert to License Unit** from the context-sensitive menu.
- 4. In the Convert to License Unit dialog box, specify which option best suits your needs for the selected application:
	- **Move the selected application(s) into a new license unit**

Example use: You have two different version numbers of an application and want to monitor them separately.

◦ **Move the selected application(s) into an existing license unit**

Example use: You have one or more versions of an application that you want to track separately within the same license unit.

◦ **Copy the selected Windows application(s) into a new license unit**

Example use: You want to distinguish a Windows application from other installations by putting it in its own license unit and assigning it a GUID.

◦ **Copy the selected Windows application(s) into an existing license unit**

Example use: You want to distinguish a Windows application from other installations by putting it in an existing license unit and assigning it a GUID.

Click **Help** for more information on how each option works.

5. Click **OK** to open another dialog box, where you'll enter the necessary information to convert the selected application to a license unit.

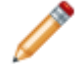

**Note:** Which dialog box opens is dictated by the option you chose in the **Convert to License Unit** dialog box.

6. Click **OK**.

### **Related information**

[../admin\\_license\\_units\\_suites\\_applications/](https://help.cherwell.com/csh?product=version-cam-14.20&topicname=Admin_About_license_units_suites_and_applications) Admin About license units suites and applications.xml#concept1660

# **How to Specify That You Don't Want to Configure an Application**

If you know you don't want to configure an application into a license unit, you can move it to the **Don't configure** folder so you won't be prompted again to take action:

- 1. In the Unconfigured Applications panel, select the application.
- 2. Drag it to the **Don't configure** folder in the left pane.

# **How to Tell if a User or Machine Can't Use an Application**

**To find out if a user or machine can't access an application:**

- 1. From the **Users** or **Machines** panel, locate the user or machine you want to check.
- 2. Right-click the user or machine in question and select **Properties**.
- 3. In the **User or Machine Properties** dialog box, select the Authorization tab.

If there are any license units that the user or machine cannot use because the system administrator applied a control profile to the application's license unit that restricts the selected user or machine, they are displayed in the information panel.

### **Related information**

[../admin\\_control/Admin\\_About\\_authentication\\_profiles.xml#concept1614](https://help.cherwell.com/csh?product=version-cam-14.20&topicname=Admin_About_authentication_profiles)

## **Assets**

### **How to Add an Asset**

### **To add an asset:**

- 1. Select **File** > **New Asset**.
- 2. In the General tab of the New Asset dialog box, enter a name for the asset.
- 3. Optional: Enter a serial number that is different than the serial number of any other asset with this same name.
- 4. Optional: Enter information in the other fields to further identify the asset.
- 5. Optional: If you defined [custom fields for assets](#page-431-0), click the **User-defined** tab to fill in those fields.
- 6. Click **OK**.

You can also use the [Asset Import Wizard](https://help.cherwell.com/bundle/cam_administrator_1420_help_only/page/cam_administrator%2Fadmin_how_to%2F..%2Fadmin_dialog_boxes%2FAdmin_Welcome_to_the_Asset_Import_Wizard.html) to import asset information from an Excel spreadsheet.

### **How to Add an Asset Manufacturer**

You can add an asset manufacturer while you are adding an asset:

- 1. From the **File** menu in CAM Administrator, click **New Asset**.
- 2. In the New Asset dialog box, enter the name of the asset and fill in any other fields as needed.
- 3. Click **Manufacturers**.
- 4. In the Manufacturers dialog box, click **New**.
- 5. In the New Manufacturer dialog box, enter the manufacturer's name and then fill in as many of the other fields as you need to be able to identify the manufacturer.
- 6. Click **OK**.
- 7. Back in the Manufacturers dialog box, click **OK** to save the information.

The manufacturer you just added will now be available to select whenever you add or modify an asset.

### **How to Add an Asset Type**

You can add an asset type either while you're adding an asset, or in the Asset Types tab of the Asset Template dialog box.

### **Add an Asset Type While Adding an Asset**

- 1. From the File menu in CAM Administrator, click **New Asset**.
- 2. In the New Asset dialog box, enter the name of the asset and fill in any other fields as needed.
- 3. Click **Asset Types**
	- or -

Select **New** from the Asset type drop-down list, which lets you skip the next step.

- 4. In the Asset Types dialog box, click **New**.
- 5. In the New Asset Type dialog box, type a name for the asset type and click **OK**.
- 6. Back in the Asset Types tab, click **OK** to save the information. The asset type you just added will now be available to select whenever you add or modify an asset.

### **Add an Asset from the Asset Template Dialog Box**

- 1. From the Tools menu in CAM Administrator, select **Template** > **Asset**.
- 2. Click the Asset Types tab.
- 3. Click **New**.
- 4. In the New Asset Type dialog box, type a name for the asset type and click **OK**.
- 5. Back in the Asset Types tab, click **OK** to save the information. The asset type you just added will now be available to select whenever you add or modify an asset.

### **How to Create an Asset Group**

Asset groups are collections of assets (user-defined devices other than the machines that are found during discovery) that you define. Asset groups are used to organize your assets and for filtering in reports.

#### **To create an asset group:**

1. From the Other Assets panel, select the **File** menu.

Point to **New Group** and click **Asset**.

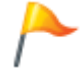

**Tip:** If the Asset option is dimmed when you point to New Group, click **Outher Assets in** the left pane of the panel and try again.

2. In the New Asset Group dialog box, enter the name of the new group and click **OK**.

The new group appears in the Other Assets panel, below the Deleted assets folder. If you selected an existing user-added group before opening the New Asset Group dialog box, the new group will be created as a subgroup of the selected group. You can also create a group by right-clicking on Other assets (at the top of the tree) or on an existing assets group, then selecting **New Group**.

#### **To add assets to this group:**

- Select the assets in the right pane and drag them to the group in the left pane. - or -
- Right-click on a machine to open the New Asset dialog box, then in the Member Of tab, click **Add**.

#### **Related information**

[../admin\\_other\\_assets/Admin\\_Overview\\_Asset\\_groups.xml#concept960](https://help.cherwell.com/csh?product=version-cam-14.20&topicname=Admin_Overview_Asset_groups)

### <span id="page-431-0"></span>**How to Create Custom Asset Data Fields**

### **To create custom asset data fields:**

- 1. Select **Tools > Template > Asset**.
- 2. In the Custom Asset Data tab, click **New**.
- 3. Enter a label (name) for your new field, as well as a description and type, then click **OK**.
- 4. Back in the Custom Asset Data tab, you can click **New** to add another custom field, or use the arrow buttons to change the order in which the custom fields will appear. Once you are satisfied with the custom fields, click **OK** to save them.
- 5. The custom fields you just created will now appear in the User-defined tab of the New Asset/Asset Properties dialog box. You can fill in the fields you created whenever you add or modify an asset.
# **How to Delete an Asset**

To delete an asset, do one of the following in the Other Assets panel:

- Select the asset(s), right-click your selection, and click **Delete Asset**.
- Select the asset(s) and press **Delete**.
- Move the asset(s) to the **Deleted assets** folder in the left pane.
- Select the asset(s) and select **Edit > Delete**.

The asset(s) you deleted now appear in the **Deleted assets** folder.

You can permanently remove assets from the **Deleted assets** folder by selecting them and pressing **Delete**, or by right-clicking your selection and clicking **Delete**. You can also right-click the **Deleted assets** folder and click **Empty "Deleted assets" folder** to permanently remove all deleted assets.

By default, you are prompted to confirm the permanent delete action. You can turn off this confirmation option by marking the check box in the dialog box that displays the prompt, or in the Warnings tab of the Options dialog box.

# **How to Delete an Asset Type**

You can delete an asset type in these ways:

- In the Other Assets panel
- In the Asset Types tab of the Asset Template dialog box
- While you are adding an asset

## **In the Other Assets Panel**

- 1. Find the asset type you want to delete in the left pane.
- 2. Right-click it and select **Delete** from the context-sensitive menu.

## **From the Asset Template Dialog Box**

- 1. Select **Tools > Template > Asset**.
- 2. Click the Asset Types tab.
- 3. Select an asset type from the list, then click **Delete**.
- 4. Click **OK**.

## **While Adding an Asset**

- 1. Select **File > New Asset**.
- 2. In the New Asset dialog box, enter the name of the asset and fill in any other fields as needed.
- 3. Click **Asset Types**.
- 4. Select an asset type from the list, then click **Delete**.
- 5. Click **OK**.
- 6. Back in the New Asset dialog box, click **OK** again.

### **Notes:**

- You can turn off the delete confirmation prompt by selecting the check box in the dialog box that displays the prompt, or in the Warnings tab of the Options dialog box.
- Any assets of the type you just deleted revert to the asset type of <Unknown>. You cannot delete the <Unknown> type.

# **How to Delete Custom Asset Data Fields**

**To delete a custom asset data field:**

- 1. Select **Tools > Template > Asset**.
- 2. In the Custom Asset Data tab, select an item from the list and click **Delete**.
- 3. Click **OK**.

# **How to Modify an Asset**

To modify an asset:

- 1. Select the asset you want to modify.
- 2. Right-click on your selection and select **Properties**.
- 3. Enter or modify your entries for any of the fields in the General, User-defined, or Member Of tabs.
- 4. Click **OK**.

**Tip:** To quickly assign an asset type or manufacturer to an asset, select the asset in the right pane and then drag it to the asset type or manufacturer.

# **How to Rename an Asset Manufacturer**

### **You can rename an asset manufacturer in the following ways:**

- In the Other Assets panel
- While you are adding an asset

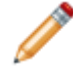

**Note:** With this method, you can also edit a manufacturer's information (address, phone number, etc.).

## **In the Other Assets Panel**

- 1. In the left pane, find the manufacturer you want to rename.
- 2. Right-click it and click **Rename**.
- 3. Enter the new name.

## **While Adding an Asset**

- 1. Select **File > New Asset**.
- 2. In the New Asset dialog box, enter the name of the asset and other fields as needed.
- 3. Click **Manufacturers**.
- 4. Select a manufacturer from the list and click **Change**.
- 5. Type the new name for this manufacturer, and edit information in the other fields as needed.
- 6. Click **OK**.
- 7. Click **OK** until you exit the New Asset dialog box. The renamed manufacturer will be available for you to select whenever you add or modify an asset.

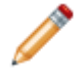

**Note:** You cannot rename the <Unknown> manufacturer.

# **How to Rename an Asset Type**

**You can rename an asset type in the following ways:**

- In the Other Assets panel
- From the Asset Template dialog box
- While adding an asset

## **In the Other Assets Panel**

- 1. In the left pane, find the asset type you want to rename.
- 2. Right-click it and select **Rename**.
- 3. Enter the new name.

## **From the Asset Template Dialog Box**

- 1. Select **Tools > Template > Asset**.
- 2. Select the Asset Types tab.
- 3. Select an asset type from the list and click **Rename**.
- 4. Type the new name for this asset type over the previous name (the previous name is highlighted and boxed).
- 5. Click **OK**. The renamed asset type will be available for you to select whenever you add or modify an asset.

## **While Adding an Asset**

- 1. Select **File > New Asset**.
- 2. In the New Asset dialog box, enter the name of the asset and other fields as needed.
- 3. Click **Asset Types**.
- 4. Select an asset type from the list and click **Rename**.
- 5. Type the new name for this asset type over the previous name (the previous name is highlighted and boxed).
- 6. Click **OK**.

This renamed asset type will be available for you to select whenever you add or modify an asset.

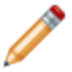

**Note:** You cannot rename the <Unknown> asset type.

# **How to Restore a Deleted Asset**

To restore a deleted asset, do one of the following in the Other Assets panel:

- Select the asset(s) from the **Deleted assets** folder, right-click your selection, and click **Restore**.
- Move the asset(s) out of the **Deleted assets** folder.
- Select the asset(s) from the **Deleted assets** folder and click **Edit > Restore**.

Any restored assets are now listed in the **Full list** folder. Its properties and group memberships are also restored.

**Note:** You can only restore a deleted asset that still appears in the **Deleted assets** folder. If you permanently deleted it (removed it from this list), you cannot restore it using this method.

# **CAM Agent**

# **How to Cancel an Agent Installation**

Cancelling an agent install, uninstall, or upgrade will only affect pending operations; operations already in progress cannot be cancelled.

### **To cancel a CAM Agent installation on a machine:**

- 1. From the Machines panel, select the machines on which to cancel the CAM Agent installation.
- 2. Right-click and select **Cancel Pending (Un)install/Upgrade**.

# **How to Enable SSL Communications**

This topic applies to on-premises installations.

Follow the procedure below if your access point's website uses an SSL certificate not signed by a common Certificate Authority. This will ensure that each machine on which the CAM Agent is installed trusts the certificate.

To enable machines to communicate over SSL:

- 1. Configure Internet Information Service (IIS) on the access point machine to support SSL. This involves obtaining a server certificate and installing it in IIS; see your IIS documentation for details.
- 2. [Register](https://help.cherwell.com/bundle/cam_administrator_1420_help_only/page/cam_administrator%2Fadmin_how_to%2F..%2Fadmin_troubleshooting%2FAdmin_Registering_the_Access_Point.html) the access point using https in the address, using the same name that is in the certificate.

If you don't use the same name, the server name used by the agent will not match the name in the SSL certificate and the connection will fail. For example, if the web server certificate is issued to cam.example.com, register the access point using https://cam.example.com/etc.

- 3. Ensure that the web server certificate is trusted by the CAM Administration Service machine, so the CAM Administration Service can test access point availability.
- 4. Ensure that the web server certificate is trusted by machines that will use the https access point.
- 5. Install the CAM Agent and specify the https access point.

### **Notes:**

- If you use a certificate from a common Certificate Authority, you can skip steps 3 and 4, as machines should already trust certificates signed by VeriSign, Thawte, Entrust, and so on.
- If your organization uses a certificate it signs, you are probably already aware of the issues of getting machines to trust that certificate. In steps 3 and 4, above, it's recommended that the root certificate for the web server's certificate be installed in the Trusted Root Certificate Authorities store for the local computer.

# **How to Install the CAM Agent by Machine Name or IP Address**

There may be cases in which you want to install the CAM Agent on a single Windows machine using its machine name or IP Address.

This procedure applies to Windows machines only.

### **To install or update the CAM Agent on a single Windows machine using its machine name or IP address:**

- 1. Select **Machine > Install/Update > CAM Agent > Single Machine**.
- 2. In the Install/Update Agent to Single Machine dialog box, type the machine's name or IP address.
- 3. Specify the access point to which the selected machine will report.
- 4. If you are updating the CAM Agent, select the **Overwrite existing installations** check box. Otherwise, leave the check box unchecked.
- 5. Enter the administrative credentials for the machine: the full user name, password, and domain or machine.
- 6. If the machine communicates through a proxy server, select the **Save proxy settings to agent machine** check box, and complete the related options.
- 7. Click **Install**.

### **Notes:**

- Consider enabling machines to use the [self-upgrade](https://help.cherwell.com/bundle/cam_administrator_1420_help_only/page/cam_administrator%2Fadmin_how_to%2F..%2Fadmin_machines%2FAdmin_Overview_Client_self-upgrade_feature.html) feature.
- The process for updating the CAM Agent is mostly the same as that for installing the CAM Agent for the first time. The main difference is that when updating, you should check the **Overwrite existing installations** option.

### **Related concepts**

[Agent Self-upgrade Feature](https://help.cherwell.com/bundle/cam_administrator_1420_help_only/page/cam_administrator%2Fadmin_how_to%2F..%2F..%2Fcam_administrator%2Fadmin_machines%2FAdmin_Overview_Client_self-upgrade_feature.html)

# **How to Install the CAM Agent Using a Batch File or Script**

In order to gather information from Windows computers on your network, the collection of components called the CAM Agent must be installed. You can install it manually, or you can use a batch file or script.

## **Install the CAM Agent Using a Batch File or Script**

The information in this topic applies to Windows machines only.

In order to install the agent via a batch file or script where no previous version of the agent is installed, the CAM Agent MSI file must be available. The client.msi file is available on the machine on which the CAM Administration Service is installed. By default, the folder is in one of the following locations:

### • **On 32-bit systems**:

C:\Program Files\Cherwell Asset Management\CAM Administrator\ClientInst allPackage

• **On 64-bit systems**:

C:\Program Files (x86)\Cherwell Asset Management\CAM Administrator\Clie ntInstallPackage

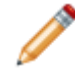

**Note:** You must have local administrative rights in order to install and uninstall the CAM Agent. Typically, a domain administrator has local administrator rights on all computers.

To proceed, find the folder and complete the following:

- 1. Copy the ClientInstallPackage folder to a shared location where the installation will run.
- 2. Create a batch file or script with the appropriate agent installation syntax. The following steps contain the syntax to use, followed by an example. Note that the entire syntax consists of one long command typed on one line; do not enter any line breaks.

### a. **For on-premises installations:**

Syntax for a batch file or script (version 12.2 and later):

```
msiexec.exe –i "<folder-containing-client-msi-file>\express softwar
e manager client.msi" /qn ESMWEBSERVICE=http://<access-point-machin
e>/camaccesspoint/clientservices.asmx
```
Example batch file or script syntax (version 12.2 and later):

```
msiexec.exe –i "\\myserver\myshare\express_client\express software 
manager client.msi" /qn ESMWEBSERVICE=http://myiisbox/camaccesspoin
t/clientservices.asmx
```
Where  $m$ yiisbox is the name of the CAM Access Point machine and  $h$ ttp:// $m$ yiisbox/ camaccesspoint/clientservices.asmx is the CAM Access Point URL.

#### b. **For hosted installations:** Syntax for batch file or script:

```
msiexec.exe –i "<folder-containing-client-msi-file>\express softwar
e manager client.msi" /qn ESMWEBSERVICE=http://<ap-proxy-machine>:<
proxy port>/EMCServices/clientservices.asmx
```
Example batch file or script syntax:

```
msiexec.exe –i "\\myserver\myshare\express_client\express software 
manager client.msi" /qn ESMWEBSERVICE=http://myproxybox:5002/EMCSer
vices/clientservices.asmx
```
Where  $myprowsybox$  is the name of the CAM Access Point proxy machine and 5002 is the proxy port, and the following is the CAM Access Point URL:

http://myproxybox:5002/EMCServices/clientservices.asmx

**Note:** For machines that have UAC enabled, you cannot use the MSI file to manually install the agent. Instead, manually run Setup.exe and explicitly choose **Run as administrator**.

### **Uninstalling the CAM Agent Using a Batch File or Script**

Create a batch file or script with the appropriate syntax to uninstall the agent. The syntax to uninstall the agent is as follows:

msiexec /q /x {04F73471-157F-4F63-A2AD-50C1BBEECD66}

**Note:** You must have local administrative rights in order to uninstall the CAM Agent. Typically, a domain administrator has local administrator rights on all computers.

# **Upgrading the CAM Agent Using a Batch File or Script**

The recommended method for upgrading the CAM Agent is to uninstall the currently running version and install the new one. The steps required for each of these operations are described above. If you only want to upgrade an earlier version of the agent, check the agent's version number prior to uninstalling and reinstalling. The version of the CAM Agent is the value of the **DisplayVersion** key in this folder in the Windows Registry:

HKEY\_LOCAL\_MACHINE\SOFTWARE\Microsoft\Windows\CurrentVersion\Uninstall\{04F 73471-157F-4F63-A2AD-50C1BBEECD66}

A script that uses the Windows Scripting Host will allow you to make this Registry check, and then upgrade the agent only if there is a newer version available.

# **How to Install or Update the CAM Agent to Machines Listed in the Machines Panel**

If you already have machines listed in the Machines panel, you can install or update the CAM Agent from the context-sensitive menu.

This procedure applies to Windows machines only.

### **To install or update theCAM Agent from the Machines panel:**

- 1. In the Machines panel, select the machine or machines on which you want to install the agent.
- 2. Right-click and select **Install/Update CAM Agent.**
- 3. In the dialog box, select which CAM Access Point these agents should report to from the drop-down list.
- 4. If you are updating the CAM Agent, select the **Overwrite existing installations** check box. Otherwise, keep the **Overwrite existing installations** check box unchecked.
- 5. Enter the appropriate credentials for installing the agent: the full user name, password, and domain or machine.
- 6. If the machine communicates through a proxy server, mark the **Save proxy settings to agent machine** box, and complete the related options.
- 7. Click **Install**.

The status bar at the bottom right of the window will display a message when the process is complete. Click **F5** to refresh the Machines panel.

### **Tips:**

- If you are updating the CAM Agent, you can sort machines based on the version of the agent software installed by clicking the **Install Status** column in the Machines panel.
- Consider enabling machines to use the [self-upgrade](https://help.cherwell.com/bundle/cam_administrator_1420_help_only/page/cam_administrator%2Fadmin_how_to%2F..%2Fadmin_machines%2FAdmin_Overview_Client_self-upgrade_feature.html) feature.

#### **Related concepts**

[Overwrite Existing Installations Option](https://help.cherwell.com/bundle/cam_administrator_1420_help_only/page/cam_administrator%2Fadmin_how_to%2F..%2F..%2Fcam_administrator%2FAdmin_Overwrite_existing_installations_option.html) [Proxy Server Environments](https://help.cherwell.com/bundle/cam_administrator_1420_help_only/page/cam_administrator%2Fadmin_how_to%2F..%2F..%2Fcam_administrator%2Fadmin_machines%2FAdmin_Overview_Proxy_Server_environments.html) [Proxy Server Issues](https://help.cherwell.com/bundle/cam_administrator_1420_help_only/page/cam_administrator%2Fadmin_how_to%2F..%2F..%2Fcam_administrator%2Fadmin_troubleshooting%2FAdmin_Overview_Proxy_server_issues.html)

# **How to Install or Update the CAM Agent to Multiple Machines by IP Address**

You can easily install or update the CAM Agent on multiple machines using their IP addresses.

This procedure applies to Windows machines only.

### **To install or update the CAM Agent on multiple machines by IP address:**

- 1. Select **Machine > Install/Update CAM Agent > Multiple IP Addresses**.
- 2. In the Install Agent to Multiple IP Addresses dialog box, enter the IP address subnet in the boxes at the bottom of the dialog box. (The fourth box acts as a wildcard, so that all IP addresses in the specified subnet are shown when you click **Display**.) In most cases, you should keep the Perform DNS lookup check box checked, so you can see a list of IP addresses with their associated machine names for machines that respond to an IP address inquiry. If you uncheck this check box, only the IP addresses are shown.
- 3. Click **Display**.
- 4. Select the machines on which to install the CAM Agent.
- 5. Click **Install**.
- 6. In the Install/Update CAM Agent dialog box, specify the access point to which these machines should report.
- 7. If you are updating the CAM Agent, select the **Overwrite existing installations** check box. In most other cases, keep the **Overwrite existing installations** check box unchecked.
- 8. Enter login credentials required to install the agent: the full user name, password, and domain or machine.
- 9. If the machine communicates through a proxy server, select the **Save proxy settings to agent machine** check box, and complete the related options.
- 10. Click **Install**.

**Notes** 

- The process for updating the CAM Agent is generally the same as installing it for the first time. The main difference is that when updating, you should check the **Overwrite existing installations** option.
- Consider enabling machines to use the [self-upgrade](https://help.cherwell.com/bundle/cam_administrator_1420_help_only/page/cam_administrator%2Fadmin_how_to%2F..%2Fadmin_machines%2FAdmin_Overview_Client_self-upgrade_feature.html) feature.

### **Related concepts**

[Overwrite Existing Installations Option](https://help.cherwell.com/bundle/cam_administrator_1420_help_only/page/cam_administrator%2Fadmin_how_to%2F..%2F..%2Fcam_administrator%2FAdmin_Overwrite_existing_installations_option.html) [Proxy Server Environments](https://help.cherwell.com/bundle/cam_administrator_1420_help_only/page/cam_administrator%2Fadmin_how_to%2F..%2F..%2Fcam_administrator%2Fadmin_machines%2FAdmin_Overview_Proxy_Server_environments.html) [Proxy Server Issues](https://help.cherwell.com/bundle/cam_administrator_1420_help_only/page/cam_administrator%2Fadmin_how_to%2F..%2F..%2Fcam_administrator%2Fadmin_troubleshooting%2FAdmin_Overview_Proxy_server_issues.html)

# **How to Manually Install, Uninstall, or Upgrade the CAM Agent**

There may be cases in which you do not want to install the CAM Agent on Windows machines from CAM Administrator (for example, if you have machines that are not connected to the network).

The information in this topic applies to Windows machines only.

**Note:** You must have local administrative rights in order to install or uninstall the CAM Agent. Typically, a domain administrator has local administrator rights on all computers.

To install the agent manually (where no previous version of the agent is installed), the CAM Agent MSI file must be available. This file is located on the machine on which the CAM Administration Service is installed. By default, it is in one of the following folders:

• On 32-bit machines:

C:\Program Files\Cherwell Asset Management\CAM Administrator\ClientInst allPackage

• On 64-bit machines:

```
C:\Program Files (x86)\Cherwell Asset Management\CAM Administrator\Clie
ntInstallPackage
```
## **Manually Install the Agent**

### **After you find the CAM Agent MSI file, manually install the agent:**

- 1. Copy the ClientInstallPackage folder to a shared location where the Setup program will run.
- 2. Run the Express Software Manager Client.msi file as an administrator.
- 3. Enter the Access Point URL to which the agent will report. For **on-premises installations**, the format for the CAM Access Point URL is:

http://<ap-machine>/camaccesspoint/clientservices.asmx

(version 12.2 and later)

http://<ap-machine>/expresssoftwaremanagerap/clientservices.asmx

(earlier versions and upgrades)

**Note:** <ap-machine> is where the CAM Access Point is installed.

For **hosted installations**, the format for the CAM Access Point proxy URL is:

```
http://<ap-proxy-machine>:<proxy port>/EMCServices/clientservices.asmx
```
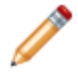

**Note:**  $\langle$ ap-proxy-machine> is where the proxy is installed; the default  $\langle$ proxy port> is 5002.

4. Select **Complete** to install the agent.

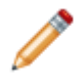

**Note:** For machines that have UAC enabled, you cannot use the MSI file to manually install the agent. Instead, you'll need to manually run Setup.exe and explicitly choose **Run as administrator**.

### **Manually Uninstall the Agent**

You must have local administrative rights in order to uninstall the agent. Typically, a domain administrator has local administrator rights on all machines.

**To manually uninstall the agent:**

msiexec /x {04F73471-157F-4F63-A2AD-50C1BBEECD66}

**To run this command silently:**

```
msiexec /q /x {04F73471-157F-4F63-A2AD-50C1BBEECD66}
```
## **Manually Upgrade the CAM Agent**

To manually upgrade the agent, first manually uninstall the agent, then manually install the agent as described above.

**Tip:** Consider enabling machines to use the [self-upgrade](https://help.cherwell.com/bundle/cam_administrator_1420_help_only/page/cam_administrator%2Fadmin_how_to%2F..%2Fadmin_machines%2FAdmin_Overview_Client_self-upgrade_feature.html) feature. This is the most efficient way to keep these machines up-to-date with the most recent version of the CAM Agent.

# **How to Set Up the Agent Self-upgrade Feature**

You can specify that machines self-upgrade, which means they receive new versions of the Windows CAM Agent software at the next heartbeat, if the package in the specified share folder is newer than what is currently installed.

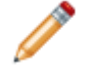

**Note:** The information in this topic applies to Windows machines only.

Setting up the self-upgrade feature for the first time is a three-part process.

### **Part 1. Prepare a Network Share Location for the Agent Upgrade Files**

- 1. Create the network share location.
- 2. Grant read access to the share to **Everyone**, and full access to the administrator (the user who will run the script mentioned below, or manually copy the files to the share).
- 3. Run the provided script, which copies the necessary files to the share you specify when prompted. By default, the script is located here:
	- On 32-bit machines: C:\Program Files\Cherwell Asset Management\CAM Administrator\ClientInstallPackage\Windows \AutoUpgrade\_CopyClientPackage.wsf
	- On 64-bit machines: C:\Program Files (x86)\Cherwell Asset Management\CAM Administrator\ClientInstallPackage\Windows \AutoUpgrade\_CopyClientPackage.wsf

## **Part 2. In CAM Administrator, Point to the Share**

- 1. Select **Machine > Agent Options**.
- 2. Select the Self-upgrade tab.
- 3. Enter the location of the share. You can enter a UNC or a mapped drive that is accessible to machines.
- 4. Click **OK**.

### **Part 3. Specify Which Machines Should Self-upgrade**

- 1. In the Machines panel, select which machines should self-upgrade.
- 2. Right-click your selection(s), then click **Enable Agent Self-upgrade**.
- 3. Select the location of the share, then click **Enable Upgrade**.

## **What Happens Next on the Machines?**

At the next heartbeat after a newer version of the CAM Agent software is available in the share, eligible agent(s) upgrade to that version.

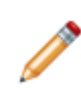

**Note:** Any eligible machines that are powered off when an upgrade becomes available are upgraded the second time they check in with their access points after being powered on. (This check-in process is called the heartbeat rate, and you can configure it in the Advanced tab of the Agent Options dialog box.)

You can cancel a pending self-upgrade only if the upgrade hasn't started yet. Right-click the machine, then click **Cancel Pending (Un)install/Upgrade**.

## **What About Adding New Machines?**

When new machines are added to your network, or if you want to implement the self-upgrade feature on more existing machines, follow the instructions in Part 3 above.

## **What Should I Do When I Update or Upgrade the CAM Agent Software?**

When you receive an update or upgrade of the CAM Agent software, copy the agent upgrade files to the network share, as described in Part 1 above. Next, re-enable self-upgrades on the machines to upgrade.

### **Related concepts**

[Agent Self-upgrade Feature](https://help.cherwell.com/bundle/cam_administrator_1420_help_only/page/cam_administrator%2Fadmin_how_to%2F..%2F..%2Fcam_administrator%2Fadmin_machines%2FAdmin_Overview_Client_self-upgrade_feature.html) [Updating vs. Upgrading](https://help.cherwell.com/bundle/cam_administrator_1420_help_only/page/cam_administrator%2Fadmin_how_to%2F..%2F..%2Fcam_administrator%2Fadmin_license_units_suites_applications%2FAdmin_Overview_Updating_vs_upgrading.html)

# **How to Uninstall the CAM Agent from Machines**

This procedure applies to Windows machines only.

### **To uninstall the CAM Agent from the selected machine(s):**

- 1. Once you have selected one or more machines, right-click and select **Uninstall CAM Agent** from the context-sensitive menu.
- 2. In the Uninstall CAM Agent dialog box, enter the user name and password that were required when you installed the agent: the user name, password, and domain (or machine).
- 3. Click **Uninstall**.

This machine will show up in the Machines panel the next time the view is refreshed, with its status listed as **Not installed**.

# **CAM Database**

# **How to Encrypt Database Connection Strings**

CAM provides a file that can be run by system administrators to encrypt database connection strings in the web application configuration files.

The system administrator can encrypt database connection strings in several web application configuration files, including those used in Purchasing, License Analytics, Reporting, and the CAM Access Point, as well as other configuration files used for data retrieval functions.

The program uses the local machine's certificate to encrypt the credentials.

#### **Notes:**

- You must have Administrator privileges to install the program and encrypt or decrypt files.
- You can run Encryptwebconfigs.exe -help to see a list of possible commands.

### **Install the Tool**

- 1. Contact [Cherwell Support](https://help.cherwell.com/csh?product=version-cam-14.20&topicname=Admin_Contacting_support) to obtain the file.
- 2. Copy it to the C:\Program Files(x86)\Cherwell Asset Management\CAM Web directory.
- **3. Run** C:\Program Files(x86)\Cherwell Asset Management\CAM Web \EncryptWebConfigs.msi to install the program.

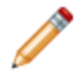

**Note:** The MSI file runs, but does not provide additional feedback.

4. Go to the following location to verify the installation was successful: C:\Program Files (x86)\Cherwell Asset Management\CAM Web\Encrypt Web Configs

## **Encrypt Web Application Configuration Files**

The following commands encrypt the CAM web applications installed and configured with IIS on a single web server. If CAM web applications are installed on multiple web servers, the commands must be run on each web server.

- 1. Open a command prompt as an Administrator.
- 2. Change the directory to  $C:\Perogram$  Files (x86)\Cherwell Asset Management\CAM Web \Encrypt Web Configs
- 3. Run the following command to display all the files the tool is going to encrypt, without actually encrypting them:

Encryptwebconfigs.exe -dryrun

4. Run the following command to encrypt the files: Encryptwebconfigs.exe -encrypt

## **Decrypt Web Application Configuration Files**

- 1. Open a command prompt as an Administrator.
- 2. Change the directory toc: \Program Files (x86) \Cherwell Asset Management \CAM Web \Encrypt Web Configs
- 3. Run the following command to display all the files the tool is going to decrypt, without actually decrypting them: Encryptwebconfigs.exe -dryrun
- 4. Run the following command to decrypt the files: Encryptwebconfigs.exe -decrypt

## **Update the Database Server's Connection Details**

- 1. Open a command prompt as an Administrator.
- 2. Change the directory to  $C:\Per\gamma$  Files (x86)\Cherwell Asset Management\CAM Web \Encrypt Web Configs
- 3. Run the following command to show all the files and values that will change, without actually making the changes:

```
Encryptwebconfigs.exe -dryrun -server=servername -database=databasename -
username=username -password=password
```
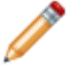

**Note:** This command can be run for any combination of values. If a value is not specified in the command line, it's assumed the value will stay the same.

4. Run the command without the dryrun: Encryptwebconfigs.exe -server=servername -database=databasename username=username -password=password

If the connection string is not already encrypted, this command automatically encrypts the string at the same time.

If you want the Connection String to remain unencrypted, run the following command: Encryptwebconfigs.exe -decrypt

## **Uninstall the Program**

Uninstalling the program does not decrypt the files; it only removes the program from the server. If you need to later decrypt the files or change the database, reinstall the program.

1. Open your Control Panel, then select **Programs > Programs & Features > Uninstall or change a program**, then find and select **Cherwell Asset Management Credential Encryption Tool**.

**Note:** Your path in the Control Panel may vary, depending on your version of Windows.

2. Select **Uninstall**.

# **How to Install the CAM Database**

This topic applies to on-premises installations.

The CAM Database is installed when you run the Cherwell Asset Management Setup program on your SQL Server machine and select the appropriate Setup options. You should first determine whether to install only the database on the server machine, or to install the other Cherwell Asset Management components as well.

### **To install the CAM Database:**

- 1. Run camsetup.exe from your SQL Server machine. Verify that SQL Server is installed and continue.
- 2. In the Feature Selection screen of the Setup program, make sure the CAM Database is selected, as well as any other Cherwell Asset Management components you want to install on the current machine.
- 3. Continue with the Setup program until finished.
- 4. If you're installing the other components on another machine, run Setup from that machine and in the Feature Selection screen, clear the CAM Database option.

Once the CAM Database is installed, you can select it from the CAM Database dialog box in CAM Administrator to connect to it.

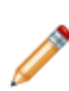

**Note:** Initialization of the CAM Database requires that the Microsoft .NET Framework is installed. If your database server machine is not running .NET or if you do not have authorization to run Setup directly on the database machine, you can install the tools required to create and initialize the CAM Database on your local machine and run them against a remote machine. To do this, choose Remote Database Install from the initial setup screen. After the tools are installed, read RemoteCAMDatabase.txt for further information about performing a remote database installation.

# **CSID**

# **How to Contribute to the CSID**

You can search for applications not currently included in the Cherwell Software Identification Database (CSID), and send them to Cherwell Software for possible future inclusion in the CSID.

You cannot directly change your local copy of the [Cherwell Software Identification Database \(CSID\).](https://help.cherwell.com/bundle/cam_administrator_1420_help_only/page/cam_administrator%2Fadmin_how_to%2F..%2Fcherwell_id_database%2FAdmin_CSID_overview.html) You can run the [CAM AppScanner](https://help.cherwell.com/bundle/cam_administrator_1420_help_only/page/cam_administrator%2Fadmin_how_to%2F..%2Fcherwell_id_database%2FAdmin_Overview_AppScanner_utility.html) utility to search for applications not already included in the CSID, to be considered for possible inclusion in future versions of the CSID. The CAM AppScanner collects information about application files on a selected machine in order to find applications that do not yet exist in the CSID, and either sends the resulting file to Cherwell Software's CSID team via HTTPS, or saves the file so that you can manually send it later.

To scan for applications:

- 1. Right-click the machine you want to scan and click **Contribute to the CSID**. (Alternatively, you can select **Contribute to the CSID** from the Machines menu.)
- 2. In the Contribute to the CSID dialog box, enter your contact information in the Administrator's information area: your name, company name, and an email address where you can be contacted.
- 3. Optional: Enter any comments, such as a particular application you'd like to see added to the CSID, in the Comments text box.
- 4. To immediately send the file to Cherwell Software via HTTPS , leave the Send application scan file later (manually) check box unchecked. To manually send the file later, check this box. The application scan file is saved to the CAM Administration Service machine. Each application scan file has a unique name, and you can send the application scan file(s) you generate to [csid@cherwell.com](mailto:csid@cherwell.com).
- 5. In the Credentials area of the dialog box, enter a user name, associated password, and name of the machine or its domain. These credentials must be valid for the selected machine.
- 6. Click **Start** to run the CAM AppScanner. The status bar informs you when the scan completes.

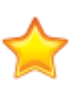

**Important:** No personal, sensitive, or confidential information is sent when you run CAM AppScanner. The only information sent is from the applications found during the scan. The information you enter in this dialog box is only used to identify you, and to verify that you are authorized to run the utility on the selected machine.

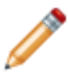

**Note:** You can "opt-in" to automatically send unrecognized applications directly to the CSID team. Select **Yes** in the Do you want to enable automatic contribution to the Cherwell Software Identification Database? dialog box.

# **How to Create a New Software Category or Group**

Software categories are used to group license units by function in the Cherwell Software Identification Database (CSID), making it easier to find specific license units by function.

You can create a new software category or category group from any of the following:

- License Units panel
- License Unit Properties dialog box
- Software Categories tab of the License Unit Template dialog box

### **License Units Panel**

### **To create a new software category group:**

- 1. Right-click on the **By category group folder** in the panel's left pane, then select **New Category Group** from the context-sensitive menu.
- 2. In the New Software Category Group dialog box, enter a name for the group and click **OK**.

### **To create a new software category:**

- 1. Right-click on the software category group to which you want to add the new software category, then click **New Category** from the context-sensitive menu.
- 2. In the New Software Category dialog box, enter a name for the category, then click **OK**. You can also change the group to which this category belongs in this dialog box by selecting another group from the list box.

## **License Units Properties Dialog Box**

### **To create a new software category or group:**

- 1. Select one or more license units, right-click on your selection, then select **Properties** from the context-sensitive menu.
- 2. In the General tab of License Unit Properties dialog box, click **Categories**.
- 3. In the Software Categories dialog box, click **New**.
- 4. Select **Category** or **Group**.
- 5. Enter the category or group name in the dialog box that opens, and click **OK**.
- 6. Click **OK** twice more to exit all dialog boxes and save your changes.

### **Software Categories Tab of the License Unit Template Dialog Box**

### **To create a new software category group:**

1. Click **New** and select Group.

2. In the New Software Category Group dialog box, enter a name for the group and click **OK**.

### **To create a new software category**:

1. Click **New** and select **Category**.

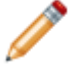

**Note:** You can also select a group before you click **New**, to specify that the category will belong to the selected group.

- 2. In the New Software Category dialog box, enter a name for the category, then in the list box, select the group to which this category belongs.
- 3. Click **OK**.

## **After Creating a Software Category or Group Using Any Method**

New groups are added, in alphabetical order, to the list of category groups in the left pane of the License Units panel. Any new categories you create are added, in alphabetical order, to the list of categories within their groups. Software categories and groups you add are also shown in the Software Categories tab of the License Unit Template dialog box.

[Software Categories and Groups](https://help.cherwell.com/csh?product=version-cam-14.20&topicname=Admin_Overview_Software_categories)

# **How to Delete a Software Category or Group**

You can delete software categories and groups using any of these methods:

- From the License Units panel
- From the License Unit Properties dialog box
- From the Software Categories tab of the License Unit Template dialog box

Each method is described here, and the effects of creating new categories and groups are also described.

Note that you can only delete user-created software categories and groups (those whose icons include a "person").

## **From the License Units Panel**

• Right-click on the category or group, and then click Delete from the context-sensitive menu.

## **From the License Units Properties Dialog Box**

• Right-click one or more license units, and click Properties from the context-sensitive menu. Click the Categories button to open the Software Categories dialog box. Select a category or group from the list, and then click OK.

## **From the Software Categories Tab of the License Unit Template Dialog Box**

• Select the category or group, and then click the Delete button. Click OK to exit the dialog box.

## **After Deleting a Software Category or Group Using Any Method**

Deleted categories or groups are removed from the lists of categories and groups in the left pane of the License Units panel, and from the list in the Software Categories tab of the License Unit Template dialog box. Any license units that were in a deleted category still exist, but are not part of any category.

### **Related information**

[../cherwell\\_id\\_database/Admin\\_Overview\\_Software\\_categories.xml#concept1777](https://help.cherwell.com/csh?product=version-cam-14.20&topicname=Admin_Overview_Software_categories)

# **How to Rename a Software Category or Group**

To rename a software category or group, do the following:

- 1. In the License Units panel, select the software category or software category group.
- 2. Right-click your selection and click Rename.
- 3. Type in the new name for the category or group.

Notes:

- When you rename a software category or group, the new name appears in Cherwell Asset Management, but the original names in the [Cherwell Software Identification Database \(CSID\)](https://help.cherwell.com/bundle/cam_administrator_1420_help_only/page/cam_administrator%2Fadmin_how_to%2F..%2Fcherwell_id_database%2FAdmin_CSID_overview.html) are unchanged.
- You can also rename a software category or group from the Software Categories dialog box or the Software Categories tab of the License Unit Template dialog box by selecting an item from the list, clicking the Change button, and then entering a new name.

# **Discovery**

# **How to Discover Linux/Unix/Mac OS Machines**

Linux/Unix/Mac OS discovery provides agentless inventory capabilities for supported non-Windows systems. Once discovered, you can configure applications you want to track into license units, run reports, and track purchasing information.

## **Configure Linux/Unix/Mac OS Discovery**

- 1. From the **Tools** menu, select **Discover**, then click **Linux/Unix/Mac OS**.
- 2. In the Discover Linux/Unix/Mac OS dialog box, click **Configure**.
- 3. In the Configure Linux/Unix/Mac OS Discovery dialog box, click **Add**.
- 4. Enter information about where to look for Linux/Unix/Mac OS machines, then, depending on where you want to look, click the appropriate option.

### **To query a range of IP addresses:**

- a. Click **IP Address Range**. This opens the Add Linux/Unix/Mac OS Discovery IP Address Range dialog box.
- b. Enter the start and end IP addresses for the range, and the required credentials. A username is required, and you can enter either a password or a private key and passphrase.

### **To query a specific subnet of your network:**

- a. Click **Subnet**. This opens the Add Linux/Unix/Mac OS Discovery Subnet dialog box.
- b. Enter the subnet address and mask to query, and the required credentials. A username is required, and you can enter either a password or a private key and passphrase.

### **If you know the name or IP address of the machine(s) you want to discover:**

- a. Click **Subnet**. This opens the Add Linux/Unix/Mac OS Discovery Subnet dialog box.
- b. Enter the subnet address and mask to query, and the required credentials. A username is required, and you can enter either a password or a private key and passphrase.
- 5. Click **Machine**. This opens the **Add Linux/Unix/Mac OS Discovery Machine(s)** dialog box.
- 6. Enter the IP address or name of the machine(s) you want to discover, and the required credentials. A username is required, and you can enter either a password or a private key and passphrase. Use commas to separate multiple names or IP addresses.
- 7. **Recommended**: Click **Test** to make sure a connection can be established before proceeding.
- 8. Click **OK** to save your configuration and return to the Configure Linux/Unix/Mac OS Discovery dialog box. The checkbox for the configuration you just entered is marked, which means these machines will be discovered next time discovery or scheduled discovery runs.

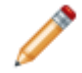

**Note:** If you are configuring an IP address range or subnet, a dialog box opens to tell you how many IP addresses this configuration will attempt to query.

9. Save your configuration by clicking **Yes** or, if the number of machines is not what you expect, click **No** to return to the dialog box and make changes. Although querying a large number of machines can take some time, it does not affect machine performance or the ability to run other tasks.

- 10. Repeat steps 3 5 for any additional discovery configurations you want to add.
- 11. Click **OK** to return to the Discover Linux/Unix/Mac OS dialog box. Linux/Unix/Mac OS discovery configuration is now complete and available to run, as described next.

## **Run Linux/Unix/Mac OS Discovery**

You can run Linux/Unix/Mac OS discovery immediately after configuration by clicking **Discover**, or you can run it later.

#### **To run discovery later**:

- 1. After completing the configuration steps above, click **Close**.
- 2. Select the **Tools** menu, then click **Discover**.
- 3. Click **Linux/Unix/Mac OS Discovery**, then click **Discover**.

The options you specified during configuration remain in effect until you change them, and all selected processes listed in the Configure Linux/Unix/Mac OS Discovery dialog box are run when you click **Discover**.

Once configured, the Linux/Unix/Mac OS discovery process automatically runs at 2:30 AM Pacific Time each Sunday by default (unless you manually ran Linux/Unix/Mac OS discovery during a given week, in which case the scheduled discovery is skipped for that week but will run the following week).

To turn off this scheduled task, select the Options dialog box, then the Schedule tab.

Change how frequently discovery runs through the [Windows Task Scheduler](https://help.cherwell.com/bundle/cam_administrator_1420_help_only/page/cam_administrator%2Fadmin_discovery%2F..%2Fadmin_troubleshooting%2FAdmin_Problems_with_scheduling_tasks.html) by selecting **Linux, Unix, Mac OS Discovery** under the Cherwell Asset Management node.

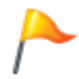

**Tip:** To view discovery status, return to the **Configure Linux/Unix/Mac OS Discovery** dialog box.

### **Post-discovery**

- Once Linux/Unix/Mac OS discovery is complete, click F5 or **Refresh** from the **View** menu to view the discovered machines.
- After discovering Linux, Unix, and Mac OS machines, see [How to Configure Linux, Unix, and Mac](https://help.cherwell.com/csh?product=version-cam-14.20&topicname=Admin_How_to_configure_Mac_OS_applications) [OS Applications](https://help.cherwell.com/csh?product=version-cam-14.20&topicname=Admin_How_to_configure_Mac_OS_applications) for help with tracking applications on these platforms.
- For more help, see [Troubleshooting Linux/Unix/Mac OS Discovery](https://help.cherwell.com/csh?product=version-cam-14.20&topicname=Admin_Troubleshooting_Linux_Unix_Mac_OS_discovery).

# **How to Discover Machines and Users from Active Directory or NT Domain**

If you use Active Directory or NT domains in your network environment and the CAM Administration Service machine is part of the Active Directory or domain, you can find named computers and users from CAM Administrator.

### **To discover machines and users from Active Directory or NT domain:**

- 1. From the Tools menu, point to **Discover**, then click **Active Directory or NT Domain**.
- 2. Specify whether to use Active Directory or NT Domain for the discovery. If you use Active Directory, you can also [restrict discovery to certain organizational units \(OUs\)](#page-475-0).

A message appears in the status bar when the discovery process is complete. Click F5 or **Refresh** from the View menu to see the discovered machines and users.

### **Notes:**

- In order to use discovery, you must use Active Directory or NT Domains on your network, and the computer that runs the CAM Administration Service must be part of the Active Directory or NT Domain on which discovery is to be performed.
- When you choose NT Domain discovery, the only machines that will be discovered are those in the domain on the machine where CAM Administration Service resides.
- Once configured, the discovery process automatically runs at 1:00 AM each Sunday. To change this: ◦ In the Options dialog box, select the Schedule tab, then clear the check box.
	- Change how frequently discovery runs through the [Task Scheduler.](https://help.cherwell.com/bundle/cam_administrator_1420_help_only/page/cam_administrator%2Fadmin_how_to%2F..%2Fadmin_troubleshooting%2FAdmin_Problems_with_scheduling_tasks.html)

### **Related information**

[../admin\\_discovery/Admin\\_Overview\\_Discovery.xml#concept605](https://help.cherwell.com/csh?product=version-cam-14.20&topicname=Admin_Overview_Discovery)
## **How to Discover Network Devices**

Network Device Discovery discovers SNMP-enabled network devices, such as routers, switches, and printers, within your network.

First configure where to look for network devices, then run discovery.

## **Configure Network Device Discovery**

### **To configure network device discovery:**

- 1. From within CAM Administrator, select **Tools** > **Discover** > **Network Devices**.
- 2. In the Discover Network Devices dialog box, click **Configure**.
- 3. In the Configure Network Devices dialog box, click **Add**, then, depending on where you want to look, click the appropriate option.
	- To query a range of IP addresses, click **IP Address Range**. In the Add Network Device Discovery IP Address Range dialog box, enter the start and end IP addresses for the range you want to search, and specify the SNMP version.
	- To query a specific subnet of your network, click **Subnet**. In the Add Network Device Discovery Subnet dialog box, enter the subnet address and mask to query, and specify the SNMP version.
	- To discover IPv6 devices, or if you know the host name or IP address of a device(s) you want to discover, click **Device**. In the Add Network Device Discovery Device(s) dialog box, enter the IP address or name of the device(s) to discover. You can enter multiple names or IP addresses by separating them with commas. Also, specify the SNMP version for the device(s).
- 4. Enter [SNMP credentials.](https://help.cherwell.com/bundle/cam_administrator_1420_help_only/page/cam_administrator%2Fadmin_discovery%2F..%2Fadmin_network_devices%2FAdmin_SNMP_credentials.html)
- 5. Optional but recommended: Click **Test** to open the Test Device Discovery dialog box, where you can check whether a connection can be established before proceeding.
- 6. Click **OK** to save your configuration and return to the Configure Network Device Discovery dialog box.

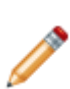

**Note:** If you are configuring an IP address range or subnet, a dialog box opens to tell you how many IP addresses this configuration will attempt to query. You have the option to save your configuration by clicking **Yes** or, if the number of devices is not what you expect, click **No** to return to the dialog box and make changes. Although querying a large number of devices can take some time, it does not affect machine performance or the ability to run other tasks.

- 7. Repeat steps 3 6 for any additional discovery configurations you want to add.
- 8. Click **OK**.

You can further configure network device discovery to collect additional network device properties. See **Related Content** for more information.

Once you have finished your configuration, you can run network device discovery, as described next.

### **Run Network Device Discovery**

You can run network device discovery immediately after configuration, or later:

- To immediately run network device discovery, click **Discover**.
- To run it later, click **Close**. You can return to this dialog box any time you want to run network device discovery. To do so:
	- 1. Select **Tools** > **Discover**.
	- 2. Click **Network Devices**.
	- 3. Click **Discover**.

The options you specified during configuration remain in effect until you change them, and all selected (checked) processes listed in the Configure Network Device Discovery dialog box are run when you click **Discover**.

**Tips:**

- Once network device discovery is complete, click F5 or **Refresh** from the View menu to see the discovered devices.
- Once configured, the network device discovery process automatically runs at 3:00 AM each Sunday by default.
	- To turn off this scheduled task, select the Options dialog box, then the **Schedule** tab.
- Change how frequently discovery runs through the [Windows Task Scheduler](https://help.cherwell.com/bundle/cam_administrator_1420_help_only/page/cam_administrator%2Fadmin_discovery%2F..%2Fadmin_troubleshooting%2FAdmin_Problems_with_scheduling_tasks.html). Select **Network Device Discovery Task**, then select the Cherwell Asset Management node.

### **Related concepts**

[How to Collect Custom Network Device Properties](https://help.cherwell.com/bundle/cam_administrator_1420_help_only/page/cam_administrator%2Fadmin_discovery%2F..%2F..%2Fcam_administrator%2Fadmin_how_to%2FAdmin_How_to_collect_custom_network_device_properties.html)

# **How to Collect Custom Network Device Properties**

To add custom properties to network device discovery, or to add custom object identifiers (OIDs) to always-collected properties, add properties/OIDs to the network device template:

- 1. From the Tools menu, point to **Template**.
- 2. Select **Network Device** to open the Custom Network Device Data tab of the Network Device Template.
- 3. Check whether the property you want to include during discovery is listed here.

If it is listed (either as a fixed or user-defined property):

- a. Click **Change**.
- b. Click **New** to open the New SNMP OID dialog box.

If it isn't listed:

- a. Click **New** to open the New Custom Data Property dialog box.
- b. Type a name and description for the property to add, and whether it has multiple instances.
- c. Click **New** to open the New SNMP OID dialog box.
- 4. In the New SNMP OID dialog box, enter the SNMP OID to use to retrieve data for the property you're adding.
- 5. Specify whether the OID applies to all manufacturers, or click **Search** to find a specific manufacturer.

To narrow down your results, the **Only show discovered manufacturers** option is checked; uncheck it to broaden your search.

- 6. Click the manufacturer to use from the list, then click **Select**.
- 7. Click **OK** to save your SNMP OID information and return to the New Custom Data Property dialog box.
- 8. Click **OK** again to save the property and return to the Custom Network Device Data tab of the Network Device Template.

The new property now appears in the list, and the network discovery process will attempt to collect data on this property the next time it runs.

### **Related concepts**

[Network Devices](https://help.cherwell.com/bundle/cam_administrator_1420_help_only/page/cam_administrator%2Fadmin_how_to%2F..%2F..%2Fcam_administrator%2Fadmin_network_devices%2FAdmin_Overview_Network_devices.html) [Discover Network Devices](https://help.cherwell.com/bundle/cam_administrator_1420_help_only/page/cam_administrator%2Fadmin_how_to%2F..%2F..%2Fcam_administrator%2Fadmin_discovery%2FAdmin_Overview_Discovering_network_devices.html) [Network Device Template](https://help.cherwell.com/bundle/cam_administrator_1420_help_only/page/cam_administrator%2Fadmin_how_to%2F..%2F..%2Fcam_administrator%2Fadmin_network_devices%2FAdmin_Overview_Network_device_template.html)

## **How to Discover Oracle Databases**

When you discover Oracle Databases, licensing data from Oracle Database instances is collected, so you can review your licenses and view data in reports.

### **Prerequisites**

- 1. If you have Oracle databases running on virtual machines, run [virtual environment discovery.](https://help.cherwell.com/csh?product=version-cam-14.20&topicname=Admin_How_to_discover_virtual_machines)
- 2. Run [Linux/Unix/Mac OS discovery](https://help.cherwell.com/csh?product=version-cam-14.20&topicname=Admin_How_to_discover_Linux_Unix_Mac_OS_machines) to find machines that have Oracle databases installed on them.

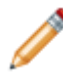

**Note:** Oracle Database discovery is not currently supported on Microsoft Windows Server Operating Systems.

## **Configure Oracle Database Discovery**

After you complete the prerequisites and discover any Linux/Unix/Mac OS or virtual machines with Oracle databases installed on them, configure Oracle Database discovery as follows:

- 1. From the **Tools** menu, point to **Discover**, then click **Oracle Databases**.
- 2. In the Discover Oracle Databases dialog box, click **Configure**.
- 3. In the Configure Oracle Databases dialog box, select one or more listed instances, then click **Configure** to open a dialog box where you specify credentials for the machines.
- 4. Provide credentials for the selected configuration(s). To successfully query an Oracle Database, you must provide valid Oracle Database credentials. The username and password must have select permissions for the following tables:
	- SYSTEM table: PRODUCT\_COMPONENT\_VERSION
	- SYSTEM table: DBA\_FEATURE\_USAGE\_STATISTICS

**Recommended**: If you selected a single configuration, click **Test** before proceeding, to make sure a connection can be established.

- 5. Click **OK** to save your configuration and return to the Configure Oracle Databases dialog box. The checkbox for the configuration(s) you just entered is marked, which means Oracle licensing information will be discovered next time you run discovery or scheduled discovery runs.
- 6. Repeat steps 3 5 to add additional discovery configurations.
- 7. Click **OK** to return to the Discover Oracle Databases dialog box. Oracle Database discovery configuration is now complete and available to run, as described next.

### **Run Oracle Database Discovery**

You can run Oracle Database discovery immediately after configuration, or later:

• To immediately run Oracle Database discovery, click **Discover**.

• To run it later, click **Close**. You can return to this dialog box any time you want to run Oracle Database discovery by selecting the **Tools** menu, pointing to **Discovery**, and clicking **Oracle Databases**.

The options you specified during configuration remain in effect until you change them, and all selected processes listed in the Configure Oracle Database Discovery dialog box are run when you click **Discover**.

Once configured, the Oracle Database discovery process automatically runs at 4:00 AM each Sunday by default.

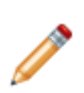

**Note:** The timezone in which the discovery and other scheduled tasks are run depends on the timezone where the CAM Administration Service machine is located. For more information, see [How Cherwell Asset Management Works in an On-premises Installation](https://help.cherwell.com/csh?product=version-cam-14.20&topicname=Admin_How_it_works) or [How Cherwell Asset](https://help.cherwell.com/csh?product=version-cam-14.20&topicname=Admin_How_it_works_hosted) [Management Works in a Hosted Installation](https://help.cherwell.com/csh?product=version-cam-14.20&topicname=Admin_How_it_works_hosted), depending on whether you have an on-premises or hosted installation, respectively.

### **To clear this option:**

- 1. In the Options dialog box, select the **Schedule** tab.
- 2. Clear the check box.

Change how frequently discovery runs in the [Windows Task Scheduler](https://help.cherwell.com/bundle/cam_administrator_1420_help_only/page/cam_administrator%2Fadmin_discovery%2F..%2Fadmin_troubleshooting%2FAdmin_Problems_with_scheduling_tasks.html).

### **Post-discovery**

To verify Oracle Database discovery successfully gathered the data needed for your Oracle instance analysis, open the Configure Oracle Database Discovery dialog box and view the **Last Result** column.

### **Related information**

[Admin\\_Overview\\_Discovering\\_Oracle\\_Databases.xml#concept1322](https://help.cherwell.com/csh?product=version-cam-14.20&topicname=Admin_Overview_Discovering_Oracle_Databases)

# **How to Discover Your Virtual Environment**

You can configure CAM to discover any virtual machines on your network.

To discover your network's virtual environment, you must first configure virtual environment discovery, then run discovery.

### **Configure Virtual Environment Discovery**

### **To configure virtual environment discovery:**

- 1. From the Tools menu, point to **Discover**, then click **Virtual Environment**.
- 2. In the Discover Virtual Environment dialog box, click **Configure**.
- 3. In the Configure Virtual Environment dialog box, enter information about where to look for virtual machines by clicking **Add**; then, depending on where you want to look, click the appropriate option.
	- **To query a range of IP addresses**: Click **IP Address Range**. This opens the Add Virtual Environment Discovery IP Address Range dialog box. There, enter the start and end IP addresses for the range and the required credentials. Select **Hyper-V** or **VMware** for the VM platform.
	- **To query a specific subnet on your network**: Click **Subnet**. This opens the Add Virtual Environment Discovery Subnet dialog box. There, enter the subnet address and mask to query, and the required credentials. Select **Hyper-V** or **VMware** for the VM platform.
	- **If you know the name or IP address of the machine(s) you want to query**: Click **Machine**. This opens the Add Virtual Environment Discovery Machine(s) dialog box. There, type the IP address or name of the machine(s) to query, or click **Browse** to open the Browse for Machines dialog box to find machines to query. If you type in multiple names or IP addresses; use commas to separate them. Select **Hyper-V** or **VMware** for the VM platform, and enter the required credentials.

Recommended: Click **Test** before proceeding, to make sure a connection can be established.

4. Click **OK** to save your configuration and return to the Configure Virtual Environment Discovery dialog box. The checkbox for the configuration you just entered is marked, which means those machines are queried the next time you run discovery or scheduled discovery runs.

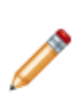

**Note:** If you are configuring an IP address range or subnet, a dialog box opens to tell you how many IP addresses this configuration will attempt to query. You have the option to save your configuration by clicking **Yes** or, if the number of machines is not what you expect, click **No** to return to the dialog box and make changes. Although querying a large number of machines can take some time, it does not affect machine performance or the ability to run other tasks.

- 5. Repeat steps 3 4 for any additional discovery configurations you want to add.
- 6. Click **OK** to return to the Discover Virtual Environment dialog box. Virtual environment discovery configuration is now complete and available to run, as described next.

## **Running Virtual Environment Discovery**

You can run virtual environment discovery immediately after configuration, or later:

- To immediately run network device discovery, click **Discover**.
- To run it later, click **Close**. You can return to this dialog box any time you want to run network device discovery. To do so:
	- 1. Select the Tools menu and point to **Discover**.
	- 2. Click **Virtual Environment**.
	- 3. Click **Discover**.

The options you specified during configuration remain in effect until you change them.

**Tips:**

- Once virtual environment discovery is complete, click F5 or **Refresh** from the View menu to view the discovered virtual machines.
- Once configured, the network device discovery process automatically runs at 1:30 AM each Sunday by default.
	- To turn off this scheduled task, select the Options dialog box, then the **Schedule** tab
- Change how frequently discovery runs through he [Windows Task Scheduler](https://help.cherwell.com/bundle/cam_administrator_1420_help_only/page/cam_administrator%2Fadmin_discovery%2F..%2Fadmin_troubleshooting%2FAdmin_Problems_with_scheduling_tasks.html). Select **Virtual Machine Discovery Task**, then select the Cherwell Asset Management node.

### **Related information**

[Admin\\_Overview\\_Discovery.xml#concept605](https://help.cherwell.com/csh?product=version-cam-14.20&topicname=Admin_Overview_Discovery)

# **How to Limit Discovery to Specific OUs**

You may want to limit your discovery and/or reporting only to certain organizational units.

To limit discovery to specific organizational units (OUs), do one of the following.

### **To always discover machines only in specific OUs:**

- 1. From the Tools menu, click **Options**.
- 2. In the Options dialog box, click the AD Discovery tab.
- 3. Click the **Discover from Active Directory** option, then click **Add**.
- 4. In the Add Active Directory OU Path dialog box, type in the path for the OU to which you want to limit discovery. Use the syntax shown in the dialog box.
- 5. Click **OK**. If the syntax is correct, you are returned to the AD Discovery tab, and you'll see the path you just entered in the list box.
- 6. Select the path from the list and click **OK**.

### **To immediately run discovery and limit it to specific OUs:**

- 1. From the Tools menu, point to **Discover** and then click **Active Directory or NT Domain**.
- 2. Click **Discover from Active Directory**, then click **Configure**.
- 3. In the AD Discovery tab of the Options dialog box, click **Add**.
- 4. In the Add Active Directory OU Path dialog box, type in the path for the OU to which you want to limit discovery. Use the syntax shown in the dialog box.
- 5. Click **OK**. If the syntax is correct, you are returned to the AD Discovery tab, and you'll see the path you just entered in the list box.
- 6. Click **OK** to return to the Discover Active Directory or NT Domain dialog box.
- 7. Click **Discover** to run the discovery.

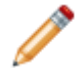

**Note:** When you specify OUs for discovery through the Discover Active Directory or NT Domain dialog box, those OUs will also be used for scheduled discoveries in the future.

### **Related information**

[../admin\\_troubleshooting/Admin\\_Syntax\\_issues\\_with\\_limiting\\_discovery\\_to\\_an\\_OU.xml#concept935](https://help.cherwell.com/csh?product=version-cam-14.20&topicname=Admin_Syntax_issues_with_limiting_discovery_to_an_OU)

# **Files**

# **How to Customize the Columns in the Files Panel**

To customize the columns in the Files panel:

- 1. From the Files panel's right pane, right-click on a column header.
- 2. In the list of columns that opens, you can do one or both of the following:
	- Mark the check boxes next to any columns that should be visible, and clear any columns that you want hidden.
	- To change the order that the columns appear, move them within the list.
- 3. To change column widths, drag the dividers between the columns headers.

# **How to Delete Files**

You can't actually delete files; instead, you mark them as "Don't care" files.

To mark files as "don't care" files:

- 1. From the Files panel, select or [search](https://help.cherwell.com/bundle/cam_administrator_1420_help_only/page/cam_administrator%2Fadmin_how_to%2F..%2Fadmin_files%2FAdmin_File_Search_dialog_box.html) for the folder that contains the files.
- 2. Select the files you want to "delete."
- 3. Right-click your selection to bring up a context sensitive menu, and select "I don't care about this file".

### **Related information**

[../admin\\_files/Admin\\_Overview\\_Dont\\_care\\_files.xml#concept671](https://help.cherwell.com/csh?product=version-cam-14.20&topicname=Admin_Overview_Dont_care_files)

# **How to Inventory Files with Specific Extensions**

To include Windows files with extensions other than .exe and .com (which are always inventoried) in inventory scans, do the following:

- 1. From the Machine menu, click Agent Options.
- 2. In the Inventory tab, click the Extensions button.
- 3. In the Inventory Extensions dialog box, click the Add button.
- 4. In the Add Extension dialog box, type the extension you want inventoried. (You don't need to type the preceding period.) Also mark the **This extension is runnable** check box if files with this extension start applications.
- 5. Click OK, and then click OK twice more to exit all the dialog boxes.

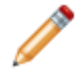

**Note:** The above procedure applies to Windows machines only.

# **How to Inventory Specific Files**

To include specific files in inventory scans, do the following:

- 1. From the Machine menu, click Agent Options.
- 2. In the Inventory tab, click the Files button.
- 3. In the Inventory These Files dialog box, click the Add button.
- 4. In the Add File dialog box, enter the name of the file to include when inventorying machines. If the file is runnable (starts an application), mark the This file is runnable check box; otherwise, leave this check box unmarked.
- 5. Optional: Enter Information on where the file is located by typing in all or part of a folder name.
- 6. Click OK, and then click OK twice more to exit all the dialog boxes.

**Note:** The above procedure applies to Windows machines only.

### **Related information**

[../admin\\_inventory/Admin\\_Tips\\_for\\_entering\\_folder\\_name\\_fragments.xml#concept1961](https://help.cherwell.com/csh?product=version-cam-14.20&topicname=Admin_Tips_for_entering_folder_name_fragments)

# **How to Prevent Users from Launching a Particular File**

There may be cases where you want to prevent all users from launching a particular file; for example, Virus1234.exe. To do so, first configure the file as a license unit, and then follow the procedure to prevent users from launching a license unit.

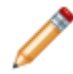

**Note:** If the file in question has never been inventoried or launched, it will not appear anywhere in the unconfigured files list.

### **Configure the file as a license unit**:

- 1. Select **File > New Application in New License Unit**.
- 2. Give the application a name and specify a version.
- 3. Click **Add** to open the Add Executable Version dialog box.
- 4. Enter the name and the size of the file you want to block, then click **OK**. If you don't know the exact file size of the executable, you can specify that this license unit includes all versions of the named file, regardless of size.
- 5. Click **OK** to save the application.

You are taken to the License Unit Properties dialog box. From here, follow the procedure to prevent users from launching a license unit.

### **Related information**

[Admin\\_How\\_to\\_configure\\_license\\_units.xml#concept2461](https://help.cherwell.com/csh?product=version-cam-14.20&topicname=Admin_How_to_configure_license_units) [../admin\\_control/Admin\\_About\\_authentication\\_profiles.xml#concept1614](https://help.cherwell.com/csh?product=version-cam-14.20&topicname=Admin_About_authentication_profiles) [Admin\\_How\\_to\\_prevent\\_users\\_from\\_launching\\_an\\_application.xml#concept1048](https://help.cherwell.com/csh?product=version-cam-14.20&topicname=Admin_How_to_prevent_users_from_launching_an_application) ../admin\_dialog\_boxes/Admin\_HID\_DLUPROPS\_ADVANCED.xml#concept1451

## **How to Search for Files**

You can use the Search feature in the Files Panel to find specific files or types of files.

### Getting There

Searching for files or types of files is useful if, for example, you need to track down a known virus on your network or when you want to configure an application that Cherwell Asset Management didn't automatically recognize.

You can search for a file using whatever information you have about it. For example, you can search for a file by name, type, path, whether it was launched, whether it is configured or unconfigured, a close match or an exact match, and when it was first inventoried or metered. Click the or icons, or the scroll bar, to see more search options.

You can search for a file using one or more of the following options:

- **File name**: Enter the file name, or as much of the file name as you know. You can use ? (question mark) and \* (asterisk) wildcards. For example, if you type den\*.exe in the **File name** field, Cherwell Asset Management returns a list of all executable files whose names start with "den".
- **Path**: Enter the path where you think the files you need may reside. You can use ? (question mark) and  $*$  (asterisk) wildcards. For example, if you type  $C:\Per\gamma$  Frogram Files (x86) \\* in the Path field, Cherwell Asset Management returns any files that meet the criteria and are located in the C: \Program Files (x86) folder and in any of its subfolders. If you didn't use the asterisk in the above example, you'd only find the relevant files in the C:\Program Files (x86) folder itself.

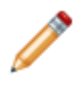

**Note:** The (underscore) character is treated as a special character by SQL. In order to find files that contain underscores in their names, you need to place  $\lceil$  and  $\rceil$  (square brackets) characters around any underscore in any file or path string you enter in the File Search area.

- **Search these file categories**: Specify the category of file to search for. You must select at least one of these categories before you can run a search. You can select multiple file categories.
	- **Unconfigured**: Files that are executable, but not yet configured into license units. This file category is selected by default.
	- **Unconfigured exact match**: Unconfigured files that exactly match an application in the CSID.
	- **Unconfigured close match**: Unconfigured files that closely match an application in the CSID.
	- **Configured**: Executable files that are configured into license units.
	- **Configured exact match**: Executable files that exactly match an application in the CSID and are configured into license units.
	- **Configured close match**: Executable files that closely match an application in the CSID and are configured into license units.
	- **Don't care**: Unless you check this box, files marked as **Don't care** or **I don't care about this file** do not show up when searching for unconfigured files.
	- **Non-runnable**: Non-executable files that you specifically set up to be inventoried by CAM.

If you select **More search options** , the following choices appear:

- **What machine is it located on?**: To search for files on a specific machine, enter the machine name here.
- **What size is it?**: By default, this option is set to **Any size**. To search for files of a specific size, select **Exactly** in the first list box, then enter a value in the text box. You can also select **Greater than** or **Less than** in the first list box, and then enter a value in the text box.
- **Has it been launched?**: Specify whether to search for files that were launched, not launched, or both (**Doesn't matter**). By default, **Doesn't matter** is selected, which means Cherwell Asset Management searches for both **Launched** and **Not launched** files. You should only select **Launched** if you want to find files that have actually been run and if your organization is licensed to run the metering component to collect launch information.
- **When was it first inventoried or metered?**: To search for files based on the date you first inventoried or metered them, select one of these options or enter a range of dates. If you enter a range of dates, be sure to specify the month, day, and year of the start and end dates. By default, **Doesn't matter** is selected, which means that Cherwell Asset Management searches for files regardless of first inventory or metering dates.
- **Search limit**: If the number of files that meet your criteria exceeds this maximum in this text box, you are alerted. You can alter your search criteria to get fewer results, enter another maximum value in the text box, or check the **Unlimited** check box to return all files that meet the search criteria. You can change the default value for this text box by selecting the Tools menu, then selecting **Options**. Select the Advanced tab, then modify the value in the **Limit file search to [ ] records**.

When you've entered all the information you want, click **Search**. Cherwell Asset Management searches the CAM Database for files that meet the criteria you specified, and displays the results in the right pane.

Once the search is complete, you can right-click any of the found files to open a context-sensitive menu with various options.

**Tips**:

- If you don't find the files you expected to find, try broadening your search.
- Use more options to narrow down your search if you wind up with too many files.
- To later revisit your search results, go to the left pane in the Files Panel and click the **Search results** folder to display the most recent search results.

#### **Related information**

[Admin\\_Overview\\_Dont\\_care\\_files.xml#concept671](https://help.cherwell.com/csh?product=version-cam-14.20&topicname=Admin_Overview_Dont_care_files) [Admin\\_Overview\\_Non\\_runnable\\_files.xml#concept760](https://help.cherwell.com/csh?product=version-cam-14.20&topicname=Admin_Overview_Non_runnable_files)

# **Inventory**

# **How to Exclude Folders from Inventory Scans**

To exclude certain folders from inventory scans, do the following:

- 1. From the Machine menu, click Agent Options.
- 2. In the Inventory tab, mark the relevant check boxes to specify which types of files to exclude. To exclude any additional folders, click the Advanced button.
- 3. In the Additional Exclude Folders dialog box, click the Add button.
- 4. In the Add Exclude Folder dialog box, type a [folder name fragment](https://help.cherwell.com/bundle/cam_administrator_1420_help_only/page/cam_administrator%2Fadmin_how_to%2F..%2Fadmin_inventory%2FAdmin_Tips_for_entering_folder_name_fragments.html) to specify which folder(s) to exclude from inventories.
- 5. Click OK, and then click OK twice more to exit all the dialog boxes.

## **How to Schedule an Inventory**

By default, all machines that have the Windows CAM Agent installed on them are inventoried once a month, starting when the agent is first installed. You can override that setting and specify that some or all of the machines are inventoried starting at times other than when they are installed. You can also change the inventory frequency for all installed machines.

To specify how often all machines should be inventoried:

- 1. From the Machine menu, click Agent Options.
- 2. In the Inventory tab, make sure the **Perform a complete scan every** option is marked.
- 3. Use the text box and list box to specify how often inventory should occur. (For example, you can enter an 8 in the first box and then choose Week(s) in the second box to run inventory every eight weeks.)
- 4. Optional: From this tab, you can also specify other inventory options.
- 5. Click OK.

To specify when specific machines should start being inventoried:

- 1. In the Machines panel, select the machines for which you want to schedule inventory.
- 2. Right-click your selection and click Properties from the context-sensitive menu.
- 3. In the <Machine name> Properties dialog box, click the Options tab.
- 4. Click the **Override default inventory start date/time** option.
- 5. Specify a start date and start time.
- 6. Click OK.

Notes:

- By default, machines are immediately inventoried when the agent is installed. If you want to change this behavior for the first inventory, you'll need to perform the above steps before the agent is installed.
- The above procedures apply to Windows machines only.

#### **Related information**

[../admin\\_dialog\\_boxes/Admin\\_\\_HID\\_DCLIENT\\_OPTS\\_INV.xml#concept2264](https://help.cherwell.com/csh?product=version-cam-14.20&topicname=Admin__HID_DCLIENT_OPTS_INV)

# **How to Set Up a Network Share Location**

You need to set up a network share location before running inventory from it.

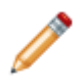

**Note:** You only need to do this once.

### **Prepare the Network Share Location**

- 1. Create a network share location with read-only access. If you plan to use the same location to write the generated output files, grant read-write access by other machines to this network share.
- 2. From a machine that has the CAM Agent installed on it, such as the Administrator's machine, go to the following location:
	- 64-bit Windows: C:\\Windows\\SysWOW64\\wex4962
	- 32-bit Windows: C:\\Windows\\System32\\wex4962
- 3. Copy these files to the share:

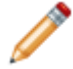

**Note:** Some of these files are hidden. In order to see and copy them, go to Windows Explorer and select the option to show hidden files and folders.

- AgentShared.dll
- ApplicationCollection.exe
- EmInvCli.exe
- EMInvCli.exe.config
- EmInvCliExtend.dll
- InventoryAgent.dll
- log4net.dll
- MaterialSkin.dll
- Microsoft.Threading.Tasks.dll
- QueryHelp.dll
- SQLite.Interop.dll
- System.Data.SQLite.dll
- System.Data.SQLite.EF6.dll
- System.Data.SQLite.Linq.dll
- System.Threading.Tasks.dll
- Unity.Abstractions.dll
- Unity.Container.dll

# **Licenses**

## **How to Allocate Licenses**

To allocate licenses, specify purchasing information to establish the total number of licenses available for allocation, then determine how the total number of licenses are allocated across your organization.

## **Before Proceeding**

Prior to performing these steps, do the following:

- 1. Verify that you have [machine groups set up](https://help.cherwell.com/csh?product=version-cam-14.20&topicname=Admin_How_to_add_a_machine_group) as needed. You will allocate licenses across these groups.
- 2. Set the license type to **Concurrent** in the License Unit Properties General tab. For non-concurrent applications, use group assignments in Purchasing

### **Part 1: Entering Purchasing Information**

You can enter purchasing information in the Purchasing tab of the License Unit Properties dialog box, or from Purchasing, a separate, web-based component for tracking purchasing and licensing information for software and hardware assets in your network.

### **If You ARE NOT Licensed for Purchasing**

To enter purchase information:

- 1. Right-click on the license unit, then click **Properties** to open the License Unit Properties dialog box.
- 2. Click the Purchasing tab.
- 3. Enter a license count and per-unit price.

## **If You ARE Licensed for Purchasing**

Do one of the following:

- Enter the license count and per-unit cost in Purchasing, and then reconcile the line item to the license unit.
	- or -
- In the Purchasing tab of the License Unit Properties dialog box, first select the **Specify license count and per-unit cost only** option, then enter the license count and per-unit price. Use this method for license units for which you don't need detailed purchasing information.

## **Part 2: Allocating Licenses**

After entering purchasing information, do the following to allocate licenses:

- 1. Click the General tab in the License Unit Properties dialog box.
- 2. Make sure the Licensing type is set to **Concurrent**.
- 3. Click **Allocations** to open the Concurrent License Allocations dialog box.
- 4. Click **Add** to open the Add License Allocation dialog box. (If you already allocated some licenses and you need to make changes, select a machine group from the list and click **Change**.)
- 5. Select a machine group from the list.
- 6. Enter the number of licenses you want to allocate to this group. Click **OK** to return to the Concurrent License Allocations dialog box.
- 7. Repeat steps 4 6 for each machine group to which you want to allocate licenses.
- 8. When you're done allocating licenses, click **OK** in the Concurrent License Allocations dialog box, then click **OK** again in the License Unit Properties dialog box.

### **Notes:**

- Any licenses left unallocated will be available to any machine authorized to run the application.
- You can also use Purchasing to allocate license units using the purchasing information you enter there.

### **Related information**

- [../admin\\_control/Admin\\_About\\_license\\_allocation.xml#concept2806](https://help.cherwell.com/csh?product=version-cam-14.20&topicname=Admin_About_license_allocation)
- [../admin\\_control/Admin\\_About\\_concurrent\\_licenses.xml#concept855](https://help.cherwell.com/csh?product=version-cam-14.20&topicname=Admin_About_concurrent_licenses)
- [../admin\\_machines/Admin\\_Machine\\_groups\\_overview.xml#concept1167](https://help.cherwell.com/csh?product=version-cam-14.20&topicname=Admin_Machine_groups_overview)
- [../admin\\_components/Admin\\_Overview\\_Purchasing.xml#concept2788](https://help.cherwell.com/csh?product=version-cam-14.20&topicname=Admin_Overview_Purchasing)

# **License Units**

# **How to Add an Application or Suite to a License Unit**

**To add an application or suite to an existing license unit:**

- 1. In the License Units panel, select the license unit to which you want to add the application or suite.
- 2. Right-click your selection, then click either **New Application** or **New Suite**.

### **To add an application or suite to a new license unit:**

- 1. From the File menu, select **New Application or New Suite in New License Unit**.
- 2. Set up your new license unit and add the new application or new suite to it.
- 3. Click **OK**.

# **How to Apply a Control Profile to a License Unit**

You can apply control profiles, which are groups of settings that help system administrators control which users and machines are allowed or denied access to specific applications, to license units.

### **To apply an existing control profile to a license unit:**

- 1. In the License Units panel, select the license unit(s) that contain the application(s) you want to control.
- 2. Right-click on the license unit, then select **Properties**.
- 3. In the license unit's Properties dialog box, select the Control tab.
- 4. In the Control tab, click **Use control profile**, then select a profile from the drop-down list. The information box below the profile list changes to explain what happens when you use this profile.
- 5. Click **OK**.

You can also apply a control profile to a license unit by dragging the license unit to a specific folder in the By control profile portion of the tree view in the License Units panel.

### **Related information**

[../admin\\_control/Admin\\_About\\_authentication\\_profiles.xml#concept1614](https://help.cherwell.com/csh?product=version-cam-14.20&topicname=Admin_About_authentication_profiles) [../admin\\_control/Admin\\_Predefined\\_authentication\\_profiles.xml#concept2375](https://help.cherwell.com/csh?product=version-cam-14.20&topicname=Admin_Predefined_authentication_profiles) Admin How to create a new authorization profile.xml#concept2111

# **How to Configure Files**

Organize files into the applications and suites that make up license units. You can then report on, meter, and control access to them.

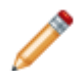

**Note:** This topic applies to Windows applications only.

Follow this procedure if you have some Windows application files that were not automatically identified and configured into license units.

#### **To manually configure files into license units:**

- 1. From the Files Panel, enter the file name and path for the file you want to configure. Check the necessary categories.
- 2. Click **More search options** to enter more specifics, or click **Search**.
- 3. Right-click the file and, from the context-sensitive menu, choose an option:
	- a. **Automatically Configure**: Automatically configure this file.
	- b. **Add as New License Unit**: Create a new license unit with this file as the basis for its associated application.
	- c. **Add as Version**: Add this file as another version in an existing license unit.
	- d. **Add as Alternate Executable**: Add this file as an alternate executable in an existing license unit.
	- e. **Add as Support File**: Add this file as a support file in an existing license unit.
	- f. If you don't want to manage this file, click **I don't care about this file**. This classification prevents the file from showing up in other unconfigured file categories, where you would have to repeatedly evaluate how to handle it.
- 4. Depending on the choices made above, dialog boxes lead you through the configuration process. Click **Help** in any of these dialog boxes for assistance.
- 5. Repeat this process for each file you want to configure into a license unit.

**Tips**:

- Right-click a file and select Properties if you are unsure of a given file's use. The Properties dialog box may provide additional information that can help decide how to configure this file. It also shows locations where the file was found.
- Make use of the **I don't care about this file** command to keep the number of files you need to evaluate limited only to those newly inventoried.

#### **Related information**

[../admin\\_license\\_units\\_suites\\_applications/](https://help.cherwell.com/csh?product=version-cam-14.20&topicname=Admin_About_license_units_suites_and_applications) Admin About license units suites and applications.xml#concept1660 [../admin\\_license\\_units\\_suites\\_applications/Admin\\_About\\_auto-identifying\\_applications.xml#concept1898](https://help.cherwell.com/csh?product=version-cam-14.20&topicname=Admin_About_auto-identifying_applications) [../admin\\_files/Admin\\_File\\_Search\\_dialog\\_box.xml#concept5660](https://help.cherwell.com/csh?product=version-cam-14.20&topicname=Admin_File_Search_dialog_box) [../admin\\_files/Admin\\_Overview\\_Dont\\_care\\_files.xml#concept671](https://help.cherwell.com/csh?product=version-cam-14.20&topicname=Admin_Overview_Dont_care_files)

[Admin\\_How\\_to\\_configure\\_Mac\\_OS\\_applications.xml#concept1308](https://help.cherwell.com/csh?product=version-cam-14.20&topicname=Admin_How_to_configure_Mac_OS_applications)

# **How to Configure License Units**

"Configuring license units" means converting application files into license units that Cherwell Asset Management can report on, meter, and control.

There are several ways to configure license units. This topic provides links to procedures you can follow for each situation.

### **Automatic Method**

The most common way to configure license units is to let Cherwell Asset ManagementCAM automatically identify inventoried or launched application files and configure them into license units; using this feature should be sufficient in most cases.

### **Other Methods**

If, after letting Cherwell Asset Management automatically configure license units, you find that you want to make some changes to how your license units are configured, see the following table. Example scenarios are listed on the left; links to procedures to follow are listed on the right.

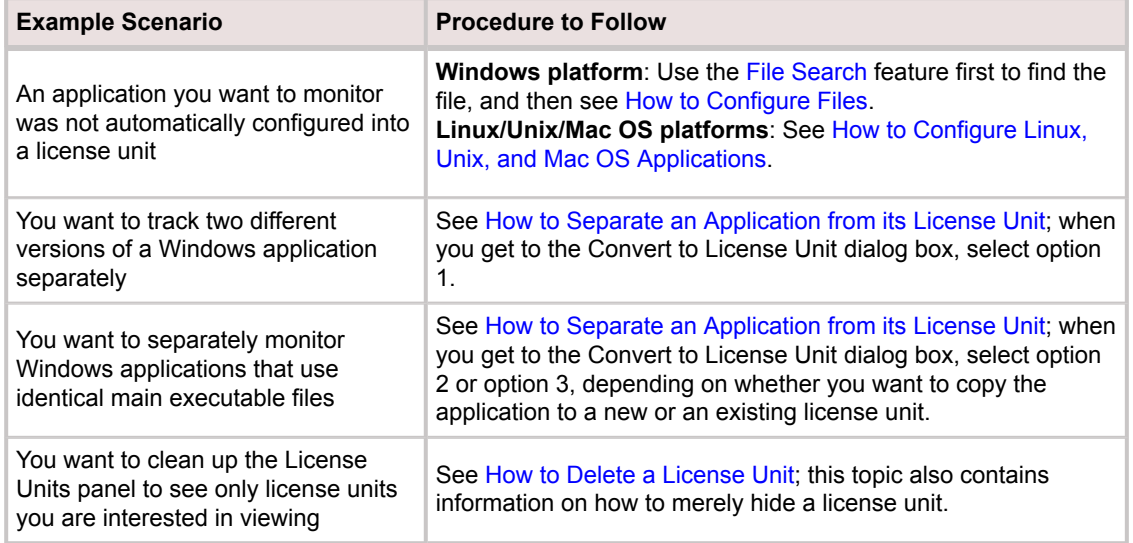

### **Related information**

[../admin\\_license\\_units\\_suites\\_applications/](https://help.cherwell.com/csh?product=version-cam-14.20&topicname=Admin_About_license_units_suites_and_applications)

[Admin\\_About\\_license\\_units\\_suites\\_and\\_applications.xml#concept1660](https://help.cherwell.com/csh?product=version-cam-14.20&topicname=Admin_About_license_units_suites_and_applications)

[../admin\\_license\\_units\\_suites\\_applications/Admin\\_About\\_auto-identifying\\_applications.xml#concept1898](https://help.cherwell.com/csh?product=version-cam-14.20&topicname=Admin_About_auto-identifying_applications) Admin How to automatically identify license units.xml#concept1311

# **How to Create a License Unit Group**

License unit groups help you keep track of configured license units and filter reports.

### **To create a license unit group:**

- 1. In the License Units panel, select the **File** menu and point to **New Group**.
- 2. Select **License Unit**.

**Tip**: If **License Unit** is dimmed when you point to **New Group**, click (License Units) in the left pane of the panel and try again.

3. In the New License Unit Group dialog box, enter the name of the new group and click **OK**.

The new group appears in the License Units panel, below the Deleted license units folder. If you selected an existing user-added group before selecting New License Unit Group, the new group will be created as a subgroup of the selected group.

### **To create a new group as a subgroup of an existing group:**

- Right-click License Units (at the top of the tree). - or -
- Click an existing license units group and select **New Group**.

### **To add license units to this group:**

- Select the license units in the right pane and drag them to the group in the left pane. - or -
- Right-click a license unit to open the License Unit Properties dialog box, then in the Member Of tab, click **Add**.

### **Related information**

[../admin\\_license\\_units\\_suites\\_applications/Admin\\_license\\_units\\_groups\\_overview.xml#concept906](https://help.cherwell.com/csh?product=version-cam-14.20&topicname=Admin_license_units_groups_overview)

## **How to Delete a License Unit**

To delete a license unit, do one of the following in the License Units panel:

- Select the license unit(s), right-click your selection, and click **Delete License Unit**.
- Select the license unit(s) and press **Delete**.
- Move the license unit(s) to the **Deleted license units** folder in the left pane.
- Select the license unit(s) and select **Edit > Delete**.

Note that a dialog box may prompt you to confirm the delete action. You can bypass this dialog box in the future by checking its **Do not show this warning again** option, or by clearing this option in the Warnings tab of the Options dialog box.

The license unit(s) you deleted now appear in the **Deleted license units** folder. If you don't care about a license unit, you can just leave it in the **Deleted license units** folder.

### **Related information**

[../admin\\_license\\_units\\_suites\\_applications/Admin\\_Overview\\_Deleting\\_license\\_units.xml#concept1285](https://help.cherwell.com/csh?product=version-cam-14.20&topicname=Admin_Overview_Deleting_license_units)

# **How to Determine if CAM Created or Modified License Units**

In the License Units panel, you can find out whether listed license units were last modified by the system administrator, or by Cherwell Asset Management itself during an automatic identification process. This information can be helpful to system administrators who want to sort out which license units they've already modified (for example, by controlling access to an application), and which license units were newly added or remain unchanged since their files were automatically converted to license units.

To determine whether any license units were created or modified:

- In the License Units panel, find the CAM-edited column in the right pane.
	- Any "No" entries in this column indicate that a system administrator last updated the corresponding license unit.
	- Any "Yes" entries in this column indicate that Cherwell Asset Management last created or modified the corresponding license unit. As system administrator, you may want to review these license units to see if you want to change their default configurations.

# **How to Enable Metering on Selected License Units**

To enable metering for selected license units, select the license units you want to meter in the License Units panel, and then do one of the following:

- Right-click your selection, point to Enable Metering, and then click Yes.
- Right-click your selection, click Properties, select the **Meter this license unit** check box, and then OK the Properties dialog box.
- Choose Properties from the Edit menu, select the **Meter this license unit** check box, and then OK the Properties dialog box.

# **How to Move a License Unit to Another Software Category**

To move a license unit from one software category to another, do one of the following from the License Units panel:

- Expand the By category folder in the right pane. Select the license unit and drag it to a new category.
- Right-click the license unit and select Properties. In the License Unit Properties dialog box, click the Categories button to open the Software Categories dialog box, where you can select another category from the list. When you are finished, click OK twice to exit the dialog boxes.

To revert a license unit to its original category, do one of the following:

- Select the license unit from its By category folder and drag it to its original software category.
- Right-click the license unit and select Properties. In the License Unit Properties dialog box, click the Categories button to open the Software Categories dialog box. Click Reset, and then click OK twice to exit the dialog boxes.

### **Related information**

[../cherwell\\_id\\_database/Admin\\_Overview\\_Software\\_categories.xml#concept1777](https://help.cherwell.com/csh?product=version-cam-14.20&topicname=Admin_Overview_Software_categories)

# **How to Restore a Deleted License Unit**

To restore a deleted license unit, do one of the following in the License Units panel:

- Select the license unit(s) from the **Deleted license units** folder, right-click your selection, and click **Restore**.
- Move the license unit(s) out of the **Deleted license units** folder.
- Select the license unit(s) from the **Deleted license units** folder and click **Edit > Restore**.

The restored license unit is now listed in the **Full list** folder. Its properties and group memberships are also restored. If you want to meter this restored license unit, you will have to enable metering on it, regardless of whether metering was enabled on it before the license unit was deleted.

**Note:** You can only restore a deleted license unit that still appears in the **Deleted license units** folder. If you unconfigured it (removed it from this list), you cannot restore it using this method.

## **How to Set Up the Wait List Feature**

To give users the option of placing themselves on a wait list when they attempt to launch a concurrent application when all its licenses are in use, do the following.

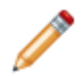

**Note:** If you've already configured your license unit as concurrent and set up purchasing information, you can skip steps 1–4; instead, right-click the license unit and select **Properties** from the context-sensitive menu. Then start with step 5.

- 1. Select the license unit that contains the application.
- 2. Right-click your selection, and then click Properties.
- 3. In the General tab of the License Unit Properties dialog box, select Concurrent from the Licensing drop-down list box and mark the **Meter this license unit** check box.
- 4. Enter purchasing information for the license unit, either in the Purchasing, or in the Purchasing tab of the License Unit Properties dialog box.
- 5. Click the Control tab.
- 6. Mark the **Use control profile** check box and either select a control profile from the list or click New to create a new one.
	- The two predefined control profiles you can use in this situation are Prevent Concurrent Idle Time w/Wait List and Prevent Concurrent Users w/Wait List. Use the latter if you just want to allow users to put themselves on wait lists; the former also sets idle time options.
	- If you're creating a new control profile, make sure that the **Allow user to request notification when concurrent license is available** option in the Authorization tab of the New Control Profile dialog box is marked. This is the option that "turns on" the wait list feature.
- 7. Once you're satisfied with the control profile, click OK to exit the License Unit Properties dialog box.

Now authorized users who attempt to launch the application when no licenses are available will see a dialog box that lets them know all licenses are in use, and asks whether they want to be notified when a license is available.

You can later apply the control profile you used here to other license units.

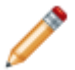

**Note:** You can specify how long a user has to launch a wait-listed application when a license becomes available in the Advanced tab of the Agent Options dialog box.

### **Related information**

[../admin\\_control/Admin\\_Overview\\_Wait\\_list.xml#concept1878](https://help.cherwell.com/csh?product=version-cam-14.20&topicname=Admin_Overview_Wait_list) [../admin\\_control/Admin\\_Predefined\\_authentication\\_profiles.xml#concept2375](https://help.cherwell.com/csh?product=version-cam-14.20&topicname=Admin_Predefined_authentication_profiles) [Admin\\_How\\_to\\_apply\\_an\\_authorization\\_profile\\_to\\_a\\_license\\_unit.xml#concept1168](https://help.cherwell.com/csh?product=version-cam-14.20&topicname=Admin_How_to_apply_an_authorization_profile_to_a_license_unit)
## **How to Unconfigure License Units**

To unconfigure a license unit, do the following in the License Units panel:

- 1. Select the license unit(s).
- 2. Right-click your selection and click Unconfigure.
- 3. A dialog box warns you that license allocation and metering data associated with the license unit(s) will be removed. Click Yes to continue.

The license unit(s) you unconfigured now appear in the Unconfigured Applications panel. By default, any applications in the Identified subfolders in this panel are configured into license units the next time the automatic configuration process runs. You can move the unconfigured application to the **Don't configure** folder to prevent that behavior.

#### **Related information**

[../admin\\_license\\_units\\_suites\\_applications/Admin\\_Overview\\_Deleting\\_license\\_units.xml#concept1285](https://help.cherwell.com/csh?product=version-cam-14.20&topicname=Admin_Overview_Deleting_license_units)

# **Machines**

## **How to Add Custom Machine Information**

You can add custom information to machines, such as a property identifying a machine's physical location, that isn't automatically collected during inventory or discovery.

To add custom machine information, first create the custom field (also known as a label), then add the custom field to a machine's properties.

### **To create a custom field:**

- 1. From the Machine menu in CAM Administrator, click Agent Options to open the Agent Options dialog box.
- 2. Click the Custom tab.
- 3. Click **New**.
- 4. In the New Custom Machine Property dialog box, click **User-defined**.
- 5. In the Label text box, enter the name of the field to add to the machine's properties, then enter a description for that field.
- 6. Click **OK**. The custom field you just entered now appears in the list box in the Custom tab of the Agent Options dialog box. Click **OK** in this dialog box to add the custom field.

### **To add custom fields to a machine's properties:**

- 1. From the Machines panel, select a machine.
- 2. Right-click your selection, then click **Properties** from the context-sensitive menu to open the Machine Properties dialog box.
- 3. Click the User-defined tab.
- 4. The fields (labels) you added are visible in this tab. In the text field next to each label, enter the information for this machine. For example, if you added an Employee ID label, enter the appropriate information for the employee associated with this machine.
- 5. When you're finished, click **OK**.

After setting up the custom machine information, you can then view the [Machine Summary report](https://help.cherwell.com/csh?product=version-cam-14.20&topicname=Admin_Getting_to_the_Machine_Summary_report) to validate the data.

If you have the user-defined properties available in an Excel spreadsheet, you can [import](#page-513-0) the data directly rather than enter it manually.

# **How to Collect Inventory Data from Mac OS Machines**

The most common way to collect inventory data from Mac OS machines is to use the Linux/Unix/Mac OS discovery feature, which does not require the use of an agent. These machines are inventoried upon discovery.

You can still collect inventory data from machines with earlier versions of Mac OS that are not supported by Linux/Unix/Mac OS Discovery. Use the appropriate remote agent package to collect the data, then import that data into CAM Administrator.

### **To collect and import data:**

- 1. From CAM Administrator **Machine** menu, select **Remote Inventory** > **Prepare Agent**. Note the location of the Mac OS remote agent package.
- 2. Copy the contents of that folder to a USB drive or other portable media that you can use on Mac OS machines, or to a shared drive.
- 3. Copy the folder from the portable media or shared drive to the Mac OS machine, then run the Inventory Mac.app file on the machine.
- 4. From CAM Administrator **Machine** menu, select **Remote Inventory** > **Import**.
- 5. Browse to the location of the .xml files on the portable media or shared drive and click **Import**.

### **Related information**

[../admin\\_discovery/Admin\\_How\\_to\\_discover\\_Linux\\_Unix\\_Mac\\_OS\\_machines.xml#concept4773](https://help.cherwell.com/csh?product=version-cam-14.20&topicname=Admin_How_to_discover_Linux_Unix_Mac_OS_machines)

## **How to Create a Machine Group**

Machine groups are groups of machines in various categories (installed, uninstalled, etc.).

### **To create a machine group:**

1. From the Machines panel, select the **File** menu, or right-click **Machines** at the top of the tree.

Point to **New Group** and click **Machine**.

**Tip:** If Machine is dimmed when you point to New Group, click Machines in the left pane of the panel, and try again.

2. In the New Machine Group dialog box, enter the name of the new group and click **OK**.

The new group appears in the Machines panel, below the Deleted machines folder. If you selected an existing user-added group before selecting **New Group** > **Machine**, the new group will be created as a subgroup of the selected group.

#### **To add machines to this group:**

• Select the machines in the right pane and drag them to the group in the left pane.

- or -

• Right-click on a machine to open the Machine Properties dialog box, then in the Member Of tab, click **Add**.

#### **Related information**

[../admin\\_machines/Admin\\_Machine\\_groups\\_overview.xml#concept1167](https://help.cherwell.com/csh?product=version-cam-14.20&topicname=Admin_Machine_groups_overview)

# **How to Customize the Columns in the Machines Panel**

To specify which columns should appear in the right pane of the Machines panel:

- 1. From the Machine panel's right pane, right-click on a column header.
- 2. In the list of columns that opens, you can do one or both of the following:
	- Mark the check boxes next to any columns that should be visible, and clear any columns that you want hidden.
	- To change the order that the columns appear, move them to a new location within the list.
- 3. To change column widths, drag the dividers between the columns headers.

## **How to Delete Machines**

To delete machines from the Machines panel, do one of the following:

- Select the machine(s), right-click your selection, and click **Delete**.
- Select the machine(s) and press **Delete**.
- Move the machine(s) to the **Deleted machines** folder in the left pane.
- Select the machine(s) and click **Edit > Delete**.

The machine(s) you deleted now appear in the **Deleted machines** folder. You can permanently remove machines from the **Deleted machines** folder by selecting them and pressing **Delete**, or by right-clicking your selection and clicking **Delete**. You can also right-click the **Deleted machines** folder and click **Empty "Deleted machines" folder** to permanently remove all deleted machines.

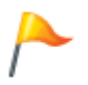

**Tip:** To delete machines and permanently remove them from the **Deleted machines** folder in one step, hold down the **Shift** key when you press **Delete** or move machines to the **Deleted machines** folder.

**Related information** [../admin\\_machines/Admin\\_About\\_deleting\\_machines.xml#concept1544](https://help.cherwell.com/csh?product=version-cam-14.20&topicname=Admin_About_deleting_machines)

## **How to Ignore Remote Usage Data**

You can have Cherwell Asset Management ignore usage data from machines that are connected to your network via a terminal or Citrix server. See [Agent Options Advanced Tab](https://help.cherwell.com/csh?product=version-cam-14.20&topicname=Admin__HID_DCLIENT_OPTS_ADVANCED) for more information and an example of when doing so is useful.

**To ignore this remote usage data:**

- 1. Select **Machine > Agent Options** .
- 2. In the Agent Options dialog box, select the Advanced tab.
- 3. Select **Ignore remote usage through terminal server**.
- 4. Click **OK**.

# **How to Import SCOM Data**

### **To import SCOM data:**

- 1. Select **Tools > Import > Machine Data (SCOM)**.
- 2. In the Import SCOM Data dialog box, enter the name of your SCOM server and required credentials for that server.
- 3. Optional: Click **Test** to validate your credentials before saving your settings or starting the import process.
- 4. Click **Import** to save your settings and start importing, or click **Save** if you want to save your settings now and run the import process later.

The status of the import process is shown in the status bar. Data is collected from any discovered machines that have SCOM data. You can view this data in the Machine Summary report (available in CAM Administrator) and in the Machine Attributes report (available in Reporting).

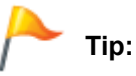

You can also schedule a SCOM import in the Schedule tab of the Options dialog box. **Related information**

[../admin\\_machines/Admin\\_Overview\\_SCOM\\_integration.xml#concept654](https://help.cherwell.com/csh?product=version-cam-14.20&topicname=Admin_Overview_SCOM_integration)

## <span id="page-513-0"></span>**How to Import User-Defined Custom Machine Data**

If you have created user-defined custom machine properties, you can import that user-defined data from an Excel spreadsheet directly into your CAM Database. To import this data:

- 1. From the Tools menu, point to Import and then click Machine Data (Excel).
- 2. A wizard opens, which steps you through the process of specifying the filename, worksheet, and fields to import.
- 3. Enter the appropriate information in each dialog box of the wizard, and click Next at each one to continue.
- 4. After completing all the dialog boxes, click Finish to import the data.

Once completed, you will be presented with a summary of the import process. You can click Close to close the import dialog or View Log to view more details of any data that was skipped during the import process.

Notes:

- Your spreadsheet must include columns that contain the machine names and domain names. These are used to match the imported data to the correct machine.
- Your spreadsheet does not need to contain all of your user-defined custom machine properties. You can import other properties from another spreadsheet or enter it manually.
- Your spreadsheet can contain data that is not to be imported. Only those columns you associate with user-defined custom properties are imported.
- If you have trouble importing data using this method, please consult Technical Note 1078, available from the [Cherwell Customer Support Portal](https://cherwellsupport.com/CherwellPortal/CherwellSelfService).
- If you want to create an Excel spreadsheet into which you can manually enter the user-defined custom machine property data, first add the user-defined property definitions, and then view the Custom Inventory report from Reporting and export it to Excel format. You can then modify the spreadsheet in Excel and import it back into Cherwell Asset Management using the process described above.

## **How to Inventory Machines**

**Note:** The information in this topic applies to Windows machines only.

Normally, inventories of machines that have the CAM Agent installed on them are done on a scheduled basis. You can inventory machines on demand if you want to re-inventory a machine before its normally scheduled date, or quickly inventory a machine that is not running the CAM Agent.

To do an on-demand inventory of machines:

- 1. In the Machines panel, select the machine or machines you want to inventory.
- 2. Right-click your selection and click Inventory on the context-sensitive menu. Alternate method: You can also select the Machine menu, point to Inventory, and then click Selected Machines.
- 3. Select the CAM Access Point that the agents will report to, supply the required credentials.
- 4. If the machine communicates through a proxy server, mark the **Save proxy settings to agent machine** box, and complete the related options.
- 5. Click Inventory.

The on-demand inventory begins. The status bar at the bottom right of the window will display a message when the process is complete. Click F5 to refresh the Machines panel.

Machines with the CAM Agent already installed are inventoried immediately; on those that do not, the agent is installed on them long enough to perform the inventory, and then the agent is removed.

#### **Related information**

[../admin\\_machines/Admin\\_Overview\\_Proxy\\_Server\\_environments.xml#concept947](https://help.cherwell.com/csh?product=version-cam-14.20&topicname=Admin_Overview_Proxy_Server_environments)

- [../admin\\_troubleshooting/Admin\\_Overview\\_Proxy\\_server\\_issues.xml#concept272](https://help.cherwell.com/csh?product=version-cam-14.20&topicname=Admin_Overview_Proxy_server_issues)
- [../admin\\_discovery/Admin\\_How\\_to\\_discover\\_Linux\\_Unix\\_Mac\\_OS\\_machines.xml#concept4773](https://help.cherwell.com/csh?product=version-cam-14.20&topicname=Admin_How_to_discover_Linux_Unix_Mac_OS_machines)

# **How to Inventory Mac OS Machines from a Share**

- This topic applies to Mac OS machines only.
- For Linux/Unix/Mac OS machines, you can discover and inventory those machines without an agent from within CAM Administrator.

Running inventory from a share is a three-step process that includes preparing, running, and processing.

### **To run inventory from a share:**

### **Part 1: Prepare the Network Share Location**

Note that you only need to do this first part once. To prepare the network share location:

1. Create a network share with read access and, if you plan to use the same location to write the generated output files, write access by other machines.

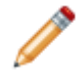

**Note:** If you also run inventory from a Windows share, make sure this location is different.

2. From CAM Administrator's **Machine** menu, select **Remote Inventory > Prepare Agent**. This will generate an inventory configuration file in the location shown in the Prepare Remote Inventory Agent dialog box.

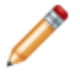

**Note:** This dialog box lists locations for both Windows-based machines and Mac OS systems. Navigate to the appropriate location and copy all the files in that folder to the share.

## **Part 2: Run Inventory**

- 1. From the machine you want to inventory, navigate to the share location you prepared in part 1 above, and run the Inventory Mac.app script. The agent will write its inventory files into a subfolder of the folder where Inventory Mac.app is located. The agent creates the subfolder in the form esm <machinename> yyyymmdd. For example, an inventory run in August 10, 2012 would create the esm JERRY160L20120810 subfolder.
- 2. Once inventory completes, you can process it for inclusion in the CAM Database.

## **Part 3: Process Each Inventory**

You can process the inventory .xml files in one of two ways:

- Select **Machine > Remote Inventory > Import**. Enter (or browse to) the subfolder containing the inventory files, and click **Import**. - or -
- Use the **ProcessEMInvFS.wsf** script from any machine on which the CAM Agent is installed:
- 1. Find the ProcessEMInvFS.wsf script in this location on the machine where the CAM Administrator is installed:
	- On 32-bit machines: C:\Program Files\Cherwell Asset Management\CAM Administrator\InventoryFromShare
	- On 64-bit machines: C:\Program Files (x86)\Cherwell Asset Management \CAM Administrator\InventoryFromShare
- 2. Copy the ProcessEMInvFS.wsf script to the C:\Windows\System32\Wex4962 folder or C: \Windows\SysWoW64\Wex4962 folder of a Windows machine running the CAM Agent.
- 3. Run ProcessEMInvFS.wsf from the machine you copied the file to in the previous step.

ProcessEMInvFS.wsf takes the following arguments:

• /input:"EmInvFS-output-folder"

This is the folder into which one or more subfolders containing the inventory files are located. If you did not specify an output folder in part 2 above, this is the share folder itself. In the above example, you would specify:

• /input:"\\myserver\esminv"

All subfolders with names conforming to the convention used to inventory from a share will be processed.

• /visible

(Optional) Use this to specify that the user interface of the agent used to process the inventory files will be visible. If you do not specify this, the agent runs without displaying its user interface.

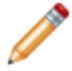

**Note:** If you are processing more than one inventory, you will need to press the agent's **Close** button after each inventory is processed.

• /nosummary

(Optional) Use if you do not want the ProcessEMInvFS.wsf script to display a summary once all inventories have been processed. If you do not use  $/summary$ , a message box is displayed.

 $\bullet$  /delete

(Optional) Use this to specify that each subfolder of inventory data is to be deleted once it has processed. If you do not specify /delete, each folder is renamed once it has been processed by pre-pending "processed " to the subfolder name. For example, after the inventory contained in esm JERRY160L20120810 is processed, that folder will be renamed to

processed\_esm\_JERRY160L20120810. This is done so that if the script is rerun at a later date, the folder will not be re-processed.

• /debug

(Optional, undocumented) Use to display script progress messages.

### **Related information**

[../admin\\_discovery/Admin\\_How\\_to\\_discover\\_Linux\\_Unix\\_Mac\\_OS\\_machines.xml#concept4773](https://help.cherwell.com/csh?product=version-cam-14.20&topicname=Admin_How_to_discover_Linux_Unix_Mac_OS_machines)

# **How to Inventory Windows Machines from a Network Share**

Running inventory from a network share involves preparing the network share, running the inventory, and processing each inventory.

The information in this topic applies to Windows machines only.

## **Part 1: Prepare the Network Share Location**

You only need to do this part once.

#### **To prepare the network share location:**

- 1. Create a network share with read access and, if you plan to use the same location to write the generated output files, write access by other machines.
- 2. From a machine that has the CAM Agent installed on it (for example, the administrator's machine), navigate to C:\Windows\SysWOW64\wex4962 (64-bit versions of Windows) or C:\Windows \System32\wex4962 (32-bit versions of Windows).
- 3. Copy the contents of the wex4962 folder to the share.
- 4. From CAM Administrator's **Machine** menu, select **Remote Inventory**, then click **Prepare Agent**. This will generate an inventory configuration file (config.xml) in the location shown in the **Prepare Remote Inventory Agent** dialog box.

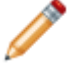

**Note:** This dialog box lists locations for the both Windows-based machines and Mac OS systems.

- 5. Navigate to the appropriate location and copy the config.xml file to the share. (You do **not** need to copy all of the files there, just  $confiq.xml$ . If a  $config.xml$  file was copied over in step 3, overwrite it with this one.)
- 6. From the machine on which CAM Administrator is installed, navigate to one of the following folders and copy EMInvFS.wsf to the share:
	- On 32-bit machines: C:\Program Files\Cherwell Asset Management\CAM Administrator\InventoryFromShare
	- On 64-bit machines: C:\Program Files (x86)\Cherwell Asset Management\CAM Administrator\InventoryFromShare
- 7. Copy ProcessEMInvFS.wsf to the same wex4962 folder you used in step 3 above.

For example, the rest of this topic assumes a share of  $\m{\we}$  server  $\esmin v$  was created and populated with the files specified in steps 3 and 4 above.

## **Part 2: Run Inventory**

- 1. On your local machine, open a command prompt and use cscript to execute the  $EminvFS.wsf$ script:
	- Example with parameters:

```
cscript <share location>EMInvFS.wsf [/output:<writable shared locat
ion>][/quiet][/debug]
```
◦ Example without parameters:

cscript "\\myserver\myshare\EMInvFS.wsf"

◦ If your source share is read-only and your destination share is read-write:

```
cscript "\\myserver\myshare\EMInvFS.wsf" /output: "\\myserver2\mysh
are2\myfolder\"
```
- Optional parameters:
	- /output:"writable-folder-location"

Use to specify the output folder into which a subfolder containing the inventory files will be created. If this parameter is not specified, the share folder itself is assumed to be the output folder.

◦ /quiet

Use to run the inventory agent without displaying its user interface; if this parameter is not specified, the user interface is displayed.

◦ /debug

Use to display EmInvFS.wsf script progress messages.

The inventory agent will write its inventory (a set of .xml files) into a subfolder in the output folder (either the share or the folder specified by the /output parameter as described above). The name of the subfolder is of the form esm <machine-name>yyyymmdd. For example, if the script is run on August 10, 2012 on a machine named JERRY160L and no output folder is specified, the inventory files would be created in  $\setminus$ \myserver\esminv\esm\_JERRY160L20120810\

Once inventory completes, you can process it for inclusion in the CAM Database.

## **Part 3: Process Each Inventory**

You can process the inventory .xml files in one of two ways:

• From CAM Administrator's **Machine** menu, select **Remote Inventory > Import**. Enter (or browse to) the subfolder containing the inventory files (for example, \\myserver\esminv \esm\_JERRY160L20120810), and click **Import**.

- or -

• On the machine where the CAM Agent is installed, open a command prompt and use cscript to execute the ProcessEmInvFS.wsf script.

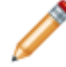

**Note:** If you want to be able to run ProcessEMInvFS. wsf from a different machine, copy the ProcessEmInvFS.wsf file to the appropriate location on that machine as well.

- ProcessEMInvFS.wsf takes the following arguments:
	- /input:"EmInvFS-output-folder"

This is the folder into which one or more subfolders containing the inventory files are located. If you did not specify an output folder in part 2 above, this is the share folder itself. In the above example, you would specify:

/input:"\\myserver\esminv"

All subfolders with names conforming to the convention used to inventory from a share will be processed.

◦ /visible

(Optional) Use this to specify that the user interface of the agent used to process the inventory files will be visible. If you do not specify this, the agent runs without displaying its user interface. Note: If you are processing more than one inventory, you will need to press the agent's **Close** button after each inventory is processed.

◦ /nosummary

(Optional) Use if you do not want the ProcessEMInvFS.wsf script to display a summary once all inventories have been processed. If you do not use /summary, a message box is displayed.

◦ /delete

(Optional) Use this to specify that each subfolder of inventory data is to be deleted once it has processed. If you do not specify /delete, each folder is renamed once it has been processed by pre-pending "processed " to the subfolder name. For example, after the inventory contained in esm\_JERRY160L20120810 is processed, that folder will be renamed to processed\_esm\_JERRY160L20120810, so that if the script is rerun at a later date, the folder will not be re-processed.

### **Related information**

Admin How to run inventory from a share mac.xml#concept4542

# **How to Launch Windows Remote Desktop Connection**

To launch the Windows Remote Desktop Connection accessory from within CAM Administrator:

- 1. From the Machines panel, find the machine whose desktop you want to view.
- 2. Right-click on that machine, then click **Launch Remote Desktop Connection**.

Alternate method: Select **Machine > Launch Remote Desktop Connection**.

Notes:

- The Launch Remote Desktop Connection item is only available on the **Machine** menu and contextsensitive pop-up menu when the accessory itself is installed on your machine and you've selected a single machine.
- If the remote connection fails for any reason, the Windows Remote Desktop Connection, not Cherwell Asset Management, provides feedback on the cause.

## **How to Restore a Deleted Machine**

To restore a deleted machine, do one of the following in the Machines panel:

- Select the machine(s) from the **Deleted machines** folder, right-click your selection, and click **Restore**.
- Move the machine(s) out of the **Deleted machines** folder.
- Select the machine(s) from the **Deleted machines** folder and select **Edit > Restore**.

The restored machine(s) is now listed in the **Full list** folder, the **Not installed** folder, and in the folder of any other discovered group to which it belongs.

**Note:** You can only restore a deleted machine that still appears in the **Deleted machines** folder. If you permanently deleted it (removed it from this list), you cannot restore it using this method.

# **Network Devices**

## **How to Create a Network Device Group**

Network Device groups are collections of network devices. They help organize your devices in ways that make sense for your organization, and you can use them for filtering in reports.

### **To create a network device group:**

- 1. From the Network Devices panel, select the **File** menu.
- 2. Point to **New Group**, then click **Network Device**.

**Tip:** If Network Device is dimmed when you point to New Group, click  $\Box$  Network Devices in the left pane of the panel and try again.

3. In the New Network Device Group dialog box, enter the name of the new group and click **OK**.

The new group appears in the Network Devices panel, below the Deleted devices folder. If you selected an existing user-added group before opening the New Network Device Group dialog box, the new group will be created as a subgroup of the selected group. You can also create a group by right-clicking on Network Devices (at the top of the tree) or on an existing network devices group, and then selecting New Group.

### **To add network devices to this group:**

- Select the network devices in the right pane and drag them to the group in the left pane. - or -
- Right-click on a machine to open the Network Devices Properties dialog box, then in the Member Of tab, click **Add**.

### **Related information**

[../admin\\_network\\_devices/Admin\\_Overview\\_Network\\_device\\_groups.xml#concept747](https://help.cherwell.com/csh?product=version-cam-14.20&topicname=Admin_Overview_Network_device_groups)

# **How to Customize the Columns in the Network Devices Panel**

To specify which columns should appear in the right pane of the Network Devices panel:

- 1. From the Network Devices panel's right pane, right-click on a column header.
- 2. In the list of columns that opens, you can do one or both of the following:
	- Mark the check boxes next to any columns that should be visible, and clear any columns that you want hidden.
	- To change the order that the columns appear, move them to a new location them within the list.
- 3. To change column widths, drag the dividers between the columns headers.

## **How to Delete a Network Device**

To delete a network device, do one of the following in the Network Devices panel:

- Select the network device, right-click your selection, and click **Delete**.
- Select the network device and press **Delete**.
- Move the network device to the **Deleted devices** folder in the left pane.
- Select the network device and select **Edit > Delete**.

The network device(s) you deleted now appear in the **Deleted devices** folder.

You can permanently remove network devices from the **Deleted devices** folder by selecting them and pressing **Delete**, or by right-clicking your selection and clicking **Delete**. You can also right-click the **Deleted devices** folder and click **Empty "Deleted devices" folder** to permanently remove all deleted devices.

By default, you are prompted to confirm the permanent delete action. You can turn off this confirmation option by marking the check box in the dialog box that displays the prompt, or in the Warnings tab of the Options dialog box.

# **How to Restore a Deleted Network Device**

To restore a deleted network device, do one of the following in the Network Devices panel:

- Select the network device(s) from the **Deleted devices** folder, right-click your selection, and click **Restore**.
- Move the network device(s) out of the **Deleted devices** folder.
- Select the network device(s) from the **Deleted devices** folder and click Restore from the Edit menu.

Any restored network devices are now listed in the **Full list** folder. Its properties and group memberships are also restored.

**Note:** You can only restore a deleted network device that still appears in the **Deleted network devices** folder. If you permanently deleted it (removed it from this list), you cannot restore it using this method.

# **Panels**

# **How to Customize the Columns in the License Units Panel**

To specify which columns should appear in the right pane of the License Units panel:

- 1. From the License Unit panel's right pane, right-click on a column header.
- 2. In the list of columns that opens, you can do one or both of the following:
	- Mark the check boxes next to any columns that should be visible, and clear any columns that you want hidden.
	- To change the order that the columns appear, move them to a new location within the list.
- 3. To change column widths, drag the dividers between the columns headers.

# **How to Customize the Columns in the Other Assets Panel**

To specify which columns should appear in the right pane of the Other Assets panel:

- 1. From the Other Assets panel's right pane, right-click on a column header.
- 2. In the list of columns that opens, you can do one or both of the following:
	- Mark the check boxes next to any columns that should be visible, and clear any columns that you want hidden.
	- To change the order that the columns appear, move them to a new location within the list.
- 3. To change column widths, drag the dividers between the columns headers.

# **How to Customize the Columns in the Unconfigured Applications Panel**

To specify which columns should appear in the right pane of the Unconfigured Applications panel:

- 1. From the Unconfigured Applications panel's right pane, right-click on a column header.
- 2. In the list of columns that opens, you can do one or both of the following:
	- Mark the check boxes next to any columns that should be visible, and clear any columns that you want hidden.
	- To change the order that the columns appear, move them to a new location within the list.
- 3. To change column widths, drag the dividers between the columns headers.

## **How to Customize the Columns in the Users Panel**

To specify which columns should appear in the right pane of the Users panel:

- 1. From the Users panel's right pane, right-click on a column header.
- 2. In the list of columns that opens, you can do one or both of the following:
	- Mark the check boxes next to any columns that should be visible, and clear any columns that you want hidden.
	- To change the order that the columns appear, move them to a new location within the list.
- 3. To change column widths, drag the dividers between the columns headers.

# **Users**

## **How to Create a User Group**

User groups are groupings of users that you define. You can use them to control what data is displayed in certain reports, and to indicate contract affinity in Purchasing.

### **To create a user group:**

1. From the Users panel, select the **File** menu.

### Select **New Group** > **User**.

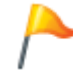

**Tip:** If the User option is dimmed when you point to **New Group**, click **Users** in the left pane of the panel and try again.

2. In the New User Group dialog box, enter the name of the new group and click **OK**.

The new group appears in the Users panel, below the Deleted users folder. If you selected an existing user-added group before selecting New User Group, the new group will be created as a subgroup of the selected group. You can also create a group by right-clicking on Users (at the top of the tree) or on an existing user group, then selecting **New Group**.

#### **To add users to this group**

- Select the users in the right pane and drag them to the group in the left pane.
	- or -
- Right-click on a machine to open the User Properties dialog box, then in the Member Of tab, click **Add**.

#### **Related information**

[../admin\\_users/Admin\\_User\\_groups\\_overview.xml#concept811](https://help.cherwell.com/csh?product=version-cam-14.20&topicname=Admin_User_groups_overview)

# **How to Delete an Administrator User Policy**

This topic applies to: CAM authentication

To delete an existing Administrator user policy:

- 1. From the Tools menu, point to User Policies and Authentication, and then click Administrator.
- 2. Select a policy from the list and click Remove.
- 3. Click OK in the Administrator User Policies dialog box to save this change.

## **How to Delete Users**

To delete users from the Users panel, do one of the following:

- Select the user(s), right-click your selection, and click **Delete**.
- Select the user(s) and press **Delete**.
- Move the user(s) to the **Deleted users** folder in the left pane.

The user(s) you deleted now appear in the **Deleted users** folder. You can permanently remove users from the **Deleted users** folder by selecting them and pressing **Delete**, or by right-clicking your selection and clicking **Delete**. You can also right-click the **Deleted users** folder and click **Empty "Deleted users" folder** to permanently remove all deleted users.

**Tip:** To delete users and permanently remove them from the **Deleted users** folder in one step, hold down the **Shift** key when you press **Delete** or move users to the **Deleted users** folder.

**Related information** [../admin\\_users/Admin\\_About\\_deleting\\_users.xml#concept1245](https://help.cherwell.com/csh?product=version-cam-14.20&topicname=Admin_About_deleting_users)

# **How to Disable Administrator User Policies**

This topic applies to: CAM authentication

To disable the Administrator user policies feature, do the following:

- 1. From the Tools menu, point to User Policies and Authentication, and then click Administrator.
- 2. In the Administrator User Policies dialog box, clear the Enable Administrator user policies check box.
- 3. Click OK.
- 4. Restart CAM Administrator so the change can take effect.

## **How to Enable Administrator User Policies**

This topic applies to: Sites that use CAM authentication

To set up multiple administrators, use the Administrator user policies feature. First you enable the feature and then you add users and give them all or specific permissions to use CAM Administrator.

To set up Administrator user polices:

- 1. From the Tools menu, point to User Policies and Authentication, and then click Administrator.
- 2. In the Administrator User Policies dialog box, mark the **Enable Administrator user policies** check box.
- 3. If you are prompted to confirm this action, click OK.
- 4. Note that only users who have attempted to launch CAM Administrator are listed. If the user you want to apply the user policy to is listed, do the following and then skip to step 6:
	- Select that user and click Change to open the Change Administrator User Policy dialog box.
	- Specify whether to give this user CAM System Administrator privileges, User privileges to the areas you mark (License Units, Unconfigured Applications, and Files; Machine and Users; or Network Devices and Other Assets), or whether this user is not authorized to run CAM Administrator at all.
- 5. If the user is not listed, click the Add button to open the Add Administrator User Policy dialog box.
	- Type in the user's name and domain, or click Browse to open a dialog box where you can search for the user. (Tip: If you cannot find the user you need, cancel out of this dialog box and the preceding two dialog boxes, and then run discovery again. After discovery completes, check the Users panel to see if the user is now listed. The Browse for User dialog box can only list users that appear in the Users panel.)
	- Specify whether to give this user CAM System Administrator privileges, User privileges to the areas you mark, or whether this user is not authorized to run CAM Administrator at all.
- 6. Click OK.
- 7. Back in the Administrator User Policies dialog box, note that the user is listed in the box, with the new permissions. Click OK to exit the dialog box and save your changes.
- 8. Restart CAM Administrator for the changes to take effect.

# **How to Prevent All Users from Launching an Application**

To prevent all users from launching a particular application:

- 1. Make sure the application is configured as a license unit.
- 2. In the License Units panel, find the license unit that contains the application. (You can select multiple license units.)
- 3. Right-click on the license unit, and then select Properties from the context-sensitive menu.
- 4. In the license unit's Properties dialog box, click the Control tab.
- 5. In the Control tab, click the **Use control profile** option.
- 6. Select the Prevent Usage profile from the drop-down list box, and click OK.

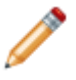

**Note:** Depending on the situation, you may want to use a different control profile or create a new one. For example, you may want to allow some users to launch the application.

#### **Related information**

[Admin\\_How\\_to\\_configure\\_license\\_units.xml#concept2461](https://help.cherwell.com/csh?product=version-cam-14.20&topicname=Admin_How_to_configure_license_units) [../admin\\_control/Admin\\_About\\_authentication\\_profiles.xml#concept1614](https://help.cherwell.com/csh?product=version-cam-14.20&topicname=Admin_About_authentication_profiles) Admin How to prevent only some users from launching an application.xml#concept1859

# **How to Prevent Some Users from Launching an Application**

You may want to restrict access to certain applications.

### **To prevent some users from launching a particular application**:

- 1. Make sure the application is configured as a license unit.
- 2. In the License Units panel, find the license unit that contains the application. (You can select multiple license units.)
- 3. Right-click on the license unit, then select **Properties** from the context-sensitive menu.
- 4. In the license unit's Properties dialog box, click the Control tab.
- 5. In the Control tab, click the **Use authorization profile** option and click **New**.
- 6. In the New Control Profile dialog box, enter a name for the control profile and (optional) a description.
- 7. Click the Authorization tab. In the Authorization list box, select one of the following:
	- Selected users and machines are authorized
	- Selected users and machines are NOT authorized
- 8. Click **Add Users** or **Add Machines** to open a dialog box where you can specify which users or machines are affected by this control profile.
- 9. Select individual users or machines, or entire groups, and then click **Add Users** or **Add Machines**. Continue until you've selected all the users or machines you want to either allow or deny access for the current license unit(s).
- 10. When you are satisfied with your control profile, click **OK**. You'll be returned to the Control tab with the profile selected. Notice that the display contains a summary of the newly created profile.
- 11. Click **OK** to save changes to the license unit(s).

#### **Related information**

[Admin\\_How\\_to\\_configure\\_license\\_units.xml#concept2461](https://help.cherwell.com/csh?product=version-cam-14.20&topicname=Admin_How_to_configure_license_units) [../admin\\_control/Admin\\_About\\_authentication\\_profiles.xml#concept1614](https://help.cherwell.com/csh?product=version-cam-14.20&topicname=Admin_About_authentication_profiles) Admin How to prevent users from launching an application.xml#concept1048
## **How to Restore a Deleted User**

To restore a deleted user, do one of the following in the Users panel:

- Select the user(s) from the **Deleted users** folder, right-click your selection, and click Restore.
- Move the user(s) out of the **Deleted users** folder.
- Select the user(s) from the **Deleted users** folder and click **Edit > Restore**.

The restored user(s) is now listed in the **Full list** folder and in the folder of any other discovered group to which it belongs.

**Note:** You can only restore a deleted user that still appears in the **Deleted users** folder. If you permanently deleted it (removed it from this list), you cannot restore it using this method.

## **WMI**

### **How to Specify WMI Information**

To make additions or changes to WMI properties, you should be familiar with how to use WMI settings. For general information on WMI and what WMI properties may be gathered, search the Microsoft website for "WMI".

Cherwell Asset Management also provides syntax for further qualifying how certain WMI properties are gathered. For more information, search the Microsoft website for "Windows Management Instrumentation Query Language (WQL)".

You might find the following example useful in getting started with entering WMI information in Cherwell Asset Management. You can adjust your entries according to your needs. This example shows how you would complete the fields in the New/Change Custom Machine Property dialog box if you wanted to gather MAC addresses for machines with an adapter type of Ethernet 802.3, and only receive back only the values that begin with **00.**

To gather the above information, you would first click WMI in the New/Change Custom Machine Property dialog box, and then complete the fields as follows. (The fields are listed first, followed by the entry you would make.)

- **WMI class**: Win32\_NetworkAdapter
- **WMI property**: Name
- **Description**: (optional)
- **Where clause**: AdapterType="Ethernet 802.3" AND MACAddress LIKE "00%"

This brings back the names of all adapters where the adapter type is Ethernet 802.3 with a MAC address that starts at **00**.

Alternatively, if you know you have a MAC Address commonly found on machines that you want to exclude (for example, one starting with 42), you could modify the Where clause as follows:

Where clause: AdapterType="Ethernet 802.3" AND MACAddress LIKE "[^42]%"

# **Web Components**

## **How to Access the CAM API Documentation**

The CAM API is the collection of web services that allows you to interchange data with external systems. For more information, see the [CAM API Documentation](http://www.expressmetrix.com/express-api/2.5/).

## **How to Change the Location of Web Components**

This topic applies to on-premises installations.

### **To change the location of web components (Authentication, License Analytics, Purchasing, and Reporting):**

- 1. Select the Status panel. In the Web Component Locations section, click **Configure**.
- 2. In the Configure Web Component Locations dialog box, specify whether all web components are installed on single or different machines, then enter the URL(s).

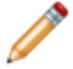

**Note:** Entering fully-qualified domain names is recommended in all cases, and required when using multiple locations.

3. Click **OK**.

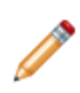

**Note:** If you plan to use Internet Explorer (IE) to access the web components, ensure that the name of the machine on which you install these components does not include an underscore character. There are known issues with IE storing cookies on machines whose names include an underscore.

### **Inventory**

You can inventory each Windows computer on your network from CAM Administrator.

This topic applies to Windows machines.

Cherwell Asset Management allows you to perform an enterprise-wide inventory of the software and basic hardware on each machine without having to visit each one. You can inventory your network's machines in several ways:

- **Scheduled inventory**: By default, complete inventory scans occur once a month.
	- You can change this setting by going to the **Agent Options** dialog box, then selecting the **Inventory** tab.
	- Also by default, inventory is run on a machine the first time the agent is installed. You can modify this for any Windows machine by selecting the **Properties** dialog box, then the **Options** tab.

#### • **On-demand inventory**

**To inventory multiple machines by machine name:**

- 1. Select the machines in the **Machines** panel, then right-click your selection.
- 2. Select **Inventory Selected Machines**.

#### **To inventory multiple machines by IP address:**

◦ See [Inventory Multiple IP Addresses Dialog Box](https://help.cherwell.com/csh?product=version-cam-14.20&topicname=Admin_Inventory_multiple_IP_addresses)

#### **To inventory a single machine:**

- See [inventory a single machine](https://help.cherwell.com/bundle/cam_administrator_1420_help_only/page/cam_administrator%2Fadmin_inventory%2F..%2Fadmin_dialog_boxes%2FAdmin__HID_DINVENTORY_BYADDR.html)
- **[Remote inventory](#page-552-0)**: A standalone inventory package allows you to inventory Windows and Mac OS machines not currently connected to the network, or for platforms where other methods are not supported.
- **[Inventory from a network share location](#page-558-0)**: From a network share location, run inventory on Windows and Mac OS machines that don't have the CAM Agent installed on them.

#### **To see when the last inventory was performed:**

- 1. Go to the **Machines** panel in CAM Administrator.
- 2. In the **Inventory status** column, find the machine you want to check.

You can also click on this column header to sort the list in the order of when inventory was last run.

#### **Related information**

[../admin\\_discovery/Admin\\_How\\_to\\_discover\\_Linux\\_Unix\\_Mac\\_OS\\_machines.xml#concept4773](https://help.cherwell.com/csh?product=version-cam-14.20&topicname=Admin_How_to_discover_Linux_Unix_Mac_OS_machines)

## **Gathering Inventory Data**

The CAM Agent gathers two types of file identification information:

- Basic file information consisting of installation path, file name, size, date, and time stamp. (Windows and Mac OS machines.)
- Extended file information including versioning from the file header and calculation of a Cyclic Redundancy Check (CRC). Extended file information is only collected if the Collect extended inventory information check box in the Options tab of the machine's Properties dialog box is marked. (Windows machines only.)

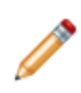

**Note:** Basic file information is sufficient to recognize and match data contained in the Cherwell Software Identification Database (CSID) for Windows applications. Extended file information is useful for unconfigured files, as it gives you more information you can use to manually configure an application.

### **Inventory Scan Frequency (Windows Machines Only)**

On the Inventory tab in the Agent Options dialog box, you can configure the inventory agent to perform a complete scan every <n> days, weeks, or months.

### **What Inventory Information Is Collected?**

### **Windows Machines**

On the Windows platform, Cherwell Asset Management collects the following information from workstations and servers:

• File information, including name, size, date, path, and version. Extended file information such as CRC and data stored in the file header can also be collected for any machine by enabling the Collect extended inventory information option in the Options tab of the machine's Properties dialog box. Inventory scans for .exe and .com files, but you can add other extensions to be searched as well.

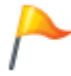

**Tip:** You can also scan for any type of file extension (such as .doc) by typing the extension in the Add Extension dialog box.

- Status, start mode, and path information for available services.
- Information about installed applications.
- Workstations' basic hardware information, such as computer name, SMS ID, CPU type and speed, memory, disk space, and network card address.
- ISO tag file information.
- From network devices, information like manufacturer, description, type of device, serial number, IP address, physical address, uptime, location, and status.

You can also configure Cherwell Asset Management to collect custom information when inventory runs on Windows machines; see [New/Change Custom Machine Property dialog box](https://help.cherwell.com/csh?product=version-cam-14.20&topicname=Admin__HID_DADD_WMI_REQ) for details.

### **Linux/Unix/Mac OS Machines**

On Linux/Unix/Mac OS machines, Cherwell Asset Management collects the following information:

- Hardware information as available, including disk drive and network adapter summaries.
- Operating system name and version.
- Status, start mode, and path information for available services.
- Installed software packages on each machine.

#### **Related information**

[../admin\\_machines/Admin\\_Overview\\_\\_Linux\\_Unix\\_Mac\\_OS\\_machines.xml#concept994](https://help.cherwell.com/csh?product=version-cam-14.20&topicname=Admin_Overview__Linux_Unix_Mac_OS_machines)

## **How Long Does it Take to Run an Inventory?**

A number of factors affect the length of time it takes to complete the inventory process on Windows machines:

- Machine hardware (CPU speed, drive access times, etc.) and the number of files and folders on the machine
- Speed of the machine running the CAM Access Point
- Speed of the SQL Server machine hosting the CAM Database

The inventory process takes anywhere from 1-15 minutes to complete on one machine, with typical times being between three and five minutes. But when you inventory multiple machines at once, the length of time to complete the process does not increase linearly—the processes run in parallel. This means that simultaneously inventorying multiple machines completes much more quickly than inventorying each machine one at a time.

## **If an On-demand Inventory Stalls**

This topic applies to on-premises installations.

If you run an on-demand inventory process that seems to stall (stay in the inventorying state indefinitely), it's possible that there is an issue with your local Microsoft Internet Information Services (IIS) user account.

One way to tell is to search for and check the EmInvCli.log file on the machine on which the CAM Agent is installed. The following is an excerpt of an EmInvCli.log file that contains errors like those you might see if IIS is not correctly set up:

7/19/2004 12:46:14 - SOAPCLIENT\_SEND\_ERROR: (null) - 0

7/19/2004 12:46:24 - Communication Terminated: (null) - 0

7/19/2004 12:46:24 - Could not get Configuration file from Web Service.: (null) - 0

By default, when you set up IIS, a new local IIS user account is created. The name of this account is usually IUSR <machine name>, sometimes followed by a numeral. If this user is not created, you may experience the above problem because the machine is unable to communicate with the IIS machine. To correct this problem, either reinstall IIS or manually create the account using Windows administrative tools. You can validate that this is the account IIS is attempting to use by viewing the Directory Security settings of the virtual directory (CAMAccessPoint or ExpressSoftwareManagerAP) created during access point installation. You can use the Internet Information Services control panel to view these settings.

## **Inventorying Mac OS Machines**

You can collect inventory data from Mac OS machines in your network and configure Mac OS applications into license units in either of these ways:

- The most efficient way to do this is to use the [Linux/Unix/Mac OS discovery feature,](https://help.cherwell.com/bundle/cam_administrator_1420_help_only/page/cam_administrator%2Fadmin_machines%2F..%2Fadmin_discovery%2FAdmin_Overview__Discovering_Linux_Unix_Mac_OS_machines.html) which does not require use of an agent.
- You can also use the [remote inventory procedure](https://help.cherwell.com/bundle/cam_administrator_1420_help_only/page/cam_administrator%2Fadmin_machines%2F..%2Fadmin_how_to%2FAdmin_How_to_collect_inventory_data_from_Mac_OS_machines.html) or [run inventory from a network share location.](https://help.cherwell.com/bundle/cam_administrator_1420_help_only/page/cam_administrator%2Fadmin_machines%2F..%2Fadmin_how_to%2FAdmin_How_to_run_inventory_from_a_share_mac.html)

With either method, to configure inventoried Mac OS applications into license units, go to the **Mac OS folder** in the **Unconfigured Applications** panel. See [How to Configure Linux, Unix, and Mac OS](https://help.cherwell.com/csh?product=version-cam-14.20&topicname=Admin_How_to_configure_Mac_OS_applications) [Applications](https://help.cherwell.com/csh?product=version-cam-14.20&topicname=Admin_How_to_configure_Mac_OS_applications).

# <span id="page-552-0"></span>**Remote Inventory**

You can inventory Windows machines that are not connected to the network.

In order to run a remote inventory, follow the instructions in the **Prepare Remote Inventory Agent** dialog box.

**Note:**

If you can't install the agent from CAM Administrator, you can install it using any removable media.

## **Specifying Access Points**

When you install the CAM Agent on machines in your network or inventory machines, you also specify to which CAM Access Point the selected machines report. Installed CAM Access Points are shown in the installation dialog box; select which one to use for all machines you are installing from this list.

## **Collecting Information on Printers and Mapped Drives**

Hardware inventory includes information on network printers and mapped drives, if available. By default, scheduled inventories are run under the System account on the machine where the CAM Agent is installed. This is so inventories will run even if no one is logged into the machine. There is one limitation in this scenario: User account-specific information about network printers and mapped drives may not be accurate, as the System account will typically not have these mappings defined.

If network printer and mapped drive hardware information is required, you will need to run inventory under the account of a logged-in user. You can do this in one of the following ways:

- If you want scheduled inventories to always run under a logged-in user account, enable the **Perform scheduled inventory only when user is logged in** option, available on the Options tab of the machine's Properties dialog box. When this option is marked, scheduled inventories will only be run when a user is logged in.
- [Run inventory on demand](https://help.cherwell.com/bundle/cam_administrator_1420_help_only/page/cam_administrator%2Fadmin_inventory%2F..%2Fadmin_how_to%2FAdmin_how_to_inventory_on_demand.html) using the credentials of the end user. Inventory on demand is run under the account specified in the credentials dialog displayed when the inventory is requested. If you use the local user's credentials, the inventory will run under that account.
- Run inventory manually on the machine. You can launch the inventory agent manually on any machine while logged in.

On 64-bit machines, launch the agent from the Start menu by pointing to Run and then enter the following command in the Run dialog box:

%windir%\syswow64\wex4962\eminvcli.exe

On 32-bit machines, enter this command:

```
%windir%\system32\wex4962\eminvcli.exe
```
Note that when run manually, the inventory agent will display a simple user interface to inform you of its status.

**Note:** The information in this topic applies to the Windows platform only.

## **CAM-specific Custom Machine Properties**

The inventory agent supports a set of custom machine properties that are specific to Cherwell Asset Management. You can enter these properties in the New/Change Custom Machine Property dialog box, in the same way that you would enter any other custom WMI property.

In all cases, enter WIN32\_ESM\_CUSTOM in the WMI class field, and then enter the property name in the WMI property field. The following is a categorized list of all property names.

Note that the information in this topic applies to the Windows platform only.

### **Registry Access**

- hkey classes root
- hkey users
- hkey\_current\_user
- hkey local machine
- hkey\_current\_config

Use the above property names to specify which registry hive you want to access. You must then enter a WHERE clause that specifies the exact key you want to be returned. (See the next section for more information on specifying the WHERE clause.)

For example, suppose you want to obtain the key value from the following:

hkey\_local\_machine\Software\Microsoft\Internet Explorer

In this case, you'd specify the property as:

hkey local machine

And specify the WHERE clause as:

Software\Microsoft\Internet Explorer

### **More Information on Specifying the WHERE Clause**

When you specify the WHERE clause, there are some issues to consider. If you want the "(Default)" value of a registry entry returned, you need to add two backslashes to the end of the registry key name.

For example, if you click on the hkey classes root\.html key in the left pane, you'll see at least one value in the right pane, under the Name column: (Default). Depending on your configuration, you may see additional values in the right pane.

In this example, set up the custom inventory property in the New/Change Custom Machine Property dialog box as follows:

- 1. In the WMI property field, type: hkey\_classes\_root
- 2. In the Where clause field, type one of the following:
	- To get the "(Default)" value: .html\\

◦ To get another value (for example, PerceivedType): .html\PerceivedType

Notes:

- Cherwell Asset Management supports collection of STRING and DWORD registry value types only.
- If you are searching the hkey\_current\_user hive, you must specify that the inventory agent be run only when a user is logged in; otherwise no registry value will be returned. To set this option, see the Options tab of the machine's Properties dialog box.

### **Other**

• PhysicalCPUCount: Number of physical CPUs; this property is only supported for Intel-based systems.

# **ISO Tags**

 In support of the ISO 19770-2 (Software Identification Tag) standard, ISO 19770-2 tags are collected when present on workstations or servers during the inventory process, and you can view this information in reports.

## <span id="page-558-0"></span>**Run Inventory from a Network Share Location**

By using a network share location, you can run inventory on a Windows or Mac OS machine without having to install the CAM Agent.

This is designed for smaller environments that may not have access to a CAM Access Point and cannot deploy CAM Agents.

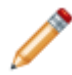

**Note:** You can [discover](https://help.cherwell.com/bundle/cam_administrator_1420_help_only/page/cam_administrator%2Fadmin_inventory%2F..%2Fadmin_discovery%2FAdmin_How_to_discover_Linux_Unix_Mac_OS_machines.html) and inventory [Linux/Unix/Mac OS machines](https://help.cherwell.com/bundle/cam_administrator_1420_help_only/page/cam_administrator%2Fadmin_inventory%2F..%2Fadmin_machines%2FAdmin_Overview__Linux_Unix_Mac_OS_machines.html) without an agent from within CAM Administrator.

#### **To run inventory from a network share:**

- 1. [Set up the network share location](https://help.cherwell.com/csh?product=version-cam-14.20&topicname=Admin_How_to_set_up_a_network_share) (only required once).
- 2. Access the share and run the inventory from each machine that you want to inventory.
- 3. Process each inventory, thereby adding it to the CAM Database.

#### **See Also:**

• [How to Inventory Windows Machines from a Network Share](https://help.cherwell.com/csh?product=version-cam-14.20&topicname=Admin_How_to_run_inventory_from_a_share)

### **Tips for Entering Folder Name Fragments**

You can enter folder name fragments in the Add/Change File and Add/Change Exclude Folder dialog boxes to specify where files that you want to include or exclude from inventories are located.

Cherwell Asset Management takes the folder name fragment you specify and attempts to match it to any folders that contain the fragment string, including any subfolders. You can also use a backslash character to specify that folders should start or end with the specified fragment.

The following examples show how to enter fragments to achieve different results. Note that the way you specify folder name fragments is the same, regardless of whether you are using fragments to include specific files in inventories, or to exclude certain folders from inventories.

• Folder name fragment: String that does not include a backslash (like **Personal**)

Result: All folders that include that string anywhere in the path are specified. If you specify **Personal**, folders with names like **PersonalKathy** and **DebbiePersonal** are also specified.

• Folder name fragment: String that starts with a backslash (like **\Personal**)

Result: All folders that start with that string are specified. If you specify **\Personal**, folders with names like **\PersonalKathy** (but not **\KathyPersonal**) are also specified.

• Folder name fragment: String that ends with a backslash (like **Personal\**)

Result: All folders that end with that string are specified. If you specify **Personal\**, folders with names like **DebbiePersonal\** (but not **PersonalDebbie\**) are also specified.

• Folder name fragment: String that starts and ends with backslashes (like **\Personal\**)

Result: Specifies only folders that match that string exactly.

### **Metering**

The metering component of Cherwell Asset Management tracks usage of the Windows applications and suites on your network so you can validate that the licenses you purchase are actually being utilized.

Using the metering feature, you can:

- Specify for which applications usage will be tracked.
- Gather statistics on application launches to help determine the proper number of application licenses you need based on actual usage.

Notes:

- Because various organizations have differing agreements with particular software vendors, using metering does not necessarily guarantee that you will comply with all of your license agreements. You must carefully review each of your software license agreements to determine what rights, if any, you have to share programs among users.
- Metering is not supported on Mac OS machines.

## **How Metering Works**

Metering is the process of collecting application start and end statistics from machines. The metering component of the CAM Agent is installed on machines when you install the CAM Agent and reports usage to the CAM Database if you are licensed to use the metering functionality of Cherwell Asset Management and metering is enabled for a particular machine (the default). You decide which license units you want to meter, and the metering component communicates with the CAM Access Point to provide information on when applications in those metering-enabled license units are started and stopped.

### **Control Messages**

Cherwell Asset Management provides a set of messages, one of which is displayed to the user whenever [control](https://help.cherwell.com/bundle/cam_administrator_1420_help_only/page/cam_administrator%2Fadmin_metering%2F..%2Fadmin_control%2FAdmin_Control_overview.html) impacts the launch of an application. The list includes messages for each unauthorized and unlicensed situation. You can change any of these messages from the Messages tab of the Agent Options dialog box.

### **Impact of Changes to a Control Profile**

Control behavior is specified through the use of a [control profile](https://help.cherwell.com/bundle/cam_administrator_1420_help_only/page/cam_administrator%2Fadmin_metering%2F..%2Fadmin_control%2FAdmin_About_authentication_profiles.html), which defines what machines/users are allowed (or not allowed) to run the application as well as if the launch is to be completely blocked or the user simply warned. Due to the way the CAM Agent caches control information, behavior following a change to a control profile may be unexpected until machines check in to see the change. For example, if a previously unauthorized machine is added to a profile as now being authorized, an attempt to launch an application assigned the profile might be initially allowed, but shortly after launch, caught and terminated. Once the CAM Agent has checked in (heartbeat) and noticed the change, this situation will be remedied. (Note that logging out and back into the machine on which the CAM Agent is installed will also have this effect.)

## **Metering Remote Users**

When a machine that has the CAM Agent installed on it is not connected to the CAM Access Point (for example, a laptop not connected to the network), usage data is still collected and locally cached. When a network connection is re-established and the CAM Access Point is available, the cached information is sent to the CAM Database.

## **Control**

The control component of Cherwell Asset Management lets you control user access to applications. Control can be based on an authorized/unauthorized list or, for concurrently licensed applications, license availability. Besides specifying which machines or users are allowed or denied access to an application, you can also specify what happens when a user attempts an unauthorized or unlicensed launch. You can block the launch, provide a warning that gives the user a choice, or silently monitor launches and view the results later in reports.

To understand how the control feature works, and to learn how to configure it according to your organization's needs, see the following topics:

- [How to Prevent All Users from Launching an Application](https://help.cherwell.com/csh?product=version-cam-14.20&topicname=Admin_How_to_prevent_users_from_launching_an_application)
- [How to Prevent Some Users from Launching an Application](https://help.cherwell.com/csh?product=version-cam-14.20&topicname=Admin_How_to_prevent_only_some_users_from_launching_an_application)
- [How to Prevent Users from Launching a Particular File](https://help.cherwell.com/csh?product=version-cam-14.20&topicname=Admin_How_to_prevent_users_from_launching_a_particular_file)
- [How to Allocate Licenses](https://help.cherwell.com/csh?product=version-cam-14.20&topicname=Admin_How_to_allocate_concurrent_licenses)
- [How to Set Up the Wait List Feature](https://help.cherwell.com/csh?product=version-cam-14.20&topicname=Admin_How_to_set_up_the_wait_list_feature)
- [How to Configure Idle Time Options](https://help.cherwell.com/csh?product=version-cam-14.20&topicname=Admin_How_to_configure_idle_time_options)

**Note:** The control component is not supported on Mac OS machines.

## **Control Behavior**

You can use [control profiles](#page-567-0) to specify:

- Authorization: A list of which users or machines are or are not authorized to run an application
- Behavior: Rules used to determine what happens when an unauthorized or unlicensed launch is attempted

In general, changes to a license unit's authorization or control behavior will not fully take effect until the next agent heartbeat. (Changes to authorization may take several heartbeats in an evaluation situation where the heartbeat is, by default, 5 minutes.)

## **Concurrent Licenses**

If you have a concurrent license for an application, you are allowed to install as many copies of the application as you like, but you can only use a certain number of copies of the application at any given time, as specified by your organization's agreement with the vendor.

You can use [control profiles](#page-567-0) and the [license allocation](#page-566-0) feature to help your organization adhere to its concurrent license agreements. You can use [license allocation](#page-566-0) to determine what groups are allowed to access a license, and use control profiles to determine what happens when a license is not available.

### <span id="page-566-0"></span>**License Allocation**

License allocation allows you to define how the ownership of the total number of licenses purchased for a particular application is to be distributed throughout your company. The effect of license allocation depends on whether the license type is concurrent:

- Concurrent licenses—For license units with a license type of concurrent, license allocation gives you control over how licenses are checked out. For example, if you purchased 10 total licenses of an application for two groups to use, you might want to split these ten licenses evenly between the two machine groups. To do so, you'd use the Concurrent License Allocations dialog box to set up two allocation pools, one for each group. If the first group is already using five licenses, an attempt to launch a sixth instance from a machine in that machine group would not be allowed. A launch from a machine in the second group, however, would be allowed if licenses were still available from that allocation pool.
- Nonconcurrent licenses—For non-concurrent applications, use group assignments in Purchasing to assign licenses to specific groups.

### **How does the allocation process work with purchasing information?**

Allocation is the process of placing resources (such as licenses, computers, and other hardware assets) into groups. From the standpoint of [Purchasing](https://help.cherwell.com/csh?product=version-cam-14.20&topicname=Purch_Welcome_to_Purchasing), the reason you would allocate something to a group is that the group has some kind of responsibility for it—usually for the purposes of accounting for expenses.

For items that are reconciled, Purchasing makes an entry in the appropriate machine, user, or other asset group for the item you allocate. For example, if you allocate a machine to the accounting machine group, Purchasing will add the machine to that group if it is not already part of that group. Purchasing adds other assets to other asset groups, and adds user-based software licenses to user groups, and machine-based software licenses to machine groups.

For items that are not yet reconciled, Purchasing will "remember" your allocation request. At the time that the software, computer, or other asset is actually reconciled, Purchasing adds the software licenses or hardware to the requested groups on your behalf.

While Purchasing will add resources to groups, it will not remove them later if, for example, they are deleted or returned from a lease. This behavior is deliberate. CAM Administrator is the primary interface used to manage group allocations, and Purchasing cannot keep track of changes to allocations it may have made initially.

### **Related information**

[Admin\\_About\\_concurrent\\_licenses.xml#concept855](https://help.cherwell.com/csh?product=version-cam-14.20&topicname=Admin_About_concurrent_licenses) [../admin\\_machines/Admin\\_Machine\\_groups\\_overview.xml#concept1167](https://help.cherwell.com/csh?product=version-cam-14.20&topicname=Admin_Machine_groups_overview) [../admin\\_dialog\\_boxes/Admin\\_Concurrent\\_License\\_Allocations\\_dialog\\_box.xml#concept2236](https://help.cherwell.com/csh?product=version-cam-14.20&topicname=Admin_Concurrent_License_Allocations_dialog_box)

## <span id="page-567-0"></span>**Control Profiles**

A control profile defines how access to an application is controlled.

Cherwell Asset Management's control feature uses control profiles, which are groups of settings that help system administrators control which users and machines are allowed or denied access to specific applications.

The following are examples of ways to use control profiles:

- To specify that unauthorized users are warned or blocked when they attempt to launch an application.
- To specify what happens when there's an attempt to launch a concurrently licensed application, and no licenses are available.
- To allow only certain users or machines to launch specific applications.
- To specify what happens when applications left open and unused on machines.
- To allow users to wait for a concurrent application to become available when all licenses are in use.

Cherwell Asset Management includes several predefined control profiles for the most common situations. You can create your own custom control profiles to suit your organization's needs; see [How to Create a](https://help.cherwell.com/csh?product=version-cam-14.20&topicname=Admin_How_to_create_a_new_authorization_profile) [New Control Profile](https://help.cherwell.com/csh?product=version-cam-14.20&topicname=Admin_How_to_create_a_new_authorization_profile).

#### **To use an existing control profile:**

- 1. Select the license unit that contains the application you want to control.
- 2. In the License Unit Properties dialog box, select the Control tab, then apply the control profile to the license unit selected in Step 1.

### **Related information**

[Admin\\_About\\_concurrent\\_licenses.xml#concept855](https://help.cherwell.com/csh?product=version-cam-14.20&topicname=Admin_About_concurrent_licenses) [Admin\\_Predefined\\_authentication\\_profiles.xml#concept2375](https://help.cherwell.com/csh?product=version-cam-14.20&topicname=Admin_Predefined_authentication_profiles) [../admin\\_how\\_to/Admin\\_How\\_to\\_create\\_a\\_new\\_authorization\\_profile.xml#concept2111](https://help.cherwell.com/csh?product=version-cam-14.20&topicname=Admin_How_to_create_a_new_authorization_profile) [../admin\\_dialog\\_boxes/Admin\\_\\_HID\\_DLUPROPS\\_AUTHORIZATION.xml#concept924](https://help.cherwell.com/csh?product=version-cam-14.20&topicname=Admin__HID_DLUPROPS_AUTHORIZATION)

### **Predefined Control Profiles**

Cherwell Asset Management includes several predefined control profiles:

- **Prevent Concurrent Idle Time**: Blocks launches of concurrent applications when all licenses for that application are in use, and sets limits on the amount of time an application can be idle before shutting down that application and releasing it for a waiting user.
- **Prevent Concurrent Idle Time w/Wait List**: Blocks launches of concurrent applications when all licenses for that application are in use and sets limits on the amount of time an application can be idle, as above, but only if a user is waiting for a license of that application to become available. Users who are prevented from launching the application are given the option to put themselves on a wait list for it.
- **Prevent Concurrent Users**: Blocks launches of concurrent applications when all licenses for that application are in use. You can use license allocation to restrict license availability, but any machine or user is allowed to request a license.
- **Prevent Concurrent Users w/Wait List**: Blocks launches of concurrent applications when all licenses for that application are in use, and gives authorized users whose launches are blocked the option to put themselves on a wait list for the application.
- **Prevent Usage**: Blocks all users and machines from launching an application.
- **Warn Concurrent Users**: Warns users when they launch a concurrent application whose licenses are all in use. You can use license allocation to restrict license availability, but any machine or user is allowed to request a license. If no licenses are available, the user is warned but is still allowed to override the warning and launch the application anyway. Note that launches of a concurrent application when no licenses are available may violate your software license agreement.
- **Warn Users**: Warns all users that they are not authorized to launch the application, but does not prevent launches.

To access any of these control profiles or create a new control profile:

- 1. Select a license unit, then select its Properties dialog box.
- 2. Select the Control tab.

#### **Related information**

[Admin\\_About\\_authentication\\_profiles.xml#concept1614](https://help.cherwell.com/csh?product=version-cam-14.20&topicname=Admin_About_authentication_profiles) [Admin\\_Overview\\_Idle\\_time.xml#concept2296](https://help.cherwell.com/csh?product=version-cam-14.20&topicname=Admin_Overview_Idle_time) [Admin\\_About\\_license\\_allocation.xml#concept2806](https://help.cherwell.com/csh?product=version-cam-14.20&topicname=Admin_About_license_allocation) ../admin\_dialog\_boxes/Admin\_HID\_DLUPROPS\_AUTHORIZATION.xml#concept924

### **Idle Time**

In Cherwell Asset Management, the term "idle time"' refers to the period of time that an application is running, but not in use, on a machine. An application is considered to be not in use when its window does have not focus.

As the system administrator, you can specify what happens to metered applications that exceed an idle time limit you specify. For example, you may want to specify that users can't keep a specific application open all day if it's not in use. You can warn users about the idle application, send reminders after the initial warning, and even shut down the application after a specified amount of time. You can also set up the feature so that these rules are enforced only when another user is waiting for the application.

To set up idle time options, apply one of the predefined control profiles that includes idle time options to the license unit that contains the application. You can also create a new control profile, making sure to set up the options you want in the Idle Time tab of the New Control Profile dialog box.

#### **Notes**:

- Once a user switches the window focus to an application and that focus is maintained for 30 seconds, the application is no longer considered idle.
- Do not apply a control profile with idle time settings to an application that will never have focus, such as perating systems, SQL Server, and services that run in the background.
- Idle time settings only apply to machines that are connected to a CAM Access Point.
- Idle time is reported for all metered applications, even if no control profile is used.
- You can view information on idle time in your environment in some reports.
- If an application that doesn't have focus is metered, activity log reports in Reporting will show the entire launch as being idle.

### **Related information**

[Admin\\_Overview\\_Wait\\_list.xml#concept1878](https://help.cherwell.com/csh?product=version-cam-14.20&topicname=Admin_Overview_Wait_list) [Admin\\_Predefined\\_authentication\\_profiles.xml#concept2375](https://help.cherwell.com/csh?product=version-cam-14.20&topicname=Admin_Predefined_authentication_profiles) [../admin\\_how\\_to/Admin\\_How\\_to\\_configure\\_idle\\_time\\_options.xml#concept2224](https://help.cherwell.com/csh?product=version-cam-14.20&topicname=Admin_How_to_configure_idle_time_options)

### **Wait List**

You can give users the option of placing themselves on a wait list when they attempt to launch a concurrent application and all its licenses are in use.

If users are on a wait list, they're notified when a license becomes available so they can decide whether to launch the application at that time.

To allow users to wait for concurrent applications:

- 1. From the New Control Profile dialog box, select the Authorization tab.
- 2. Apply a control profile that has **Allow user to request notification when concurrent license is available** checked.

#### **Notes:**

- If there are multiple users on the wait list for an application, the user who has been waiting the longest generally gets the opportunity at the first available license. The exception to this is if that user is not part of any allocation group you've set up for the application's licenses, or is part of an allocation group that is currently using all of its allotted licenses.
- In the Advanced tab of the Agent Options dialog box, you can specify how long a user has to launch a wait-listed application before it goes to the next waiting user.
- Once a license becomes available, the first eligible user is notified via a dialog box. The user must launch it within a set period of time, or the user is removed from the wait list and the next user on the wait list is notified.
- Users are removed from wait lists when they log out from or shut down their machines.
- You can view information in some reports on the wait list feature's use in your environment.

#### **Related information**

[../admin\\_how\\_to/Admin\\_How\\_to\\_set\\_up\\_the\\_wait\\_list\\_feature.xml#concept2402](https://help.cherwell.com/csh?product=version-cam-14.20&topicname=Admin_How_to_set_up_the_wait_list_feature) ../admin\_dialog\_boxes/Admin\_HID\_DCLIENT\_OPTS\_ADVANCED.xml#concept3501

## **License Units, Suites, and Applications**

As you use Cherwell Asset Management, you'll notice that the term "license unit" is used in places where you may expect to see the terms "application" or "suite." This is because Cherwell Asset Management groups versions of a given application or suite (which consist of two or more related applications) into license units for information collection and reporting purposes. This grouping allows license counts to apply to a group of applications that may have differing version numbers, but are grouped under the same licensing agreement.

In Cherwell Asset Management, license units, suites, and applications are defined as follows:

- **License unit**—A collection of one or more versions of suites or applications used in reporting to determine which products are present on machines throughout the company in order to ensure license compliance. Typically, the applications or suites that make up a license unit differ only by version. Control and metering are also implemented at the license unit level.
- **Suite**—A collection of two or more applications that are sold as a bundle (for example, Microsoft Office) in several possible configurations.
- **Application**—A collection of one or more main executables and related support files. Presence of the main executable file is the primary means of identifying which license units are on which machines.

## **Automatically Configuring Applications**

As you use Cherwell Asset Management, inventory and usage information is collected from:

- Windows machines where the CAM Agent is installed.
- Machines that were discovered via the [agentless Linux/Unix/Mac OS discovery](https://help.cherwell.com/bundle/cam_administrator_1420_help_only/page/cam_administrator%2Fadmin_license_units_suites_applications%2F..%2Fadmin_discovery%2FAdmin_Overview__Discovering_Linux_Unix_Mac_OS_machines.html) feature.

When you start CAM Administrator, Cherwell Asset Management checks whether there are any new files that have been collected that are identified in the [Cherwell Software Identification Database \(CSID\)](https://help.cherwell.com/bundle/cam_administrator_1420_help_only/page/cam_administrator%2Fadmin_license_units_suites_applications%2F..%2Fcherwell_id_database%2FAdmin_CSID_overview.html).

- For Windows applications, you are prompted to decide whether to configure these applications into license units. You can also decide whether to configure both exact match and close match application files. It's recommended that you answer Yes in most cases to save yourself the work of manually converting these applications into license units.
- For Linux, Unix, and Mac OS applications, you are prompted to go to the [Unconfigured Applications](https://help.cherwell.com/bundle/cam_administrator_1420_help_only/page/cam_administrator%2Fadmin_license_units_suites_applications%2F..%2Fadmin_layout%2FAdmin_Overview_Unconfigured_Applications_panel.html) [panel.](https://help.cherwell.com/bundle/cam_administrator_1420_help_only/page/cam_administrator%2Fadmin_license_units_suites_applications%2F..%2Fadmin_layout%2FAdmin_Overview_Unconfigured_Applications_panel.html) From there, it's recommended that you first move the applications you don't want to track into the **Don't configure** folder and then configure the remaining applications; see [How to configure](https://help.cherwell.com/bundle/cam_administrator_1420_help_only/page/cam_administrator%2Fadmin_license_units_suites_applications%2F..%2Fadmin_how_to%2FAdmin_How_to_configure_Mac_OS_applications.html) [Linux, Unix, and Mac OS applications](https://help.cherwell.com/bundle/cam_administrator_1420_help_only/page/cam_administrator%2Fadmin_license_units_suites_applications%2F..%2Fadmin_how_to%2FAdmin_How_to_configure_Mac_OS_applications.html) for details.

The automatic configuration process runs at these times for Windows applications:

- When you first start CAM Administrator.
- When you run the Setup Wizard.
- When you click Automatically Configure Applications from the Tools menu.
- Once a day for evaluation versions of Cherwell Asset Management; once a week otherwise. You can change this behavior using the Schedule tab of the Options dialog box.

### **License Unit Template**

The license unit template contains default values for license unit properties. This template and the values it specifies are used whenever new license units are created. You can change license unit properties once the license unit is created, but the values in the license unit template provide the initial values for these properties.

When a file is recognized and automatically converted to a license unit, if the application's main executable name and file version do not match those of an existing license unit, a new license unit is created. Default values for the new license unit are taken from the license unit template dialog box.

## **License Units Groups**

You can create your own categories to help you keep track of configured license units and filter reports in Reporting. To do so, simply [create a license unit group.](https://help.cherwell.com/bundle/cam_administrator_1420_help_only/page/cam_administrator%2Fadmin_license_units_suites_applications%2F..%2Fadmin_how_to%2FAdmin_how_to_add_LU_group.html)

Any license unit groups you create will show up in the left pane of the License Units panel.

For example, you could create a license unit group called "Shareware" and then store all the shareware applications found on your network's machines in that group.

A license unit group is created as a top-level folder in the tree unless an existing group is selected. If an existing group is selected, the new group is created as a subgroup of the selected group.

### **Alternate Executables**

In some cases, a given license unit may contain multiple executable (.exe) files. Alternate executables are files with .exe extensions capable of starting the application contained in the license unit.

To specify alternate executables, use the Add as Alternate Executable dialog box.

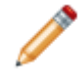

**Note:** In most cases, an application can be identified by a single main executable with other executables categorized as support files. Specifying an alternate main executable is only required if the presence of an application cannot be determined by a single executable file.
## **Purchase Required Setting**

You can use the **Purchase required** setting in the General tab of the License Unit Properties dialog box to specify whether an actual purchase is required in order for that license unit to be considered compliant. Almost all software titles require that you agree to licensing terms when you install, but some (for example, Adobe Reader, Google Chrome, and .NET) do not require any form of payment. The options for the **Purchase required** setting are Yes, No, and Unknown. Here are some tips on how to use these options:

- Select Yes for any license units for which you do want to require purchases. Doing so will make it easier for you to manage your site's long list of license units, and to use filters in reports.
- Select No for any license units that don't require payment (such as those mentioned above).
- For automatically configured applications, the CSID determines this setting.
- If this setting is set to Unknown, this means that there is no purchasing data available for that license unit. This choice is the best option for license units that are not important to monitor for compliance, or for which you have not yet entered purchasing information. You can always change this setting later.

## **Deleting License Units**

You can delete any license units that you're sure you don't want to monitor or view in reports.

When you delete a license unit:

- You will not be able to meter or control the license unit's applications.
- The license unit name appears in the Deleted license units list in the left pane; it no longer appears in the Full list or in any other folder.
- The license unit is not added back the next time the automatic configuration process runs.
- You can restore any deleted license units that still appear in the Deleted license units list.

### **What Is the Difference Between Deleting a License Unit and Unconfiguring It?**

When you delete a license unit, the above rules apply. When you unconfigure it, it is moved to the Unconfigured Applications panel. By default, any applications in the Identified subfolders in this panel are configured into license units the next time the automatic configuration process runs. You can move the unconfigured application to the Don't configure folder to prevent that behavior.

## **CAM System License Units**

A CAM System License Unit is a license unit that Cherwell Asset Management automatically configures that contains the applications that are also included in a GUID-based license unit that was automatically configured. For example, the applications that make up the Microsoft Office suite (Microsoft Word, Microsoft Excel, and so on) are CAM System License Units.

You can use the CAM System License Units dialog box to specify which of these license units are to be hidden and displayed.

The most common reason to use this feature is to make visible previously hidden license units that contain the applications mentioned above. Most organizations won't need to use this feature.

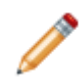

**Note:** Hidden CAM System License Units will automatically become visible if a machine launches or inventories them. For example, if a machine has a standalone version (not part of Microsoft Office) of Microsoft Word, the Microsoft Word CAM System License Unit will change from hidden to visible as soon as that machine is inventoried or Microsoft Access is launched from that machine. You can view the CAM History report for the license unit to see why it became visible.

# **GUIDs**

GUIDs (Global Universal Identifiers) are unique identification strings that help Cherwell Asset Management distinguish one version of an application from another in situations where there may be no difference between editions in the size of the main executable file.

The GUID string is used to determine the version of the application, and can also distinguish whether the application was sold separately or as part of a suite with other products. (For example, a GUID associated with Microsoft Office 2013 distinguishes it from Microsoft Word as a standalone application.) The Cherwell Software Identification Database (CSID) includes GUID information for suites such as Microsoft Office and other non-suite applications where needed.

Unless you're absolutely certain of the GUID assigned to the application or suite in question, leave any GUID text boxes in Cherwell Asset Management dialog boxes blank. Entering an invalid string in a GUID text box will cause that application to be misidentified.

## **Updating vs. Upgrading**

The terms "update" and "upgrade" are often used interchangeably, but have different meanings in software terminology:

- An **update** is a minor release (say, from 12.0 to 12.01) of a software product. An update may include minor software enhancements and address known issues, and it is usually free to current customers of the product. An update does not usually require that you perform a complete re-install of the software.
- An **upgrade** is a major release (say, from 12.0 to 12.1) of a software product that provides new features and improvements over an earlier version. An upgrade is not generally free, but current customers of the product are usually offered the upgrade for a reduced price (as opposed to the full price paid by new customers). An upgrade usually requires a complete installation process.

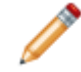

**Note:** When the agent self-upgrade feature is enabled on machines, those machines will receive updates as well as upgrades of the CAM Agent software.

### **Software Categories and Groups**

Cherwell Asset Management uses software categories to group like license units by function in the Cherwell Software Identification Database (CSID).

Predefined software categories are organized into category groups, and are shown in the left pane of the License Units panel, which can make it easier for you to find specific license units by function. For example, the Business function specific category group includes categories like Bar coding, Office suites, Project management, and others.

Note the following about software categories and groups:

- You can [rename software categories and groups.](https://help.cherwell.com/bundle/cam_administrator_1420_help_only/page/cam_administrator%2Fcherwell_id_database%2F..%2Fadmin_how_to%2FAdmin_How_to_rename_a_software_category_or_group.html) When you do so, the new name appears in the License Units panel and in the Properties dialog boxes of affected license units, but the original names in the CSID are unchanged.
- You can [move license units from one category to another](https://help.cherwell.com/bundle/cam_administrator_1420_help_only/page/cam_administrator%2Fcherwell_id_database%2F..%2Fadmin_how_to%2FAdmin_How_to_move_a_license_unit_to_another_software_category.html), but once moved, you cannot revert a license unit to its original category. Instead, you can find the license unit in the full list and either drag it to another category or change its category in the license unit's Properties dialog box.
- You can [create your own software categories and groups](https://help.cherwell.com/bundle/cam_administrator_1420_help_only/page/cam_administrator%2Fcherwell_id_database%2F..%2Fadmin_how_to%2FAdmin_How_to_create_a_new_software_category.html). Categories and groups you add are not overwritten when you install [updates to the CSID.](https://help.cherwell.com/bundle/cam_administrator_1420_help_only/page/cam_administrator%2Fcherwell_id_database%2F..%2Fadmin_dialog_boxes%2FAdmin_Update_ESID_dialog_box.html)
- You can only [delete any user-created software categories and groups](https://help.cherwell.com/bundle/cam_administrator_1420_help_only/page/cam_administrator%2Fcherwell_id_database%2F..%2Fadmin_how_to%2FAdmin_How_to_delete_a_software_category.html). If the category you want to delete contains license units, you are prompted to confirm the operation. Any license units that were in that category still exist, but are not part of any category.

# **Files**

## **Don't Care Files**

You can select **I don't care about this file** for any files that you don't want to convert into license units for tracking. For example, you might not care about tracking any non-licensed internal applications, so you could select **I don't care about this file** for each of these files; then they will no longer show up when you search for unconfigured files.

"Don't care" files will show up in the Files panel only when you run a [file search](#page-482-0) for them.

### **Support Files**

Support files are executable files that are separate from the main application executable file. Support files usually have .com or .exe extensions and are not licensed separately from the main application. Support files are identified by the Cherwell Software Identification Database (CSID) for metering purposes.

Support files are typically launched by the main executable file.

Notes:

- Support files are used by the metering agent and make it appear as though the application is still running even after the main executable is shut down. An application is recorded as launched when a main executable file starts, and is recorded as stopped only after the main executable file and all support files have stopped running. Support files are also included in the CSID to help reduce the number of files you have to manually configure.
- The information in this topic applies to the Windows platform only.

# **Non-runnable Files**

By default, Cherwell Asset Management only inventories runnable files, meaning those with .exe or .com extensions. To inventory non-runnable files, use the Add Extension dialog box to specify that Cherwell Asset Management should inventory files with extensions other than .exe and .com.

Notes:

- Non-runnable files cannot be configured into license units, and are not visible in the Files panel unless you [search](#page-482-0) for them.
- The information in this topic applies to Windows machines only.

### **Machines**

In Cherwell Asset Management, the term "machine"' refers to computers on your organization's network. Machines are listed in the Machines panel and are shown in categories based on platform, the install state of the CAM Agent (Windows machines), how and where they were discovered, and any other grouping you have defined.

Once the CAM Agent is installed on a Windows machine or you've collected inventory data from a Linux, Unix, or Mac OS machine, a machine represents not only the physical presence of the hardware in your environment, but the inventory and usage information collected from it.

## **Searching for Machines**

### Getting There

You can search for machines by name, IP address, or last logged-in user.

### **How to Search**

#### **To search for machines:**

1. In the left pane, select the machine grouping to search.

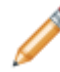

**Note:** The Search text box is not available when the selected machine grouping does not contain any machines.

2. Type the text to search for in the text box, then press **Enter** or click the magnifying glass icon. Wildcards are automatically added to the beginning and end of the text you enter.

All machines with names, IP addresses, or last logged-in users that meet the search criteria are shown in the right pane.

### **How to Clear Results**

To clear the results, do one of the following:

- Select **X**.
- Search for an empty string.
- Click a different machine grouping.

#### **Tips:**

- If you don't see the expected results, verify that the correct machine grouping is selected in the left pane.
- Select the topmost grouping, Machines, to search all machines.
- Press Ctrl+F from anywhere in the Machines panel to start typing in the Search text box.

### **Deleting Machines**

There may be situations where you want to delete machines from the Machines panel. For example:

- A machine is physically removed from the network.
- You ran the discovery process but are really only interested in collecting data from certain machines (say, those used in a particular department).

When you delete a machine:

- The machine name appears in the Deleted machines list in the left pane; it no longer appears in the Full list or in any other folder.
- The machine no longer appears in any user-defined groups, discovered groups, and profiles it belonged to before the deletion.
- The machine is not added back to any machine lists when you next run discovery.
- The machine's inventory information is removed from the CAM Database; metering (usage) data, which contributes to the accuracy of peak usage information, is not deleted until the database is reset with a date that is later than the data, and you can still view this information in reports.
- If any software licenses were allocated to that machine, those licenses are released.
- If the CAM Agent is installed on the machine, Cherwell Asset Management uninstalls it. You are prompted for credentials.
- You can restore deleted machines that still appear in the Deleted machines list.

#### **Related information**

[../admin\\_how\\_to/Admin\\_How\\_to\\_delete\\_machines\\_from\\_the\\_Machines\\_list.xml#concept1239](https://help.cherwell.com/csh?product=version-cam-14.20&topicname=Admin_How_to_delete_machines_from_the_Machines_list)

## **Machine Groups**

Machine groups are collections of machines that you define. When you first start using Cherwell Asset Management, only the predefined machine categories (installed, uninstalled, and so on) exist. Machine groups are also created as a result of the machine and user discovery process. Use machine groups to help organize your machines in ways that make sense for your organization, for use in reports, and to indicate contract affinity in Purchasing .

Any machine groups you create will display in their own folders in the Machines panel, and you can use machine groups to [allocate concurrent licenses](https://help.cherwell.com/bundle/cam_administrator_1420_help_only/page/cam_administrator%2Fadmin_machines%2F..%2Fadmin_control%2FAdmin_About_license_allocation.html) of an application.

The group is created as a top-level folder in the tree unless an existing machine group is selected. If a machine group is selected, the new group is created within that existing group.

### **Agent Status Messages**

The following are the agent status messages that can appear in the Last install status column in the right pane of the Machines panel:

- **Agent connection properties update started**—The process of updating the CAM Access Point or proxy server for the selected machine(s) has started. Updates may take up to 20 minutes to complete, and any additional operations you attempt for the selected machine(s) will be ignored during that time.
- **Agent connection properties update succeeded**—The update is complete; the new CAM Access Point or proxy server assignment takes effect.
- **Enabled Agent self-upgrade**—The selected machine(s) will upgrade to a new version of the CAM Agent when available.
- **Failed agent connection properties update**—The attempt to update the CAM Access Point or proxy server assignment for the selected machine(s) failed, and the connection properties remain unchanged.
- **Failed agent self-upgrade**—The self-upgrade process on the selected machine(s) failed and the earlier version of the CAM Agent remains on the machine(s).
- **Failed install**—The CAM Agent was not installed on the selected machine(s) and no files were copied to it.
- **Failed install; OS not supported**—The CAM Agent was not installed because the selected machine(s) are running an operating system that does not meet the [requirements](https://help.cherwell.com/csh?product=version-cam-14.20&topicname=QS_Requirements_for_running_Cherwell_Asset_Management) for running it.
- **Failed uninstall**—The CAM Agent and its files were not successfully removed from the selected machine(s).
- **Failed upgrade**—The attempt to upgrade the CAM Agent failed and the earlier version of it remains on the machine.
- **Install started**—The process of installing the CAM Agent on the selected machine(s) has started. Installations may take up to 20 minutes to complete, and any additional operations you attempt for the selected machine(s) will be ignored during that time.
- **Install succeeded**—The CAM Agent and its files were installed on the selected machine(s).
- **Not installed**—The CAM Agent is not present on the selected machine(s).
- **Pending install/update**—An installation, upgrade, or connection property update is pending. This operation may take up to 20 minutes to complete, and any additional operations you attempt for the selected machine(s) will be ignored during that time.
- **Pending uninstall**—The uninstall process is pending; the message will change to "started" once the operation is underway.
- **Terminal Server Metered**—The CAM Agent is not installed on the selected machine(s), but is connected to a machine that has the CAM Agent installed on it via Remote Desktop or some other Terminal Server software. These machines (the machines without the CAM Agent installed on them) will be displayed in the "Not installed" folder on the left side of the Machines panel, but you can still check out licenses for those machines and view activity.
- **Uninstall started**—The process of uninstalling the CAM Agent from the selected machine(s) is underway. Uninstalls may take up to 20 minutes to complete, and any additional operations you attempt for the selected machine(s) will be ignored during that time.
- **Upgrade started**—The process of upgrading the CAM Agent on the selected machine(s) has started. Upgrades may take up to 20 minutes to complete, and any additional operations you attempt for the selected machine(s) will be ignored during that time.
- **Upgrade succeeded**—The CAM Agent upgrade on the selected machine(s) is complete.
- **Waiting for agent check-in**—The CAM Agent files are installed on the selected machine(s); once the machine(s) check in with the CAM Access Point (which may take a few minutes), the status will change to one of the following, depending on the situation: "Install succeeded," "Upgrade succeeded," or "Agent connection properties update succeeded."

You can always press F5 or click Refresh from the View menu to refresh the display and see if the message has changed.

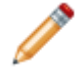

**Note:** The information in this topic applies to Windows machines only.

# **Agent Self-upgrade Feature**

The agent self-upgrade feature lets you specify that machines automatically receive new versions of the CAM Agent software when available, without further intervention from an administrator.

This streamlines the agent update/upgrade process.

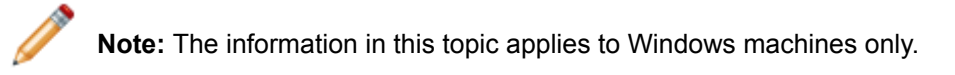

Instead of installing the CAM Agent on machines and then repeating the process every time an update or upgrade is available, you can set up this feature and keep the files in the network share location up to date. Every time you re-enable machines for self-upgrades, those machines are upgraded the next time they check in with their CAM Access Point (this check-in is also known as the "heartbeat"). Any machines that are powered off when a new version becomes available are self-upgraded at the second heartbeat, not immediately upon startup.

## **Proxy Server Environments**

Cherwell Asset Management supports proxy server environments. You can specify that machines use a proxy server as well as a proxy bypass when you install the CAM Agent.

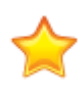

**Important:** Proxy information for the CAM Agent is stored in a Registry location on the machine where the CAM Agent is installed and is used by all applications that utilize WinHTTP. For this reason, setting or changing the proxy settings can impact other applications running on that machine.

### **Related information**

[../admin\\_troubleshooting/Admin\\_Overview\\_Proxy\\_server\\_issues.xml#concept272](https://help.cherwell.com/csh?product=version-cam-14.20&topicname=Admin_Overview_Proxy_server_issues) [../admin\\_troubleshooting/Admin\\_Troubleshooting\\_proxy\\_server\\_settings.xml#concept3643](https://help.cherwell.com/csh?product=version-cam-14.20&topicname=Admin_Troubleshooting_proxy_server_settings)

# **SCOM Integration**

If your organization uses Microsoft System Center Operations Manager (SCOM), you can import certain machine properties from SCOM into Cherwell Asset Management for viewing in the Machine Summary and Machine Properties reports. Note that SCOM data can only be collected from discovered machines.

#### **Related information**

[../admin\\_how\\_to/Admin\\_How\\_to\\_import\\_SCOM\\_data.xml#concept1110](https://help.cherwell.com/csh?product=version-cam-14.20&topicname=Admin_How_to_import_SCOM_data)

### **Virtual Machines**

A virtual machine is a software-based environment that emulates a computer. Cherwell Asset Management supports virtual machines in the following ways:

- You can configure Cherwell Asset Management to discover any virtual machines hosted by VMWare and Hyper-V Servers on your network.
- During the inventory process, Cherwell Asset Management identifies any virtual machines in your network as well as the name of each virtual machine's host, if available.
- In the Machines panel, you can customize the columns to include a VM type (guest or host) and VM host name column. Virtual machine information is also available in each affected machine's Machine Summary report.

#### **Related information**

[../admin\\_discovery/Admin\\_How\\_to\\_discover\\_virtual\\_machines.xml#concept3918](https://help.cherwell.com/csh?product=version-cam-14.20&topicname=Admin_How_to_discover_virtual_machines)

# **Linux/Unix/Mac OS Machines**

CAM Administrator supports agentless discovery from machines running the following platforms:

• Linux

- Red Hat Enterprise versions 7.x, 6.x, and 5.x
- CentOS version 7.2
- Fedora version 24
- SUSE Enterprise Server version 11 SP4 and above
- Oracle Linux version 6.8 and above
- Unix
	- Oracle Solaris versions 11 and 10
	- IBM AIX versions 7.2 and 7.1
- Mac OS
	- Versions 10.8 and above

**Notes**:

- If you have machines you want to track that run other Linux or Unix operating systems or versions not listed here, please [contact us](https://help.cherwell.com/bundle/cam_administrator_1420_help_only/page/cam_administrator%2Fadmin_machines%2F..%2Fadmin_troubleshooting%2FAdmin_Contacting_support.html).
- The agentless discovery process may collect some information from machines on unsupported platforms.
- To track machines with earlier versions of the Mac OS, see [How to Collect Inventory Data from Mac](https://help.cherwell.com/csh?product=version-cam-14.20&topicname=Admin_How_to_collect_inventory_data_from_Mac_OS_machines) [OS Machines](https://help.cherwell.com/csh?product=version-cam-14.20&topicname=Admin_How_to_collect_inventory_data_from_Mac_OS_machines).

### **Network Devices**

For the purposes of Cherwell Asset Management, network devices are devices that are SNMP-enabled and thus available for discovery and data collection. You can also view information about network devices in some reports. Network devices can include printers, routers, switches, and so on. .

Cherwell Asset Management supports network devices in the following ways:

- You can configure Cherwell Asset Management to discover network devices on your network.
- In the Network Devices panel, you can view all available information on discovered devices, customize the columns to show or hide different properties, and view the selected device's Network Device Summary report.
- You can create network device groups to organize network devices and for use in filtering in reports.
- You can modify the network device template to include additional properties for discovery, as well as additional object identifiers (OIDs).

#### **Related information**

[Admin\\_Overview\\_Network\\_devices\\_vs\\_other\\_assets.xml#concept1627](https://help.cherwell.com/csh?product=version-cam-14.20&topicname=Admin_Overview_Network_devices_vs_other_assets)

### **Network Devices vs. Other Assets**

The terms "network device" and "other asset" can both be used to describe hardware items like routers, switches, printers, and so on. For the purposes of Cherwell Asset Management, the primary difference between the two terms is that network devices are SNMP-enabled devices and thus available for discovery.

Other assets, on the other hand, are any devices or assets that you manually add to your Cherwell Asset Management configuration. In earlier versions of Cherwell Asset Management, you may have manually added hardware devices that are actually SNMP-enabled.

In general, if your hardware items are SNMP-enabled, it's best to discover them and view the information that is collected on them. With other assets, you have to manually create them and specify their properties.

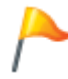

**Tip:** Users of pre-12.0 versions may want to discover network devices, and then consider deleting any other assets that are now duplicates of the discovered network devices.

### **Groups and Reports**

You can create groups of network devices as well as groups of other assets, and use those groups for filtering in reports.

In CAM Administrator, you can select a network device and then open its Network Device Summary report. Reporting includes a Network Devices report as well as an Other Assets report for viewing information about your non-computer hardware items.

## **SNMP Credentials**

The SNMP credentials you need to enter when configuring network device discovery vary depending on what version of SNMP is enabled on the devices you want to discover.

### **All SNMP Versions**

For all SNMP versions, you also have the option to enter text into the Notes field to help you later identify your saved configuration.

### **SNMP v1 or v2**

For SNMP v1 or v2c devices, all you need to enter is the SNMP community string, which is set to "public" by default.

### **SNMP v3**

For v3 configurations, you need to enter the following information, as specified by the administrator who set up the SNMP devices:

- **User name**
- **Authentication method** and corresponding **Password/Key**—The authentication method options are None, MD5, and SHA. If the SNMP v3 device(s) you want to discover don't require an authentication method, select None; no further information is required. If your devices use MD5 or SHA, you will also need to enter the corresponding password/key.
- **Privacy/encryption method** and corresponding **Password/Key**—The options here are None, DES, and AES, and you must select an option if you entered MD5 or SHA as the authentication method above. DES and AES privacy/encryption methods also require a password/key.

Password/key information is encrypted when stored in the CAM Database.

### **Network Device Groups**

Network device groups are collections of network devices that you define. When you first start using Cherwell Asset Management, only the predefined network device categories (by device type, manufacturer, and so on) exist. Any groups you create are added to the list of categories to the left of the Network Devices panel.

You can use network device groups to help organize your devices in ways that make sense for your organization, and for use in filtering in reports.

### **Network Device Template**

You can use the network device template to add additional properties for discovery, as well as additional object identifiers (OIDs). You can only change or delete user-defined custom properties. Any properties that are fixed are defined in the Cherwell Software Identification Database (CSID) and you cannot change them.

The Network Device Template dialog box contains one tab: Custom Network Device Data, where you can view, add, change, and delete custom properties. Any fields that are listed in this tab, both fixed and custom, are available for you to select whenever you use the New/Change Custom Data Property dialog box to add a new custom property for network devices.

### **Other Assets**

Besides tracking machines in your network, you can specify that Cherwell Asset Management tracks "other assets" in your network that are not SNMP-enabled.

Other assets include any non-computing devices you want to track that are not SNMP-enabled. Unlike machines, these assets are not found during discovery, but you can manually add them to your CAM Database. Once you add an asset, you can then view it in the Other Assets panel, add it to groups of assets, and modify its properties. You can report on other assets in reports.

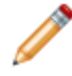

**Note:** In order to use the other assets feature, you must be licensed to use Cherwell Asset Management's inventory component. [Contact us](https://help.cherwell.com/bundle/cam_administrator_1420_help_only/page/cam_administrator%2Fadmin_other_assets%2F..%2Fadmin_troubleshooting%2FAdmin_Contacting_support.html) for information if you need to upgrade your license.

#### **Related information**

[../admin\\_network\\_devices/Admin\\_Overview\\_Network\\_devices\\_vs\\_other\\_assets.xml#concept1627](https://help.cherwell.com/csh?product=version-cam-14.20&topicname=Admin_Overview_Network_devices_vs_other_assets)

# **Asset Groups**

Asset groups are collections of assets (user-defined devices other than the machines that are found during discovery) that you define. When you first start using Cherwell Asset Management, only the predefined asset categories (by manufacturer, by asset type, and so on) exist in the Other Assets panel. You can use asset groups to help organize your assets in ways that make sense for your organization, and for use in filtering reports.

Any asset groups you create are listed in their own folders in the Other Assets panel.

The group is created as a top-level folder in the tree unless an existing asset group is selected. If an asset group is selected, the new group is created within that existing group.

## **Users**

For the purposes of Cherwell Asset Management, a user is someone who logs onto a machine on which the CAM Agent is installed, or on which inventory has run.

All users discovered in your environment are displayed in the Users panel; however, users are only reported on in conjunction with data from a machine running the CAM Agent.

You can create user groups in CAM Administrator; you can also add and delete users from user groups, and delete users from the Users panel entirely.

### **Deleting Users**

There may be situations where you want to delete users from the Users panel. For example:

- A user leaves the organization but the network administrator hasn't yet deleted the user account from Active Directory or the domain.
- You ran the discovery process but are really only interested in collecting data from certain users (say, those who work in a particular department).

When you delete a user:

- The user name appears in the Deleted users list in the left pane; it no longer appears in the Full list or in any other folder.
- The user no longer appears in any user-defined groups, discovered groups, and profiles it belonged to before the deletion.
- The user is not added back to any user lists when you next run discovery.
- You can restore deleted users that still appear in the Deleted users list.

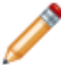

**Note:** When Administrator user policies are enabled, you cannot delete users who have user policies applied to them.

#### **Related information**

[../admin\\_how\\_to/Admin\\_How\\_to\\_delete\\_users.xml#concept1118](https://help.cherwell.com/csh?product=version-cam-14.20&topicname=Admin_How_to_delete_users)

### **User Groups**

User groups are groupings of users that you define. When you first start using Cherwell Asset Management, there are no user groups. Use these groups to help organize your users in ways that make sense for your organization. You can use user groups to control what data is displayed in certain reports, and to indicate contract affinity in Purchasing.

Any user groups you create will display in their own folders in the Users panel.

The group is created as a top-level folder in the tree unless an existing user group is selected. If a group is selected, the new group is created within the existing group.

### **Welcome to the Import Wizard**

Use this wizard to import user-defined machine properties from an Excel file into Cherwell Asset Management. Before you can use this wizard, you must have already defined machine properties; see [Agent Options Custom Tab](https://help.cherwell.com/csh?product=version-cam-14.20&topicname=Admin__HID_DCUSTOMIZE_INV) for help with that.

The wizard guides you through the process of importing this user-defined data, with screens that prompt you to enter the appropriate information at each step. You can always press Back if you need to change information you entered on a previous screen, and you can press the Cancel button at any time. If you need help with any of the wizard's screens, click the Help button on the bottom left of the screen.

Notes:

- You can only import Microsoft Excel files.
- If you cancel an import operation, no records are imported.

Click Start on the Welcome screen to begin the import process.

# **Select Filename Dialog Box**

Click the Browse button and navigate to the Excel file that contains the user-defined data you want to import. Select a file, and then click Next to continue.

# **Select Worksheet Dialog Box**

The worksheets contained in the Excel file you selected in the previous screen are listed here. Any named ranges in your worksheets are also listed. Click the worksheet or range that contains the user-defined data you want to import, and specify whether the worksheet's or range's first row of data contains column headers. Click Next to continue.

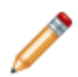

**Note:** You can only select one worksheet or range at a time.

## **Select Fields Dialog Box**

This final step tells the wizard what columns in your spreadsheet map to values you want to input. The Excel file must include, at a minimum, columns containing the name and domain of each machine for which data is to be imported.

Select which field corresponds with which column from the Excel file, and then click Finish to start the import process.

The data in the Excel spreadsheet is imported into Cherwell Asset Management. When the import is complete, a summary of the operation is displayed. Click Close to close this dialog box, or View Log if you want to view details of the import process.

## **Importing Asset Information**

Cherwell Asset Management includes an Asset Import Wizard that you can use to import asset information from an Excel spreadsheet into the CAM Database. The spreadsheet must be in Excel 8.0 format or later. You can import the following information:

- **Asset name**
- **Serial number**
- Description
- Type
- IP address
- Manufacturer
- Cost
- Purchase date
- Location
- Owner
- Date maintenance agreement expires
- Notes
- Any custom fields you created

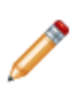

**Note:** The Excel spreadsheet you want to import must contain, at a minimum, columns that correspond to the required fields in bold above. However, although a column that corresponds to the Serial number field is required, its cells can be blank; no actual serial numbers are required in the spreadsheet. The other items are optional.
#### **Welcome Screen**

Use this wizard to import information about other assets from an Excel file into your CAM Database. The wizard guides you through the process of importing this data, with screens that prompt you to enter the appropriate information at each step. You can always click **Back** if you need to change information you entered on a previous screen, and you can click **Cancel** at any time. If you need help with any of the wizard's screens, click **Help** at the bottom left of the screen.

As you work in this wizard, keep in mind that columns in your spreadsheet correspond to asset fields. (For example, you may have a column in your spreadsheet that's labeled **SN** that matches up to the field that Cherwell Asset Management calls **Serial #**.) Each row in your spreadsheet corresponds to a single asset.

As noted on the Welcome screen, you can import more information besides the basic information such as asset type, IP address, and so on. If you want to import additional information, first create the fields you want to import.

**Notes**:

- You can only import Microsoft Excel files.
- If you cancel an import operation, no records are imported.

Click **Start** on the Welcome screen to begin importing asset data.

#### **Related information**

[../Admin\\_Overview\\_Importing\\_asset\\_information.xml#concept1058](https://help.cherwell.com/csh?product=version-cam-14.20&topicname=Admin_Overview_Importing_asset_information)

### **Choose Rule Set Dialog Box**

Use this dialog box to create a new rule set (a group of settings used in the import process), re-use or modify a rule set you previously saved, or to delete an existing rule set.

To create a new rule set based on the settings you choose as you go through this wizard, click **Create a new rule set** and click Next to continue.

If you saved a rule set (settings you configured when you previously ran the Asset Import Wizard), you can open that rule set here. You'll have the opportunity to modify or verify how to match up your worksheet with the terms Cherwell Asset Management uses. Select the **Use/modify existing rule set** option, and then select a rule set from the drop-down list box. Click Next to continue.

To delete an existing rule set, select the Delete Rule Set button. A dialog box opens where you can select the rule set you want to remove.

## **Prepare Data Dialog Box**

Please wait while Cherwell Asset Management prepares to import the asset data you've specified. After data preparation is complete, you'll see a preview of the results and have the opportunity to verify that you want to complete the import operation.

### **Preview Window**

This window provides a preview of what your imported asset data will look like so that you can verify that the results will be what you expect. This preview window shows all columns that will be imported, plus their corresponding row numbers. Note that this window only shows rows that contain an asset name; any rows that do not contain at least this information are not imported.

You can use the items on this window's toolbar to perform these operations:

- **Back**—Go back to the previous screen. You can step your way back through the wizard at any time to make changes to your previous selections.
- **Import**—Proceed with the import.
- **View Log**—Open a text-only log file of the import operation in Windows Notepad. This log file contains detailed information about the import operation.
- **Open Worksheet**—Open the spreadsheet in Microsoft Excel. Here you can correct any errors and then save your spreadsheet.
- **Refresh**—If you made changes to your worksheet or import operation since this preview first appeared, click this button for an updated preview.
- **Cancel**—Cancel the import operation.
- **Help**—Open the Help topic for this window.

Tips:

- The Row# field in the preview window corresponds to the first row in your worksheet that contains data. For example, if the first two rows of your worksheet are blank, the third row of your worksheet (the first one that contains data) will appear as Row 1 in the preview window.
- You can only import 1000 rows of data in one operation. If you receive an error to this effect and your spreadsheet contains fewer than 1000 rows with actual data, do the following: Click the Open Worksheet button and delete the rows from your worksheet that you are not concerned with. Even if the rows are empty of data, you still need to delete them rather than merely clear them, or Cherwell Asset Management will still try to import their (nonexistent) data.

### **Select Fields Dialog Box**

In this screen, you assign columns in your worksheet to the asset field names that Cherwell Asset Management uses to store asset data, and specify whether the first row of each column in your worksheet is a column header or actual data.

To start, click the drop-down list that is next to the Asset name (required) field to see a list of all column headers in the current worksheet. Click the one that corresponds to the asset's name. (For example, you may have a column called Device or Name that contains this information.)

If you're not sure what fields in the worksheet correspond to what asset fields, you may want to open your spreadsheet and then the appropriate worksheet in Microsoft Excel to investigate. You can have the spreadsheet open at the same time that you are running the Asset Import Wizard. You'll have a chance to preview the results later in the wizard, so you can make assignment changes then if necessary.

Continue matching worksheet columns with Cherwell Asset Management asset fields. You'll need to match columns with fields for the Asset name and Serial number fields. Assigning worksheet columns to the other fields is optional, but you may find it helpful to import this information as well if your spreadsheet contains that data.

By default, the final option (First row of data contains column headers) is selected. You should only clear it if you know that your worksheet does not include column headers in its first row (in other words, if the columns are unlabeled). If your spreadsheet does not have column headings, you will see the first row of actual asset data in the drop-down lists described above.

## **Select Filename Dialog Box**

Click the Browse button and navigate to the Excel file that contains the asset data you want to import. Select a file, and then click Next to continue.

The Excel spreadsheet you want to import must, at a minimum, contain columns that are equivalent to the following asset fields:

- Asset name
- Serial number (which can be blank)

Your spreadsheet may also contain columns that are equivalent to the following asset fields:

- Description
- Type
- IP address
- Manufacturer
- Cost
- Purchase date
- Location
- Owner
- Maintenance expires
- Notes
- Any custom fields you created

You'll specify how to match up the columns in your spreadsheet with asset fields in the CAM Database in a subsequent step.

## **Select Worksheet Dialog Box**

The worksheets contained in the Excel file you selected in the previous screen are listed here. Any named ranges in your worksheets are also listed. Click the worksheet or range that contains the asset data you want to import, and then click Next to continue.

You'll have a chance to preview the results later in the wizard, so if you mistakenly select the wrong worksheet or range, you'll have the opportunity to go back and select another one at that time.

**Note:** You can only select one worksheet or range at a time.

### **User Policies**

This topic applies to: CAM authentication

You can use the following types of user policies to restrict or enable access to all or portions of the product. See the following links for more information on each type:

- [Administrator User Policies](https://help.cherwell.com/csh?product=version-cam-14.20&topicname=Admin_Overview_User_policies)
- [Purchasing User Policies](https://help.cherwell.com/csh?product=version-cam-14.20&topicname=Admin_Overview_Purchasing_user_policies)
- [Reports and License Analytics User Policies Dialog Box](https://help.cherwell.com/csh?product=version-cam-14.20&topicname=Admin_Reports_User_Policies_dialog_box)

**Note:** If you use CSM authentication, you control who can use Cherwell Asset Management from within Cherwell Service Management.

#### **Related information**

[../admin\\_csm\\_authentication/Admin\\_Overview\\_Authentication.xml#concept6703](https://help.cherwell.com/csh?product=version-cam-14.20&topicname=Admin_Overview_Authentication)

### **Administrator User Policies**

This topic applies to: CAM authentication

Administrator user policies allow you to set up multiple CAM Administrators. Once enabled, you can give specific users full administrator or limited permissions to perform tasks in the CAM Administrator. You can also completely block specific users from launching CAM Administrator.

For example, you may want to allow a member of the IT department to install the CAM Agent on machines. In this case, you can give this user permission to view and use the [Machines and Users panel,](https://help.cherwell.com/csh?product=version-cam-14.20&topicname=Admin_user_permissions_machines_and_users) while preventing this user from viewing or using the [License Units, Unconfigured Applications, Files, and](https://help.cherwell.com/csh?product=version-cam-14.20&topicname=Admin_user_permissions_license_units_config_apps_files) [Other Assets panels](https://help.cherwell.com/csh?product=version-cam-14.20&topicname=Admin_user_permissions_license_units_config_apps_files).

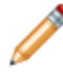

**Note:** By default, Administrator user policies are disabled. The first user who selects **Enable Administrator user policies** is configured as the CAM system administrator, with administrator privileges.

When Administrator user policies are enabled, three levels of permissions are available:

- **Administrator permissions**: Can perform any and all tasks in CAM Administrator. For more information, see [Administrator and User Permissions.](https://help.cherwell.com/csh?product=version-cam-14.20&topicname=Admin_More_information_on_user_policy_permissions)
- **User permissions**: Can only perform tasks in the areas you specify. For more information, see [Administrator and User Permissions.](https://help.cherwell.com/csh?product=version-cam-14.20&topicname=Admin_More_information_on_user_policy_permissions)
- **Not authorized**: Cannot launch or perform any tasks in CAM Administrator.

#### **Notes:**

- Only users with administrator permissions can enable and disable Administrator user policies, grant permissions, and deny access to other users.
- When Administrator user policies are enabled, no user can delete users who have user policies applied to them.
- If you use CSM authentication, permissions to Cherwell Asset Management are controlled from within Cherwell Service Management.

#### **Related information**

[../admin\\_csm\\_authentication/Admin\\_Overview\\_Authentication.xml#concept6703](https://help.cherwell.com/csh?product=version-cam-14.20&topicname=Admin_Overview_Authentication) Admin More information on user policy permissions.xml#concept7850

### **Purchasing User Policies**

This topic applies to: CAM authentication

Purchasing is an optional web-based component that allows you to track purchasing and licensing information for software and hardware assets in your network. If your site is licensed to use it, administrators can use Purchasing user policies to set up [access profiles](#page-622-0); this makes orders accessible to certain users or groups, and you can apply different access profiles to different orders to control who can view and edit them.

This feature is to be set up by Purchasing administrators only.

#### **To set up Purchasing user policies:**

- 1. From within CAM Administrator, select **Tools**, then select **User Policies and Authentication**.
- 2. Select **Purchasing ...**
- 3. In the **Purchasing User Policies** dialog box, check **Enable Purchasing user policies**.

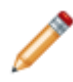

**Note:** By default, Administrator user policies are disabled. The first user who selects **Enable Administrator user policies** is configured as the CAM system administrator, with administrator privileges.

4. Once this feature is enabled, click **View Purchasing** on the toolbar to open Purchasing, and then click the **Administration** tab to create access profiles that control who has access to purchasing records.

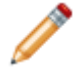

**Note:** Control over who can use Purchasing is managed from within Cherwell Service Management. If you use CSM authentication, you still use access profiles in Purchasing.

#### **Related information**

[../admin\\_csm\\_authentication/Admin\\_Overview\\_Authentication.xml#concept6703](https://help.cherwell.com/csh?product=version-cam-14.20&topicname=Admin_Overview_Authentication) [../../cam\\_purchasing/Purch\\_How\\_to\\_add\\_an\\_access\\_profile.xml#concept1831](https://help.cherwell.com/csh?product=version-cam-14.20&topicname=Purch_How_to_add_an_access_profile)

## <span id="page-622-0"></span>**Access Profiles**

**For CAM only**: Access profiles control who has access to orders in Purchasing. When [Purchasing user](https://help.cherwell.com/csh?product=version-cam-14.20&topicname=Admin_Overview_Purchasing_user_policies) [policies](https://help.cherwell.com/csh?product=version-cam-14.20&topicname=Admin_Overview_Purchasing_user_policies) are enabled in CAM Administrator, you can use access profiles in Purchasing to control who can view, edit, and create orders. For more information, see **How to Add an Access Profile** in **Related Content**.

**For CSM only**: For sites that use CSM authentication, CSM user teams function as access profiles. Migrate any existing CAM access profiles to CSM user teams after you move to CSM authentication. For more information, see **Migrating Access Profiles** in **Related Content**.

### **Reporting and License Analytics User Policies**

This topic applies to: CAM authentication

Reporting and License Analytics user policies control who can use Reporting (with roles you specify) and License Analytics.

This feature is to be set up by Reporting administrators only.

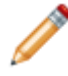

**Note:** By default, these user policies are disabled. The first user who selects **Enable Reporting and License Analytics user policies** is configured as the CAM system administrator, with administrator privileges.

#### **To use Reporting and License Analytics user policies:**

- 1. From within CAM Administrator, select the **Reporting and License Analytics User Policies** dialog box.
- 2. Select **Enable Reporting and License Analytics User Policies**.
- 3. From the toolbar, select **View Reports**.
- 4. Select the **Administration** tab to add or delete users, and to assign specific roles to users that give them full or limited permissions. On this tab, you can also prevent certain users from viewing these reports.

For more information about configuring user policies and roles, see [Administration Panel.](https://help.cherwell.com/csh?product=version-cam-14.20&topicname=Rep_Administration)

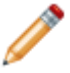

**Note:** If you use CSM authentication, who can use Reporting and License Analytics is controlled from within Cherwell Service Management.

#### **Related information**

[../admin\\_csm\\_authentication/Admin\\_Overview\\_Authentication.xml#concept6703](https://help.cherwell.com/csh?product=version-cam-14.20&topicname=Admin_Overview_Authentication)

### **Administrator and User Permissions**

#### **Overview**

When you enable the CAM Administrator user policies feature or use CSM authentication to manage user access, users can have full or limited functionality in CAM Administrator, Purchasing, and Reporting. This topic provides details on what each type of permissions includes in both Cherwell Asset Management (CAM) and the equivalent rights as configured in Cherwell Service Management (CSM).

#### **Administrator Permissions**

- [Permissions Available to All Administrators](https://help.cherwell.com/csh?product=version-cam-14.20&topicname=Admin_Administrator_permissions)
- [Permissions Available to Reporting and License Analytics Administrators](https://help.cherwell.com/csh?product=version-cam-14.20&topicname=Admin_Reporting_LA_administrator_permissions)
- [Permissions Available to Purchasing Administrators](https://help.cherwell.com/csh?product=version-cam-14.20&topicname=Admin_Purchasing_administrator_permissions)

Users without administrator permissions cannot do the following:

- Run the Setup Wizard
- Configure baselines
- Reset data
- Change the license key
- View all panels
- View and configure all tabs and options in the Options dialog box
- (CAM) Enable or configure user policies

#### **User Permissions**

The following topics list the permissions available to each panel. Panels that a user does not have permission to access are not shown in CAM Administrator or the Status panel. (For example, users with permissions to the Machines and Users panels will only see those panels; the License Units, Files, Network Devices, and Other Assets panels will not be visible.)

- [User Permissions for the License Units, Configured Applications, and Files Panels](https://help.cherwell.com/csh?product=version-cam-14.20&topicname=Admin_user_permissions_license_units_config_apps_files)
- [User Permissions for the Machines and Users Panel](https://help.cherwell.com/csh?product=version-cam-14.20&topicname=Admin_user_permissions_machines_and_users)
- [User Permissions for the Network Devices and Other Assets Panel](https://help.cherwell.com/csh?product=version-cam-14.20&topicname=Admin_user_permissions_network_devices_and_other_assets)
- [User Permissions for the Restricted Purchasing Panel](https://help.cherwell.com/csh?product=version-cam-14.20&topicname=Admin_user_permissions_restricted_purchasing)
- [User Permissions for the Restricted Reporting Panel](https://help.cherwell.com/csh?product=version-cam-14.20&topicname=Admin_user_permissions_restricted_reporting)

#### **Users Who Are Not Authorized**

Users designated as "Not authorized" in the Administrator User Policy dialog box cannot run CAM Administrator.

#### **Related information**

[../admin\\_csm\\_authentication/Admin\\_Overview\\_Authentication.xml#concept6703](https://help.cherwell.com/csh?product=version-cam-14.20&topicname=Admin_Overview_Authentication)

### **Permissions Available to All Administrators**

#### **All Administrator Permissions**

The following permissions are available to all Administrators:

- Full permissions to CAM Administrator
- Run all CAM Administrator reports
- Full access to Reporting
	- Add or remove administrators and users
	- Change permissions
	- Change filter owners
- Full access to License Analytics
- Full access to Purchasing
	- Add/manage users/profiles
	- Configure email
	- Move orders/contracts among profiles

Users without administrator permissions cannot do the following:

- Run the Setup Wizard
- Configure baselines
- Reset data
- Change the license key
- View all panels
- View and configure all tabs and options in the Options dialog box
- (CAM) Enable or configure user policies

#### **Related concepts**

[Permissions Available to Reporting and License Analytics Administrators](https://help.cherwell.com/bundle/cam_administrator_1420_help_only/page/cam_administrator%2Fadmin_user_policies%2F..%2F..%2Fcam_administrator%2Fadmin_user_policies%2FAdmin_Reporting_LA_administrator_permissions.html) [Permissions Available to Purchasing Administrators](https://help.cherwell.com/bundle/cam_administrator_1420_help_only/page/cam_administrator%2Fadmin_user_policies%2F..%2F..%2Fcam_administrator%2Fadmin_user_policies%2FAdmin_Purchasing_administrator_permissions.html)

## **Permissions Available to Reporting and License Analytics Administrators**

Reporting and License Analytics Administrators have full access to Reporting and License Analytics, and the following permissions:

- Add/remove administrators and users
- Change permissions
- Change filter owners

#### **Related concepts**

[Permissions Available to All Administrators](https://help.cherwell.com/bundle/cam_administrator_1420_help_only/page/cam_administrator%2Fadmin_user_policies%2F..%2F..%2Fcam_administrator%2Fadmin_user_policies%2FAdmin_Administrator_permissions.html) [Permissions Available to Purchasing Administrators](https://help.cherwell.com/bundle/cam_administrator_1420_help_only/page/cam_administrator%2Fadmin_user_policies%2F..%2F..%2Fcam_administrator%2Fadmin_user_policies%2FAdmin_Purchasing_administrator_permissions.html)

## **Permissions Available to Purchasing Administrators**

Purchasing Administrators have full access to Purchasing, and the following permissions:

- Add and manage users and profiles
- Configure email
- Move orders/contracts among profiles

#### **Related concepts**

[Permissions Available to Reporting and License Analytics Administrators](https://help.cherwell.com/bundle/cam_administrator_1420_help_only/page/cam_administrator%2Fadmin_user_policies%2F..%2F..%2Fcam_administrator%2Fadmin_user_policies%2FAdmin_Reporting_LA_administrator_permissions.html) [Permissions Available to All Administrators](https://help.cherwell.com/bundle/cam_administrator_1420_help_only/page/cam_administrator%2Fadmin_user_policies%2F..%2F..%2Fcam_administrator%2Fadmin_user_policies%2FAdmin_Administrator_permissions.html)

# **User Permissions for the License Units, Unconfigured Applications, and Files Panels**

Panels that a user does not have permission to access are not shown in CAM Administrator or the Status panel. The following user permissions are available for the License Units, Unconfigured Applications, and Files panels:

- View License Units, Unconfigured Applications, and Files panels
- Add, modify, or delete license units
- View or modify the license unit templates
- Automatically configure applications into license units
- Mark any unconfigured apps that you don't want to configure into license units
- Enable metering
- Configure control panels
- Add, delete, or modify license unit groups
- Organize files
- Run administrative reports related to license units

#### **Related concepts**

[User Permissions for the Machines and Users Panel](https://help.cherwell.com/bundle/cam_administrator_1420_help_only/page/cam_administrator%2Fadmin_user_policies%2F..%2F..%2Fcam_administrator%2Fadmin_user_policies%2FAdmin_user_permissions_machines_and_users.html) [User Permissions for the Network Devices and Other Assets Panel](https://help.cherwell.com/bundle/cam_administrator_1420_help_only/page/cam_administrator%2Fadmin_user_policies%2F..%2F..%2Fcam_administrator%2Fadmin_user_policies%2FAdmin_user_permissions_network_devices_and_other_assets.html) [User Permissions for the Restricted Purchasing Panel](https://help.cherwell.com/bundle/cam_administrator_1420_help_only/page/cam_administrator%2Fadmin_user_policies%2F..%2F..%2Fcam_administrator%2Fadmin_user_policies%2FAdmin_user_permissions_restricted_purchasing.html) [User Permissions for the Restricted Reporting Panel](https://help.cherwell.com/bundle/cam_administrator_1420_help_only/page/cam_administrator%2Fadmin_user_policies%2F..%2F..%2Fcam_administrator%2Fadmin_user_policies%2FAdmin_user_permissions_restricted_reporting.html)

## **User Permissions for the Machines and Users Panel**

The following permissions are available for the Machines and Users panel:

- View Machines and Users panels
- Inventory machines
- Install and uninstall the CAM Agent on machines.
- Run remote inventory
- Discover machines and users from Active Directory or NT domain
- Discover your virtual environment
- Discover Linux/Unix/Mac OS machines
- Discover Oracle database instances
- Launch the Remote Desktop Connection
- Open the Agent Options dialog box
- Check licenses in and out for selected machines
- Import machine data
- Add, delete, or modify machine groups
- Add, delete, or modify user groups
- Delete and restore machines
- Delete and restore users
- Run administrative reports related to machines and users

#### **Related concepts**

[User Permissions for the License Units, Unconfigured Applications, and Files Panels](https://help.cherwell.com/bundle/cam_administrator_1420_help_only/page/cam_administrator%2Fadmin_user_policies%2F..%2F..%2Fcam_administrator%2Fadmin_user_policies%2FAdmin_user_permissions_license_units_config_apps_files.html) [User Permissions for the Network Devices and Other Assets Panel](https://help.cherwell.com/bundle/cam_administrator_1420_help_only/page/cam_administrator%2Fadmin_user_policies%2F..%2F..%2Fcam_administrator%2Fadmin_user_policies%2FAdmin_user_permissions_network_devices_and_other_assets.html) [User Permissions for the Restricted Purchasing Panel](https://help.cherwell.com/bundle/cam_administrator_1420_help_only/page/cam_administrator%2Fadmin_user_policies%2F..%2F..%2Fcam_administrator%2Fadmin_user_policies%2FAdmin_user_permissions_restricted_purchasing.html) [User Permissions for the Restricted Reporting Panel](https://help.cherwell.com/bundle/cam_administrator_1420_help_only/page/cam_administrator%2Fadmin_user_policies%2F..%2F..%2Fcam_administrator%2Fadmin_user_policies%2FAdmin_user_permissions_restricted_reporting.html)

## **User Permissions for the Network Devices and Other Assets Panel**

Panels that a user does not have permission to access are not shown in CAM Administrator or the Status panel. The following permissions are available for the Network Devices and Other Assets panels:

- View the Network Devices and Other Assets panels
- Discover network devices
- Delete network devices
- Add, modify, or delete other assets
- Import asset data
- View and modify the network device template
- View and modify the asset template
- Add, delete, or modify network device groups and asset groups
- Run reports related to network devices and other assets

#### **Related concepts**

[User Permissions for the License Units, Unconfigured Applications, and Files Panels](https://help.cherwell.com/bundle/cam_administrator_1420_help_only/page/cam_administrator%2Fadmin_user_policies%2F..%2F..%2Fcam_administrator%2Fadmin_user_policies%2FAdmin_user_permissions_license_units_config_apps_files.html) [User Permissions for the Machines and Users Panel](https://help.cherwell.com/bundle/cam_administrator_1420_help_only/page/cam_administrator%2Fadmin_user_policies%2F..%2F..%2Fcam_administrator%2Fadmin_user_policies%2FAdmin_user_permissions_machines_and_users.html) [User Permissions for the Restricted Purchasing Panel](https://help.cherwell.com/bundle/cam_administrator_1420_help_only/page/cam_administrator%2Fadmin_user_policies%2F..%2F..%2Fcam_administrator%2Fadmin_user_policies%2FAdmin_user_permissions_restricted_purchasing.html) [User Permissions for the Restricted Reporting Panel](https://help.cherwell.com/bundle/cam_administrator_1420_help_only/page/cam_administrator%2Fadmin_user_policies%2F..%2F..%2Fcam_administrator%2Fadmin_user_policies%2FAdmin_user_permissions_restricted_reporting.html)

# **User Permissions for the Restricted Purchasing Panel**

The following permissions are available for the Restricted Purchasing panel:

- Run Reporting
- Run License Analytics
- Run Purchasing
- View orders and contracts available for the relevant access profile

#### **Related concepts**

[User Permissions for the License Units, Unconfigured Applications, and Files Panels](https://help.cherwell.com/bundle/cam_administrator_1420_help_only/page/cam_administrator%2Fadmin_user_policies%2F..%2F..%2Fcam_administrator%2Fadmin_user_policies%2FAdmin_user_permissions_license_units_config_apps_files.html) [User Permissions for the Machines and Users Panel](https://help.cherwell.com/bundle/cam_administrator_1420_help_only/page/cam_administrator%2Fadmin_user_policies%2F..%2F..%2Fcam_administrator%2Fadmin_user_policies%2FAdmin_user_permissions_machines_and_users.html) [User Permissions for the Network Devices and Other Assets Panel](https://help.cherwell.com/bundle/cam_administrator_1420_help_only/page/cam_administrator%2Fadmin_user_policies%2F..%2F..%2Fcam_administrator%2Fadmin_user_policies%2FAdmin_user_permissions_network_devices_and_other_assets.html) [User Permissions for the Restricted Reporting Panel](https://help.cherwell.com/bundle/cam_administrator_1420_help_only/page/cam_administrator%2Fadmin_user_policies%2F..%2F..%2Fcam_administrator%2Fadmin_user_policies%2FAdmin_user_permissions_restricted_reporting.html)

# **User Permissions for the Restricted Reporting Panel**

The following permissions are available for the Restricted Reporting panel:

- Run Reporting
- Run License Analytics

#### **Related concepts**

[User Permissions for the License Units, Unconfigured Applications, and Files Panels](https://help.cherwell.com/bundle/cam_administrator_1420_help_only/page/cam_administrator%2Fadmin_user_policies%2F..%2F..%2Fcam_administrator%2Fadmin_user_policies%2FAdmin_user_permissions_license_units_config_apps_files.html) [User Permissions for the Machines and Users Panel](https://help.cherwell.com/bundle/cam_administrator_1420_help_only/page/cam_administrator%2Fadmin_user_policies%2F..%2F..%2Fcam_administrator%2Fadmin_user_policies%2FAdmin_user_permissions_machines_and_users.html) [User Permissions for the Network Devices and Other Assets Panel](https://help.cherwell.com/bundle/cam_administrator_1420_help_only/page/cam_administrator%2Fadmin_user_policies%2F..%2F..%2Fcam_administrator%2Fadmin_user_policies%2FAdmin_user_permissions_network_devices_and_other_assets.html) [User Permissions for the Restricted Purchasing Panel](https://help.cherwell.com/bundle/cam_administrator_1420_help_only/page/cam_administrator%2Fadmin_user_policies%2F..%2F..%2Fcam_administrator%2Fadmin_user_policies%2FAdmin_user_permissions_restricted_purchasing.html)

### **How to Enable Administrator User Policies**

This topic applies to: Sites that use CAM authentication

To set up multiple administrators, use the Administrator user policies feature. First you enable the feature and then you add users and give them all or specific permissions to use CAM Administrator.

To set up Administrator user polices:

- 1. From the Tools menu, point to User Policies and Authentication, and then click Administrator.
- 2. In the Administrator User Policies dialog box, mark the **Enable Administrator user policies** check box.
- 3. If you are prompted to confirm this action, click OK.
- 4. Note that only users who have attempted to launch CAM Administrator are listed. If the user you want to apply the user policy to is listed, do the following and then skip to step 6:
	- Select that user and click Change to open the Change Administrator User Policy dialog box.
	- Specify whether to give this user CAM System Administrator privileges, User privileges to the areas you mark (License Units, Unconfigured Applications, and Files; Machine and Users; or Network Devices and Other Assets), or whether this user is not authorized to run CAM Administrator at all.
- 5. If the user is not listed, click the Add button to open the Add Administrator User Policy dialog box.
	- Type in the user's name and domain, or click Browse to open a dialog box where you can search for the user. (Tip: If you cannot find the user you need, cancel out of this dialog box and the preceding two dialog boxes, and then run discovery again. After discovery completes, check the Users panel to see if the user is now listed. The Browse for User dialog box can only list users that appear in the Users panel.)
	- Specify whether to give this user CAM System Administrator privileges, User privileges to the areas you mark, or whether this user is not authorized to run CAM Administrator at all.
- 6. Click OK.
- 7. Back in the Administrator User Policies dialog box, note that the user is listed in the box, with the new permissions. Click OK to exit the dialog box and save your changes.
- 8. Restart CAM Administrator for the changes to take effect.

## **How to Disable Administrator User Policies**

This topic applies to: CAM authentication

To disable the Administrator user policies feature, do the following:

- 1. From the Tools menu, point to User Policies and Authentication, and then click Administrator.
- 2. In the Administrator User Policies dialog box, clear the Enable Administrator user policies check box.
- 3. Click OK.
- 4. Restart CAM Administrator so the change can take effect.

### **Cherwell Software Identification Database**

The Cherwell Software Identification Database (CSID) is a database of software information. It contains information compiled on thousands of software applications, organized by software categories, and is updated regularly for the benefit of maintained customers.

The CSID is a required part of the CAM Database. The CSID allows Cherwell Asset Management to automatically identify applications and convert them into license units.

The CSID is used as a reference to specify how license units are configured. You cannot modify it, but you can create your own application definitions to add to your database, simply by creating new license units and applications based on the files found during the inventory and metering processes.

You can use the Contribute to the CSID dialog box to scan a selected machine for applications not already included in the CSID for possible inclusion in future versions of the CSID. You can also automatically scan machines determined to be the best candidates for providing new recognition data, by answering Yes in the Do you want to enable automatic contribution to the Cherwell Software Identification Database dialog box.

You cannot merge the CSID with other vendors' knowledgebases.

**Note:** The CSID includes Windows applications only.

## **CAM AppScanner**

The CAM AppScanner utility collects information about installed Windows application files on the selected machine in order to find applications that do not yet exist in the Cherwell Software Identification Database (CSID). The utility generates a file that you can send in (either via HTTPS from the Contribute to the CSID dialog box, or manually). These application scan files are then analyzed to help determine what applications to add to the CSID.

From CAM Administrator, you can run CAM AppScanner on any Windows machine that's listed in the Machines panel. You can only scan one machine at a time, and the utility runs transparently on the selected machine.

Notes:

- No personal, machine, or environmental information is collected during the scanning process. Only the information contained in executable files and some program-specific initialization files to obtain data for inclusion in the CSID is used.
- You can also can "opt-in" to automatically send unrecognized applications directly to the CSID team by answering Yes in the Do you want to enable automatic contribution to the Cherwell Software Identification Database? dialog box. Use CAM AppScanner when you want to manually contribute to the CSID.

## **Application Identification**

Application identification is the process that compares data gathered from agent Windows machines with data in the Cherwell Software Identification Database (CSID). Application identification associates collected files with CSID applications, and creates application versions and license units in the CAM Database for these identified applications.

Application identification of Windows applications automatically runs on a scheduled basis, which you can specify in the Schedule tab of the Options dialog box. You can also run it manually by selecting Automatically Configure Applications from the Tools menu.

## **Do You Want to Enable Automatic Contribution to the Cherwell Software Identification Database?**

This topic includes sections that are noted as only relevant in certain configurations:

Hosted installations; CON-premises installations; CSM authentication; CAM authentication

Recommendation: Answer Yes in this dialog box. Read on for an explanation of this recommendation, and why contributing to the Cherwell Software Identification Database (CSID) is safe.

Besides Yes, the recommended option, you can click No or Ask Me Later. You can also enable or disable this option in the [Options Advanced tab](https://help.cherwell.com/bundle/cam_administrator_1420_help_only/page/cam_administrator%2Fcherwell_id_database%2F..%2Fadmin_dialog_boxes%2FAdmin__HID_DOPTIONS_ADVANCED.html), and exclude specific machines from this process in the [Machines](https://help.cherwell.com/bundle/cam_administrator_1420_help_only/page/cam_administrator%2Fcherwell_id_database%2F..%2Fadmin_dialog_boxes%2FAdmin_Advanced_Control_Options_dialog_box.html) [Properties Advanced tab](https://help.cherwell.com/bundle/cam_administrator_1420_help_only/page/cam_administrator%2Fcherwell_id_database%2F..%2Fadmin_dialog_boxes%2FAdmin_Advanced_Control_Options_dialog_box.html) of the machine(s) you want to exclude.

#### **Why Collecting Application Data Is Safe**

We rely on our customers and partners to help continually improve application recognition. Key to this process is obtaining "scans" of installed application information from individual machines for analysis and inclusion in the CSID. You can help by allowing Cherwell Asset Management to automatically scan machines determined to be the best candidates for providing new recognition data. Note the following:

- A "scan" is roughly equivalent to an inventory of software data only.
- Scanning a machine does not have any perceptible impact on the user of the machine.
- Only installed application information (.exe file signatures, Add/Remove program entries, and so on) is collected.
- No identifying information is sent other than the CAM machine ID and your customer number.
- New entries added to the CSID as a result of a scan contain no information that can lead back to the scanned machine.
- Scans are sent over a secure HTTPS connection.
- Scans are infrequent; only a few machines are scanned per month.

#### **Why Collecting SNMP Data Is Safe**

By giving us permission to view SNMP data collected in a hosted CAM Database, our hosted customers who collect SNMP data from discovered [network devices](https://help.cherwell.com/bundle/cam_administrator_1420_help_only/page/cam_administrator%2Fcherwell_id_database%2F..%2Fadmin_network_devices%2FAdmin_Overview_Network_devices.html) help us improve our SNMP attribute recognition capabilities. The data is transmitted over a secure connection and only the tables involved with SNMP data are viewed; no other data is examined and no changes are made.

## **How to Download and Manually Install CSID Updates**

To download and manually install updates to the Cherwell Software Identification Database (CSID):

1. Download the CSID .zip file from the Cherwell Customer Support Portal.

Note that there are two .zip files; make sure to download the version for newer versions of CAM.

2. Extract the CSID update files from the .zip and copy them to the \Database folder of your CAM installation.

This is typically C:\Program Files (x86)\Cherwell Asset Management\Database on the machine running the SQL Server that hosts your CAM Database.

- 3. From the \Database folder, run EMSIDInstaller.exe.
- 4. In the dialog box that opens, complete the fields as follows:
	- SQL Server—The name of the machine running SQL Server, including the instance name, if applicable
	- CAM Database—The name of your CAM Database
	- Username—The username of your SQL Server CAM account
	- Password—The password of the SQL Server CAM account
	- Path to .DAT files—The full path to the location of the CSID .DAT files.
- 5. Click **Install** to start the update process.
- 6. When installation completes, click **OK** and then **Exit** to exit the installer.

# **Troubleshooting**

## **Access Point Issues**

## **If an Access Point Becomes Unavailable**

There is a problem with an access point. The access point may have been operational earlier, but is unavailable now. You should investigate the machine on which the access point is installed to see if the machine shut down, lost its connection to the network, or encountered another problem that makes the access point unavailable.

### **If No Access Points Are Available**

This topic includes sections that are noted as only relevant in certain configurations:

Hosted installations; On-premises installations; CSM authentication; CAM authentication

#### **On-premises Installations**

If no CAM Access Points are listed on the Status panel, or if you receive an error message that an access point was not contacted or found, first check the Event Viewer (Tools -> Event Viewer -> Access Points) for more information. The issue could be one of the following:

- The CAM Access Point is installed on another machine and is from an earlier version. Upgrade it to the same version as the other CAM components.
- You need to properly install IIS and then register the access point.

The CAM Access Point component requires that Microsoft's .NET Framework version 4.6.2 and Internet Information Services (IIS) be installed. Operating system, installation defaults, security, and installation ordering may result in the machine not being configured to properly host the CAM Access Point. The Cherwell Asset Management Requirements Analyzer checks to make sure IIS and .NET are installed; however, there may still be issues with the IIS configuration that must be resolved. Click the following links below for instructions on completing these procedures.

- [Installing IIS on Windows 2008 Server](#page-711-0)
- [Installing IIS on Windows 7 and Windows 8](#page-712-0)
- [Registering the CAM Access Point](#page-646-0)

See Technical Note 1082 at the [Cherwell Customer Support Portal](https://cherwellsupport.com/CherwellPortal/CherwellSelfService) for additional information on IIS and the CAM Access Point.

#### **Hosted Installations**

If you encounter issues with the CAM Access Point proxy, try the following:

- [Register the CAM Access Point proxy](#page-646-0)
- Use the settings utility to update the CSM user name and password to the credentials provided to you by Cherwell Software support. The utility is available in the folder from which you installed the on-premises components of your installation. Run the following from a DOS prompt for a list of commands and syntax information:

esmsettings /?

## **If Web Components Are Not Registered**

If you install CAM in a TLS environment, CAM's web applications may not get properly registered with IIS and you must register them manually.

- 1. In the **Status** panel, select **Web Component Locations**.
- 2. If there are no URLs for each component, follow the registration instructions in [Registering the CAM](https://help.cherwell.com/csh?product=version-cam-14.20&topicname=Admin_Registering_the_Access_Point) [Access Point](https://help.cherwell.com/csh?product=version-cam-14.20&topicname=Admin_Registering_the_Access_Point). Make sure to use **https** instead of **http**. Use the **register** links for the access point and authentication service.
- 3. In Web Component Locations, select **Configure** to configure the URLs for the web components to the same server using **https**.

### <span id="page-646-0"></span>**Registering the CAM Access Point**

#### **On-premises Installations**

Normally, the CAM Access Point is registered during the Setup process; however, if Internet Information Services (IIS) was not installed or not configured properly, you may need to re-register it. If you run the Setup Wizard and it fails because there is no CAM Access Point, follow these instructions to register it.

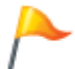

**Tip:** Check the **Status** panel to see whether a CAM Access Point is properly set up.

#### **Step 1: Verify CAM Access Point Installation**

- 1. Validate that the CAM Access Point files were installed to  $C:\Im\text{Dww}$ \ExpressSoftwaremanagerAP
- 2. If this folder does not exist on your system, re-run the Setup program.

#### **Step 2: Check the CAM Access Point Virtual Directory**

Setup creates a virtual directory (a mapping between a name and a physical disk location) to reference the CAM Access Point. To verify that this was created properly, do the following:

- 1. From the **Start menu**, select **Control Panel**.
- 2. Select **Administrative Tools**, then select **Internet Information Services (IIS) Manager**.
- 3. In the tree view on the left, open the machine's node, then under **Sites**, select **Default Web Site**. This will list all virtual directories defined for your website.
- 4. Locate **camaccesspoint** (version 12.2 and later) or **expresssoftwaremanagerap** (earlier versions and upgrades) in the list.
	- If it is not there, uninstall the CAM Access Point and reinstall it.
	- If it is shown with , verify that it is pointing to the correct folder (see Step 1).
	- If it is shown with , the CAM Access Point has been created properly and you can proceed to [Step 3: Register the CAM Access Point](https://help.cherwell.com/csh?product=version-cam-14.20&topicname=Admin_Registering_the_Access_Point).
- 5. Right-click and select **Properties**.
- 6. Select the **Virtual Directory** tab and verify that the Local Path setting points to where the CAM Access Point files were installed. If it doesn't, browse to the installed location and click **OK**.

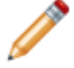

**Note:** Even if the path is correct, you may want to click **Browse** and verify it. If the folder is correct, the icon should change.

7. Click **OK** in the **Properties** dialog box, then close the IIS management console.

#### **Step 3: Register the CAM Access Point**

1. Open a browser window on the CAM Access Point machine and enter the following URL:

http://<ap-machine>/camaccesspoint/clientservices.asmx

(for version 12.2 and later)

http://<ap-machine>/expresssoftwaremanagerap/clientservices.asmx

(for earlier versions and upgrades)

where  $\langle$ ap-machine-name> is the name of the machine on which the CAM Access Point is installed.

**Note:** Do not use localhost for the machine name, as the CAM Access Point will not get registered properly. For example, if your CAM Access Point machine is MYIISBOX, enter:

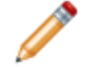

http://MYIISBOX/camaccesspoint/clientservices.asmx

For TLS environments, use **https** instead of **http**. See [If Web Components Are Not](https://help.cherwell.com/csh?product=version-cam-14.20&topicname=Admin_troubleshooting_tls_web_components_not_registered) [Registered](https://help.cherwell.com/csh?product=version-cam-14.20&topicname=Admin_troubleshooting_tls_web_components_not_registered).

- 2. A list of the functions provided by the CAM Access Point should be listed. (If you do not see a list, please [contact technical support](#page-729-0).) Click **RegisterAccessPoint**.
- 3. Select **Invoke**.

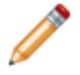

**Note:** If you do not see the **Invoke** button, you may not be running the browser on the CAM Access Point machine, which is required in order to register the CAM Access Point.

- 4. When you select **Invoke**, a new browser window will appear in which the status of the registering process is displayed. There should be two lines, the second of which includes an  $\langle$ int> $\rangle$ tag enclosing a status value. If the value is  $0$ , the registration succeeded. If it is 1, registration failed.
	- a. If registration failed, verify that the credentials you specified when installing the CAM Access Point are valid.
	- b. If registration succeeded, you're finished, and can now go back and run CAM Administrator. To get started, select **Setup Wizard** from the **Help** menu.

#### **Step 4: Verify the CAM Access Point's Database Credentials**

If you were able to successfully display the CAM Access Point function list but the registration process failed (a 1 was returned by **Invoke**), the CAM Access Point was not able to contact the CAM Database. If you installed the CAM Access Point separately, this is most likely caused by an incorrect CAM username
or password during Setup. (The CAM Database account information must match what was specified during database creation.) Unencrypted database access credentials are stored in this file on the CAM Access Point:

C:\Inetpub\Wwwroot\Esmweb\ExpressSoftwaremanagerAP\Web.config

If you check the Web.config file and the credentials are incorrect, change them as follows:

- 1. Open Web.config in a text editor such as Notepad.
- 2. Locate the  $\langle$ DBInfo> tag in the file. In this section of the file, you'll see the database server name, database name, username, and password.
- 3. Verify that all entries are correct for your installation. If your database server is case-sensitive, these values are also case-sensitive.
- 4. Save and close the file.
- 5. Follow the steps in [Step 3: Register the CAM Access Point.](https://help.cherwell.com/csh?product=version-cam-14.20&topicname=Admin_Registering_the_Access_Point)

#### **Hosted Installations**

If you need to manually register the CAM Access Point proxy, you can use the settings utility. The utility is available in the folder from which you installed the on-premises components of your installation.

You need the machine name and port you used during the installation process.

#### **To find the port:**

- 1. Go to the machine where you installed the proxy, and open the Registry.
- 2. Look for the DWORD **APProxyPort** in HKEY\_LOCAL\_MACHINE\SOFTWARE\Wow6432Node \Express Metrix\7.0
- 3. If you're upgrading from a pre-12.2 version of Cherwell Asset Management, enter your virtual directory name. You can find this value in the **APProxyVirtualDir** field, from the same Registry where you found your value for **APProxyPort**.
- 4. Run the following command from a DOS prompt:

```
esmsettings.exe -A=<ap-proxy-machine> -P=<AP-proxy-port> -D=<AP-virtual
-dir>
```
## **Communicating with an Access Point via SSL**

This topic applies to on-premises installations.

CAM Agents can communicate with the CAM Access Point via Secure Sockets Layer (SSL) in these situations:

- The access point's website uses an SSL certificate signed by a common Certificate Authority such as VeriSign. In this case, the machine most likely already trusts the certificate.
- The access point's website uses an SSL certificate not signed by a common Certificate Authority. In this case, see [How to Enable SSL Communications](https://help.cherwell.com/csh?product=version-cam-14.20&topicname=Admin_How_to_enable_SSL_communications) for instructions on how to ensure that each machine trusts the certificate.

## **Hiding Available APIs**

This topic applies to on-premises installations.

In some cases, you may want to hide supported SOAP operations when accessing the Clientservices.asmx file. To do so:

1. Locate the Web.config file on the machine where your access point is located.

Typically, this file is located here:

C:\Inetpub\Wwwroot\Esmweb\ExpressSoftwaremanagerAP\Web.config

2. Add the following lines after the "trace enabled" line:

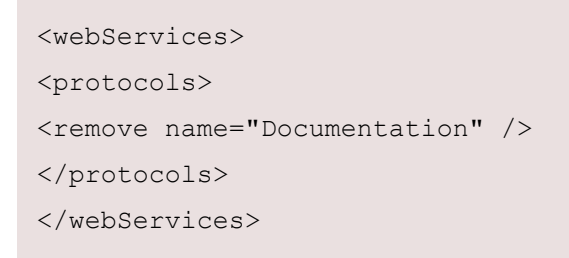

**Note:** When these lines are added to the Web.config file, you cannot register the access point using a browser; instead you must create and send a web SOAP request.

# **Agent Issues**

## **Failed Agent-self Upgrade**

In most cases, this message indicates that the agent self-upgrade feature was not completely set up, or that the machine is not pointing to the correct location for the necessary files. See [How to Set Up the](https://help.cherwell.com/csh?product=version-cam-14.20&topicname=Admin_How_to_set_up_the_client_self-upgrade_feature) [Agent Self-upgrade Feature](https://help.cherwell.com/csh?product=version-cam-14.20&topicname=Admin_How_to_set_up_the_client_self-upgrade_feature) for detailed steps to follow, and then verify that you haven't pointed to an inaccessible network share or an incorrect version of the agent installation package.

After you correct the problem and the correct, upgraded version of the agent installation package is available, the machine will begin the self-upgrade process at its next heartbeat.

# **Machine Installation Help**

The following topics provide information on common issues that you may encounter when installing or uninstalling the [CAM Agent:](https://help.cherwell.com/bundle/cam_administrator_1420_help_only/page/cam_administrator%2Fadmin_troubleshooting%2F..%2Fadmin_components%2FAdmin_agent_overview.html)

- [Problems Installing the CAM Agent](https://help.cherwell.com/csh?product=version-cam-14.20&topicname=Admin_Issues_with_personal_firewalls)
- [Problems Uninstalling the CAM Agent](https://help.cherwell.com/csh?product=version-cam-14.20&topicname=Admin_Problems_uninstalling_the_agent)
- [Agent Status Messages](https://help.cherwell.com/csh?product=version-cam-14.20&topicname=Admin_Overview__Client_status)
- [Troubleshooting CAM Agent Status in the Machines Panel](https://help.cherwell.com/csh?product=version-cam-14.20&topicname=Admin_Troubleshooting_client_status_in_the_Machines_view)
- [Error Messages in the Machine Properties Dialog Box](https://help.cherwell.com/csh?product=version-cam-14.20&topicname=Admin_Error_messages_in_the_Machine_Properties_dialog_box)
- [Remote Desktop Connection](https://help.cherwell.com/csh?product=version-cam-14.20&topicname=Admin_About_the_remote_desktop_connection_feature)

## **Naming Issues with Mac OS Machines**

If you use a Mac OS machine to connect a Terminal Server machine that is running the CAM Agent to meter usage, it is possible to end up with multiple machine records in the database for the Mac OS machine.

To avoid this issue, use the following guidelines when naming Mac OS machines:

- Assign names that have 15 or fewer characters.
- Use only characters that are also supported for Microsoft Windows machine names.

# **Out of Date CAM Agents**

This informational message appears when some machines on your network are running versions other than the most current of the CAM Agent software. This is for your information only, as you are not required to update/upgrade those machines. However, upgrading machines to the current version when possible is recommended.

To see which version of the CAM Agent is available, see the Status panel. This panel also tells you how many machines are running earlier versions of the CAM Agent.

You can use any of the methods available for first-time installation of the CAM Agent to update/upgrade machines; click one of the following for step-by-step instructions for a given method:

- [How to Install or Update the CAM Agent to Machines Listed in the Machines Panel](https://help.cherwell.com/csh?product=version-cam-14.20&topicname=Admin_how_to_install_client_to_machines)
- [How to Install the CAM Agent by Machine Name or IP Address](https://help.cherwell.com/csh?product=version-cam-14.20&topicname=Admin_how_to_install_agent_by_address)
- [How to Manually Install, Uninstall, or Upgrade the CAM Agent](https://help.cherwell.com/csh?product=version-cam-14.20&topicname=Admin_Installing_the_client_manually)
- [How to Install the CAM Agent Using a Batch File or Script](https://help.cherwell.com/csh?product=version-cam-14.20&topicname=Admin_How_to_install_the_agent_using_a_batch_file_or_script)
- [How to Install or Update the CAM Agent to Multiple Machines by IP Address](https://help.cherwell.com/csh?product=version-cam-14.20&topicname=Admin_How_to_install_the_agent_to_multiple_machines_by_IP_addresses)
- [How to Set Up the Agent Self-upgrade Feature](https://help.cherwell.com/csh?product=version-cam-14.20&topicname=Admin_How_to_set_up_the_client_self-upgrade_feature)

## **Problems Installing the CAM Agent**

In some cases, you may experience problems with installing the CAM Agent to machines from CAM Administrator. The following are examples of situations where this problem may occur:

• Cause: Microsoft XML may need to be upgraded or the WMI repository may be corrupt.

Symptom: You receive Error 1904 in the distribution log when installing the CAM Agent. The distribution log is located on that machine in the %windows%\system32\wex4962 folder (or, on 64 bit machines, in the %windows%\syswow64\wex4962 folder), and is named DistributionLog.txt.

Solution: Download and install Microsoft Core XML Services (MSXML) 6.0 to the targeted machine, reboot the machine, and then re-install the CAM Agent. MSXML is available for download at the Microsoft website.

If the above doesn't resolve the problem, you need to repair WMI on the target machines. Search the Microsoft website for help with WMI.

• Cause: WMI is not installed on machines.

Solution: Use the Add/Remove Windows Components feature in the Windows Add/Remove Programs Control Panel to install WMI on the affected machines, or [install the CAM Agent manually](https://help.cherwell.com/bundle/cam_administrator_1420_help_only/page/cam_administrator%2Fadmin_troubleshooting%2F..%2Fadmin_how_to%2FAdmin_Installing_the_client_manually.html).

• Cause: A machine has an earlier version of the Microsoft Installer program, MSI.

Solution: Visit Microsoft's website to find out how to download a newer version of MSI.

• Cause: A personal firewall on the machine is blocking the agent installation.

Solution: Read on to diagnose and fix this problem.

#### **Overview of Firewall Issues**

Personal firewalls installed on agent computers may interfere with remote CAM Agent installations. Machines with personal firewalls may cause the installation to fail.

#### **Diagnosing Firewall Issues**

To check whether a firewall is causing agent installations to fail, check the system log and event viewer log. The following messages in those logs usually indicate invalid login credentials but can also indicate a firewall conflict.

System log:

DCOM was unable to communicate with the computer <computer-name> using any of the configured protocols.

Event viewer log:

Message: The machine could not be reached.

(This error message is then followed by a stack trace.)

### **Solutions to Firewall Conflicts**

To install the CAM Agent on machines that have a personal firewall, you have the following options:

- [Manually install the agent](https://help.cherwell.com/bundle/cam_administrator_1420_help_only/page/cam_administrator%2Fadmin_troubleshooting%2F..%2Fadmin_how_to%2FAdmin_Installing_the_client_manually.html) on the affected machine.
- Disable its firewall and then install the agent.
- Run the appropriate command for the machine's operating system, as described next.

### **Windows Commands**

Run the following commands on a Windows 7 or later machine to allow access to it for installing the CAM Agent:

netsh advfirewall firewall set rule group="File and Printer Sharing" new enable=Yes

netsh advfirewall firewall set rule group="Windows Management Instrumentation (WMI)" new enable=yes

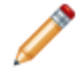

**Note:** If you receive a "Group cannot be specified with other identification conditions" error after running the above command, make sure the command does not include "smart" (curled or angled) quotation marks.

# **Problems Uninstalling the CAM Agent**

If you run into problems completely uninstalling the CAM Agent (Cherwell Asset Management Agent still shows up in Add/Remove Programs, and/or the agent tries to install itself over and over again when you attempt to execute a program), there may be an issue with MSI or InstallShield. Also note that local administrative rights are required in order to uninstall the agent. This topic describes three ways to resolve this issue, in the order that you should try them.

- See [How to Manually Install, Uninstall, or Upgrade the CAM Agent.](https://help.cherwell.com/csh?product=version-cam-14.20&topicname=Admin_Installing_the_client_manually)
- Download, run, and install the Install and Uninstall Fix It utility from Microsoft. (This utility is available from the Microsoft Download Center.)
- Contact [technical support](https://cherwellsupport.com/CherwellPortal/CherwellSelfService) for assistance if the above methods don't resolve the issue.

## **Troubleshooting CAM Agent Status in the Machines Panel**

This topic includes sections that are noted as only relevant in certain configurations:

Hosted installations; CON-premises installations; CSM authentication; CAM authentication

In the Machines panel, the status bar at the bottom right of the window lets you know when an install or inventory operation has completed. This information is also displayed in the right pane, next to the machine name. If the status of the inventory or installation process does not update, read on for troubleshooting tips.

If you use the Windows Remote Desktop Connection accessory on your machine, you can launch it directly from CAM Administrator to diagnose a problem with a machine. See [Remote Desktop Connection](https://help.cherwell.com/csh?product=version-cam-14.20&topicname=Admin_About_the_remote_desktop_connection_feature) for more information.

### **The "Inventory Started" Status Does Not Update**

Description: This problem typically occurs if the CAM Agent cannot communicate with the CAM Database via the CAM Access Point.

Troubleshooting: See the following topics and then, after correcting the CAM Access Point issue, try starting the inventory process again:

- [If no access points are available](#page-644-0)
- [Registering the CAM Access Point](https://help.cherwell.com/bundle/cam_administrator_1420_help_only/page/cam_administrator%2Fadmin_troubleshooting%2F..%2Fadmin_components%2FAdmin_Access_points_overview.html)

If you cannot correct the issue using the tips in the above topics, go to the target machine, and search for the Eminvcli.log file. Have this file handy and then [contact technical support](#page-729-0) for assistance in resolving this issue.

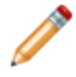

**Note:** The above log file is in a hidden system folder. The exact location depends on how inventory was run.

### **The "Last Install" Status Does Not Update**

Description: You attempted to install the CAM Agent to use a CAM Access Point that references a CAM Database other than the one you are using. This can happen if you are transitioning from an evaluation to production environment and have an access point in your production database that is no longer used.

Troubleshooting: On the CAM Access Point machine, open the C:\Inetpub\wwwroot\esmweb \ExpressSoftwareManagerAP\Web.config file in Notepad and verify that the values for <DBMachine> and <Database> tags match the Server and Database entries in the CAM Database section of the Status panel in CAM Administrator. In addition, verify that the values for <User> and <Passwd> are valid for the specified database.

### **The "Last Install" Status Does Not Show the Correct Access Point**

Description: CAM Access Point information is stored in the CAM Database, not on each machine, so the information is only updated in the Machines panel when you install the CAM Agent or update its CAM Access Point.

Troubleshooting: This behavior is only an issue if you want to load balance your CAM Access Points. In this case, you can update the information shown in the Machines panel by updating the CAM Agent on affected machines (and being sure not to mark the **Overwrite existing installations** option in the dialog box from which you launch the agent installation).

### **The "Waiting for Agent Check-in" Status Does Not Update**

If you use a proxy server and encounter this problem, see [Troubleshooting Proxy Server Settings](https://help.cherwell.com/csh?product=version-cam-14.20&topicname=Admin_Troubleshooting_proxy_server_settings) for help.

# **CAM Administration Service Issues**

## **CAM Certificate Manager**

Use [CAM Certificate Manager](https://help.cherwell.com/csh?product=version-cam-14.20&topicname=Cert_Welcome_to_the_CAM_Certificate_Manager) when you need to be able to use encrypted credentials on multiple CAM Administration Service machines. You can use this utility to generate a certificate that contains a persistent, private key, and then export the certificate for loading on other CAM Administration Service machines. This is useful when you have multiple CAM Administration Service machines for redundancy, so that you do not lose saved credentials if one machine fails.

To launch CAM Certificate Manager, start the following:

C:\Program Files (x86)\Cherwell Asset Management\Administration Service\CAMCertMgr.exe

For 32-bit systems, the default root folder is C:\Program Files.

Notes:

- In order to use CAM Certificate Manager, you must be logged in to the machine running the CAM Administration Service as a Windows administrative user. Tip: In most cases, the CAM Administration Service and CAM Administrator run on the same machine, but this is not required. To determine which machine is running the CAM Administration Service, check the Status page in CAM Administrator.
- If you are using Cherwell Service Management (CSM) authentication, you are prompted to enter credentials when you upload a certificate. The credentials you enter must be for a CAM user that has CAM administrative rights in CSM.

# **Other Issues**

# **Change History**

Cherwell Asset Management saves a record of changes made to your configuration. Viewing this change history log can be helpful, for example, if you have multiple administrators and need to keep track of changes each administrator makes, such as installing the CAM Agent to new machines, configuring files into license units, and so on. The ability to view a record of these changes can also be helpful in diagnosing any issues that may arise in your configuration.

### **What Kinds of Changes Are Saved to the Change History Log?**

You can view the change history for the following objects in your Cherwell Asset Management configuration:

- Assets
- Contracts
- License units
- Machines
- Network devices
- Orders
- Profiles
- Users
- Other

Notes:

- Basic information such as the date and time a change was made, and by which user, is saved in the change history log. Specific information on a change, such as an object's new value, is not always available.
- You can right-click on the above objects and select CAM History to view information about when the objects were created or changed.
- Information on the Work queue is not saved to the change history log.

## **General Troubleshooting Techniques**

Knowing how to approach a problem is critical to being able to resolve problems. Try the techniques described in this topic, and gather as much information as you can.

### **Verify the Environment**

Consider the following:

- What is the network environment (network topology, network connection speeds, etc.)?
- What authorization is required to access certain machines on the network?
- What operating systems are installed?
- What Cherwell Asset Management configuration is being used and where are each of the server components installed?
- Have all server and machine [minimum requirements](https://help.cherwell.com/csh?product=version-cam-14.20&topicname=QS_Requirements_for_running_Cherwell_Asset_Management) been met?

#### **Identify Symptoms and Frequency of the Problem**

Consider the following:

- Is this a new installation?
- Has Cherwell Asset Management ever worked? If so, what has changed since then?
- Is the problem sporadic or continual?
- What error messages are displayed and when?
- Can you re-create the problem?
- Have you examined the Windows Event Viewer or any other Cherwell Asset Management-related log files?

#### **Determine Where the Problem Exists**

Sometimes the most difficult part of troubleshooting is identifying the source of the problem.

If you are working on a problem with a machine on which the CAM Agent was installed, determine if that installation was successful. If you can determine that this is the case, you eliminate one possible source for the issue and can focus on the access point and the SQL Server database.

To resolve agent-related issues, you should first examine the installation folder (C:\windows \syswow64\wex4962 on 64-bit machines) on the affected agent for any .log files that might indicate where the problem exists. Log files can also exist in other locations, such as %appdata%\Cherwell Asset Management and %allusersprofile%\Cherwell Asset Management.

For non-agent problems, you should examine the Event Viewer for any Cherwell Asset Managementrelated events that have been reported. (To launch the Event Viewer, click Event Viewer from the Tools menu.)

# **If a URL Is Not Listed for Web Component Locations**

This topic applies to on-premises installations.

If you don't see a URL for Authentication, Reporting, Purchasing, or License Analytics on the Status panel, you may have issues with upgrading or Internet Information Services (IIS) configuration.

### **Upgrade Issues**

If you are upgrading to this version of Cherwell Asset Management and you don't see URLs for Reporting, Purchasing, or License Analytics, make sure the appropriate components are installed:

- 1. Run the Cherwell Asset Management Setup program (camsetup.exe) on the appropriate machine.
- 2. The Requirements Check dialog box the components that are already installed. Depending on which component you're checking, select the Reporting, Purchasing, or License Analytics component to verify that the machine meets the requirements for it.
- 3. Follow the prompts to modify the existing installation. In the Feature Selection dialog box, make sure the Reporting, Purchasing, or License Analytics item is set to This feature will be installed on local hard drive.

### **IIS Issues**

See Technical Note 1082 at the [Cherwell Customer Support Portal](https://cherwellsupport.com/CherwellPortal/CherwellSelfService) for information on IIS.

### **If Some Items Are Unavailable**

This topic includes sections that are noted as only relevant in certain configurations:

Hosted installations; On-premises installations; CSM authentication; CAM authentication

There may be cases where certain panels, features, or menus are unavailable (either "grayed" out or not visible at all). This can happen due to:

- Your Cherwell Asset Management configuration
- Other reasons

Read on for an explanation of each.

### **Cherwell Asset Management Configurations**

You have choices in how you use Cherwell Asset Management (in on-premises vs. hosted environments, and using CAM vs. CSM authentication). This help system covers all available configurations, but the way some features work can vary by configuration.

### **Other Reasons**

Other reasons some items may not be available include:

- **Administrator user policies—The main administrator has enabled the Administrator user policies** feature and you are logged in as an administrator with limited permissions. If this is the case, you'll only see the panels you have permission to view.
- Licensing—Your organization is not licensed to use all features of the product. For example, the other assets feature is only available if you are licensed to use the inventory component. See the Status panel for information on what features you are licensed to use.
- Current configuration—Your current configuration affects what menu items and commands are available. For example, the Launch Remote Desktop Connection item on the Machine menu is only available when the Windows Remote Desktop Connection accessory is present on the current machine.
- Current selection—Your current selection affects what menu items and commands are available. For example, the Inventory Selected Machines item on the Machines menu is only available if at least one machine is selected.

#### **Related information**

[../admin\\_csm\\_authentication/Admin\\_Overview\\_Authentication.xml#concept6703](https://help.cherwell.com/csh?product=version-cam-14.20&topicname=Admin_Overview_Authentication)

[../admin\\_csm\\_authentication/Admin\\_product\\_solutions.xml#concept1628](https://help.cherwell.com/csh?product=version-cam-14.20&topicname=Admin_product_solutions)

[../admin\\_user\\_policies/Admin\\_Overview\\_User\\_policies.xml#concept2747](https://help.cherwell.com/csh?product=version-cam-14.20&topicname=Admin_Overview_User_policies)

# **Notes on Citrix and Terminal Server Machines**

### **Issues with Concurrent Applications**

On Citrix machines, concurrent applications delivered in published application mode can't notify users of available licenses.

### **Running the CAM Agent on Citrix and Terminal Server Machines**

There are no changes necessary if you run the CAM Agent on Citrix Metaframe or Windows Terminal Server machines that don't publish applications.

If you want to run the CAM Agent to machines that run Citrix Metaframe or Windows Terminal Server and publish applications, you need to add emmeter.exe to the userinit line in the machine's Registry in the following location:

HKEY\_LOCAL\_MACHINE\SOFTWARE\Microsoft\Windows NT\CurrentVersion\Winlogon

The following is an example of how the edited userinit line should look on a 64-bit machine:

C:\windows\syswow64\wex4962\emmeter.exe

The following is an example of how the edited userinit line should look on a 32-bit machine:

C:\windows\system32\wex4962\emmeter.exe

**Important:** Be careful when editing this line, as an error here could prevent the Windows user interface from loading.

# **Problems Importing Custom Data**

If you experience problems importing custom machine properties, please visit the [Cherwell Customer](https://cherwellsupport.com/CherwellPortal/CherwellSelfService) [Support Portal](https://cherwellsupport.com/CherwellPortal/CherwellSelfService). Tech Note/Solution Article 1078 provides detailed information on resolving common issues with importing custom data.

## **Remote Desktop Connection**

If you use the Windows Remote Desktop Connection accessory on the machine where you run CAM Administrator, you can launch that accessory directly from CAM Administrator.

This is useful, for example, if you're using CAM Administrator to troubleshoot a remote machine and you need to connect to that machine to investigate the problem. For example, you can use this feature to easily check a remote machine's CAM Agent installation folder (%windows%\system32\wex4962 on 32-bit machines, %windows%\syswow64\wex4962 on 64-bit machines) to investigate why installation of the CAM Agent failed.

You don't have to leave CAM Administrator to open the Remote Desktop Connection. Instead, you can simply right-click the remote machine from the Machines panel and select Launch Remote Desktop Connection to view the remote machine's desktop.

#### **Notes:**

- You can select the Launch Remote Desktop Connection item from the Machine menu or from a context-sensitive pop-up menu when the accessory itself is installed and you've selected a single machine.
- If the remote connection fails for any reason, the Windows Remote Desktop Connection, not Cherwell Asset Management, provides feedback on the cause.

# **Troubleshooting CAM Administrator**

This topic provides tips for troubleshooting CAM Administrator and Reporting.

### **General Problems**

• Look in the Windows Event Viewer for errors.

#### **Installation Problems**

- Try installing CAM Administrator on a different machine to determine if the problem is computerspecific.
- Make sure the virus checker is not set to scan all files on open or copy.
- Verify that you have administrator permissions on the computer you are installing the software to.

#### **Performance Problems**

If CAM Administrator takes a long time to open, check to see whether you have a virus program on your system configured to scan all files on open. For example, Norton AntiVirus has a setting called "Auto-Protect" that automatically scans files when they are opened, moved, copied, or created. By default, this setting is configured to only scan program files (\*.exe, \*.com, \*.dll, \*.doc, \*.xls). If this setting is changed to scan all files, the performance of CAM Administrator is significantly impacted.

The solution is to turn off Auto-Protect scanning for all files, and instead, only scan program files on open. Further, if the system administrator is concerned about network traffic, turning this feature off should dramatically improve network performance.

### **CAM Administrator Not Responding**

Some database operations can take considerable time to complete. During these operations, Cherwell Asset Management may cease updating the CAM Administrator screen, resulting in a "CAM not responding message" if you look in Task Manager.

# **Troubleshooting Hosted Installations**

This topic applies to: Hosted installations

### **General Issues**

Most issues can be resolved by consulting the email message you received from Cherwell Software regarding your hosted installation.

### **Access Point Issues After Switching Remote Hosts**

For correct access point operations, you should make sure that your on-premises components point to your current remote host (the one shown in the Status panel and in the Hosted Cherwell Asset Management dialog box). To check this, go to the Status panel and look at the Access Points section. Verify that a valid access point is listed (with no exclamation mark to indicate a problem) for the remote host that is listed in the Hosted Cherwell Asset Management section of this panel. If a problem exists, open the Registry on all machines from which you run CAM Administrator, and update the ConnectRemoteAPURI setting to point to the same hosted environment as the remote server.

## **Troubleshooting Idle Time Behavior**

In rare situations, you may encounter problems with the CAM Agent when an application is to be terminated on a machine due to idle time settings you've specified.

This can happen when you've specified that certain applications be shut down gracefully after exceeding the time limit specified in the Idle Time tab of the New/Change Control Profile dialog box. In this situation, the CAM Agent will unsuccessfully attempt to shut down the application every 30 seconds after this time period expires, and the machine's user will see a warning message each time. When an application is set to terminate gracefully, the CAM Agent sends a shutdown message to the application and the application must shut itself down. Most, but not all, applications will prompt you to save any unsaved data before shutting down this way. Although the problem is rare, some applications will ignore the shutdown message and continue running.

To correct this issue, reconsider whether idle time settings are necessary for this application, and then update the control profile that is applied to it accordingly. If you want to continue to monitor idle time for this application, you can select the **Terminate application immediately** option instead of **Shutdown application gracefully** in the Idle Time tab for this application's control profile. It's important to note, however, that terminating applications in this manner may result in lost data for this application, as the application will not be given the option to save its unsaved data before being terminated.

## **Troubleshooting Terminal Server Issues**

#### **Issues with Concurrent Applications**

In a Terminal Server environment, you may encounter problems when you launch a concurrent application from a local machine's session, and then launch that same application from a Terminal Server session on the same machine.

Licenses are checked out on a per-machine basis so in this situation, two launches for the same application are reported but only one license is checked out.

The problem arises when you terminate either one of the application launches, because the application's license is checked back in at that point. The other instance of the application is still running, but no license is checked out for it and it will not appear in an Am I Compliant report. This can cause an organization to exceed its licensing agreement for the application.

#### **Issues with Remote Takeover of Session**

Note that when you perform a remote takeover of a Terminal Server session, Emmeter.exe doesn't start as expected. For example:

- 1. Configure Terminal Server to allow only one session per user. This means that if a user logs in using the same user account from a second machine, the second machine takes over the existing session from the first machine.
- 2. Disable metering on the first machine and enable it on the second.
- 3. Launch a remote desktop session to the server with a particular user name from the first machine. Emmeter.exe launches but then terminates as expected.
- 4. Launch a remote desktop session to the same server using the same user name from the second machine. The session on the first machine is terminated, but the metering agent does not start on the second machine as expected.

## **Troubleshooting Wait List Behavior**

When a CAM Access Point that is associated with a machine on the wait list for a concurrent application becomes unavailable, you may experience these issues:

• No record of wait time

A user's wait time for an application may be longer than expected if a CAM Access Point goes offline and then comes back online during the waiting period. This is because the CAM Agent has no way of checking for an available license while offline. The wait time "counter" starts when the CAM Access Point is back online.

• Misordered information on waiting in Activity Log reports in Reporting

Normally, when a user chooses to be notified that a concurrent license is available, two activity records are generated: one showing that the launch terminated due to unavailable licenses, and one showing that the user is waiting. If the access point is offline when the user launches the concurrent application, it is possible for the "User Waiting" activity to appear in reports before the terminated launch information appears. This is because the "User waiting" activity record is saved as soon as a license becomes available for the waiting machine/user, but the "Launch terminated" activity record isn't saved until the agent sends its cached launch data.

# **Database Issues**

# **Error When Upgrading the CAM Database**

If SQL Browser 2016 is disabled, upgrading the CAM database using the database installer causes an error. SQL Browser 2016 is disabled by default, and must be enabled in order to use the database installer to upgrade CAM.

To resolve this, enable SQL Browser before upgrading CAM using the database installer, or complete the following steps:

- 1. Use the CAM 13.2 installer to uninstall the database component.
- 2. Run the CAM 14.0 installer to perform a normal install, and install only the CAM database.
- 3. When prompted, give the "new" database you are installing the same name as the existing 13.2 database.

The installer will recognize that a database with that name already exists and will upgrade the existing database.

## **Problems with Data Schema Creation**

This topic applies to on-premises installations.

There may be cases where you install the CAM Database using the system administrator (SA) account and the correct password without a problem, but receive an error like, "Cannot open License Unit Template Table" when you start CAM Administrator. This means that the database was created, but the tables were not, and can happen for one of these reasons:

- The CAM Database account already exists with a password that doesn't match what you entered during Setup.
- SQL Server won't allow the account to be created.

To correct this problem, do one of the following:

- Delete the existing account and re-run the Setup program to re-create it.
- Re-run the Setup program and enter the correct password for the existing account.

## **Reindexing the CAM Database**

This topic applies to on-premises installations.

To speed up the retrieval of data from the CAM Database, you may want to periodically reindex it. To do so, click Reindex Database from the Tools menu in CAM Administrator. Read on for details about the reindexing process and how often you should reindex the CAM Database.

As data is added, SQL Server adds indexes to where the data is stored. Later, when SQL Server needs to look up this data, it can search the index to find the data. However, the indexes might not be created for optimal performance in retrieving data, so you may want to improve this performance by reindexing the CAM Database. Reindexing reorders the indexes so as to speed up data retrieval.

As you run initial inventories on the machines in your network, large amounts of data are added to the CAM Database, so it's a good idea to reindex the CAM Database often at these times (daily if possible, or once a week). After most first-time inventories are completed, you don't need to reindex the CAM Database as often.

The best time to reindex the CAM Database is during off hours when new data is not being written to it. By default, Cherwell Asset Management runs a scheduled task that reindexes the CAM Database every Saturday morning at 1:00 a.m. This setting should be adequate in most cases and if it works in your organization, you won't need to reindex the database manually from the Tools menu.

If your site is a large one where a lot of machines were recently inventoried, or if you enable metering for a large number of applications, you may want to reindex the database daily for the first week to improve performance. Even then, you really only need to reindex the database if users complain about slow application launches, or if reports time out or take an unusually long time to display.

For optimal performance, metering only the applications you want to closely monitor is recommended.

The length of time it takes to reindex the CAM Database depends on variables like computer speed, available memory, and the amount of data stored in the CAM Database. Typically, reindexing completes in less than one minute, but can take as long as 15 minutes. During this time, SQL Server may be unresponsive to requests for data input and output to the CAM Database, which may cause CAM Agents to temporarily go into offline mode and cache their data. When a CAM Agent goes offline, the next launch can take an extra five seconds or so. When a CAM Agent is offline, it caches data and subsequent offline launches are not delayed. Offline CAM Agents create a small amount of additional overhead on the network, as data has to be sent twice. The additional network overhead is only an issue if data is sent over a slow link and even then, the amount of additional overhead is very small.

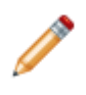

**Note:** Even under optimal conditions, a few reports (the Am I Compliant and the peak usage reports) can take a long time to display. Depending on filter settings and whether a peak usage report was recently run, these reports may need to generate peak usage data at report creation time.

# **Discovery Issues**

## **Problems with Discovery**

### **Issues with Active Directory Discovery**

Active Directory discovery may not bring back information on all machines, users, and groups in very large Active Directory environments. If Active Directory discovery fails, you can do one of the following:

- Use NT domain discovery
- Install machines by name or IP address
- Limit discovery to specific organizational units (OUs)

#### **Issues with Limiting Discovery by OU**

Active Directory discovery works by determining what groups a particular machine belongs to by looking at its "member-of" property. (The member-of property is a list of all the groups the machine is a member of.) Machines can be a member of a group that's in a different OU than the machine is in. Therefore, it's possible that you could restrict discovery to a given OU that contains only references to machines that are actually in another OU. Unless you are also discovering machines in the other OU, Cherwell Asset Management may not discover the machines you are interested in. To prevent this from happening, examine your OUs and machine groups carefully before limiting discovery to specific OUs.

If you receive a syntax error when you enter an OU path in the Add Active Directory OU Path dialog box, see [Syntax Issues with Limiting Discovery to an OU](https://help.cherwell.com/csh?product=version-cam-14.20&topicname=Admin_Syntax_issues_with_limiting_discovery_to_an_OU) for help.

# **Syntax Issues with Limiting Discovery to an OU**

If you receive a syntax error message when you enter an OU path in the Add Active Directory OU Path dialog box, check to see whether you use any of these special characters:

, = + < > # ; \ "

You can still use these characters, but you need to "escape" them by preceding each special character with a backslash character (\). This is an Active Directory requirement.

For example, to enter **Smith, John**, you need to enter a backslash before the comma, as in **Smith\, John**. The complete LDAP string for a user named Smith, John in a testdomain.com domain would be as follows:

LDAP://OU=Smith\, John, DC=testdomain, DC=com

# **Troubleshooting Linux/Unix/Mac OS Discovery**

Some of the more common discovery issues and resolutions are described below.

#### **Sudo Issues**

With Linux/Unix/Mac OS discovery, CAM uses certain commands in data collection that require the use of the sudo command. This means that the credentials you enter when you configure Linux/Unix/Mac OS discovery must be for a user who is authorized to execute sudo. For example, Services on Mac OS requires using the sudo command. If you set up discovery using credentials that don't allow for executing sudo, services information cannot be collected during discovery.

#### **To ensure you can collect all data:**

- Verify that your Linux/Unix/Mac OS machines are set up to allow use of sudo.
- $\cdot$  If you are using a private key instead of a password, the user must be able to run sudo commands without being prompted for a password.
- With some operating systems, you may also need to check the secure path value for commands run using sudo. This value should include those directories that are normally used to store administrative commands. In most cases, this information is stored in the /etc/sudoers file and should read as follows:

Defaults secure\_path =/sbin:/bin:/usr/sbin:/usr/bin

### **Generated Files**

Machines discovered via Linux/Unix/Mac OS discovery must have a file associated with each GUID returned by the discovery process. When the discovery process does not find such a file for a GUID, it creates one with the following characteristics:

• File name  $=$  <guid>. <platform>

where  $\langle$  platform> = linux, unix, or app (Mac OS)

- Path =  $"$ /"
- File size =  $500$  (Linux),  $600$  (Unix), or  $100$  (Mac OS)

#### **Can't Connect to a Machine**

If you can't connect to a known machine (for example, if you receive an error when you click **Test** to validate your credentials, or discovery fails to find a known machine), check whether the machine supports SSH connections. You can do this by using a tool like PuTTY. If you can connect via PuTTY, but not from CAM Administrator, contact technical support for assistance.
#### **Inventory Information Missing from Some Machines**

If the discovery process completes successfully but some inventory information is missing, check the following:

- **Operating system**. Supported operating systems are listed in [Linux/Unix/Mac OS Machines](https://help.cherwell.com/csh?product=version-cam-14.20&topicname=Admin_Overview__Linux_Unix_Mac_OS_machines). If you want to discover machines on other operating systems, please contact technical support for assistance.
- **Commands used**. If one or more commands for collecting data were unsuccessful, contact technical support.
- **Whether the commands used require sudo**. See **Sudo Issues** above.

#### **Previously Successful Discovery Fails**

If discovery for a particular configuration previously succeeded but now fails, check whether you are running discovery from the same CAM Administration Service machine where the configuration was saved, or if you are on a machine that uses a shared certificate (see [CAM Certificate Manager\)](https://help.cherwell.com/csh?product=version-cam-14.20&topicname=Cert_Welcome_to_the_CAM_Certificate_Manager).

#### **Related information**

[Admin\\_sudo\\_overview.xml#concept445](https://help.cherwell.com/csh?product=version-cam-14.20&topicname=Admin_sudo_overview) [../admin\\_license\\_units\\_suites\\_applications/Admin\\_About\\_GUIDs.xml#concept1245](https://help.cherwell.com/csh?product=version-cam-14.20&topicname=Admin_About_GUIDs) [Admin\\_Contacting\\_support.xml#concept445](https://help.cherwell.com/csh?product=version-cam-14.20&topicname=Admin_Contacting_support)

### **More on the "sudo" Command**

"sudo" is a command that runs on Linux, Unix, and Mac OS computers that allows you to run commands with administrator privileges.

As noted in [Product requirements,](https://help.cherwell.com/csh?product=version-cam-14.20&topicname=QS_Requirements_for_running_Cherwell_Asset_Management) running Linux/Unix/Mac OS discovery requires that you have sudo credentials. This is because the discovery process runs the following commands using sudo in order to collect information on Linux distributions:

- dmidecode—Retrieves hardware inventory information from the BIOS.
- **1shw—Lists hardware information.**
- launchctl-Mac OS: Lists running services.

### **Troubleshooting Network Device Discovery**

If network discovery fails with a timeout exception, it may indicate that your SNMP credentials (such as SNMP community string) are invalid. Enter the correct credentials and try again.

For additional help with troubleshooting network device discovery, please see Technical Note 1092 at the [Cherwell Customer Support Portal.](https://cherwellsupport.com/CherwellPortal/CherwellSelfService)

## **Troubleshooting Virtual Environment Discovery**

Collecting virtual guest information and SQL Server 2005 GUIDS are common issues with virtual environment discovery.

#### **Issue: Discovery Completes but Virtual Guest Information Is Missing**

Virtual environment discovery involves querying virtual hosts and virtual machine managers for host information and a list of guests for each host. Once guests are known, the guests themselves are queried to determine the guest operating system. Any issues with the second part of this process are written to the Vmdiscovery.log file (found in C:\Program Files (x86)\Cherwell Asset Management\Administration Service on 64-bit machines). Also check the following:

- Virtual guests must have remote access enabled:
	- The remote registry service must be up and running.
	- The inbound "Remote Service Management" rule must be enabled in firewall settings.
- Virtual guests must be part of the domain. Depending on how the virtual environment was discovered (via the virtual machine manager or directly from the host), you will see an RPC error. You may also see a DNS lookup error attempting to contact the guest.
- Virtual environment discovery finds virtual machines running Windows, Linux, and Unix operating systems.

#### **Issue: GUIDs Are Not Collected for Microsoft SQL Server 2005**

Virtual environment discovery does not collect GUIDs for Microsoft SQL Server 2005.

#### **Related information**

[../../cam\\_quick\\_start/QS\\_Requirements\\_for\\_running\\_Cherwell\\_Asset\\_Management.xml#concept13902](https://help.cherwell.com/csh?product=version-cam-14.20&topicname=QS_Requirements_for_running_Cherwell_Asset_Management) [../admin\\_license\\_units\\_suites\\_applications/Admin\\_About\\_GUIDs.xml#concept1245](https://help.cherwell.com/csh?product=version-cam-14.20&topicname=Admin_About_GUIDs)

# **Error Messages**

# **Another Administrator Modified This License Unit**

One of the other administrators in your organization has already modified or deleted the current license unit.

### **Are You Sure You Want to Permanently Delete the Selected Machine(s)?**

When you permanently delete a machine:

- All inventory and usage data on that machine is removed from the CAM Database. Removing usage data may affect the accuracy of peak usage reports.
- You cannot restore it.
- The machine is removed from the CAM Database.
- If the machine still exists on your network or still exists in Active Directory, it will be found again the next time discovery runs.

You should only permanently delete a machine when the machine is physically removed from your organization.

Confirm the delete operation, or click No to cancel it.

#### **Related information**

[../admin\\_machines/Admin\\_About\\_deleting\\_machines.xml#concept1544](https://help.cherwell.com/csh?product=version-cam-14.20&topicname=Admin_About_deleting_machines)

## **Are You Sure You Want to Permanently Delete the Selected Network Device?**

When you permanently delete a network device:

- You cannot restore it.
- The network device is removed from the CAM Database.
- If the network device still exists on your network, it will be found again the next time discovery runs.

Confirm the delete operation, or click No to cancel it.

### **Are You Sure You Want to Permanently Delete the Selected User(s)?**

When you permanently delete a user:

- The user is removed from the CAM Database.
- All usage data on that user is removed from the CAM Database. Removing usage data may affect the accuracy of peak usage reports.
- If the user still exists in your organization, the discovery process will find that user again the next time discovery runs.

Confirm the delete operation, or click No to cancel it.

#### **Related information**

[../admin\\_users/Admin\\_About\\_deleting\\_users.xml#concept1245](https://help.cherwell.com/csh?product=version-cam-14.20&topicname=Admin_About_deleting_users)

## **CAM Administration Service Cannot Communicate with the CAM Database**

The CAM Administration Service cannot communicate with the CAM Database, usually for one of these reasons:

- Your SQL Server is unavailable. Check your SQL Server configuration, and restart it if necessary.
- The CAM Administration Service and CAM Database are of different versions. Upgrade the earlier [component](https://help.cherwell.com/bundle/cam_administrator_1420_help_only/page/cam_administrator%2Fadmin_troubleshooting%2F..%2Fadmin_components%2FAdmin_components.html) to match the newer component.

# **Error Copying an Application**

Cherwell Asset Management was unable to copy the application to the selected license unit or suite. This failure usually occurs because of conflicts between pairings of application executable files and their associated GUIDs. For instance, you cannot move a standalone application to a license unit that already contains a version of that application that is contained in a suite. In this case, use the Convert to License Unit dialog box to convert the application to another license unit; that dialog box presents several options for doing so. See the above link for help, or press the Help button in the Convert to License Unit dialog box.

#### **Related information**

[../admin\\_license\\_units\\_suites\\_applications/Admin\\_About\\_GUIDs.xml#concept1245](https://help.cherwell.com/csh?product=version-cam-14.20&topicname=Admin_About_GUIDs)

# **Error Messages in the Machine Properties Dialog Box**

The following error messages can appear in the box at the bottom of the General tab in the Machine Properties dialog box. Click on an error message for troubleshooting tips.

### **Access Is Denied**

If you receive this message, try the following:

- 1. Verify that remote access is allowed.
- 2. Verify that the account you are using to deploy the agent can access the following folder: ◦ \\{machinename}\c\$\{windows}\syswow64 (64-bit machines)
	- \\{machinename}\c\$\{windows}\system32 (32-bit machines)

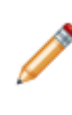

**Note:** The CAM Administration Service is responsible for deploying the CAM Agent. Therefore, the computer running the CAM Administration Service must be able to access remote computers using the specified account. When you do the test above, log into the CAM Administration Service machine with the account you are using in CAM Administrator to deploy the agent and then test access to the \system32 (or \syswow64) folder.

- 3. If step 1 above is successful, verify that you have WMI access by launching WMIViewer.html (from one of the locations mentioned earlier in this topic) and then remotely connect to the target machine. If you are unable to connect, do the following:
	- Verify WMI is enabled on the target machine.
	- Repair or reinstall WMI. For assistance, search the Microsoft website for instructions on repairing or reinstalling WMI.

# **Invalid NameSpace, Class Not Registered, Invalid Class**

Description: This problem occurs when WMI (Windows Management Instrumentation) is not installed or is corrupt.

Resolution: These errors are most often displayed when WMI is not installed. However, you may see these errors in rare cases if WMI is corrupt. Please search Microsoft online resources for help with this.

## **Inventory Failed Due to Shortage of Inventory Licenses**

Description: This problem occurs if the number of inventory licenses in use is equal to the number of inventory licenses available.

Troubleshooting: Look at the Status panel for a summary of Cherwell Asset Management licenses in use and the number of available Inventory licenses. You can only use as many licenses as indicated here. [Contact us](#page-729-0) if you need to purchase more licenses.

## **Inventory Failed: This Machine Is Running a Mac OS**

Description: The standard inventory process cannot be run on the selected machine because the machine is running a Mac OS.

To resolve, see one or more of the following for help:

- [How to Discover Linux/Unix/Mac OS Machines.](https://help.cherwell.com/csh?product=version-cam-14.20&topicname=Admin_How_to_discover_Linux_Unix_Mac_OS_machines)
- If you have [older Mac OSes,](https://help.cherwell.com/csh?product=version-cam-14.20&topicname=Admin_Overview__Linux_Unix_Mac_OS_machines) see [How to Collect Inventory Data from Mac OS Machines.](https://help.cherwell.com/csh?product=version-cam-14.20&topicname=Admin_How_to_collect_inventory_data_from_Mac_OS_machines)
- [How to Inventory Mac OS Machines from a Share](https://help.cherwell.com/csh?product=version-cam-14.20&topicname=Admin_How_to_run_inventory_from_a_share_mac).

### **The Machine Could Not Be Reached**

Description: This error can occur when the machine is turned off, or when the RPC Service is not running.

Resolution: Try the following troubleshooting steps.

1. Verify that the account you are using can access the \\{machinename}\c\$\{windows}\syswow64 folder. (On 32-bit machines, look for the \system32folder instead.) If you cannot access this folder, the account doesn't have the proper privileges.

Note: The CAM Administration Service is responsible for deploying the CAM Agent. Therefore, the computer running the CAM Administration Service must be able to access remote computers using the specified account. When you do the test above, log into the CAM Administration Service machine with the account you are using in CAM Administrator to deploy the agent, and then test access to the \system32 (or \syswow64) folder.

- 2. If you can access the folder noted above, verify that you have WMI access. To do so, launch the WMI Viewer from one of the following locations, and then remotely connect to the target machine:
	- On 64-bit machines: C:\Program Files (x86)\Cherwell Asset Management\CAM Administrator \WMIViewer\WMIViewer.html
	- On 32-bit machines: C:\Program Files\Cherwell Asset Management\CAM Administrator \WMIViewer\WMIViewer.html
- 3. Verify that WMI is enabled on the target machine.
- 4. Repair or reinstall WMI. Please search Microsoft online resources for help with this.
- 5. Check the following registry setting to make sure that DCOM is enabled on the target machine: HKEY\_LOCAL\_MACHINE\Software\Microsoft\OLE\EnableDCOM. A value of Y indicates DCOM is enabled; N indicates it is disabled. Microsoft resources may provide more information on this subject.

## **The Network Path Was Not Found**

Description: This error occurs when File and Print sharing is disabled or blocked by a firewall.

Resolution: Enable file and print sharing on the target computer.

### **Error Sending Test Email**

You can use the Test button in the Alerts tab of the Options dialog box to test if you've correctly set up alerts to be sent to a valid email address when an access point becomes unavailable or the work queue stops for any reason. There are times where the test may fail and you'll receive the following message:

```
Error sending test email. SMTP server is invalid.
```
To correct this problem, check your SMTP server settings in the Alerts tab of the Options dialog box; enter a valid SMTP server address.

### **Failed to Move Application**

Cherwell Asset Management was unable to move the application to the selected license unit or suite. This failure usually occurs because of conflicts between pairings of application executable files and their associated GUIDs. For instance, you cannot move a standalone application to a license unit that already contains a version of that application that is contained in a suite. In this case, create a separate license unit for each.

#### **Related information**

[../admin\\_license\\_units\\_suites\\_applications/Admin\\_About\\_GUIDs.xml#concept1245](https://help.cherwell.com/csh?product=version-cam-14.20&topicname=Admin_About_GUIDs)

### **Incompatible Group Assignments**

This dialog box warns you that you are about to change the license type for the selected license units to a non-compatible license type. If you click Yes to proceed, any group assignments for a purchasing software line item reconciled to the license unit(s) will be unreconciled and thus affect your purchasing data. Click No to cancel the operation.

## **None of the Machines You Have Selected Are Self Upgradable**

This error message appears when the machines you selected do not require an upgrade of the CAM Agent software, or have installed on them an earlier version of the CAM Agent that does not support the [self-upgrade feature.](https://help.cherwell.com/bundle/cam_administrator_1420_help_only/page/cam_administrator%2Fadmin_troubleshooting%2F..%2Fadmin_machines%2FAdmin_Overview_Client_self-upgrade_feature.html)

### **Setup Wizard Access Point Failure**

This topic includes sections that are noted as only relevant in certain configurations:

Hosted installations; On-premises installations; CSM authentication; CAM authentication

As the Setup Wizard runs, it checks to see if the CAM Access Point is up and whether the CAM Agent is checking in with it. If you see this error message, one of those items failed. Common reasons for a failure of this type include:

- A CAM Access Point was not installed. To resolve:
	- Re-run Setup and install a CAM Access Point.
	- Re-run the Hosted CAM Setup application and install a CAM Access Point proxy.
- The CAM Access Point is unavailable. Click one of the following for help:
	- [If an Access Point Becomes Unavailable](https://help.cherwell.com/csh?product=version-cam-14.20&topicname=Admin_If_access_point_error)
	- [If No Access Points Are Available](https://help.cherwell.com/csh?product=version-cam-14.20&topicname=Admin_If_no_access_points_are_available)
- The CAM Agent can't communicate with the CAM Access Point.
	- Either the CAM Access Point is unavailable (see above), or you have a proxy server environment. You'll need to install the CAM Agent from the Machines panel if you need to configure it for use with a proxy server.
	- If this information does not resolve the issue, please [contact technical support.](https://help.cherwell.com/csh?product=version-cam-14.20&topicname=Admin_Contacting_support)

#### **Related information**

[../admin\\_machines/Admin\\_Overview\\_Proxy\\_Server\\_environments.xml#concept947](https://help.cherwell.com/csh?product=version-cam-14.20&topicname=Admin_Overview_Proxy_Server_environments)

### **This Machine Does Not Have Any Supported SQL Server Instances Installed**

This topic applies to on-premises installations.

The upgrade failed because the SQL Server Browser Service is required to upgrade the CAM Database, and it was not running. Start the SQL Browser Service and then restart the upgrade.

### **Unable to Save License Unit**

Your attempt to add an application to the selected license unit failed because the file you attempted to add is already configured as belonging to another application. See the error message for the names of the file and application in question, correct the error, and try the operation again.

## **Update the Cherwell Software Identification Database Dialog Box**

This topic applies to on-premises installations.

The Cherwell Software Identification Database (CSID) does not contain the required License Analytics data. You can either click Update to update the CSID from here, or click Cancel and then manually update it from the Update CSID dialog box.

## **Installation Issues**

### **Installing IIS on Windows 2008 Server**

To install and configure Internet Information Services (IIS) on your Windows 2008 Server installation, see the Microsoft website. Once installed make sure the following options are set:

- **Static Content** under Common HTTP Features on the Select Role Services screen is selected.
- On the same screen, in the Security category, click **Windows authentication** if you want to use Windows Authentication for reports.

## **Installing IIS on Windows 7 and Windows 8**

This topic applies to on-premises installations.

Windows 7 and Windows 8 do not, by default, have Internet Information Services (IIS) installed. To install IIS, see the Microsoft website.

IIS installation includes creation of the default web directory structure into which the CAM Access Point will be installed. You should now be able to access your new website by opening a browser and going to:

http://name-of-iis-machine

The default page will be displayed in your browser along with the top-level IIS help page. If everything is working properly, you are ready to move on to [registering the access point](#page-646-0).

## **Multiple NICs on a Cherwell Administration Service Machine**

If the machine on which you installed the CAM Administration Service contains two network interface cards (NICs) on separate subdomains, the CAM Administration Service will default to using NIC 0. To change this default setting, you can configure the TCP channel to use the bindto attribute. This attribute allows you to specify an IP address of the NIC to bind to when more than one NIC is installed in a machine.

To make this change:

- 1. Open the EmExpServ.exe.config file. This file is located in the CAM Administration Service folder of your Cherwell Asset Management installation. (For example, in C:\Program Files\Cherwell Asset Management\CAM Administration Service on 32-bit machines, or C:\Program Files (x86)\Cherwell Asset Management\CAM Administration Service on 64-bit machines.)
- 2. In this file, search for the channel ref="tcp" line, as shown in the example below. Add or change the bindto address to the appropriate IP address of the NIC to which you want the CAM Administration Service machine to bind. In the below example, 10.2.1.39 is the IP address.

```
<channel ref="tcp" port="5001" bindTo="10.2.1.39">
 <serverProviders>
 <formatter ref="binary" typeFilterLevel="Full" />
 <formatter ref="soap" typeFilterLevel="Full" />
</serverProviders>
</channel>
```
3. Save the file and restart the CAM Administration Service.

# **.NET Requirements**

Microsoft .NET Framework version 4.6.2 is required on any machine that runs CAM Administrator, the CAM Administration Service, and the CAM Access Point.

The Cherwell Asset Management Setup program checks for the correct version of the .NET Framework when you install the product. If it is not already installed, you can install it from the Setup program.

### **Post-uninstall Cleanup: Agents and Files**

After uninstalling Cherwell Asset Management, you may need to manually remove parts of the application that are not removed by the uninstall process.

#### **Removing CAM Agents**

If you uninstalled CAM Administrator without first uninstalling all CAM Agents, you'll need to [manually](https://help.cherwell.com/csh?product=version-cam-14.20&topicname=Admin_Installing_the_client_manually) [uninstall](https://help.cherwell.com/csh?product=version-cam-14.20&topicname=Admin_Installing_the_client_manually) those CAM Agents.

#### **Removing CAM Registry Entries**

CAM entries in your Windows Registry may still be left even after uninstalling the product. These entries are benign, but if you prefer to remove them, delete this Registry key:

- 64-bit: HKEY\_LOCAL\_MACHINE\Software\Wow6432Node\Express Metrix
- 32-bit: HKEY\_LOCAL\_MACHINE\Software\Express Metrix

#### **Removing Other CAM Files**

When you run CAM, it creates some files that the uninstall process may not be able to remove. By default, CAM installs these files into the following folders, which you can safely remove:

• 64-bit:

```
C:\Program Files (x86)\Cherwell Asset
                Management\
```
C:\inetpub\wwwroot\esmweb

• 32-bit:

C:\Program Files\Cherwell Asset Management\

C:\inetpub\wwwroot\esmweb

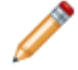

**Note:** If you entered any non-default locations when you installed CAM, you'll need to instead remove those folders.

## **Post Uninstall Cleanup: CAM Database and SQL Server Instance**

You'll need to remove the CAM Database and the SQL Server instance if you want to completely uninstall Cherwell Asset Management.

#### **Removing the CAM Database**

The uninstall process removes CAM components that communicate with the CAM Database, but does not delete the CAM Database from the SQL Server on which it is installed. This behavior is intentional, so that you can move components without risking loss of CAM data.

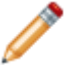

**Note:** Cherwell Software recommends that you back up your CAM Database before removing it.

To remove the CAM Database and CAM user login on the SQL Server:

- 1. Verify that no processes are currently using the CAM Database; that is, all CAM server components are removed and no other SQL applications (such as SQL Management Studio) are connected to your CAM Database.
- 2. To remove the CAM Database, issue the following command:

DROP DATABASE CAMDB

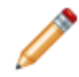

**Note:** Do not use quotation marks with this command.

3. To remove the CAM user login, issue the following command:

EXEC sp\_droplogin 'CAM'

Where 'CAM' (single quotation marks required) is the name of the CAM account created when you installed Cherwell Asset Management.

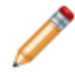

**Note:** The above procedure removes the CAM Database from the SQL Server, but not the database files; you have to manually delete the files if you no longer need them.

#### **Removing an SQL Server Instance**

To uninstall an instance of SQL Server that you created when you installed Cherwell Asset Management, use the standard Windows Control Panel method as if you were planning to uninstall SQL Server, and select the instance to remove.

#### **Removing SQL Server Express**

If you installed SQL Server Express Edition as part of your CAM installation, you can remove it through the standard Windows Control Panel method. SQL Server installs several components separately; you'll need to remove all of them to completely uninstall SQL Server.

#### **Related information**

[../../cam\\_setup/Setup\\_Backing\\_up\\_your\\_existing\\_database.xml#concept2876](https://help.cherwell.com/csh?product=version-cam-14.20&topicname=Setup_Backing_up_your_existing_database)

# **Problems Installing .NET**

Cherwell Asset Management requires that the Microsoft .NET Framework is installed on the machine(s) where CAM Administrator and server components are installed. The Cherwell Asset Management Setup program prompts you to install .NET if necessary.

### **Problems Using Change in Add/Remove Programs**

You may run into a known InstallShield issue if you select Change in the Windows Add/Remove Programs feature to remove a component of Cherwell Asset Management and then later attempt to re-install that component using the Add/Remove Programs feature. You'll see an error 2335 message. In these cases, simply re-run the Cherwell Asset Management Setup program to re-install the component.
## **Running Web Components on Workstation Versions of Windows**

This topic applies to on-premises installations.

You may experience issues running Cherwell Asset Management web components (the CAM Access Point, Authentication, Reporting, Purchasing, and License Analytics) on machines that are running workstation versions of Windows. In these cases, the machine's status may appear to hang at the "Waiting for agent check in" message, and you may see a firewall notification message that lets you know that Cherwell Asset Management has already been associated with Inbound rules and that web services need to be configured.

This occurs when the Windows firewall is not allowing inbound connections. To correct this problem, you can disable the firewall or change its configuration.

# **Metering Issues**

## **Problems with Metering**

This topic describes what to do to correct these metering problems:

- Issues with manually setting system clocks
- Issues with nonsynchronized clocks
- Issues with offline machines
- Reporting delays in license usage counts

### **Issues with Manually Setting System Clocks**

You may experience problems with the metering agent on machines that have had the system clock manually set forward. The WMI event mechanism that Cherwell Asset Management uses for application launch and termination notifications stops posting events when the system clock is set forward.

For example, if the system clock is set forward by 10 minutes, Cherwell Asset Management will not receive events during that period of time.

To correct this problem, restart the agent by logging out and back in again, or reboot the machine.

### **Issues with Nonsynchronized Clocks**

The agent clock and the SQL Server clock need to remain in sync, or the following issues may occur:

- If the agent reports a launch 15 minutes or more in the future according to the time on the SQL server or 15 minutes before the database was created, the launch is reported as failed due to invalid time reported.
- If the agent reports that an application was terminated before the actual launch is reported because the clock was set while the application was running, or the termination occurs 15 minutes or more in the future, the launch is reported as failed due to invalid time reported.

These events will be indicated in the notes field of any activity log reports you run in Reporting.

### **Issues with Offline Machines**

There may be cases where a machine goes offline (disconnects from the CAM Access Point). This can happen for various reasons, and can cause problems if the machine was running a metered application at the time of the disconnect. When the machine reconnects with it, the CAM Access Point may terminate the metered application and erroneously report the license unit that contains the application as controlled.

### **Reporting Delays in License Usage Counts**

When you change the **Meter suite applications individually** option in the Advanced tab of the Options dialog box after application usage has already been metered, all suite applications must be shut down on users' machines before the new option can take effect. This means that license usage counts in any reports you run between the time you changed the option and the time all affected applications are closed may be incorrect.

**Proxy Server Issues**

### **Troubleshooting Proxy Server Settings**

There may be cases where CAM Agent behavior is not as expected. This is because the CAM Agent shares its proxy server settings with all other applications that utilize WinHTTP. This topic describes how to handle these issues, as well as how to check for correct proxy settings and Registry entries.

### **Agent Status Hangs on "Waiting for Agent Check-in" Message**

There are two situations where the agent installation or update process seems to run smoothly, but the agent status message "Waiting for agent check-in" does not update:

- The machine has WinHTTP proxy settings that were configured outside of Cherwell Asset Management, and the proxy server is not running. This can happen, for example, if a WinHTTP application was installed and working through a proxy at one time, but the application was later removed and the proxy shut down. Then, when you installed or updated the CAM Agent, you either marked the **Save proxy settings to agent machine** check box and then selected **Save only if new** from the accompanying list box, or did not mark the **Save proxy settings to agent machine** check box at all.
- The machine has WinHTTP proxy settings that were configured outside of Cherwell Asset Management, the proxy server is running, and the CAM Access Point is not configured to accept traffic from that proxy server. Then, when you installed or updated the CAM Agent, you marked the **Save proxy settings to agent machine** check box and then selected **Save only if new** from the accompanying list box.

In either case, do the following:

- 1. Check machine's properties (see the following section) to see if the agent has proxy settings.
- 2. Determine if any other applications on the machine require those settings.
- 3. Resolve any conflicts. Possible ways to resolve conflicts include:
	- Clearing the agent proxy settings if they are not needed.
	- Configuring the access point to allow traffic through the agent's configured proxy server.
	- Making sure the access point is considered a local address, and then configuring the proxy to bypass local addresses.

### **Checking Proxy Server Settings**

To find out what proxy server settings are used for a machine, check the Options tab in the Machines Properties dialog box, or the Machine Summary report.

### **Registry Entries**

On 64-bit machines, the corresponding Registry key is:

• HKEY\_LOCAL\_MACHINE\SOFTWARE\Wow6432Node\Microsoft\Windows\CurrentVersion\Internet Settings\Connections\WinHttpSettings

The corresponding Registry key is as follows for all features on 32-bit machines:

• HKEY\_LOCAL\_MACHINE\SOFTWARE\Microsoft\Windows\CurrentVersion\Internet Settings \Connections\WinHttpSettings

There are two other relevant Registry keys and if you need to edit them, you must do so in the Registry itself, as you cannot edit them in CAM Administrator. These keys are as follows for 64-bit machines:

• HKEY\_LOCAL\_MACHINE\SOFTWARE\Wow6432Node\Express Metrix\7.0\ProxyServer Value: <machine>:<port>

This key will be used by the CAM Administration Service and CAM Administrator as the proxy server to access any external websites.

• HKEY\_LOCAL\_MACHINE\SOFTWARE\Wow6432Node\Express Metrix\7.0\ProxyServerAP Value: <machine>:<port>

This key will be used by the CAM Administration Service as the proxy server to test each CAM Access Point.

#### **Related information**

[Admin\\_Proxy\\_server\\_options.xml#concept2440](https://help.cherwell.com/csh?product=version-cam-14.20&topicname=Admin_Proxy_server_options)

## **Proxy Server Options**

This topic describes the proxy server options that are available in the dialog boxes from which you launch the installation or inventorying of the CAM Agent. Use these options if the machine needs to use a proxy server.

The options are:

- **Save proxy settings to agent machine**—Marking this check box (which is cleared by default) controls the conditions under which the proxy settings that are specified are saved. Once you mark this box, specify one of the following conditions:
	- **Save only if new**—Proxy settings are only saved to machines that do not already have proxy settings defined. Any machines that are already configured to use a proxy server are left unchanged. Enter new information in the **Proxy server list** and **Proxy bypass list** options below. This is the default.
	- **Always save**—Proxy settings are always saved to the selected machine(s) by writing the proxy information to each machine's Registry. Note that this affects all applications that use WinHTTP.
	- **Always clear**—Proxies are disabled for the machine(s) by setting the machines' Registries to specify that no proxies are used. Note that this affects all applications that use WinHTTP.
- **Proxy server list**—Enter the proxy server machine name(s) to use. This string cannot exceed 255 characters.
- **Proxy bypass list**—Enter the proxy bypass information. This string cannot exceed 255 characters.

### **Syntax Information**

Cherwell Asset Management processes the above strings exactly as entered, and cannot verify or modify syntax. If you need help with the syntax for specifying proxy information, search the Microsoft website for help.

### **Inventorying Machines**

If you are inventorying machines, neither the access point nor the proxy information will be changed on the machine if the CAM Agent is already installed on it.

Note: The proxy server information is determined when you install or update the CAM Agent on machines. If proxy server information is updated by some other means after the CAM Agent is installed or updated, the proxy information displayed in the Options tab of the Machine Properties dialog box may not be accurate.

# **SQL Server Issues**

### **Memory Issues**

If you receive an error like the following while using CAM Administrator, you may need to adjust your SQL Server settings or move SQL Server to its own machine:

Could not perform the requested operation because the minimum query memory is not available. Decrease the configured value for the 'min memory per query' server configuration option.

If you do not want to move SQL Server to its own machine, open Server Properties in SQL Server Enterprise Manager, click on the Memory tab, and adjust the Minimum Server Memory setting for the application.

# **Contact Us**

- Complete contact information is available at<https://pages.cherwell.com/contact.html>
- Technical support contact information is available at<https://www.cherwell.com/technical-support/>
	- To contact technical support via email, send a message to [camsupport@cherwell.com](mailto:camsupport@cherwell.com)
- To reach the sales department via email, send a message to [ITAMSales@cherwell.com](mailto:ITAMSales@cherwell.com)

### **Task Scheduler**

The Task Scheduler is a System Tools accessory that ships with Windows. It allows you to schedule automated tasks that perform actions at a specific time or when a certain event occurs, as well as a number of other specifics for each task.

There are several Cherwell Asset Management scheduled tasks (such as Oracle Database Discovery, and checks for access point and Work Queue availability) that are set up in the Task Scheduler, and you can change when and how often these events occur.

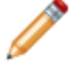

**Note:** If you just want to enable/disable these tasks, see the [Options Schedule Tab.](https://help.cherwell.com/csh?product=version-cam-14.20&topicname=Admin__HID_DOPTIONS_SCHEDULE)

#### **To access the Task Scheduler:**

- 1. Select Control Panel in Windows.
- 2. Select **Administrative Tools** > **Schedule Tasks** (or **Task Scheduler**, depending on your version of Windows).

#### **Recommendation for Users of Windows 7 and Above**

If you edit Task Scheduler settings for Cherwell Asset Management tasks on machines running Windows 7 or later, it is recommended that you not change the **Configure for** option. By default, this option, which is in the General tab of the Task Scheduler when you select a task, is set to Windows Vista, Windows Server 2008. If you change the **Configure for** option, you cannot change it back to the default.

In addition, since Task Scheduler tasks are not visible to Cherwell Asset Management, changing this option may cause the following problems:

- Any automatic updates you've scheduled with the Scheduler will occur as planned, but the **Install updates automatically** option in the Automatic Updates tab of the Update CSID dialog box will not be selected, which may cause issues.
- If you uninstall Cherwell Asset Management, the Uninstall application cannot remove Scheduler tasks that are not visible to Cherwell Asset Management.

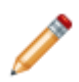

#### **Note:**

In hosted installations, some scheduled tasks are managed in the cloud. To update the schedule for these tasks, contact your cloud provider.